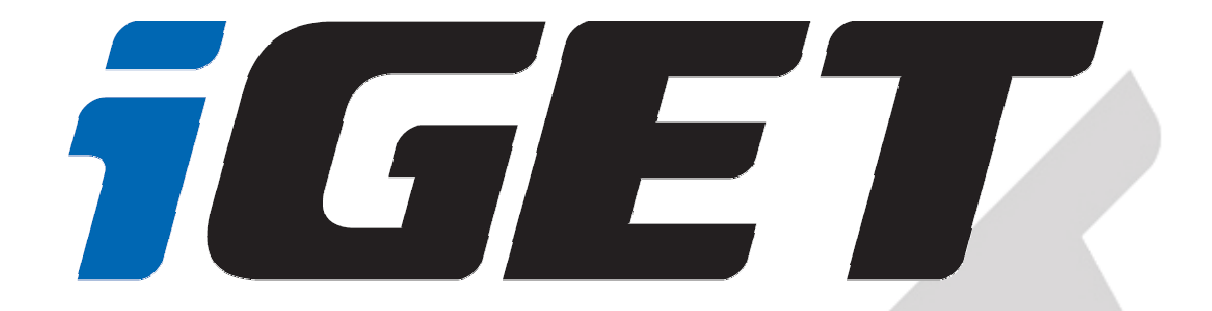

# **Uživatelská příručka pro mobilní telefony s ANDROIDEM 7.0**

verze 1.0

# Obsah

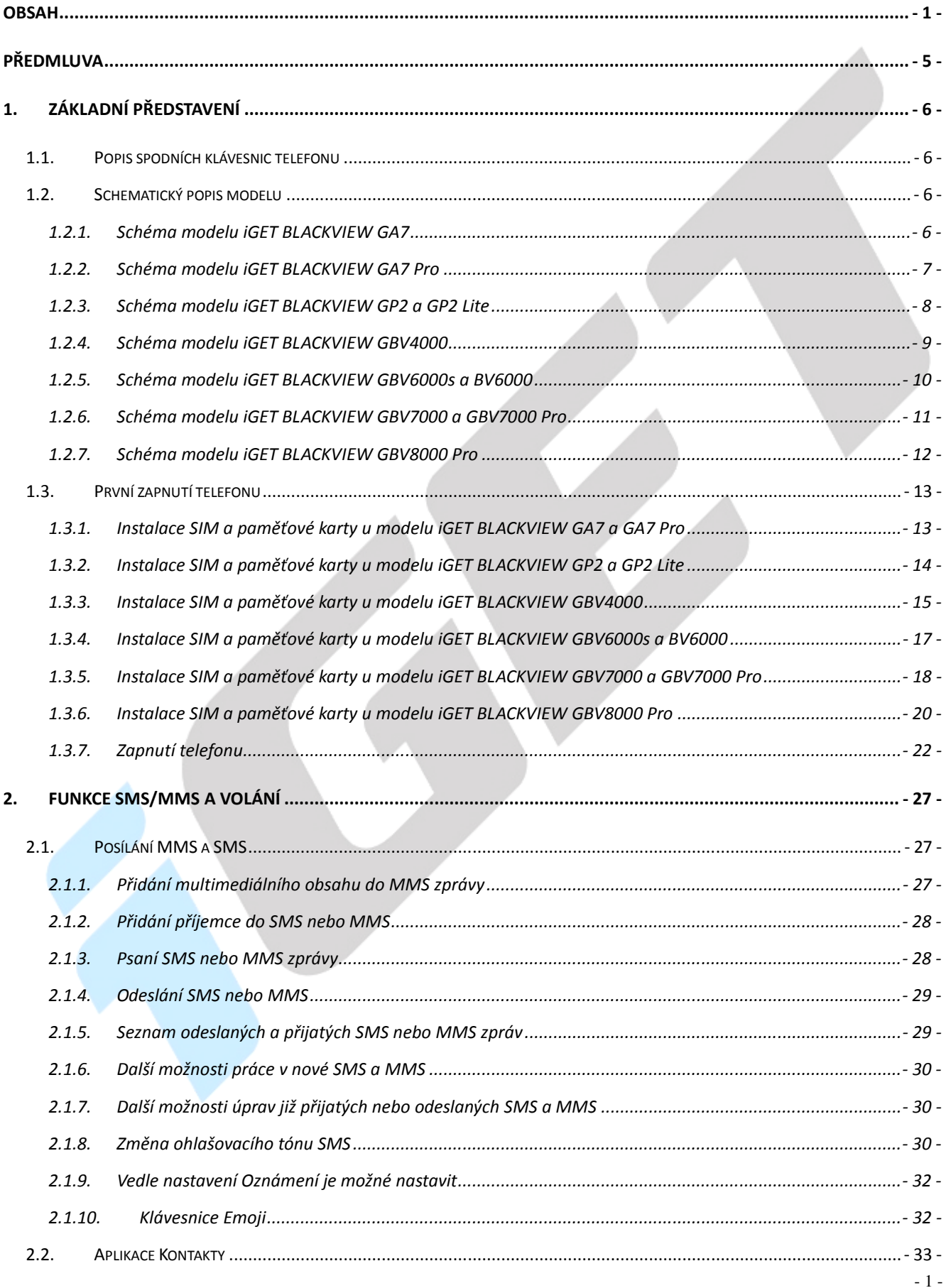

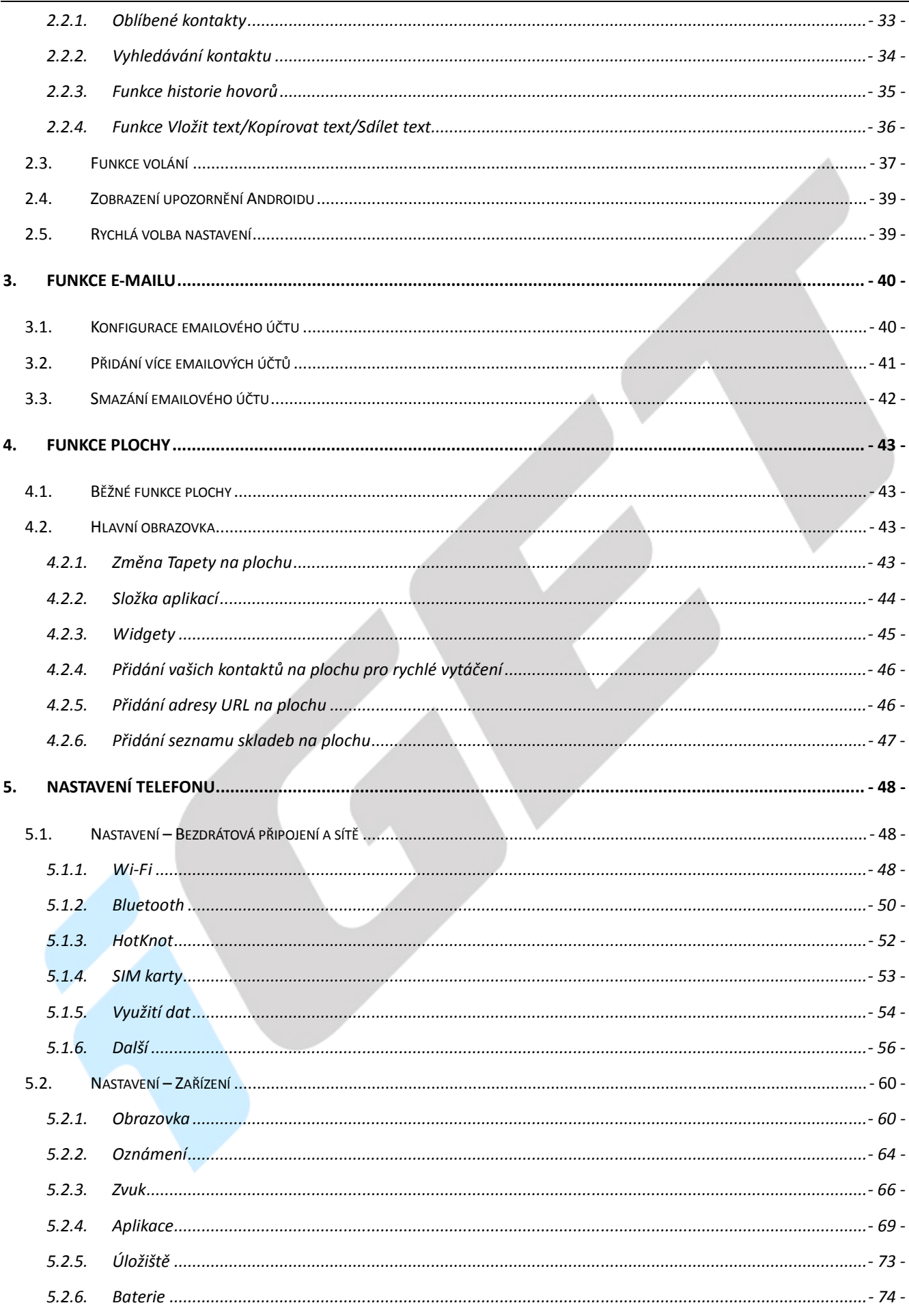

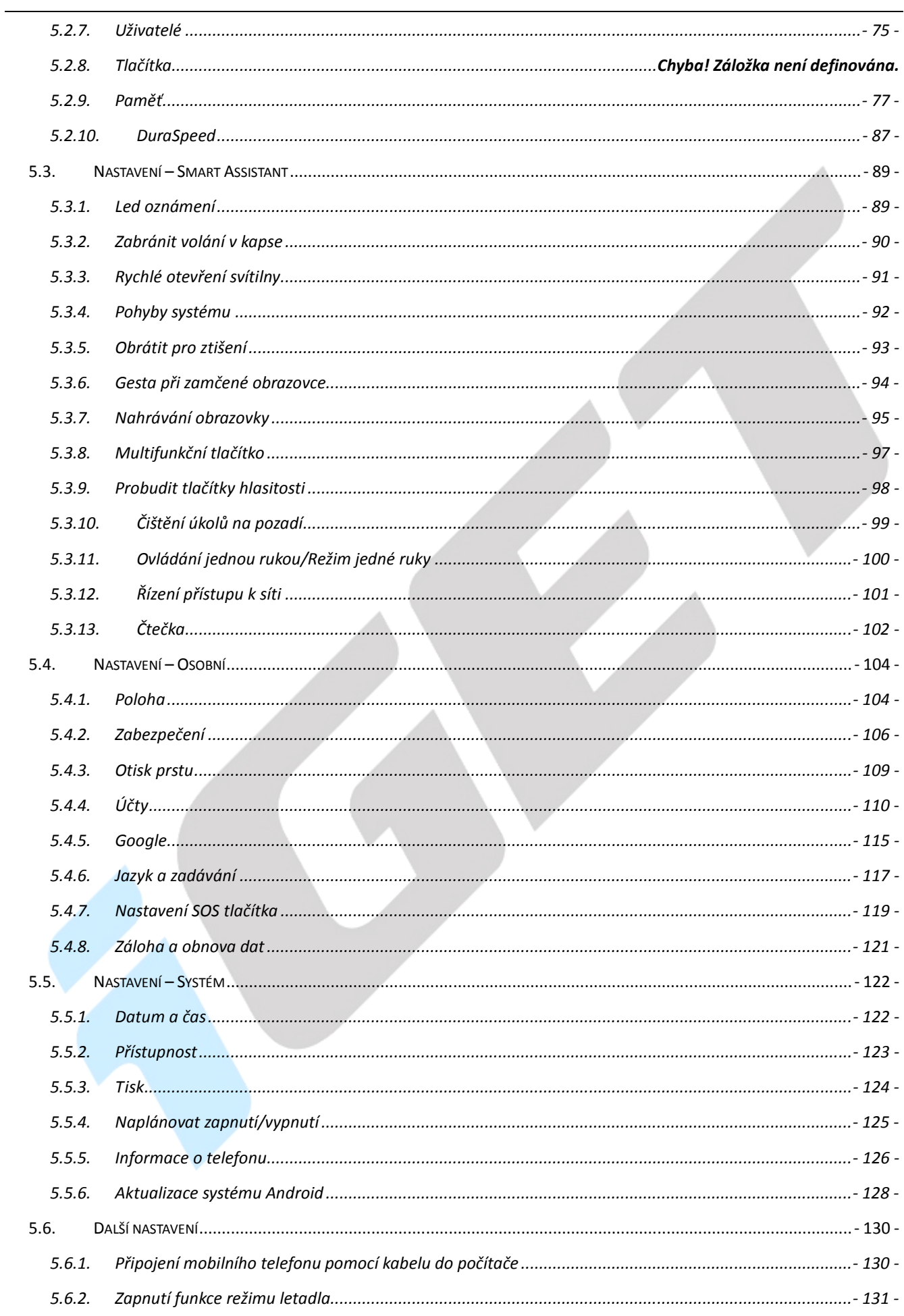

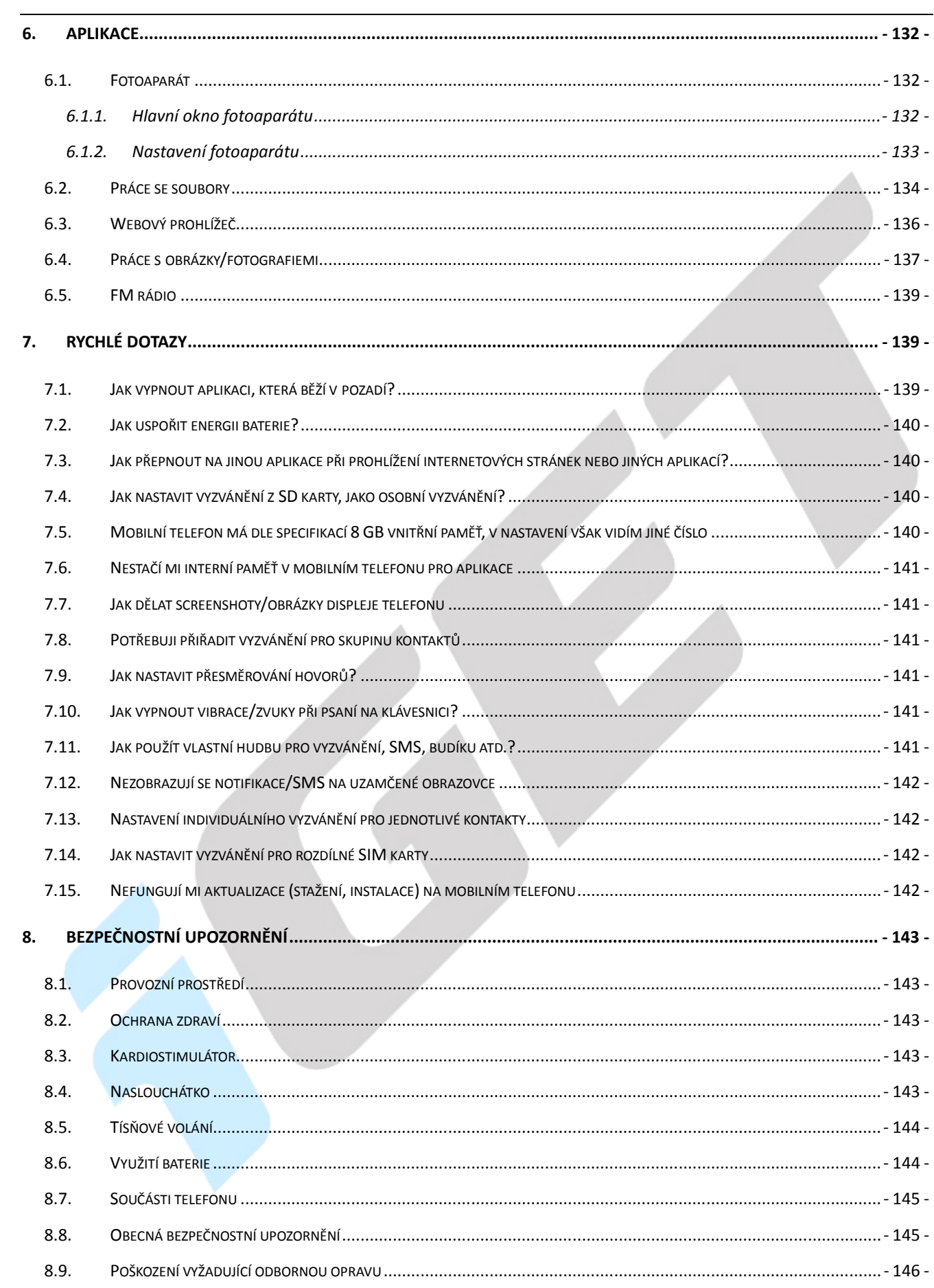

# **Předmluva**

Jsme potěšeni, že jste se stal uživatelem mobilního telefonu iGET BLACKVIEW s operačním systémem Android 7.0. Níže uvedený návod obsahuje nejdůležitější funkce a nastavení mobilního telefonu a měl by se vám stát průvodcem světa Androidu 7.0. Vzhledem k tomu, že operační systém Android 7.0 je komplexní a obsáhlý, není jednoduše možné popsat vše. Vzhled Androidu 7 se může pro jednotlivé typy mobilních telefonů lišit. Pokud ale narazíte na nějakou nepřesnost nebo vám bude chybět vysvětlení nějaké aplikace nebo funkce, napište nám pomocí webového formuláře na webu www.iget.eu.

# **1. Základní představení**

### **1.1. Popis spodních klávesnic telefonu**

- **Tlačítko nabídky** v různých programech má toto tlačítko jinou funkci, primárně však vyvolá zobrazení dalších podnabídek.
- **Domovské tlačítko** slouží k návratu na úvodní obrazovku telefonu. Spuštěné aplikace nejsou ukončené, ale běží na pozadí. Může být znázorněno také jako čtvereček, nebo kolečko.
- **Tlačítko Zpět** slouží pro návrat o předchozí krok zpět. Může být znázorněno různou formou šipky.

#### **1.2. Schematický popis modelu**

#### **1.2.1. Schéma modelu iGET BLACKVIEW GA7**

- 1. **Jack konektor** slouží k připojení sluchátek k telefonu.
- 2. **Přední kamera** slouží například k videohovorům nebo focení selfie fotografií.
- 3. **Tlačítko napájení** slouží k vypínání a zapínání telefonu nebo také k vypnutí a zapnutí obrazovky.
- 4. **Tlačítko Zpět** slouží pro návrat o předchozí krok zpět. Může být znázorněno různou formou šipky.
- 5. **Domovské tlačítko (Home)** slouží k návratu na úvodní obrazovku telefonu. Spuštěné aplikace nejsou ukončené, ale běží na pozadí. Může být znázorněno také jako čtvereček, nebo kolečko.
- 6. **Tlačítko nabídky** v různých programech má toto tlačítko jinou funkci, primárně však vyvolá zobrazení dalších podnabídek.

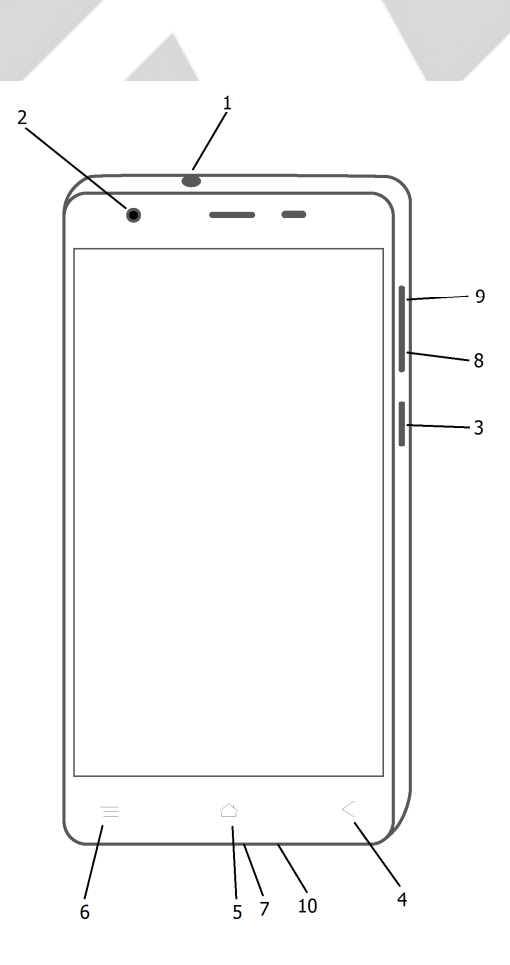

- 7. **microUSB napájecí konektor** slouží k napájení a připojení k počítači pomocí microUSB kabelu.
- 8. **Tlačítko hlasitosti (-)** slouží k přidání hlasitosti u hovoru, přehrávané hudby či videa.
- 9. **Tlačítko hlasitosti (+)** slouží k přidání hlasitosti u hovoru, přehrávané hudby či videa.
- 10. **Mikrofon**  složí pro příjem hlasu a zvuků.

#### **1.2.2. Schéma modelu iGET BLACKVIEW GA7 Pro**

- 1. **Jack konektor** slouží k připojení sluchátek k telefonu.
- 2. **Přední kamera** slouží například k videohovorům nebo focení selfie fotografií.
- 3. **Tlačítko napájení** slouží k vypínání a zapínání telefonu nebo také k vypnutí a zapnutí obrazovky.
- 4. **Tlačítko Zpět** slouží pro návrat o předchozí krok zpět. Může být znázorněno různou formou šipky.
- 5. **Domovské tlačítko (Home)** slouží k návratu na úvodní obrazovku telefonu. Spuštěné aplikace nejsou ukončené, ale běží na pozadí. Může být znázorněno také jako čtvereček, nebo kolečko.
- 6. **Tlačítko nabídky** v různých programech má toto tlačítko jinou funkci, primárně však vyvolá zobrazení dalších podnabídek.

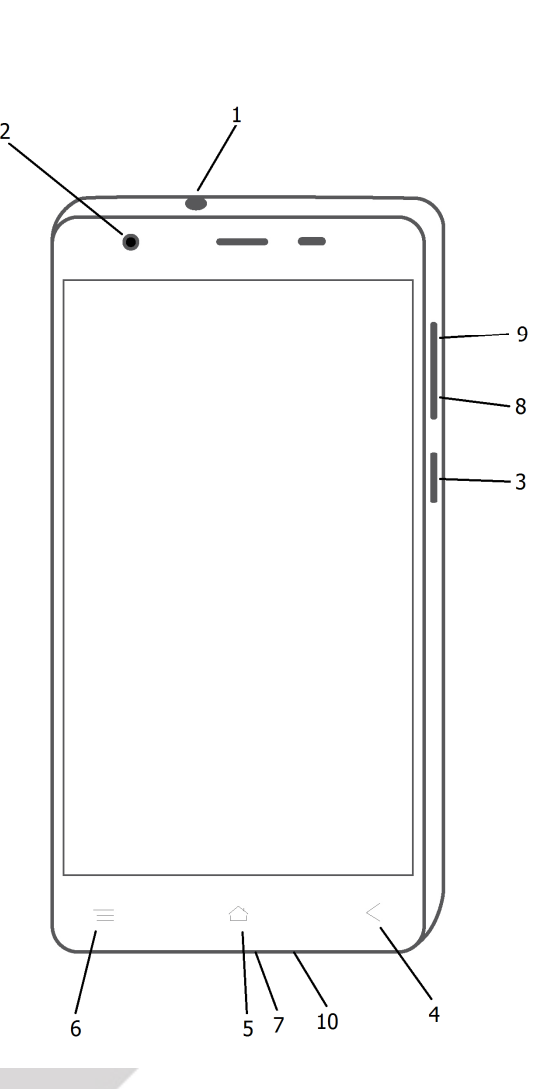

- 7. **microUSB napájecí konektor** slouží k napájení a připojení k počítači pomocí microUSB kabelu.
- 8. **Tlačítko hlasitosti (-)** slouží k přidání hlasitosti u hovoru, přehrávané hudby či videa.
- 9. **Tlačítko hlasitosti (+)** slouží k přidání hlasitosti u hovoru, přehrávané hudby či videa.
- 10. **Mikrofon**  složí pro příjem hlasu a zvuků
- 11. **Otisk prstu**  slouží k odemykání telefonu a různých aplikací na zadní straně mobilního telefonu.

#### **1.2.3. Schéma modelu iGET BLACKVIEW GP2 a GP2 Lite**

- 1. **Jack konektor** slouží k připojení sluchátek k telefonu.
- 2. **Přední kamera** slouží například k videohovorům nebo focení selfie fotografií.
- 3. **Tlačítko napájení** slouží k vypínání a zapínání telefonu nebo také k vypnutí a zapnutí obrazovky.
- 4. **Tlačítko Zpět** slouží pro návrat o předchozí krok zpět. Může být znázorněno různou formou šipky.
- 5. **Domovské tlačítko (Home)** slouží k návratu na úvodní obrazovku telefonu. Spuštěné aplikace nejsou ukončené, ale běží na pozadí. Může být znázorněno také jako čtvereček, nebo kolečko.
- 6. **Tlačítko nabídky** v různých programech má toto tlačítko jinou funkci, primárně však vyvolá zobrazení dalších podnabídek.

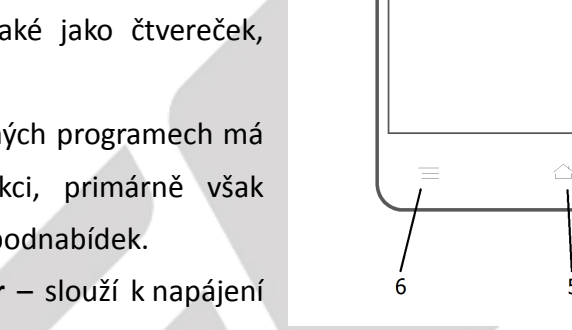

- 7. **USB-C napájecí konektor** slouží k napájení a připojení k počítači pomocí microUSB kabelu.
- 8. **Tlačítko hlasitosti (-)** slouží k přidání hlasitosti u hovoru, přehrávané hudby či videa.
- 9. **Tlačítko hlasitosti (+)** slouží k přidání hlasitosti u hovoru, přehrávané hudby či videa.
- 10. **Mikrofon**  složí pro příjem hlasu a zvuků.
- 11. **Otisk prstu**  slouží k odemykání telefonu a různých aplikací na zadní straně mobilního telefonu.

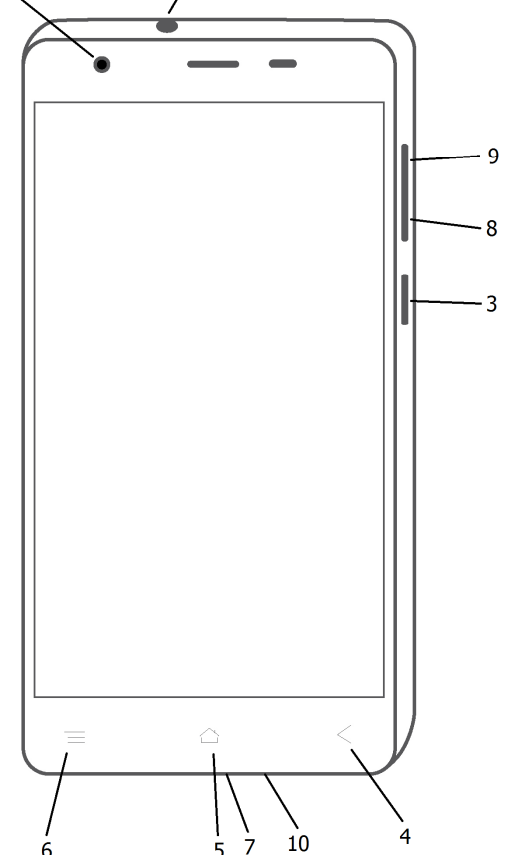

#### **1.2.4. Schéma modelu iGET BLACKVIEW GBV4000**

- 1. **Jack konektor** slouží k připojení sluchátek k telefonu.
- 2. **Přední kamera** slouží například k videohovorům nebo focení selfie fotografií.
- 3. **Tlačítko napájení** slouží k vypínání a zapínání telefonu nebo také k vypnutí a zapnutí obrazovky.
- 4. **Tlačítko Zpět** slouží pro návrat o předchozí krok zpět. Může být znázorněno různou formou šipky.
- 5. **Domovské tlačítko (Home)** slouží k návratu na úvodní obrazovku telefonu. Spuštěné aplikace nejsou ukončené, ale běží na pozadí. Může být znázorněno také jako čtvereček, nebo kolečko.
- 6. **Tlačítko nabídky** v různých programech má toto tlačítko jinou funkci, primárně však vyvolá zobrazení dalších podnabídek.
- 7. **microUSB napájecí konektor** slouží k napájení a připojení k počítači pomocí microUSB kabelu.

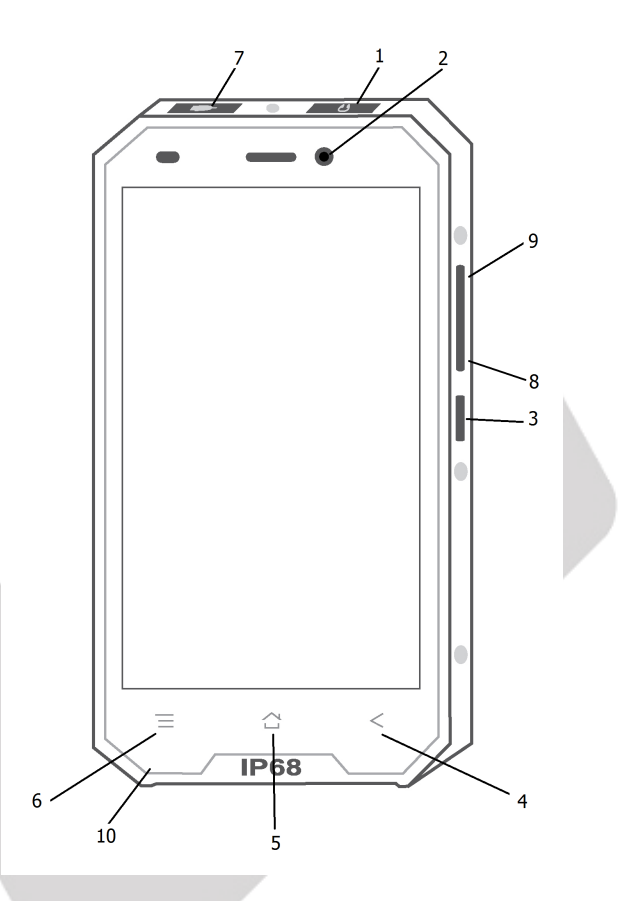

- 8. **Tlačítko hlasitosti (-)** slouží k přidání hlasitosti u hovoru, přehrávané hudby či videa.
- 9. **Tlačítko hlasitosti (+)** slouží k přidání hlasitosti u hovoru, přehrávané hudby či videa.
- 10. **Mikrofon**  složí pro příjem hlasu a zvuků.

#### **1.2.5. Schéma modelu iGET BLACKVIEW GBV6000s a BV6000**

- 1. **Senzor přiblížení a světelný senzor** slouží ke zhasnutí displeje při telefonním hovoru a také k automatické úpravě jasu telefonu dle osvětlení okolí.
- 2. **Jack konektor** slouží k připojení sluchátek k telefonu.
- 3. **Horní reproduktor** slouží k přehrávání zvuku při hovoru.
- 4. **Přední kamera** slouží například k videohovorům a pořizování selfie fotek.
- 5. **Tlačítko hlasitosti (+)** slouží k přidání hlasitosti u hovoru, přehrávané hudby či videa.
- 6. **Tlačítko hlasitosti (-)** slouží k přidání hlasitosti u hovoru, přehrávané hudby či videa.
- 7. **Tlačítko napájení** slouží k vypínání a zapínání telefonu nebo také k vypnutí a zapnutí obrazovky.
- 8. **Tlačítko nabídky** v různých programech má toto tlačítko jinou funkci, primárně však vyvolá zobrazení dalších podnabídek.

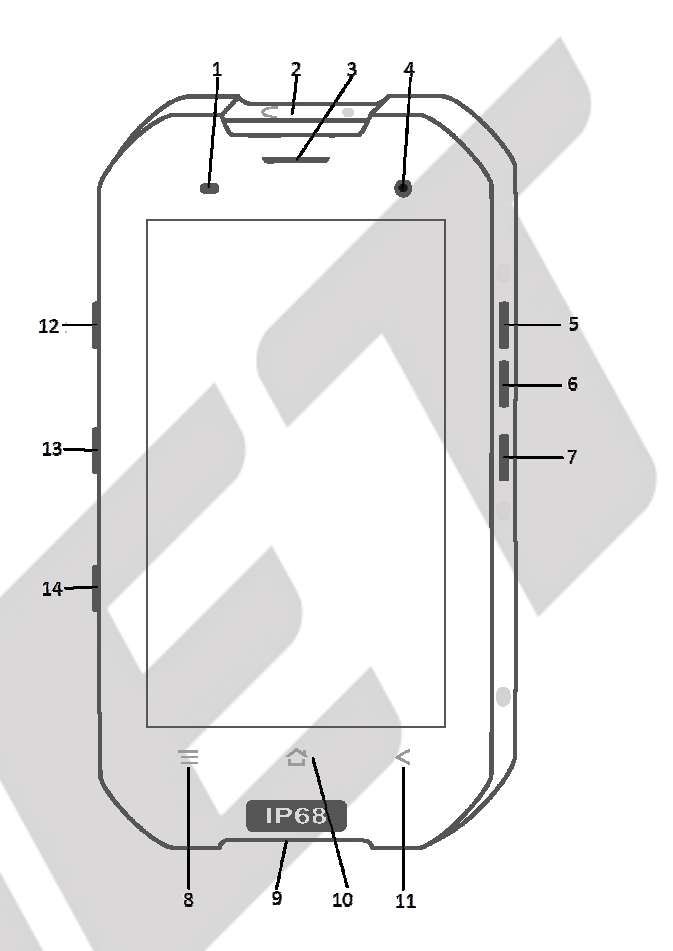

- 9. **USB napájecí konektor** slouží k napájení a připojení k počítači pomocí micro USB kabelu.
- 10. **Domovské tlačítko** slouží k návratu na úvodní obrazovku telefonu. Spuštěné aplikace nejsou ukončené, ale běží na pozadí. Může být znázorněno také jako čtvereček, nebo kolečko.
- 11. **Tlačítko Zpět** slouží pro návrat o předchozí krok zpět. Může být znázorněno různou formou šipky.
- 12. **Tlačítko fotoaparátu**  tlačítko slouží k rychlému spouštění fotoaparátu a následně jako tlačítko spouště.
- 13. **Tlačítko PTT**  toto tlačítko udělá z vašeho telefonu opravdovou vysílačku. Pro využití této funkce je nejprve nutné stáhnout aplikaci.
- 14. **Tlačítko SOS**  podržením SOS tlačítka po dobu 5 sekund spustíte nouzové upozornění na vámi zvolené kontakty. Je možno například vytočit záchranku nebo odeslat GPS údaje o vaší poloze.

#### **1.2.6. Schéma modelu iGET BLACKVIEW GBV7000 a GBV7000 Pro**

- 1. **Jack konektor** slouží k připojení sluchátek k telefonu.
- 2. **Přední kamera** slouží například k videohovorům nebo focení selfie fotografií.
- 3. **Tlačítko napájení** slouží k vypínání a zapínání telefonu nebo také k vypnutí a zapnutí obrazovky.
- 4. **Tlačítko Zpět** slouží pro návrat o předchozí krok zpět. Může být znázorněno různou formou šipky.
- 5. **Domovské tlačítko (Home)** slouží k návratu na úvodní obrazovku telefonu. Spuštěné aplikace nejsou ukončené, ale běží na pozadí. Může být znázorněno také jako čtvereček, nebo kolečko.
- 6. **Tlačítko nabídky** v různých programech má toto tlačítko jinou funkci, primárně však vyvolá zobrazení dalších podnabídek.
- 7. **USB-C napájecí konektor** slouží k napájení a připojení k počítači pomocí prodlouženého USB-C kabelu.
- 8. **Smart tlačítko** je možné si na něj nastavit několik různých funkcí
- 9. **Tlačítko hlasitosti (-)** slouží k přidání hlasitosti u hovoru, přehrávané hudby či videa.
- 10. **Tlačítko hlasitosti (+)** slouží k přidání hlasitosti u hovoru, přehrávané hudby či videa.
- 11. **Otisk prstu**  slouží k odemykání telefonu a různých aplikací na zadní straně mobilního telefonu.

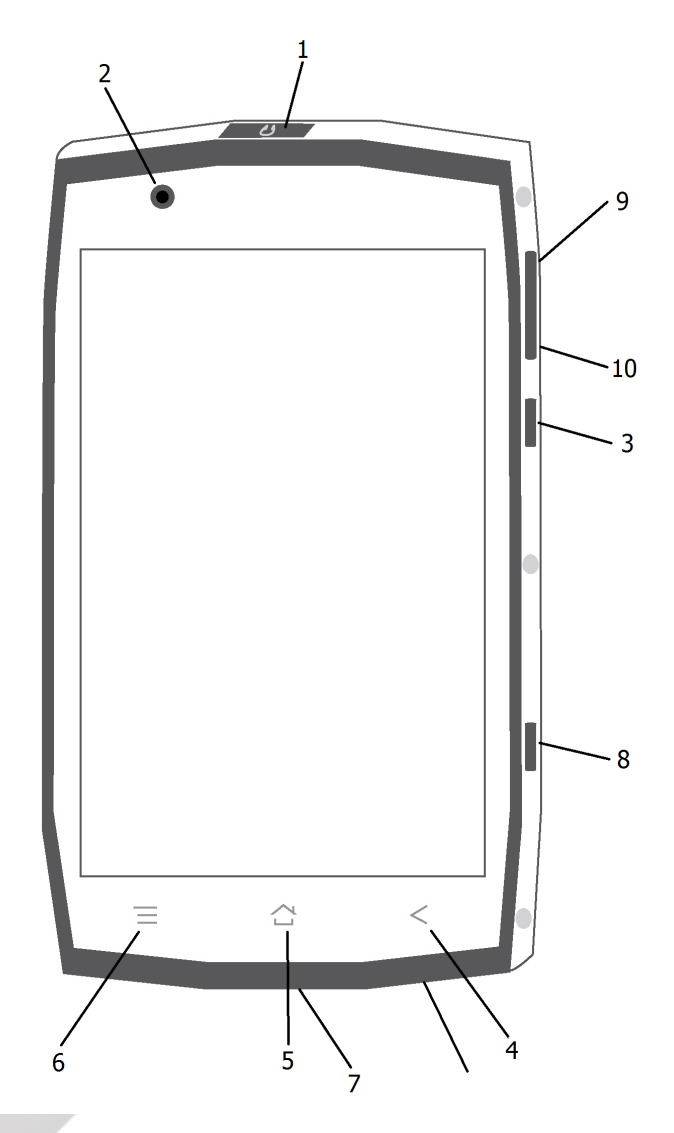

#### **1.2.7. Schéma modelu iGET BLACKVIEW GBV8000 Pro**

- 12. **Jack konektor** slouží k připojení sluchátek k telefonu.
- 13. **Přední kamera** slouží například k videohovorům nebo focení selfie fotografií.
- 14. **Tlačítko napájení** slouží k vypínání a zapínání telefonu nebo také k vypnutí a zapnutí obrazovky.
- 15. **Otisk prstu**  slouží k odemykání telefonu a různých aplikací.
- 16. **Tlačítko fotoaparátu** slouží k zapnutí aplikace fotoaparátu.
- 17. **Tlačítko Zpět** slouží pro návrat o předchozí krok zpět. Může být znázorněno různou formou šipky.
- 18. **Domovské tlačítko (Home)** slouží k návratu na úvodní obrazovku telefonu. Spuštěné aplikace

nejsou ukončené, ale běží na pozadí. Může být znázorněno také jako čtvereček, nebo kolečko.

- 19. **Tlačítko nabídky** v různých programech má toto tlačítko jinou funkci, primárně však vyvolá zobrazení dalších podnabídek.
- 20. **USB-C napájecí konektor** slouží k napájení a připojení k počítači pomocí prodlouženého USB-C kabelu.
- 21. **Smart tlačítko** je možné si na něj nastavit několik různých funkcí.
- 22. **Tlačítko hlasitosti (-)** slouží k přidání hlasitosti u hovoru, přehrávané hudby či videa.
- 23. **Tlačítko hlasitosti (+)** slouží k přidání hlasitosti u hovoru, přehrávané hudby či videa.

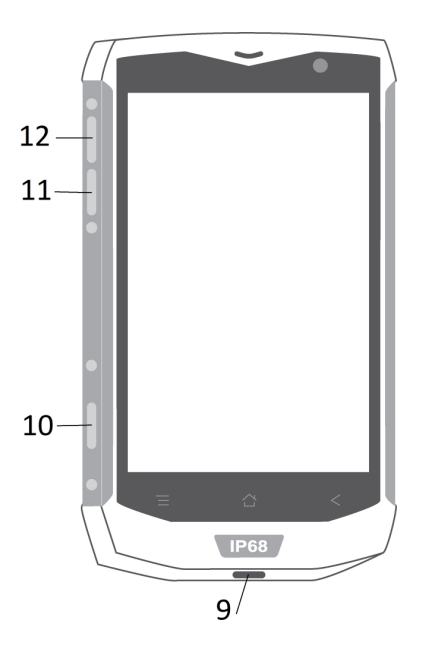

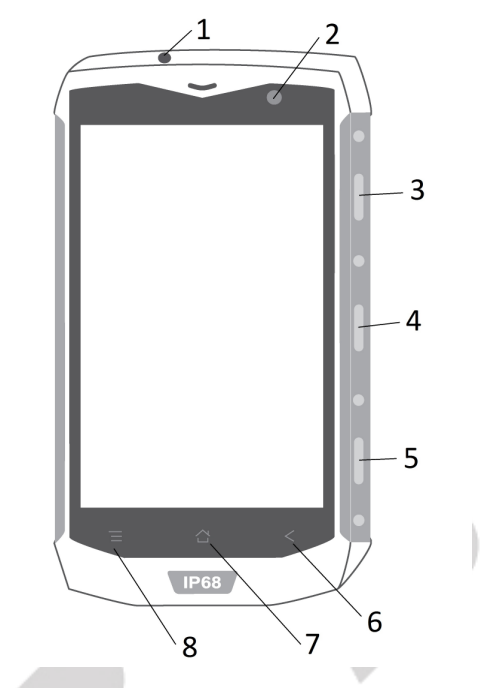

## **1.3. První zapnutí telefonu**

#### **1.3.1. Instalace SIM a paměťové karty u modelu iGET BLACKVIEW GA7 a GA7 Pro**

#### **Před instalací SIM karet a baterie mějte telefon vypnutý.**

- 1. Vyjměte zadní kryt telefonu a baterii.
- 2. SIM karty nasměrujte podle obrázku na telefonu a jemně je zasuňte do slotů SIM karet.
- 3. Podle obrázku na zařízení vložte paměťovou kartu do slotu.
- 4. Vložte baterii tak, aby její kontakty směrovaly proti kontaktům na telefonu. Jemně baterii zasuňte, dokud nezapadne na své místo. **Nezapomeňte odstranit krytku z kontaktu baterie, pokud je přítomna.**
- 5. Opatrně připevněte zadní kryt k telefonu, dokud neuslyšíte jeho zacvaknutí.

#### **Před prvním použitím telefonu musíte nejdřív dobít jeho baterii.**

- 1. Připojte adaptér ke konektoru nabíječky. Ujistěte se, že adaptér je vložen ve správné orientaci. Při připojování konektoru nepoužívejte násilí.
- 2. Připojte nabíječku do elektrické zásuvky.
- 3. Jakmile je baterie plně nabitá, odpojte telefon od nabíječky.

#### **Zapnutí/vypnutí telefonu/režim spánku:**

Ujistěte se, že telefon obsahuje SIM kartu a baterie je nabitá min na 50%.

- 1. Stlačením tlačítka **Zapnutí** se telefon zapne.
- 2. Telefon vypnete stlačením tlačítka **Zapnutí** a volbou možnosti **Vypnout**, tu potvrďte stiskem **OK**.
- 3. Pro přepnutí telefonu do režimu spánku krátce stiskněte tlačítko pro **Zapnutí**.

#### **1.3.2. Instalace SIM a paměťové karty u modelu iGET BLACKVIEW GP2 a GP2 Lite**

#### **Instalace NANO SIM a SD karet:**

#### **Před instalací karet musí být telefon vypnutý.**

- 1. Z balení vytáhněte přiložený kolíček pro vysunutí SIM slotu a zapíchněte ho do otvoru v přihrádce pro SIM karty, dokud neodskočí od těla telefonu.
- 2. Jemně vyjměte přihrádku ven ze slotu.
- 3. a) 2 NANO SIM nebo b) jednu NANO SIM a jednu MICRO SD kartu nasměrujte podle obrázku na telefonu a jemně je zasuňte do přihrádky.
- 4. Celou přihrádku spolu s kartami zasuňte zpět do telefonu.

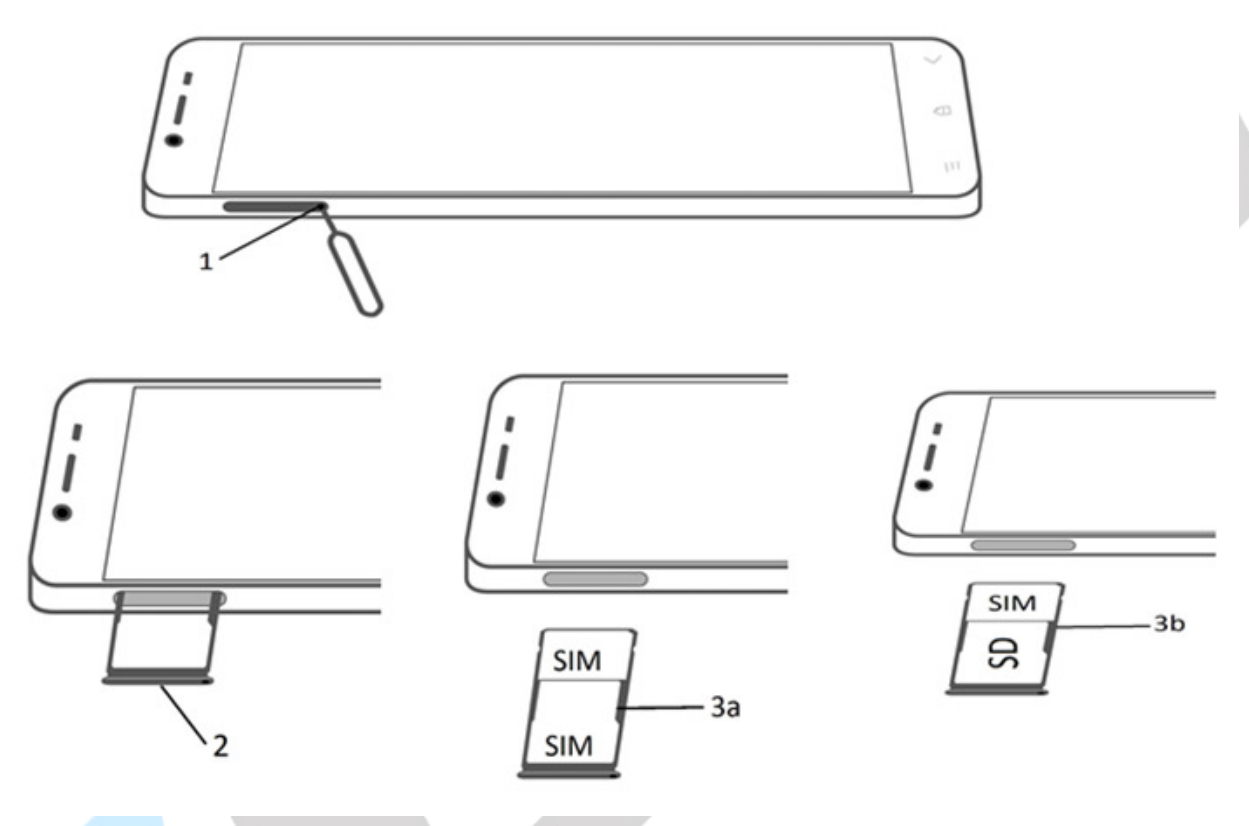

#### **Nabíjení baterie:**

**Před prvním použitím telefonu musíte nejdřív dobít jeho baterii.** 

- 1. Připojte adaptér ke konektoru nabíječky. USB-C lze otáčet z obou stran. Přesto při připojování konektoru nepoužívejte násilí.
- 2. Připojte nabíječku do elektrické zásuvky.
- 3. Jakmile je baterie plně nabitá, odpojte telefon od nabíječky.

#### **Zapnutí/vypnutí telefonu/režim spánku:**

Ujistěte se, že telefon obsahuje SIM kartu a že baterie je plně nabitá.

- 1. Stlačením tlačítka **Zapnutí** se telefon zapne.
- 2. Telefon vypnete stlačením tlačítka Zapnutí a volbou možnosti Vypnout, tu potvrďte stiskem **OK**
- 3. Pro přepnutí telefonu do režimu spánku krátce stiskněte tlačítko pro **Zapnutí**.

#### **1.3.3. Instalace SIM a paměťové karty u modelu iGET BLACKVIEW GBV4000**

#### **Instalace MICRO SIM a SD karet**

#### **Před instalací karet musí být telefon vypnutý.**

- 1. Sundejte zadní kryt telefonu (je pouze přiložen, ale ne přišroubován).
- 2. Vyjměte baterii telefonu a sloupněte z ní folii, která překrývá kontakty.
- 3. Do telefonu GBV4000 je možné použít 2x MICRO SIM a 1x MicroSD.
- 4. Vložte baterii zpět do telefonu.
- 5. Následně pomocí šroubováčku a přiloženými šroubky připevněte zadní kryt.

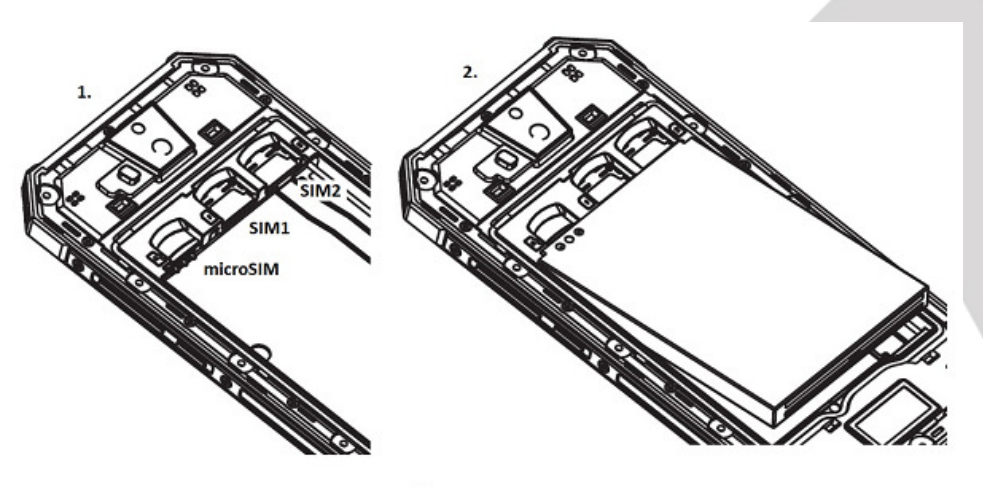

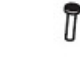

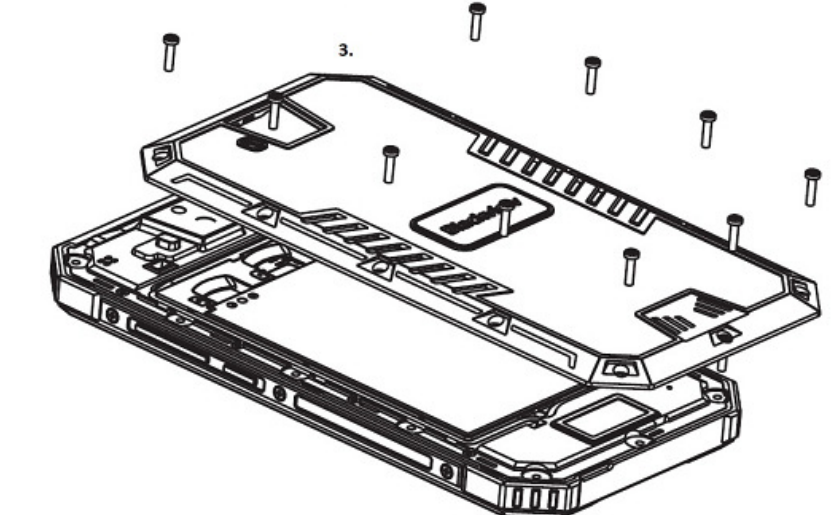

#### **Nabíjení baterie**

Před prvním použitím telefonu musíte nejdřív dobít jeho baterii.

- 1. Připojte adaptér ke konektoru nabíječky. Model GBV4000 má konektor microUSB v prodloužené variantě z důvodu svého gumového "brnění". Při připojování konektoru nepoužívejte násilí.
- 2. Připojte nabíječku do elektrické zásuvky.
- 3. Jakmile je baterie plně nabitá, odpojte telefon od nabíječky.

#### **Zapnutí / vypnutí telefonu /režim spánku**

Ujistěte se, že telefon obsahuje SIM kartu a že baterie je plně nabitá.

- 1. Stlačením tlačítka Zapnutí se telefon zapne.
- 2. Telefon vypnete stlačením tlačítka **Zapnutí** a volbou možnosti **Vypnout**, tu potvrďte stiskem **OK**.
- 3. Pro přepnutí telefonu do režimu spánku krátce stiskněte tlačítko pro **Zapnutí**.

#### **1.3.4. Instalace SIM a paměťové karty u modelu iGET BLACKVIEW GBV6000s a BV6000**

#### **Instalace SIM/MICRO SD karet a baterie:**

#### **Před instalací karet musí být telefon vypnutý.**

- 1. Odšroubujte upevňovací šrouby na zadní straně.
- 2. Otevřete zadní malý kryt telefonu.
- 3. Odejměte gumové krytí.
- 4. SIM karty nasměrujte podle obrázku na telefonu a jemně je zasuňte do slotů SIM karet.
- 5. Podle popisu na slotu vložte paměťovou kartu do slotu.
- 6. Vložte zpět gumové krytí.
- 7. Opatrně připevněte malý zadní kryt k telefonu, dokud neuslyšíte jeho zacvaknutí a znovu jej pevně zašroubujte.
- 8. Zkontrolujte těsnost krytu.

#### **Nabíjení baterie:**

## **POZOR: Z důvodu odolné konstrukce je pro nabíjení telefonu nutné používat speciální kabel s prodlouženým microUSB konektorem!**

Před prvním použitím telefonu musíte nejdřív dobít jeho baterii.

- 1. Připojte adaptér ke konektoru nabíječky. Ujistěte se, že adaptér je vložen ve správné orientaci. Při připojování konektoru nepoužívejte násilí.
- 2. Připojte nabíječku do elektrické zásuvky.
- 3. Jakmile je baterie plně nabitá, odpojte telefon od nabíječky.

#### **Zapnutí / vypnutí telefonu /režim spánku:**

Ujistěte se, že telefon obsahuje SIM kartu a že baterie je plně nabitá.

- 1. Stlačením tlačítka Zapnutí se telefon zapne.
- 2. Telefon vypnete stlačením tlačítka **Zapnutí** a volbou možnosti **Vypnout**, tu potvrďte stiskem **OK**.
- 3. Pro přepnutí telefonu do režimu spánku krátce stiskněte tlačítko pro **Zapnutí**.

#### **1.3.5. Instalace SIM a paměťové karty u modelu iGET BLACKVIEW GBV7000 a GBV7000 Pro**

#### **Instalace SIM MICRO/NANO a SD karet**

#### **Před instalací karet musí být telefon vypnutý.**

- 1. Z balení vytáhněte přiložený kolíček pro vysunutí SIM slotu a zapíchněte ho do otvoru v přihrádce pro SIM karty, dokud neodskočí od těla telefonu.
- 2. Pomocí zahnutého konce kolíčku jemně vyjměte přihrádku ven ze slotu.
- 3. a)1 MICRO SIM b)1 NANO SIM nebo jednu MICRO SIM a jednu MICRO SD kartu nasměrujte podle obrázku na telefonu a jemně je zasuňte do přihrádky.
- 4. Celou přihrádku spolu s kartami zasuňte zpět do telefonu.

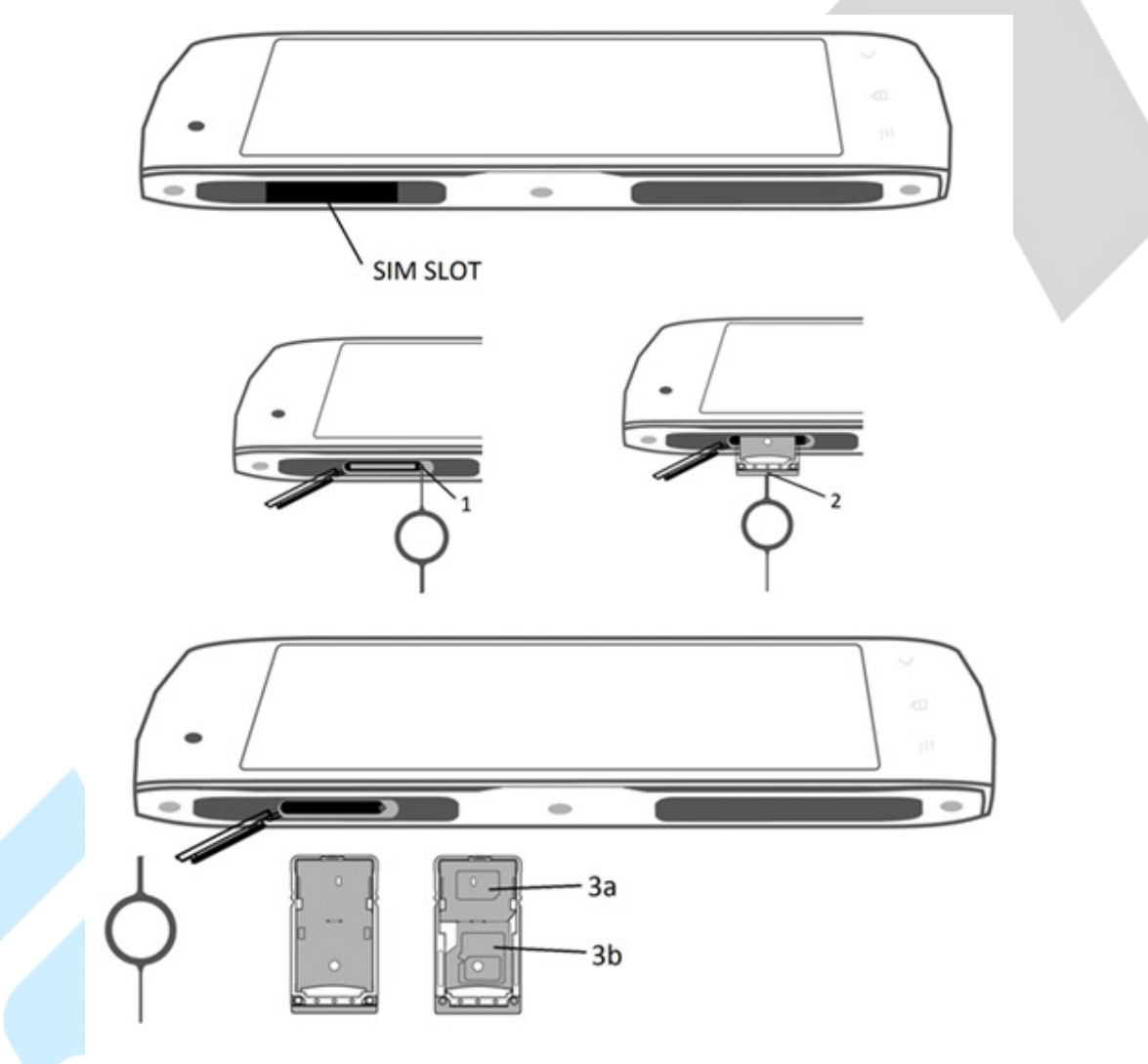

#### **Nabíjení baterie**

Před prvním použitím telefonu musíte nejdřív dobít jeho baterii.

- 1. Připojte adaptér ke konektoru nabíječky. USB-C lze otáčet z obou stran. Přesto při připojování konektoru nepoužívejte násilí.
- 2. Připojte nabíječku do elektrické zásuvky.
- 3. Jakmile je baterie plně nabitá, odpojte telefon od nabíječky.

#### **Zapnutí / vypnutí telefonu /režim spánku**

Ujistěte se, že telefon obsahuje SIM kartu a že baterie je plně nabitá.

- 1. Stlačením tlačítka **Zapnutí** se telefon zapne.
- 2. Telefon vypnete stlačením tlačítka **Zapnutí** a volbou možnosti **Vypnout**, tu potvrďte stiskem **OK**.
- 3. Pro přepnutí telefonu do režimu spánku krátce stiskněte tlačítko pro **Zapnutí**.

#### **1.3.6. Instalace SIM a paměťové karty u modelu iGET BLACKVIEW GBV8000 Pro**

#### **Instalace SIM NANO a SD karet**

#### **Před instalací karet musí být telefon vypnutý.**

- 1. Z balení vytáhněte přiložený šroubováček a odšroubujte 4 křížové šroubky na zadním krytu s nápisem Blackview.
- 2. Vyklopte šuplíčky na SIM nebo SD karty dle potřeby, karty vložte do šuplíčků a zase zacvakněte.
- 3. Do telefonu GBV8000/GBV8000 Pro je možné použít 2 Nano SIM a 1 Micro SD.
- 4. Následně opět pomocí šroubováčku připevněte kryt všemi 4 šroubky.

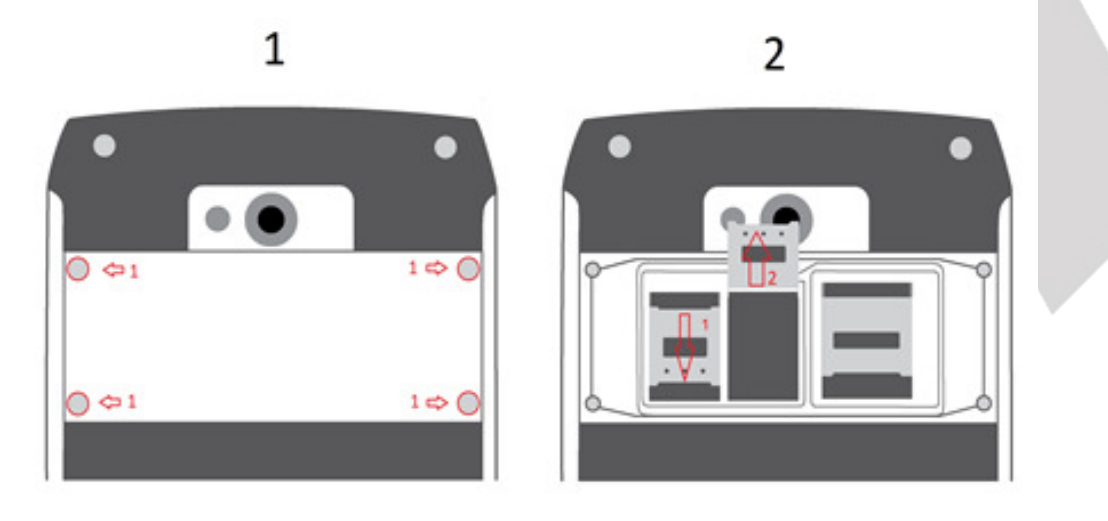

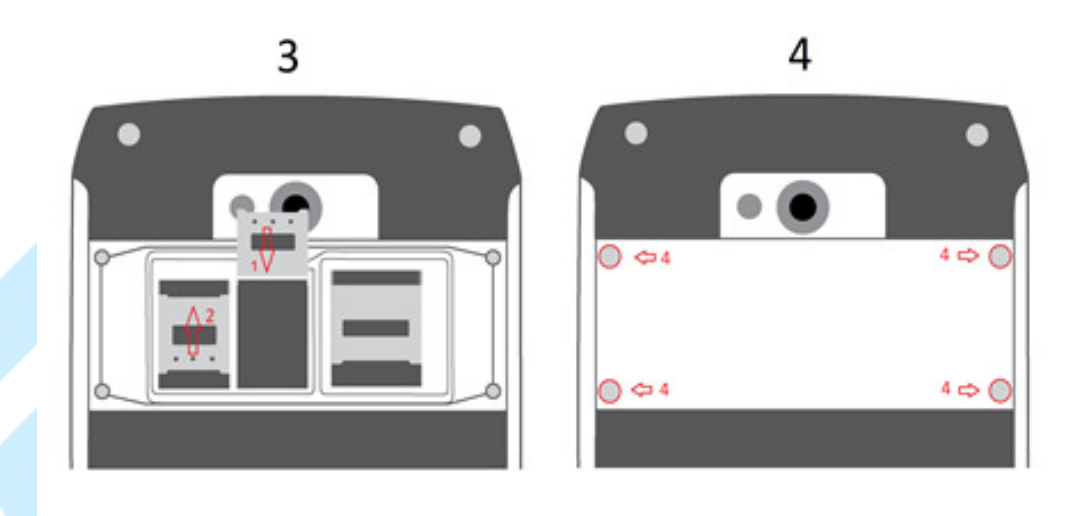

#### **Nabíjení baterie**

Před prvním použitím telefonu musíte nejdřív dobít jeho baterii.

- 1. Připojte adaptér ke konektoru nabíječky. USB-C lze otáčet z obou stran. Přesto při připojování konektoru nepoužívejte násilí.
- 2. Připojte nabíječku do elektrické zásuvky.
- 3. Jakmile je baterie plně nabitá, odpojte telefon od nabíječky.

#### **Zapnutí / vypnutí telefonu /režim spánku**

Ujistěte se, že telefon obsahuje SIM kartu a že baterie je plně nabitá.

- 1. Stlačením tlačítka Zapnutí se telefon zapne.
- 2. Telefon vypnete stlačením tlačítka **Zapnutí** a volbou možnosti **Vypnout**, tu potvrďte stiskem **OK**.
- 3. Pro přepnutí telefonu do režimu spánku krátce stiskněte tlačítko pro **Zapnutí**.

#### **1.3.7. Zapnutí telefonu**

1. Podržte po dobu několika sekund tlačítko napájení resp. **Zapnutí/Vypnutí**, dokud se neobjeví základní obrazovka.

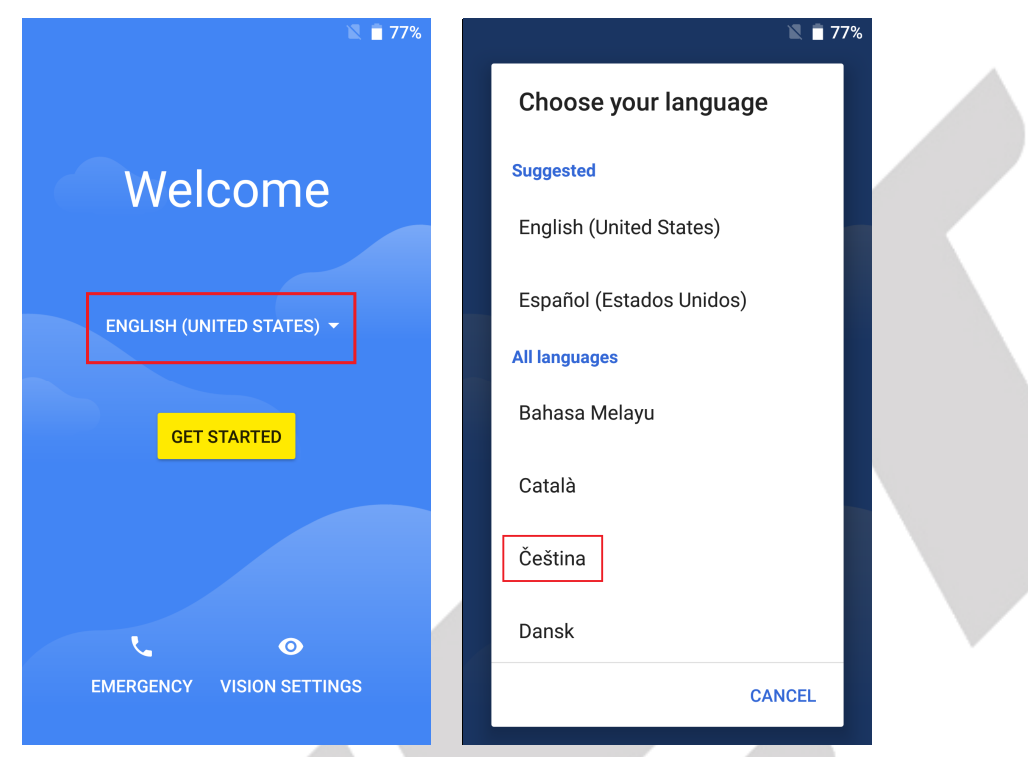

2. Poté vyberete z nabídky jazyků variantu "Čeština" a potvrdíte. Zmáčknete tlačítko "ZAČÍNÁME" a dostanete se do obrazovky s volbou SIM karet.

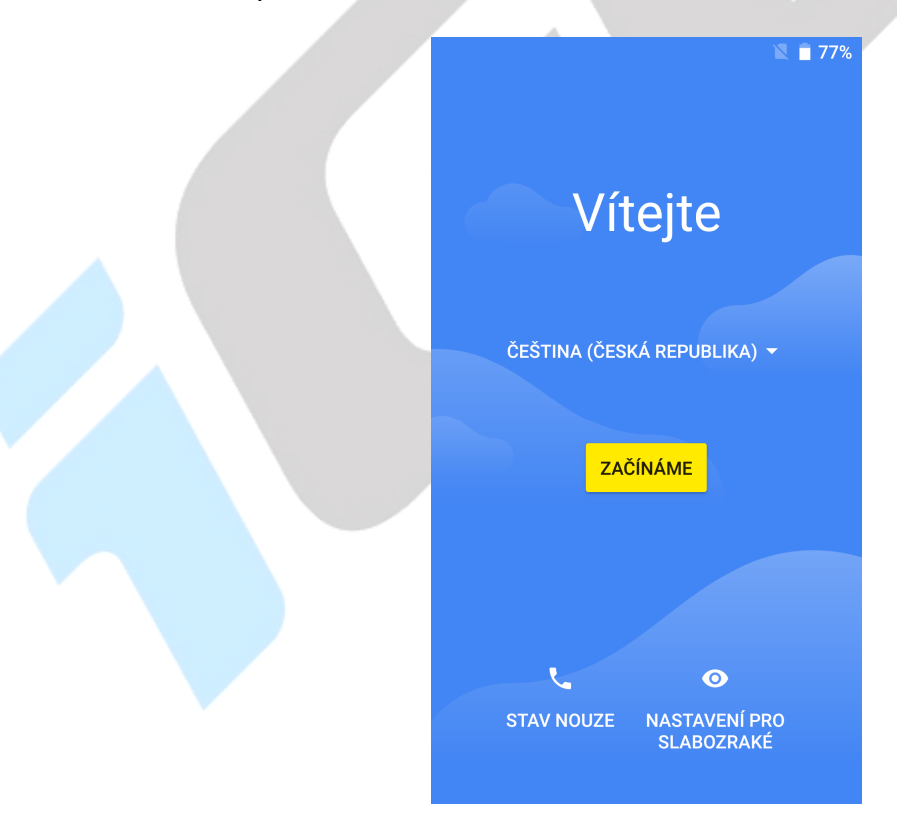

3. Vyberete si nejvhodnější variantu preferované SIM pro mobilní data, volání a zasílání textových zpráv. Jakmile bude vše zvoleno, dostanete se na obrazovku s volbou WI-FI sítě.

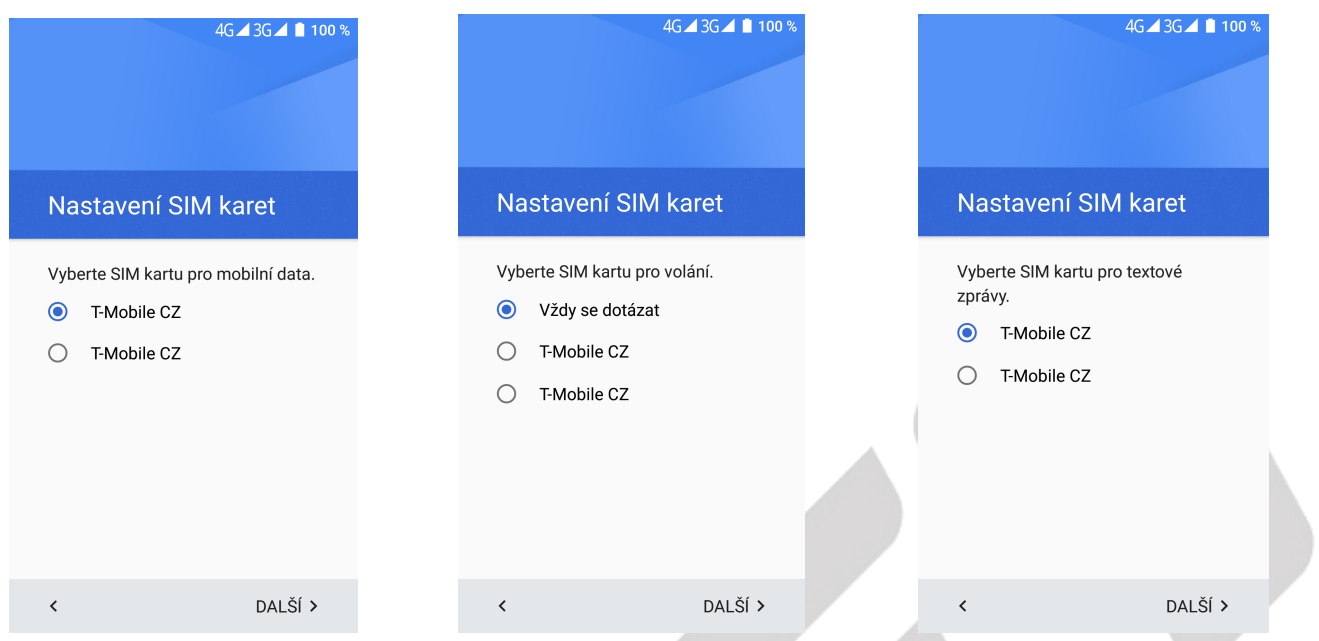

4. Na obrazovce volby WI-FI sítě máte více variant. Můžete buď počkat než se vám síť sama načte nebo můžete zvolit "Zobrazit všechny sítě WI-FI. U obou voleb si vyberete správnou síť a zadáte heslo.

5. Jako další se dostanete k nastavení vašeho Google účtu. Vyplňte svůj email a na následující obrazovce zadejte heslo.

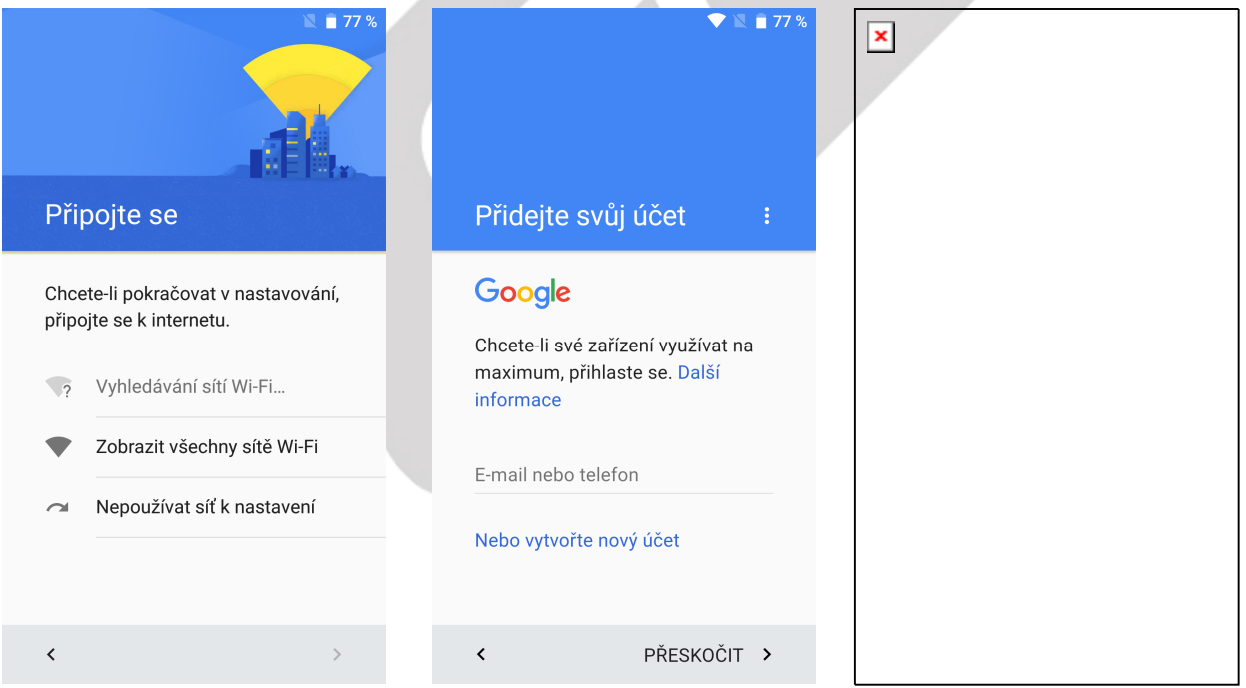

6. Po nastavení vašeho emailového Google účtu se dostanete do nastavení "**Služby Google**" – zde si nastavíte dle libosti například zálohu, určování polohy, připojení k Wi-fi apod. Sjeďte úplně nakonec a zvolte možnost "DALŠÍ"

7. Tím se dostanete k obrazovce "Odemknutí otiskem prstu" – a) můžete zvolit variantu "Přeskočit" a nastavit později nebo za b) variantu "Přidat otisk prstu".

V tomto případě si musíte zvolit sekundární zámek obrazovky – například gesto, pin nebo heslo. Například u volby gesto postupujte následovně: a) vybrat si, zda se má při spuštění požadovat gesto, či nikoli. Následně si zvolené gesto nakreslíme a na další obrazovce pro potvrzení zopakujeme.

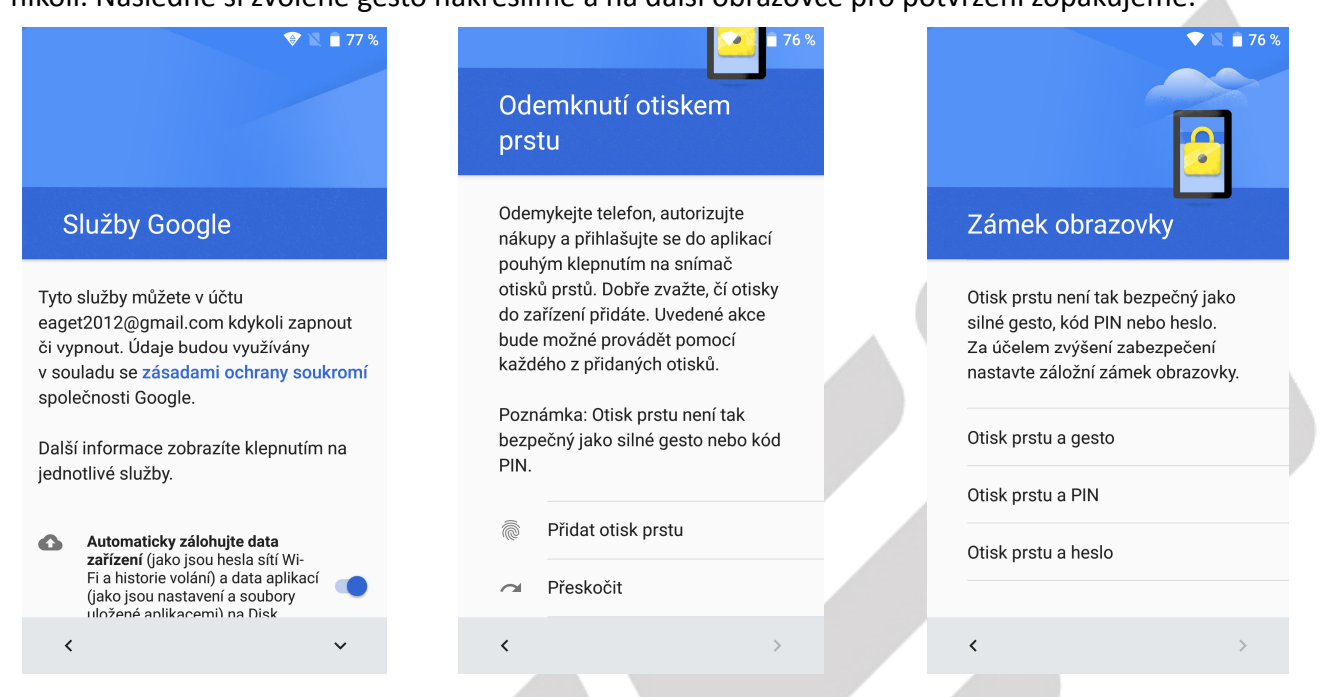

 8. Po nastavení gesta (pinu, hesla) musíte nasnímat svůj otisk prstu (snímač se nachází na pravé straně telefonu) – přiložte prst a podle pokynů opakovaně prst přikládejte, dokud nebude otisk kompletně nasnímán. Jakmile se tak stane, zvolte možnost "DALŠÍ".

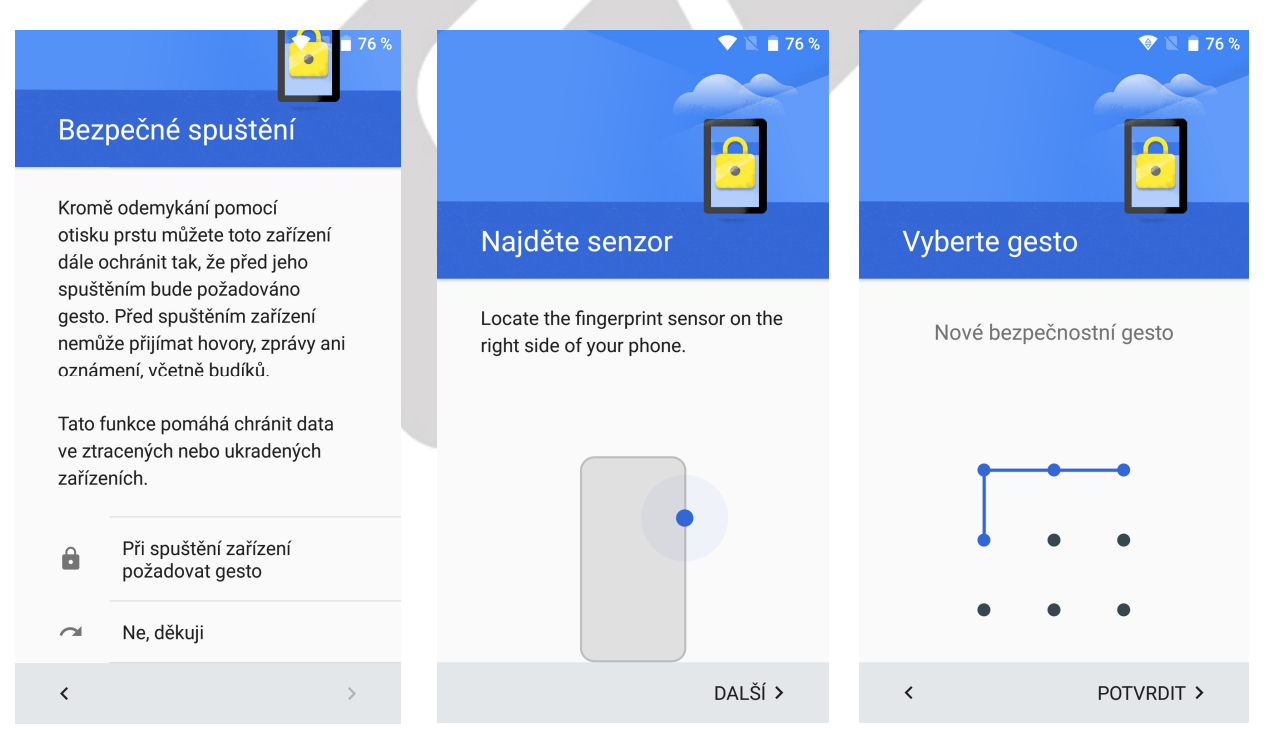

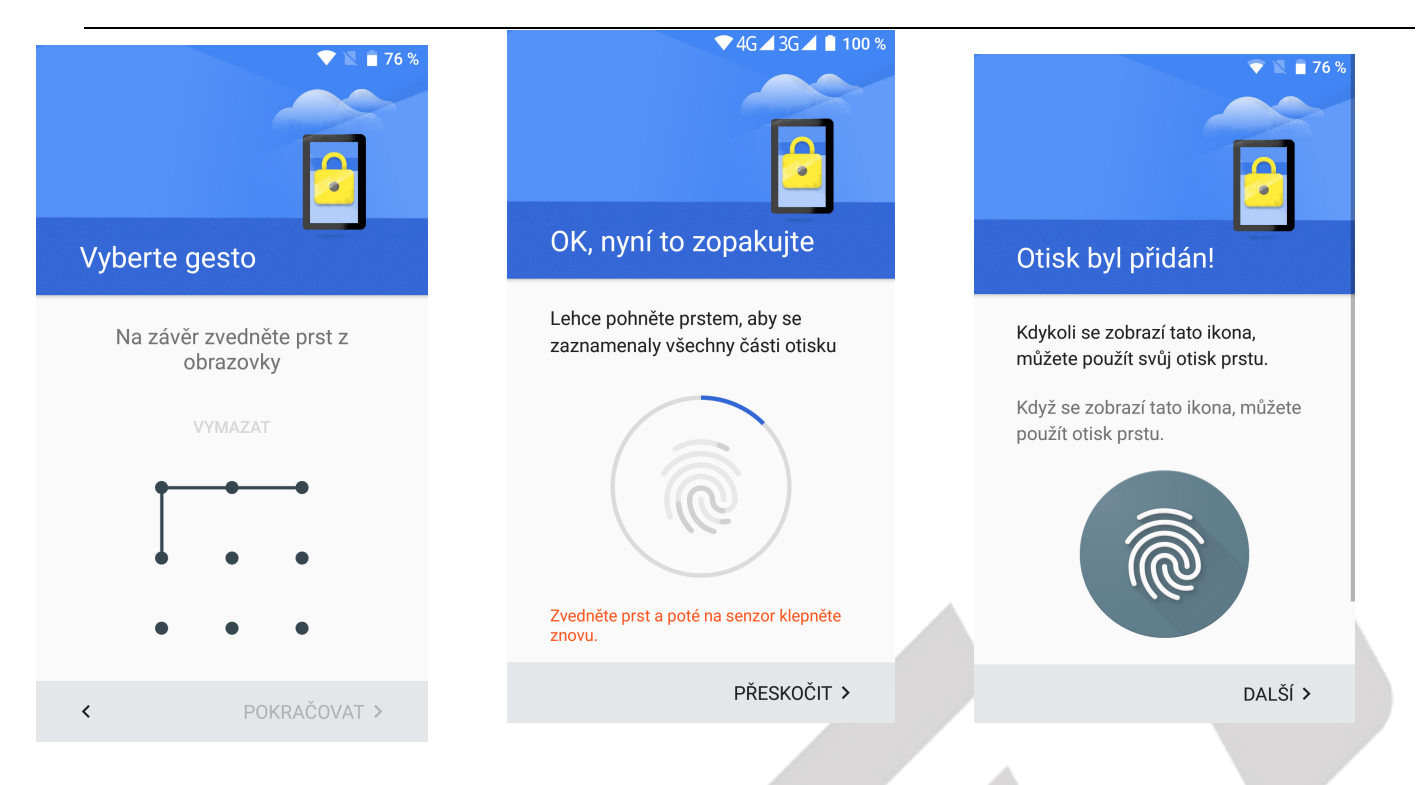

9. Dostanete se na obrazovku "Co dál?" – zde si zvolte, zda chcete například přidat platební metodu nebo změnit nastavení oznámení. Pokud ne, stačí zvolit "Nastavit později". Tímto krokem se už dostáváte na základní obrazovku telefonu. Na které najdete Základní balíček aplikací Google a také Obchod Play.

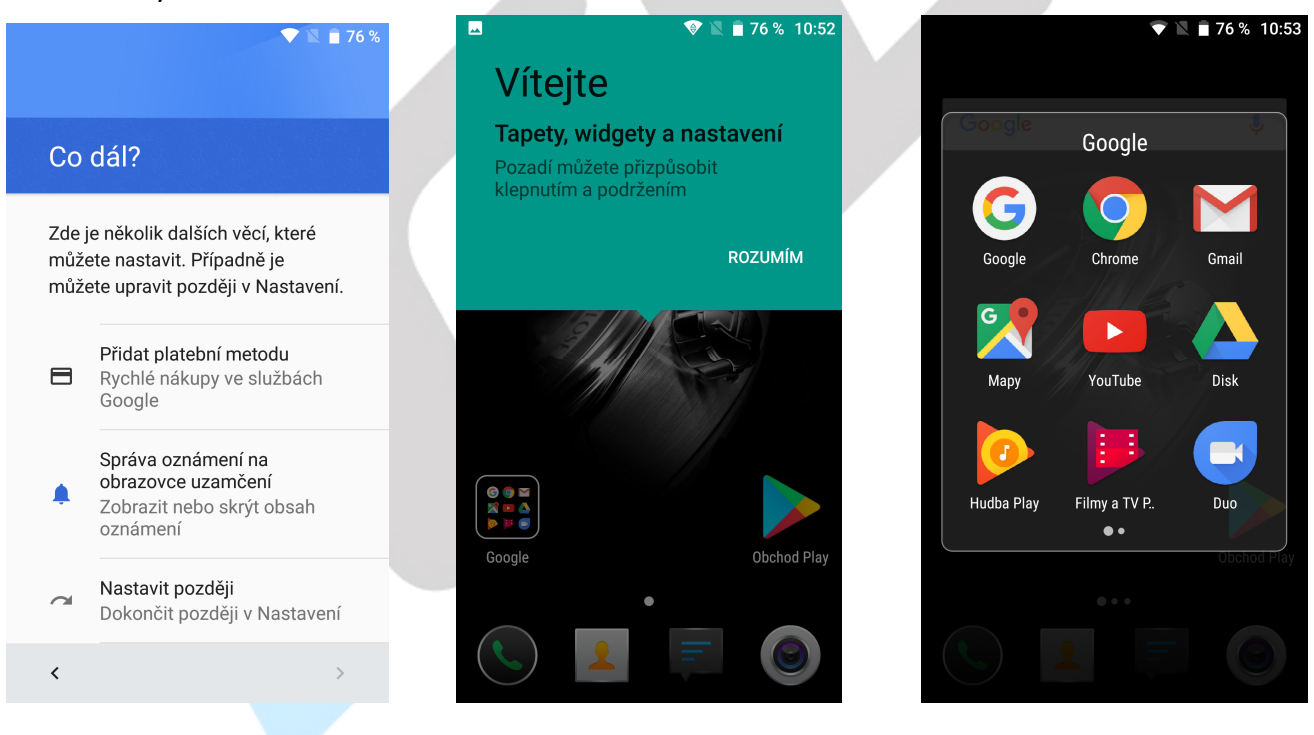

10. Obchod Play – na domovské obrazovce je ikona "**Obchod Play**", která slouží k instalaci aplikací do vašeho telefonu se systémem Android (pro spuštění Obchodu Play je nutno mít nastaven Gmail).

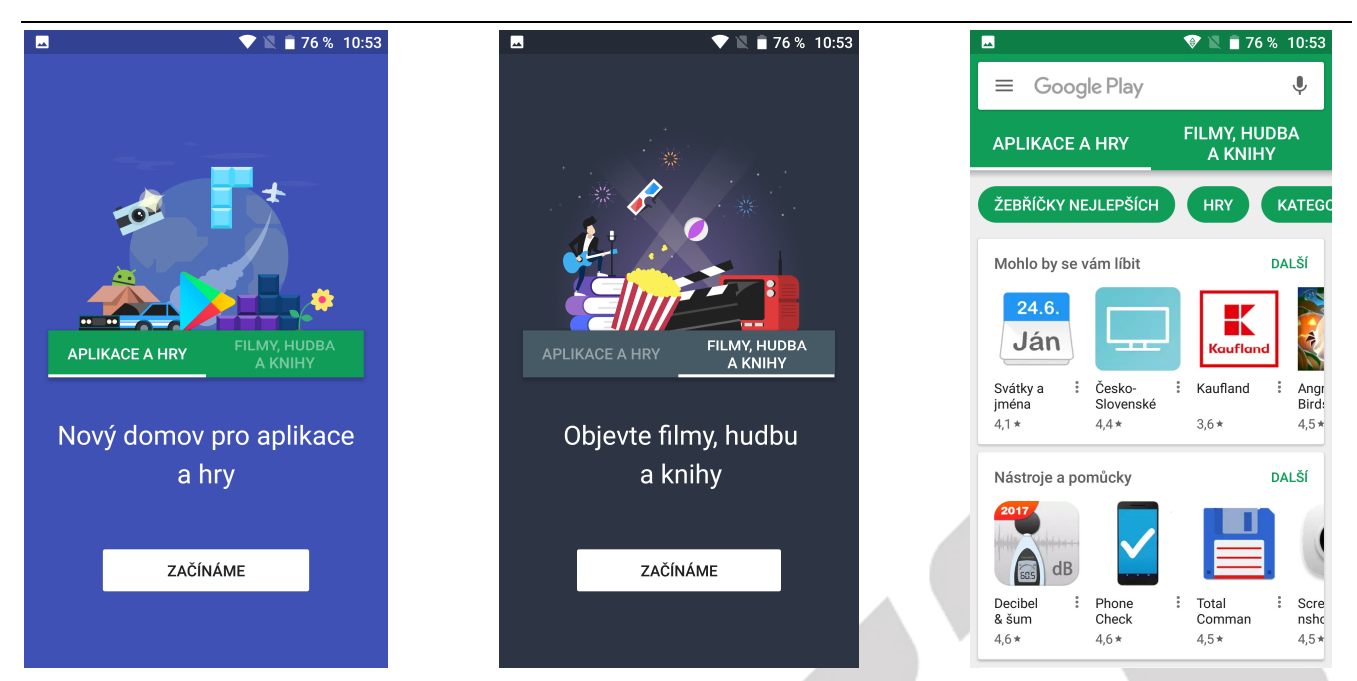

Na domovské obrazovce můžete zadat do vyhledávače libovolnou aplikaci, zvolíme například z nabídky viditelné níže aplikaci Total Commander.

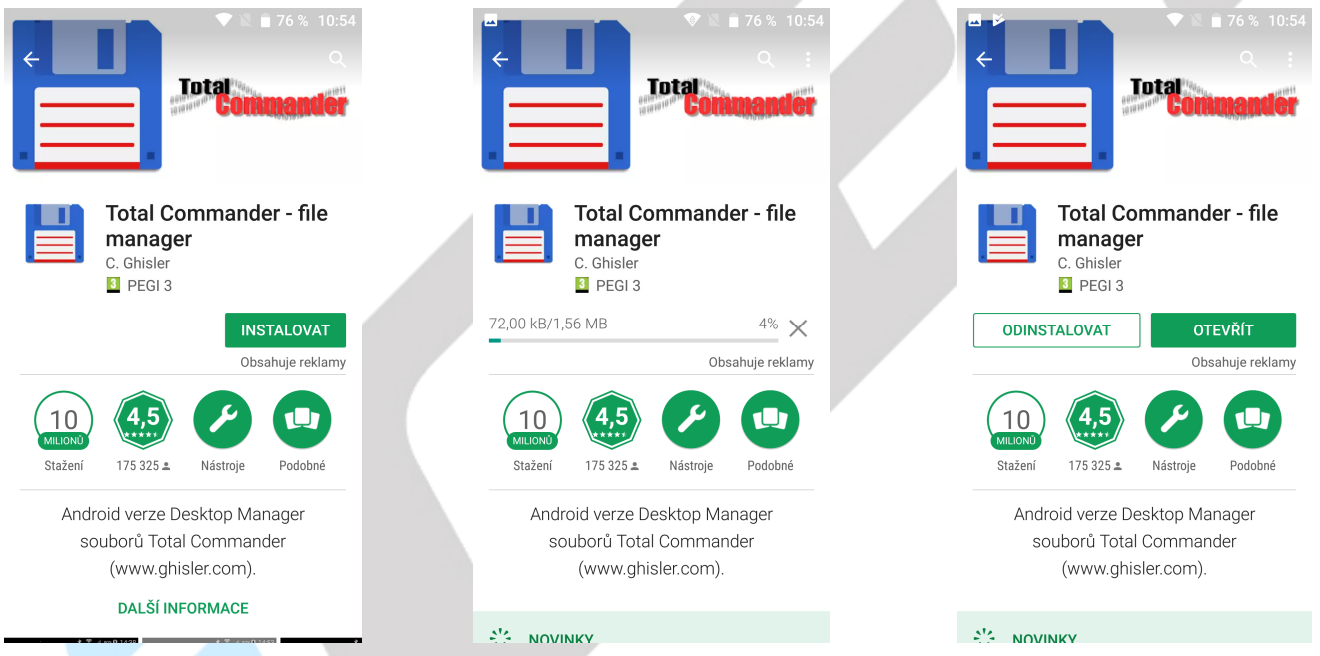

Nejdříve zvolíme možnost "INSTALOVAT", potom počkáme, než instalace doběhne do konce a máme k dispozici možnosti "ODINSTALOVAT" nebo "OTEVŘÍT" – tímto je hotovo, aplikace je připravena k použití a také se vám uloží na základní plochu.

# **2. Funkce SMS/MMS a volání**

## **2.1. Posílání MMS a SMS**

Klikněte na aplikaci SMS a MMS na liště v hlavní obrazovce.

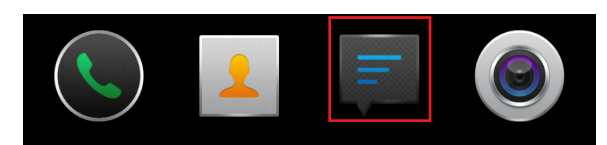

Následně klikněte na obrázek zprávy se symbolem "+".

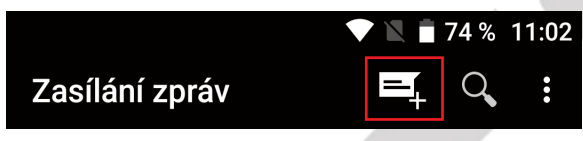

#### **2.1.1. Přidání multimediálního obsahu do MMS zprávy**

Pro přidání multimediálního obsahu do SMS zprávy klikněte na tlačítko **a zvolte požadovaný typ** obsahu (Fotografie, Fotografovat, Videa, Natočit video, Zvuk, Nahrát zvuk, Prezentace, Kontakt, Kalendář).

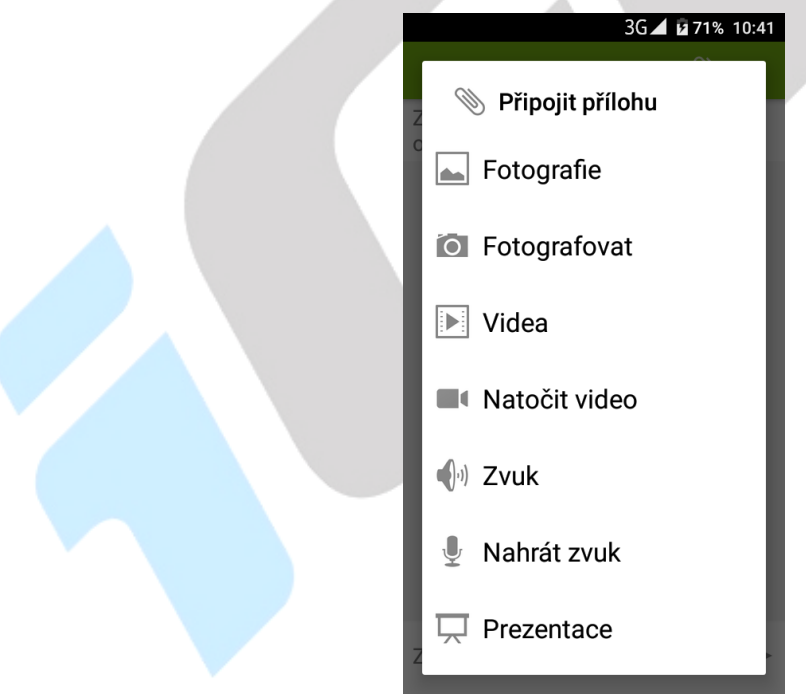

#### **2.1.2. Přidání příjemce do SMS nebo MMS**

V nové zprávě SMS nebo MMS klikněte na ikonu a ze zobrazeného seznamu kontaktů zvolte

jednotlivé kontakty. Potvrzením na tlačítko "OK", v pravé horní části přidáte vybrané kontakty do SMS. Pokud číslo příjemce znáte, je možné ho přímo napsat do řádku.

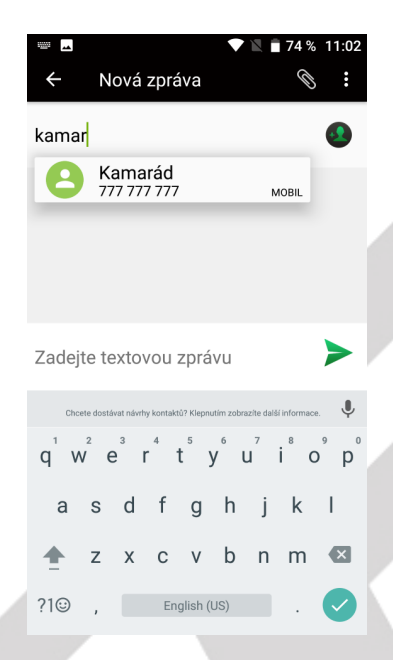

#### **2.1.3. Psaní SMS nebo MMS zprávy**

Klikněte do řádku pro zadání textu, následně se zobrazí přednastavená klávesnice, na které můžete napsat kompletní textovou zprávu.

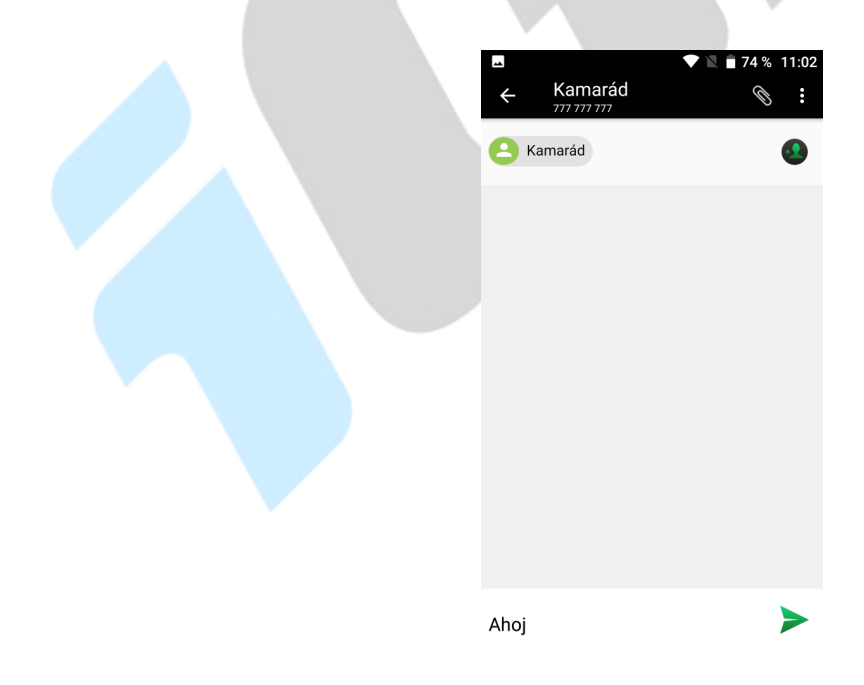

#### **2.1.4. Odeslání SMS nebo MMS**

Po napsání kompletní zprávy klikněte na tlačítko . SMS nebo MMS se následně odešle na všechny vybrané uživatele.

#### **2.1.5. Seznam odeslaných a přijatých SMS nebo MMS zpráv**

Na hlavní obrazovce nabídky SMS/MMS se vám postupně budou zobrazovat přijaté a odeslané SMS nebo MMS zprávy.

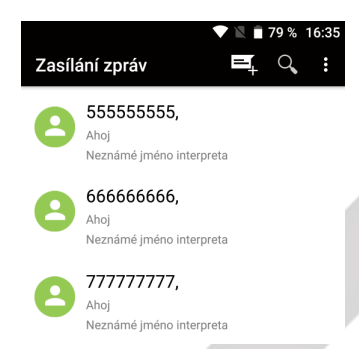

Rozkliknutím zprávy je možné si jednoduše zobrazit historii zpráv a ihned také odeslat novou na stejné/ho odesílatele.

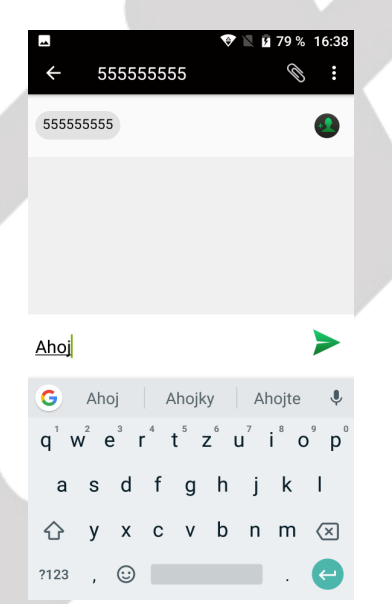

Kliknutím na jakoukoli zprávu si můžete zobrazit informační okno o vybrané zprávě.

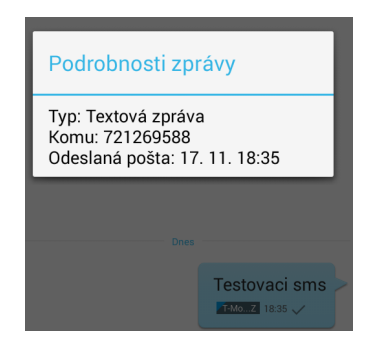

#### **2.1.6. Další možnosti práce v nové SMS a MMS**

V otevřené zprávě po kliknutí na tlačítko nabídky **kolu** můžete:

**Vložit rychlý text** – vybráním vložíte již předdefinované texty.

**Vložit kontakt** – vybráním můžete z aplikace Lidé přidat kontakty, které se importují do rozepsané zprávy.

**Přidat předmět** – vybráním můžete do SMS zprávy přidat předmět zprávy obdobně jak u emailu. **Zahodit** – zvolením této možnosti vymažete aktuální zprávu.

#### **2.1.7. Další možnosti úprav již přijatých nebo odeslaných SMS a MMS**

V otevřené SMS nebo MMS zprávě krátce podržím prst na displeji, aby se zobrazila nabídka s možnostmi:

**Kopírovat** – kopírovat zprávu, kterou pak můžete opět vložit v nové zprávě.

**Předat dál** – přeposlat zprávu na jiné příjemce.

**Smazat** – smazat vybranou zprávu.

**Uzamknout** – uzamknout zprávu, aby nedošlo k jejímu smazání nebo úpravě.

**Zobrazit podrobnosti** – zobrazí se podrobnosti o vybrané SMS/MMS zprávě.

**Vybrat text** – vybrat text k úpravě.

**Uložit zprávu na kartu SIM** – uložit zprávu z telefonu na SIM vloženou kartu.

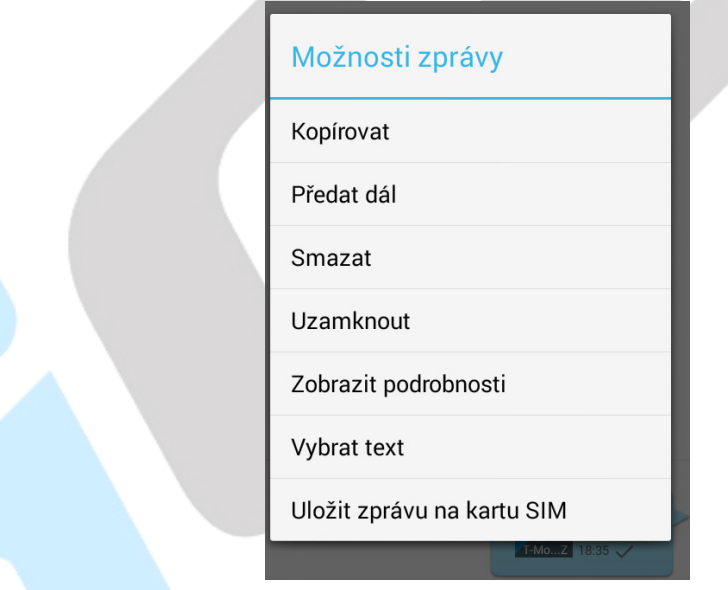

#### **2.1.8. Změna ohlašovacího tónu SMS**

Na hlavní stránce aplikace SMS a MMS klikněte na tlačítko nabídky **belací a vyberte funkci "Nastavení"**, následně vyberte funkci "Oznámení" a pak zvolte "Zvuk". Otevře se vám nabídka s přednastavenými zvuky, které můžete vybráním nastavit. Potvrzením tlačítka "OK" vybraný zvuk potvrdíte.

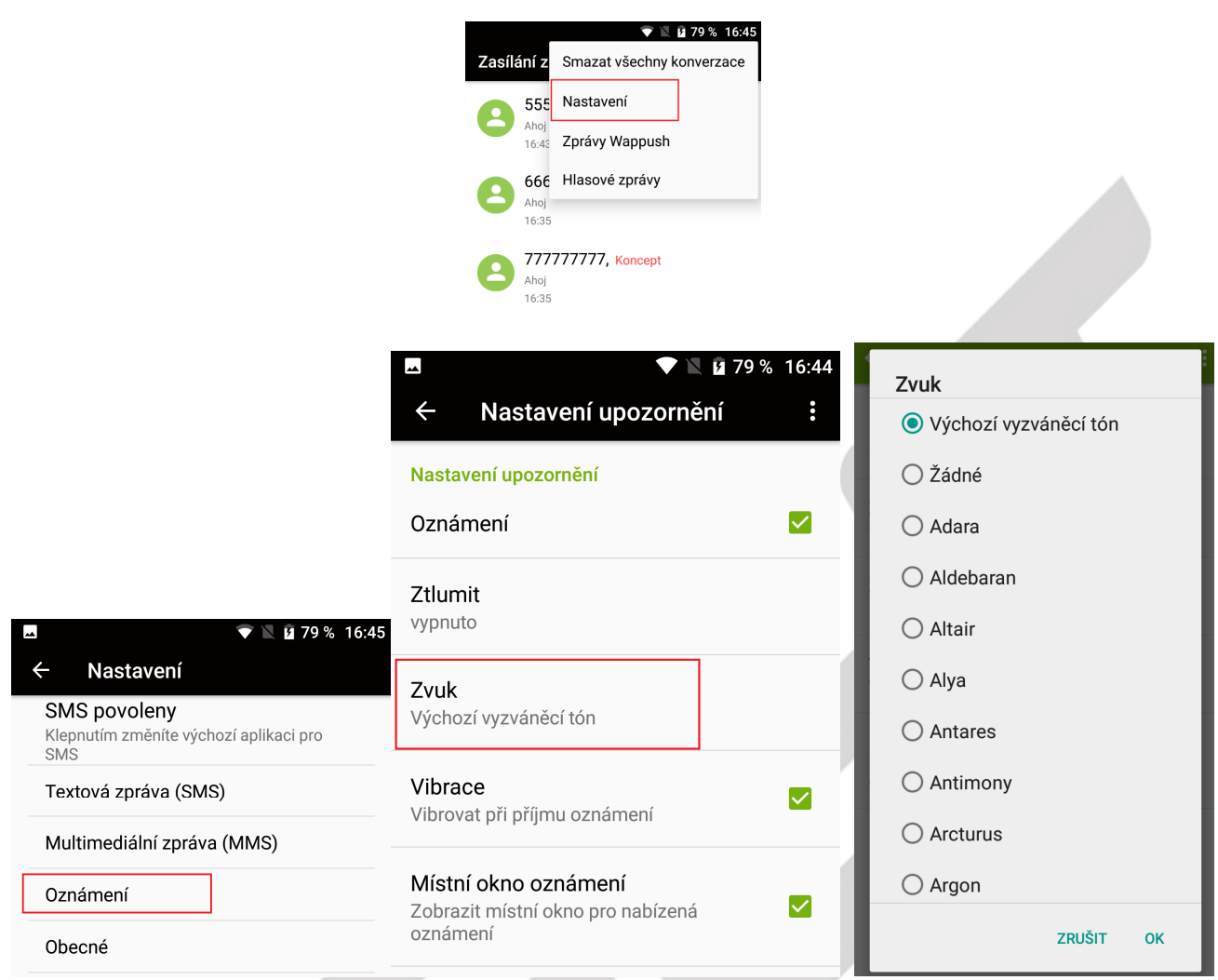

#### **Dále je možné nastavit:**

**Oznámení** – zaškrtnutím se určuje, zda po příchodu SMS bude nebo nebude přehráno zvukové upozornění.

**Ztlumit** – je možné na předem definovaný čas (1, 4, 8 hodin) od změny nastavení vypnout upozornění na příchozí SMS.

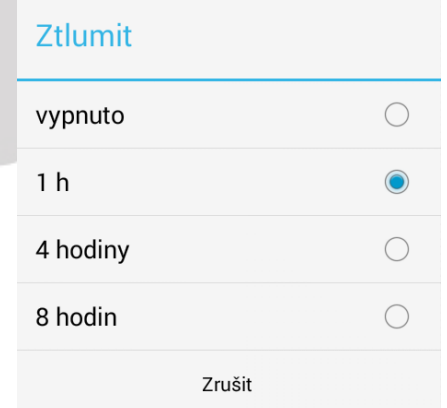

**Vibrace** – zaškrtnutím telefon po příchodu SMS nebo MMS zavibruje.

**Místní okno oznámení** – zaškrtnutím telefon po příchodu SMS nebo MMS zobrazí oznámení o příchodu SMS nebo MMS.

#### **2.1.9. Vedle nastavení Oznámení je možné nastavit**

**SMS povolenky** – používá se hlavně pro změnu Výchozí aplikace pro tvorbu a čtení SMS nebo MMS neboť jiné aplikace je možné stáhnout si z Obchodu Play.

**Textová zpráva (SMS)** – další dodatečné nastavení SMS zpráv jako hlášení o doručení SMS zprávy příjemci, Správa zpráv na kartě SIM, úprava nebo přidání přednastavených rychlých zpráv, určení místa kam se mají SMS ukládat.

**Multimediální zprava (MMS)** – další dodatečná nastavení MMS zpráv jako hlášení o doručení SMS zprávy příjemci, skupinového odesílání MMS, požadavky na hlášení o přečtení a doručení, limity MMS zpráv.

**Obecné** – velikost písma, limit pro textové zprávy, smazání starých zpráv, povolení servisních zpráv atd.

#### **2.1.10. Klávesnice Emoji**

Kliknutím na klávesu v levém spodním rohu obrazovky otevřeme klávesnici s emotikony.

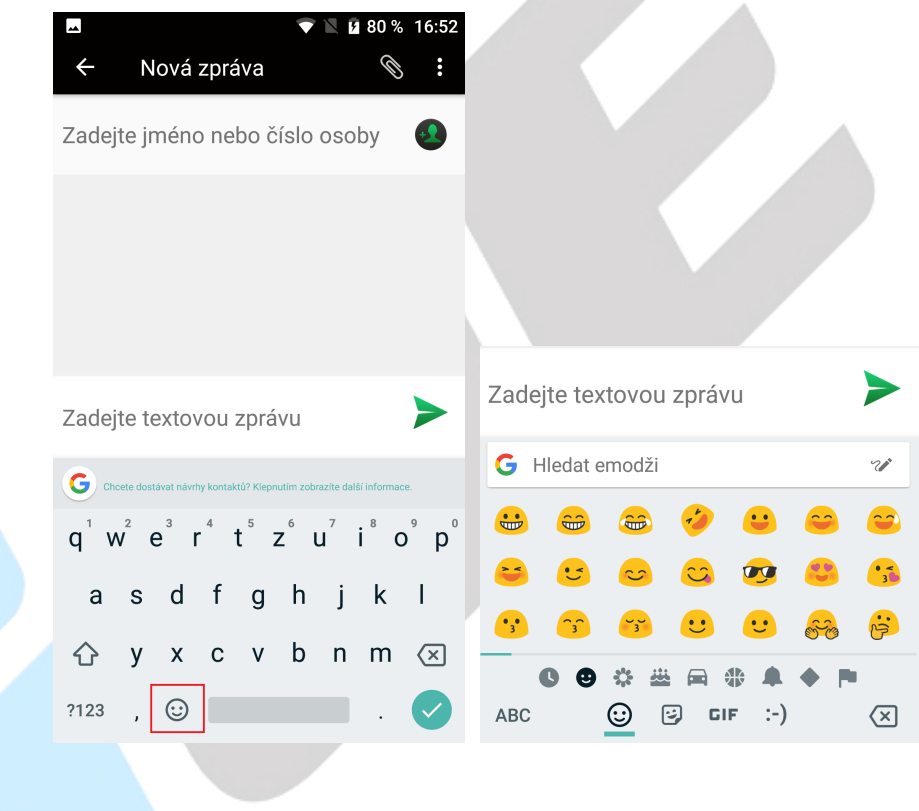

## **2.2. Aplikace Kontakty**

Aplikace Kontakty slouží pro třídění kontaktů a práci s nimi (zadávání, mazání apod.), zobrazení skupin kontaktů a oblíbených kontaktů. Řazení kontaktů probíhá od A do Z a pak čísla.

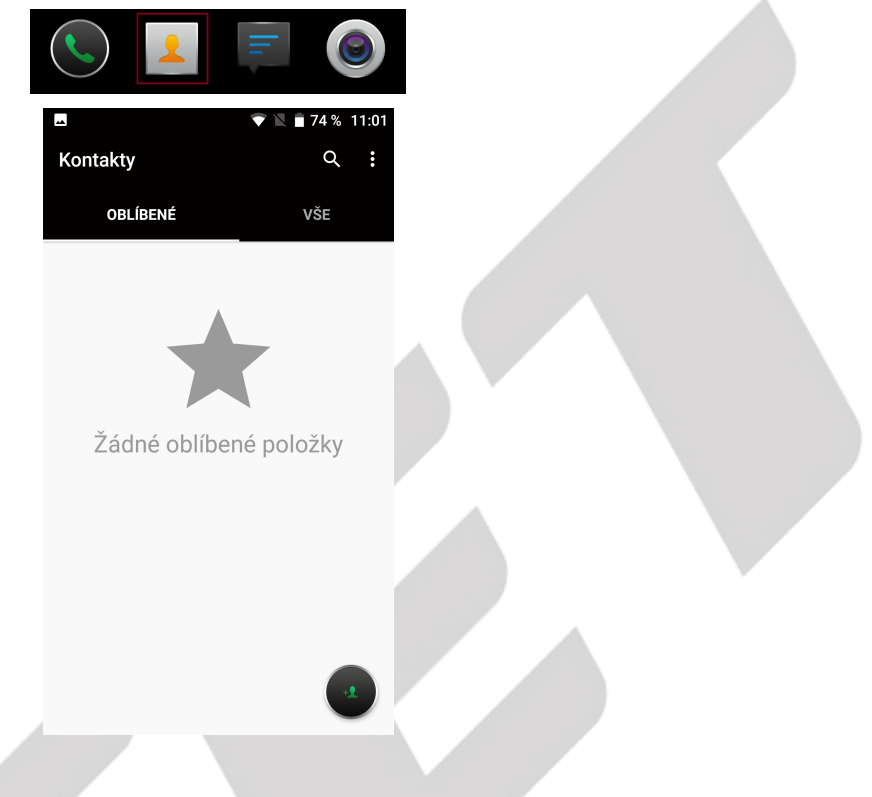

#### **2.2.1. Oblíbené kontakty**

Aplikace volání automaticky vybírá nejčastěji volané kontakty a následně je zobrazuje na úvodní stránce. Pro vytvoření nového oblíbeného kontaktu stačí napsat telefonní číslo, a následně zvolit položku "Vytvořit nový kontakt". Po následné kontrole kontakt uložíte.

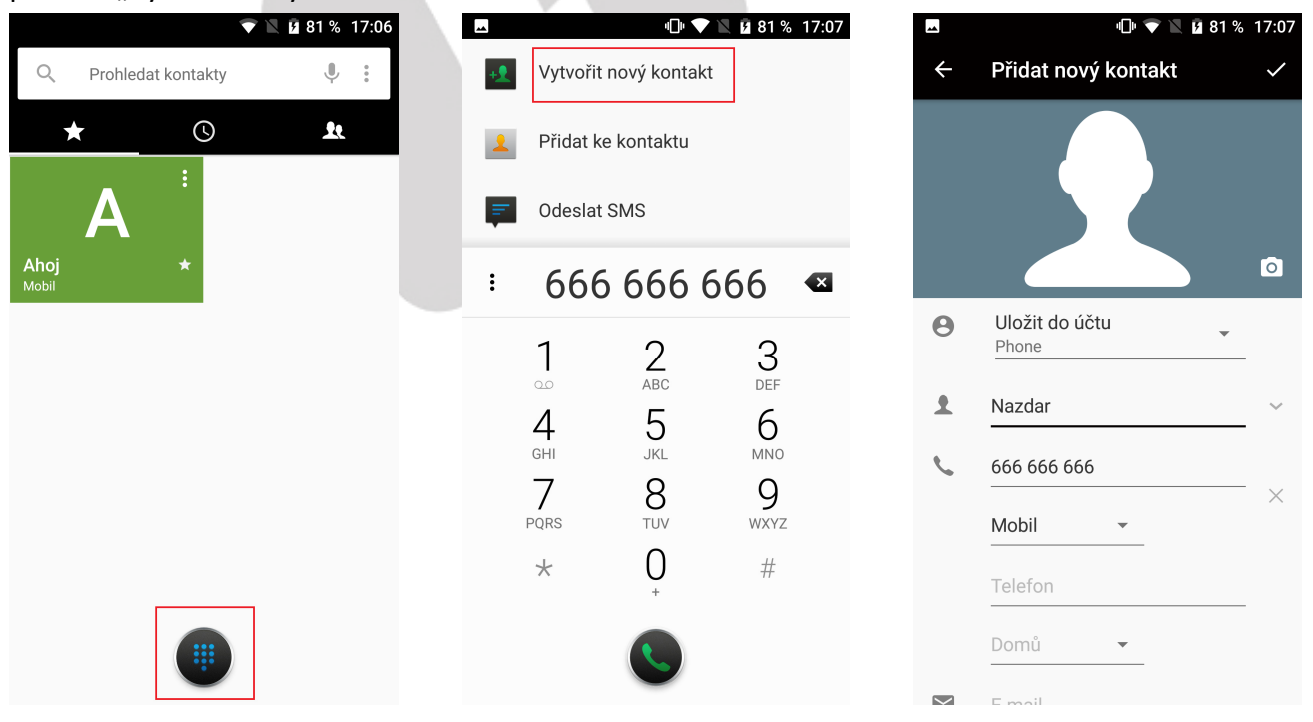

V již uloženém kontaktu zaškrtnete hvězdičku pro "oblíbené kontakty".

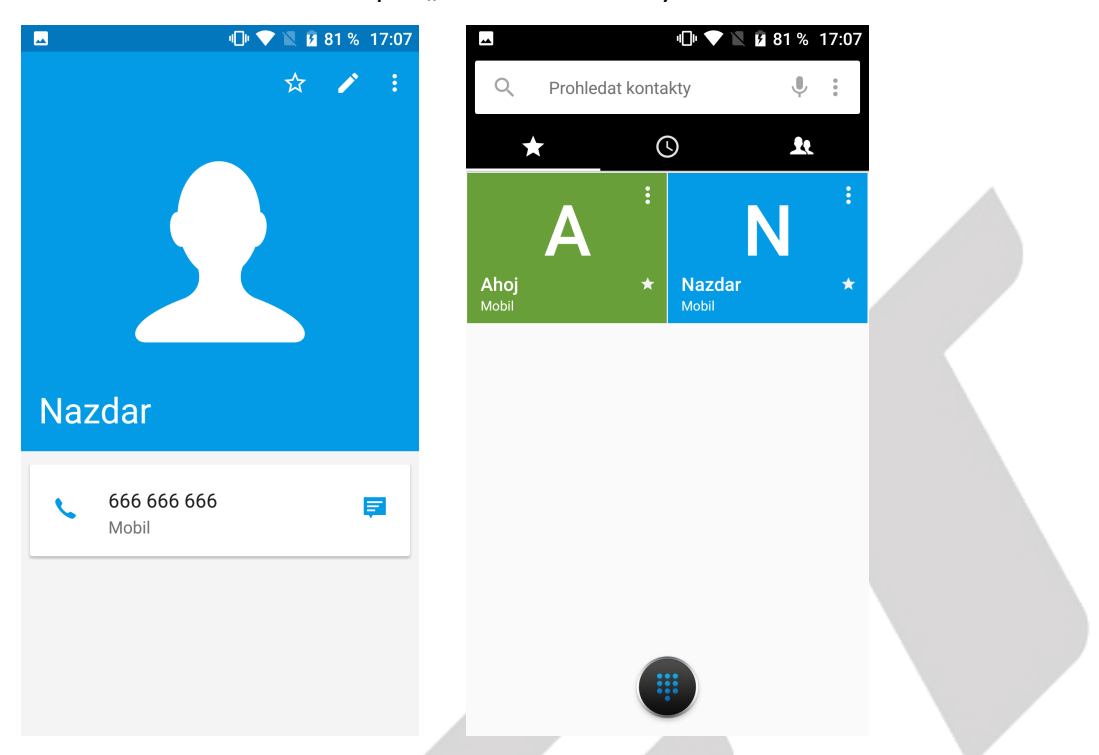

#### **2.2.2. Vyhledávání kontaktu**

V otevřené aplikaci → klikněte na tlačítko  $\overline{R}$ a zadejte prvních pár písmen hledaného kontaktu. Podporováno je vyhledávání podle prvního písmene.

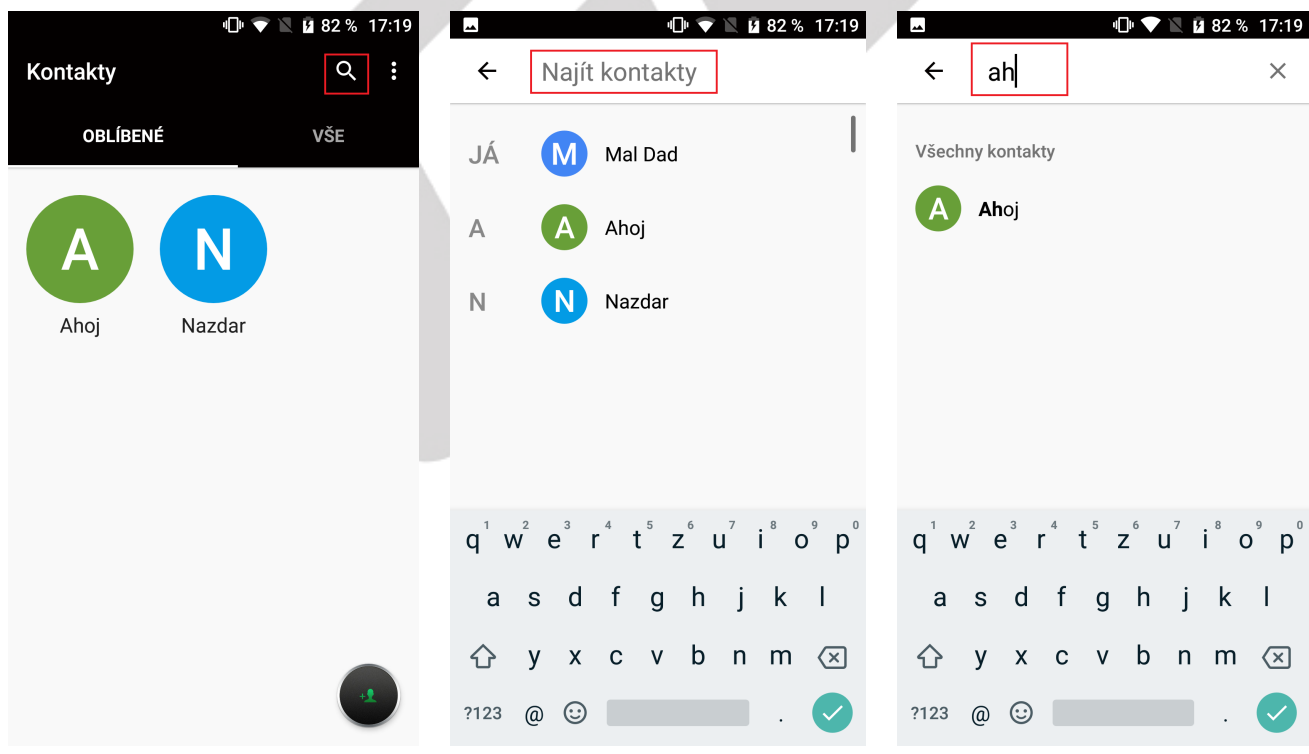

#### **2.2.3. Funkce historie hovorů**

#### **Vymazání záznamů o hovorech jeden po druhém**

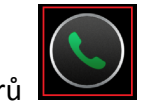

V aplikaci hovorů **klikněte na tlačítko nastavení** . Klikněte na nabídku "Historie volání".

Klikněte na tlačítko "**Nabídky**" → tlačítko nastavení **B** a poté funkci:

"Smazat" – pro smazání po jednotlivých kontaktech. Vyberte záznamy o hovorech, které chcete smazat → klikněte na ikonu popelnice v pravém horním rohu. A potvrďte "**OK"**.

"Vymazat historii volání" - pro hromadné smazání kontaktů.

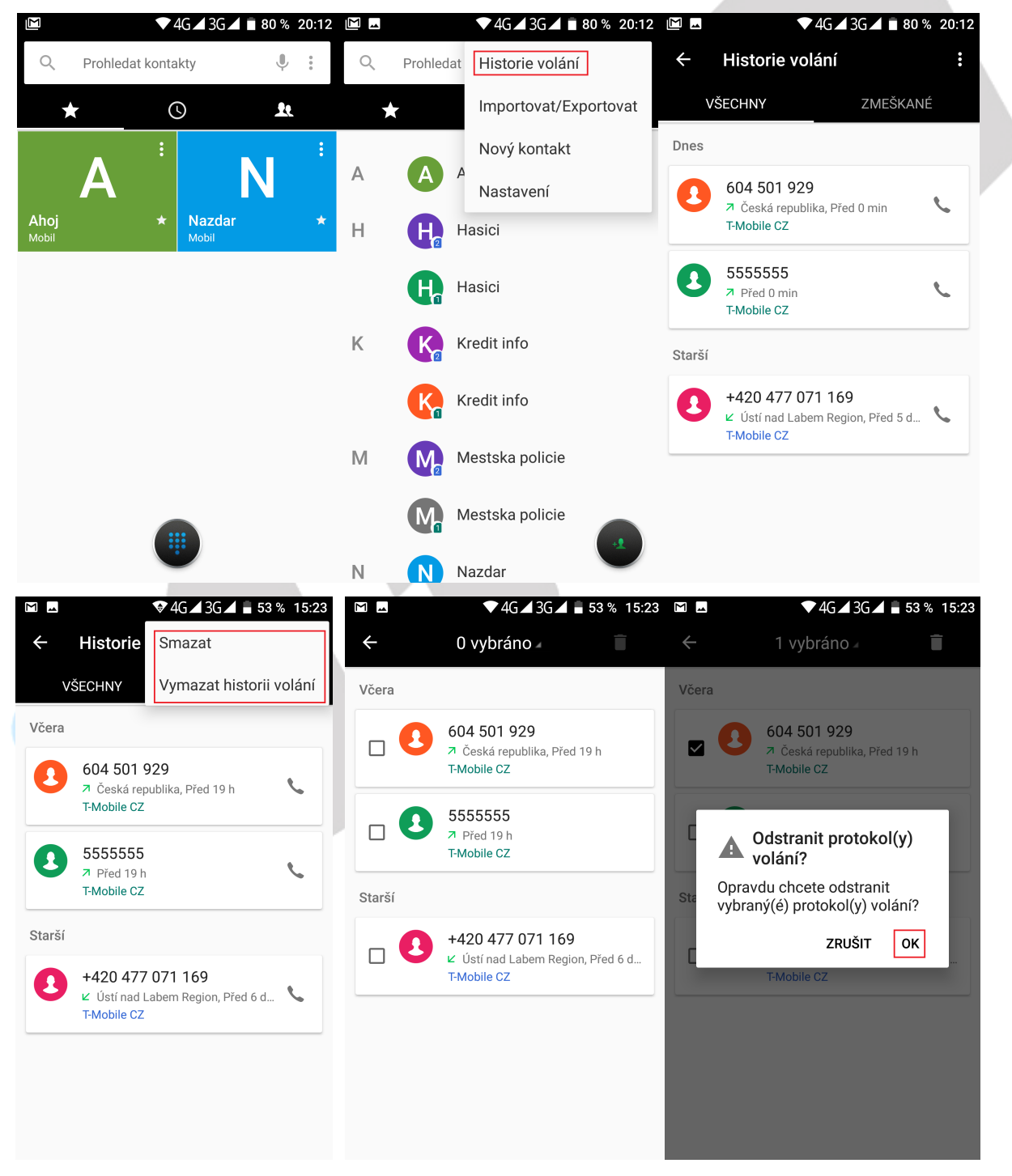
#### **Uložení kontaktu z Podrobnosti hovoru**

Jděte na obrazovku s výpisem hovorů, vyberte telefonní číslo a klikněte na "**Vytvořit nový kontakt**" →

napište vámi požadovaný název kontaktu a vyplňte ostatní kolonky a potvrďte tlačítkem v vpravo nahoře. U volby "**Uložit do účtu**" doporučujeme zvolit váš google účet, kvůli přiřazení daného telefonního čísla k vašemu google účtu neboť při změně mobilního telefonu budete mít telefonní číslo automaticky k dispozici.

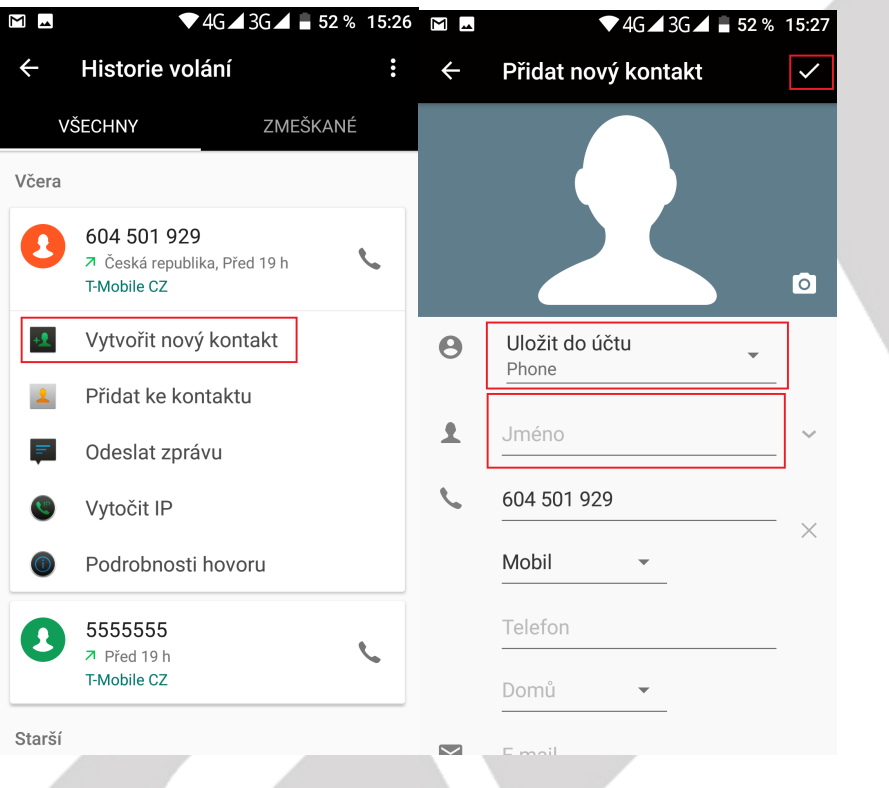

#### **2.2.4. Funkce Vložit text/Kopírovat text/Sdílet text**

Dlouze přidržte požadovaný text. V následně zobrazené liště potom zvolte z možností:

"VYJMOUT" – odstranit vybraný text.

"KOPÍROVAT" – kopírovat text pro pozdější vložení.

"**SDÍLET**" – sdílet vybraný text s jinou aplikací např. Gmail, BT atd.

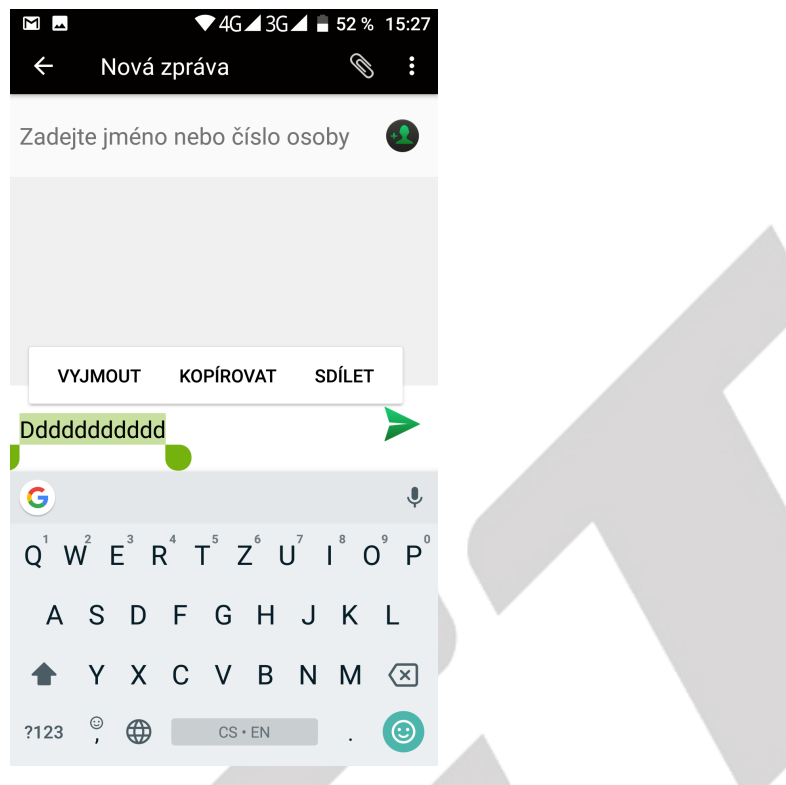

### **2.3. Funkce volání**

Mobilní telefon obsahuje aplikaci pro volání "Telefon" najdete buď na hlavní obrazovce, nebo v seznamu aplikací.

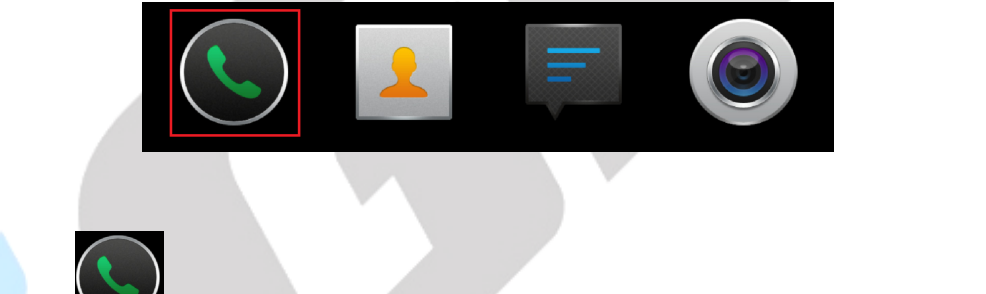

Klikněte na ikonu a spusťte aplikaci Telefon. Design ikonky aplikace se může lišit dle verze Androidu nebo použitého tématu.

Pro volbu oblíbených kontaktů klikněte na volbu v horní části displeje.

Pro volbu kontaktů z historie volání klikněte na volbu  $\bullet$  v horní části displeje.

Pro volbu kontaktů ze seznamu všech kontaktů klikněte na volbu v horní části displeje.

Pro přímou volbu telefonního čísla klikněte na ikonu znázorňující číselník ve spodní části displeje.

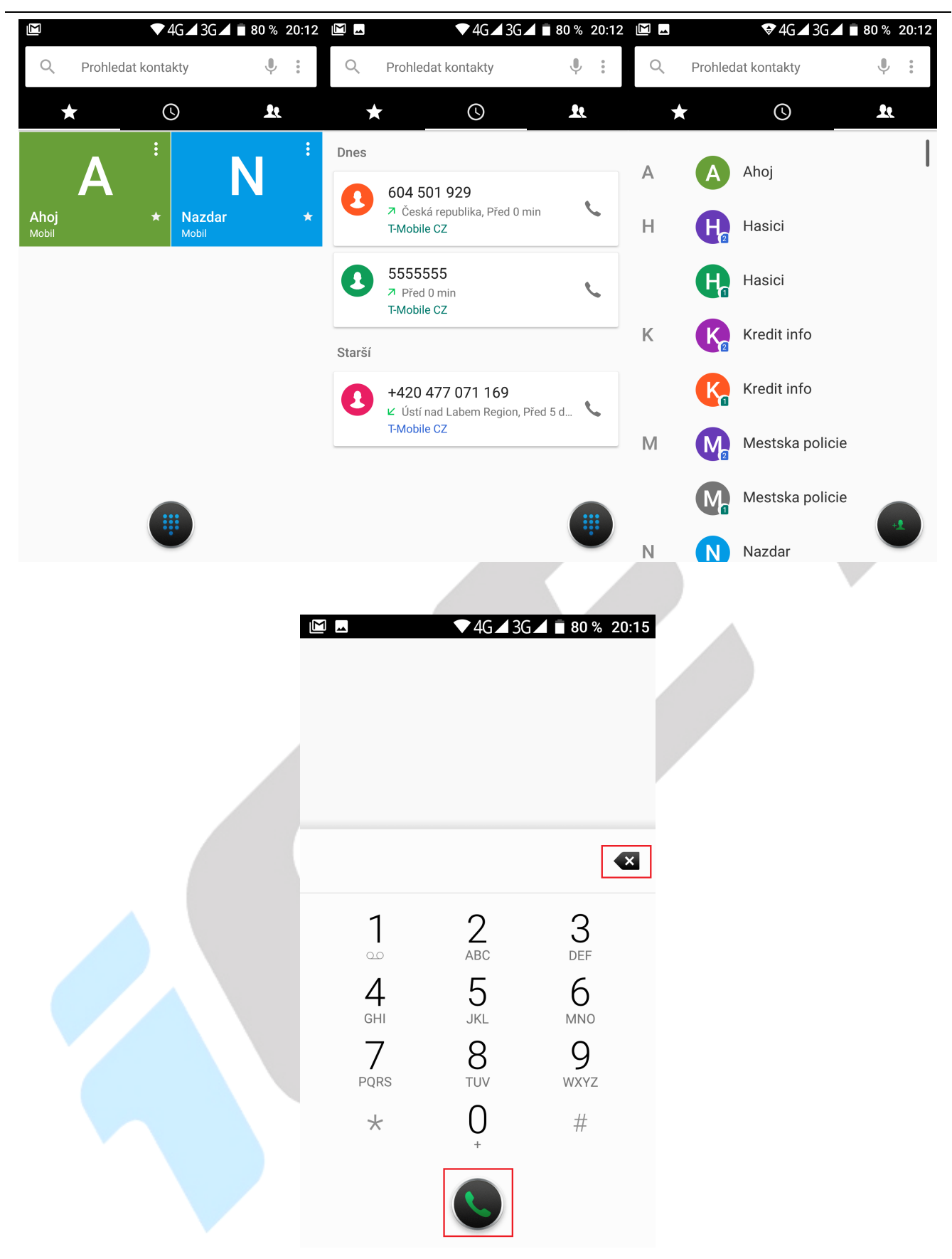

– tlačítko pro mazání zadaných telefonních čísel.

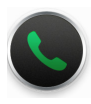

– tlačítko pro zahájení volání po zapsání telefonního čísla.

– tlačítko pro více voleb při volání.

### **2.4. Zobrazení upozornění Androidu**

Android v průběhu své činnosti zobrazuje různá upozornění a hlášení, která se postupně zobrazují v horní černé liště, na kterou klikněte a držte, tahem směrem dolů se černý pás začne vysouvat dolů.

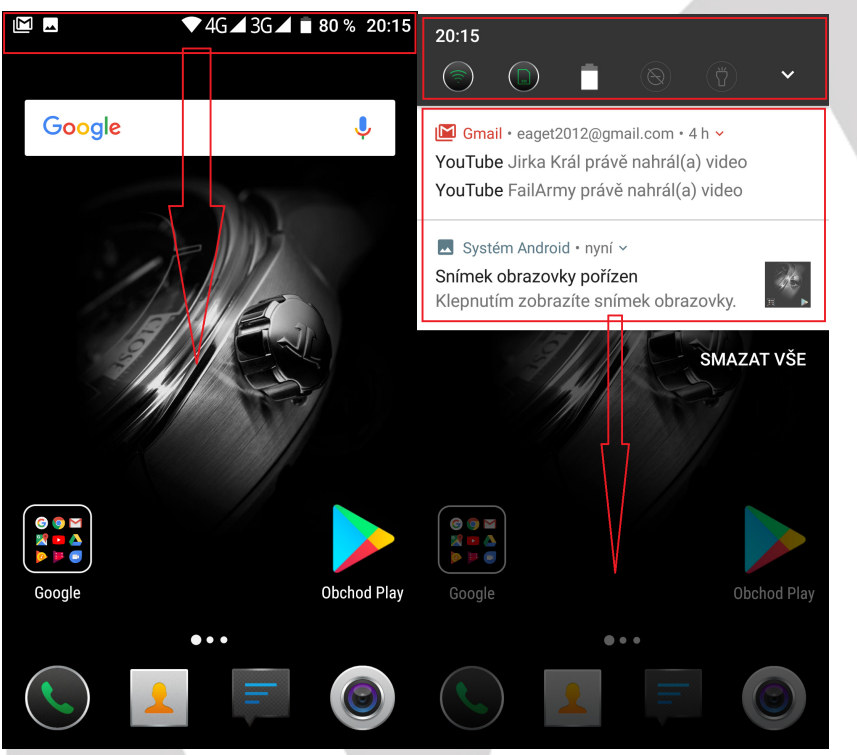

Veškeré položky upozornění můžete smazat kliknutím na tlačítko **SMAZAT VŠE**, které se zobrazí po stažení rychlého menu téměř dolů.

Upozornění a zprávy, lze mazat také postupně a to tak, že kliknu na vybrané upozornění nebo hlášení a pohybem prstu doprava zprávu přesunu/smažu.

### **2.5. Rychlá volba nastavení**

Klikněte na horní černou lištu a držte, tahem směrem dolů se černý pás začne vysouvat. Táhněte vysouvací panel až dolů k displeji, aby byly vidět veškeré informace zde zobrazené. Rychlé menu se skládá z několika částí:

- základní údaje jako je tlačítko pro spuštění rozhraní pro nastavení **WA** mobilního telefonu. informace o stavu baterie, Wi-Fi, SIM karet atd.

- upozornění na proběhlé události

- menu pro rychlé nastavení mobilního telefonu

Jednotlivé volby lze kliknutím na obrázek zapínat a vypínat. Delším podržením se přepnete přímo do podrobného nastavení dané položky.

Pomocí tlačítka **UPRAVIT** můžete jednotlivé volby nastavení přemístit na jiné pozice (delší stisknutí na ikonu a následný posun), přetažením do spodní části rozhraní a jeho schování nebo přidání jiných voleb nastavení.

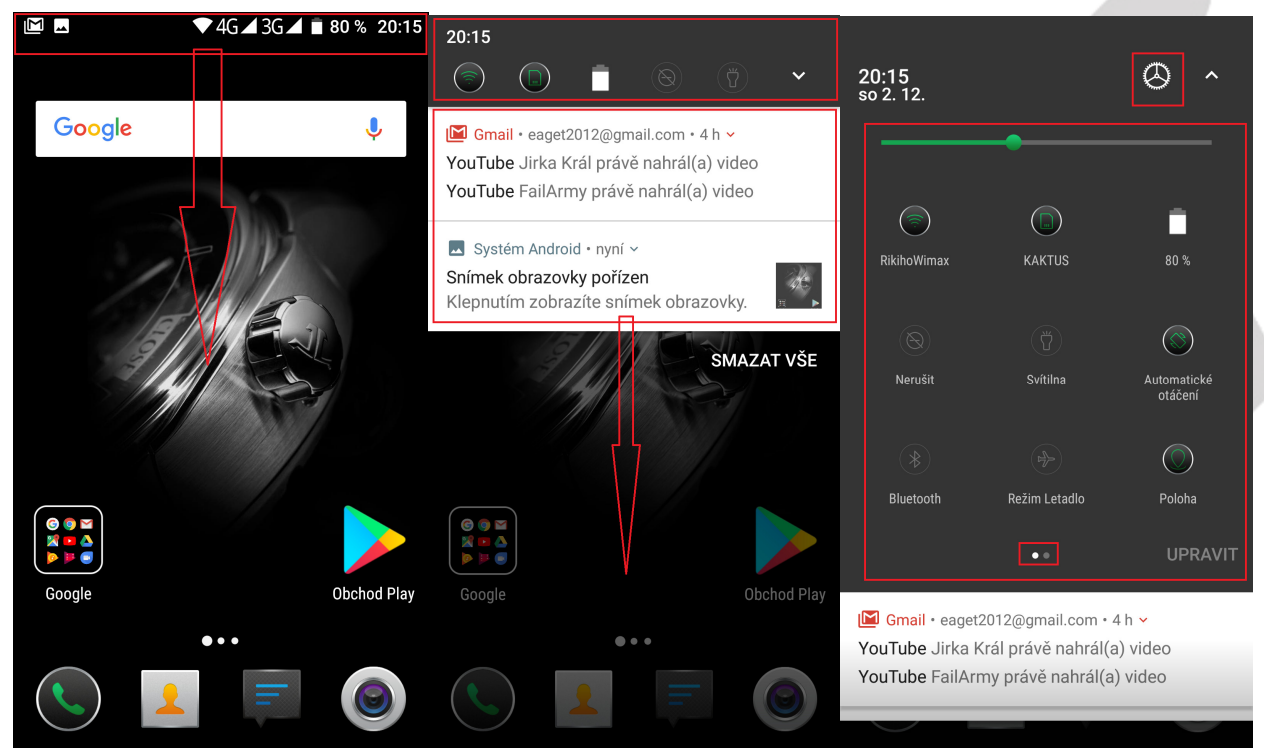

# **3. Funkce E-mailu**

### **3.1. Konfigurace emailového účtu**

Jděte na obrazovku skupiny programů (aplikací) a vyberte aplikaci "E-mail". Zadejte e-mailovou adresu a heslo. Pokud systém automaticky rozpozná informaci o emailové adrese, dojde k automatické konfiguraci; pokud systém emailovou adresu nerozezná, bude požadovat, aby uživatel zadal IMAP emailovou schránku, nebo POP3 – vložte příslušné konfigurační informace.

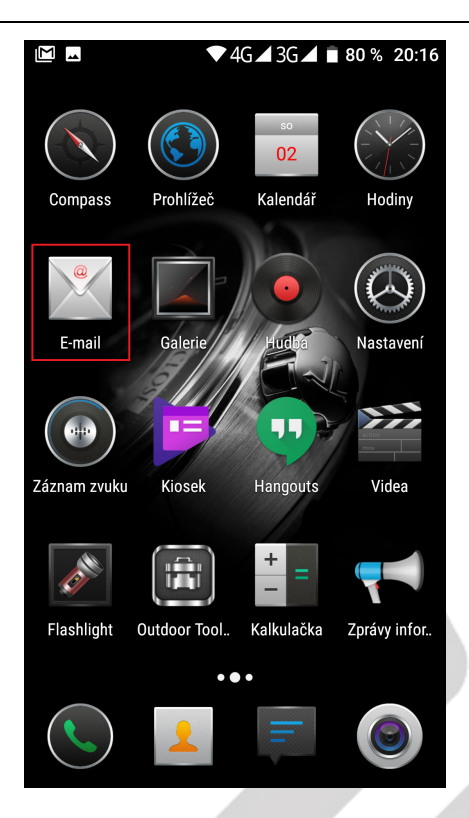

#### **Například:**

E-mailová adresa: mujemail@hotmail.com Heslo:

### **3.2. Přidání více emailových účtů**

Jděte na obrazovku skupiny programů (aplikací) a vyberte aplikaci "E-mail". Klikněte na tlačítko nabídky → vyberte funkci nastavení → vyberte funkci "Přidat účet".

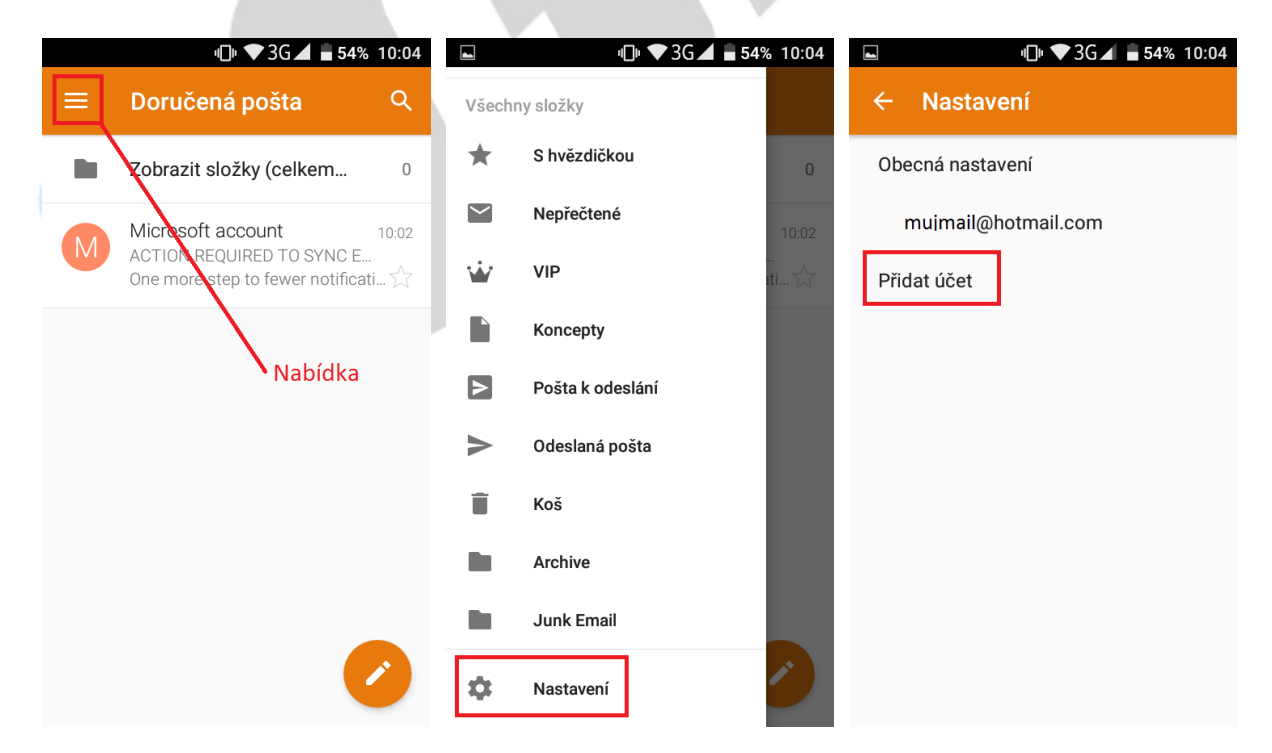

## **3.3. Smazání emailového účtu**

Na základní (domovské) obrazovce vyberte aplikaci "Nastavení" → dále zvolte možnost účty → zvolíte variantu "Exchange" → vyberte daný účet, zvolte nabídku (tři tečky) a následně možnost "Odebrat **účet**". Poté svoji volbu potvrďte.

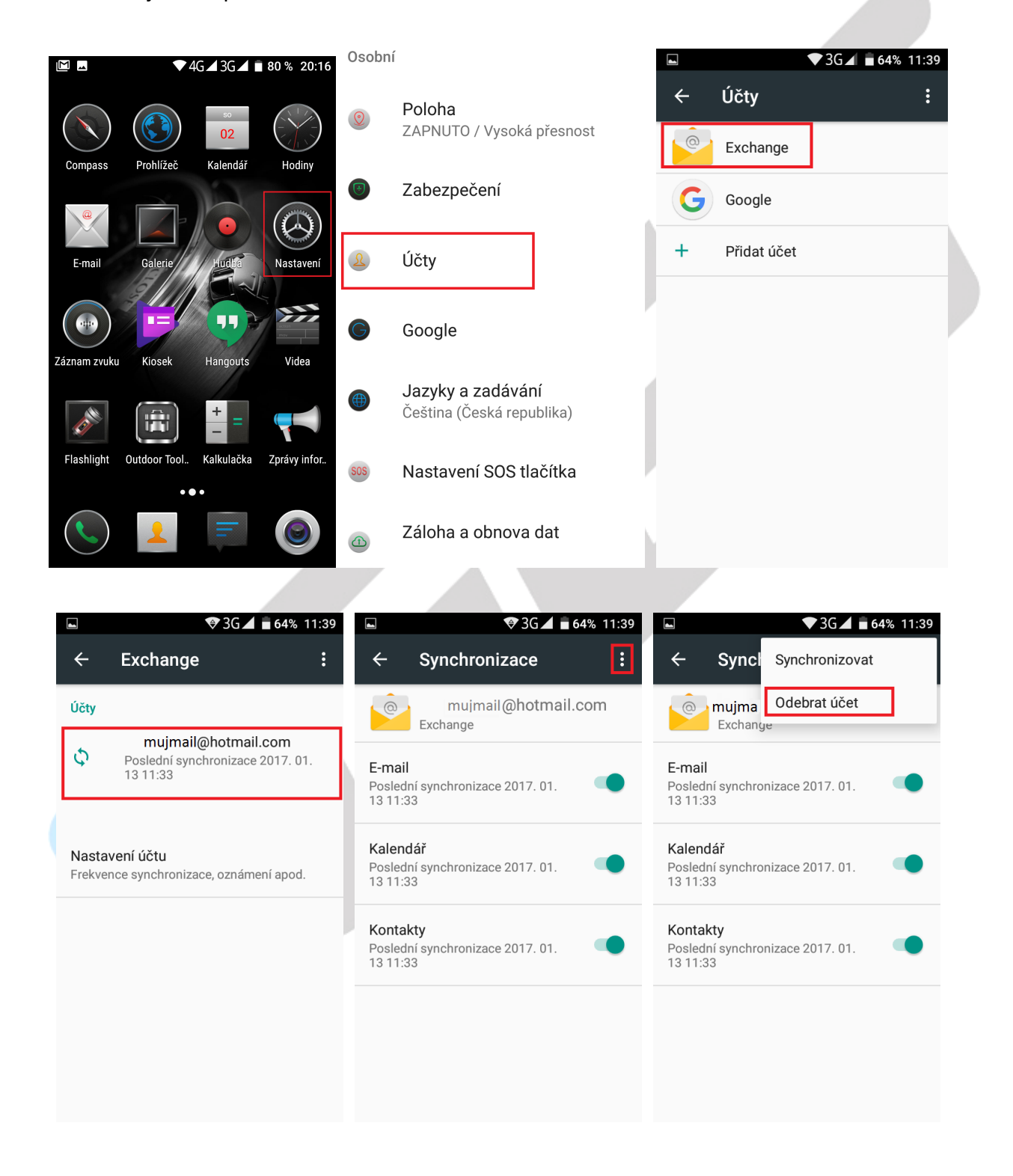

# **4. Funkce plochy**

### **4.1. Běžné funkce plochy**

**Hlavní obrazovka s mnoha programy (aplikacemi)** – aplikace lze umístit na jednu z hlavních obrazovek telefonu dlouhým přidržení vybrané aplikace a puštěním na preferovaném místě hlavní obrazovky. Počet obrazovek lze navyšovat přesunutím aplikace doleva.

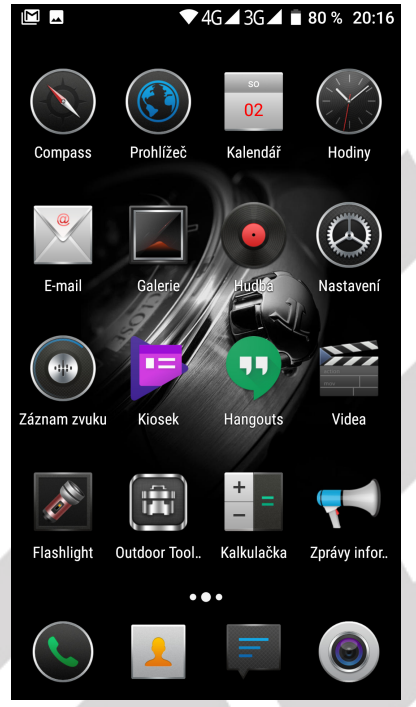

### **4.2. Hlavní obrazovka**

#### **4.2.1. Změna Tapety na plochu**

V prostoru plochy dlouze stiskněte na displeji a vyberte položku "**TAPETY**". Dále vyberte:

"Moje fotografie" - z nabídky vlastních fotografií a obrázků vyberte požadovaný obrázek a zvolte tlačítko "Nastavit tapetu".

"**Systémová tapeta**" - z nabídky předpřipravených obrázků vyberte požadovaný obrázek a zvolte tlačítko "Nastavit tapetu".

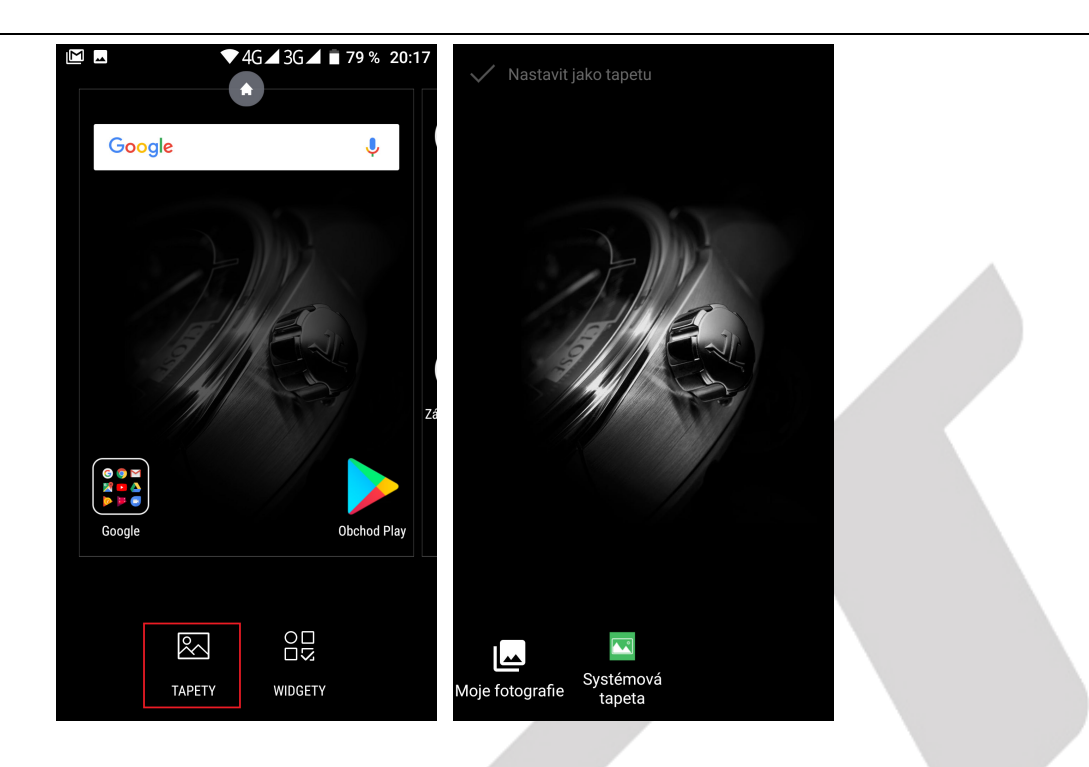

#### **4.2.2. Složka aplikací**

V prostoru hlavní obrazovky můžete spojit více aplikací do jedné složky. Složku vytvoříte přesunutím jedné aplikace na druhou.

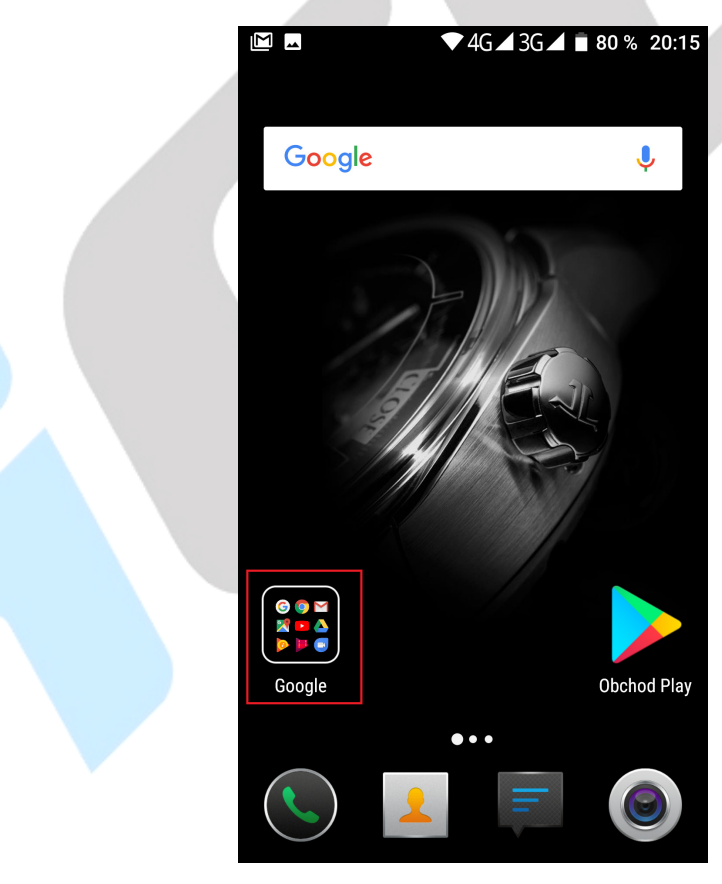

#### **4.2.3. Widgety**

- **1. Přidání widgetů** na hlavní obrazovce stiskněte tlačítko nabídky, nebo dlouze stiskněte displej → vyberte "**WIDGETY**", následně se zobrazí nabídka všech widgetů, které dlouhým stisknutím na vybraný widget přidáte na hlavní obrazovku.
- **2. Změna umístění widgetů** stiskněte dlouze widget, který chcete přesunout, widget se uvolní ze své pozice a táhnutím widgetu po displeji lze změnit umístění widgetu na hlavní obrazovce.
- **3. Smazání widgetů** stiskněte dlouze widget, který chcete smazat, v horní části hlavní obrazovky se zobrazí ikona koše s textem "**Odstranit**". Posunutím widgetu k textu "Odstranit" může dojít k tomu, že widget zčervená, pak můžete pustit a následně dojde ke smazání widgetu. Aplikace ani widget však z telefonu smazána trvale, dále je možné přidat widget ze seznamu widgetů a aplikaci ze seznamu aplikací.

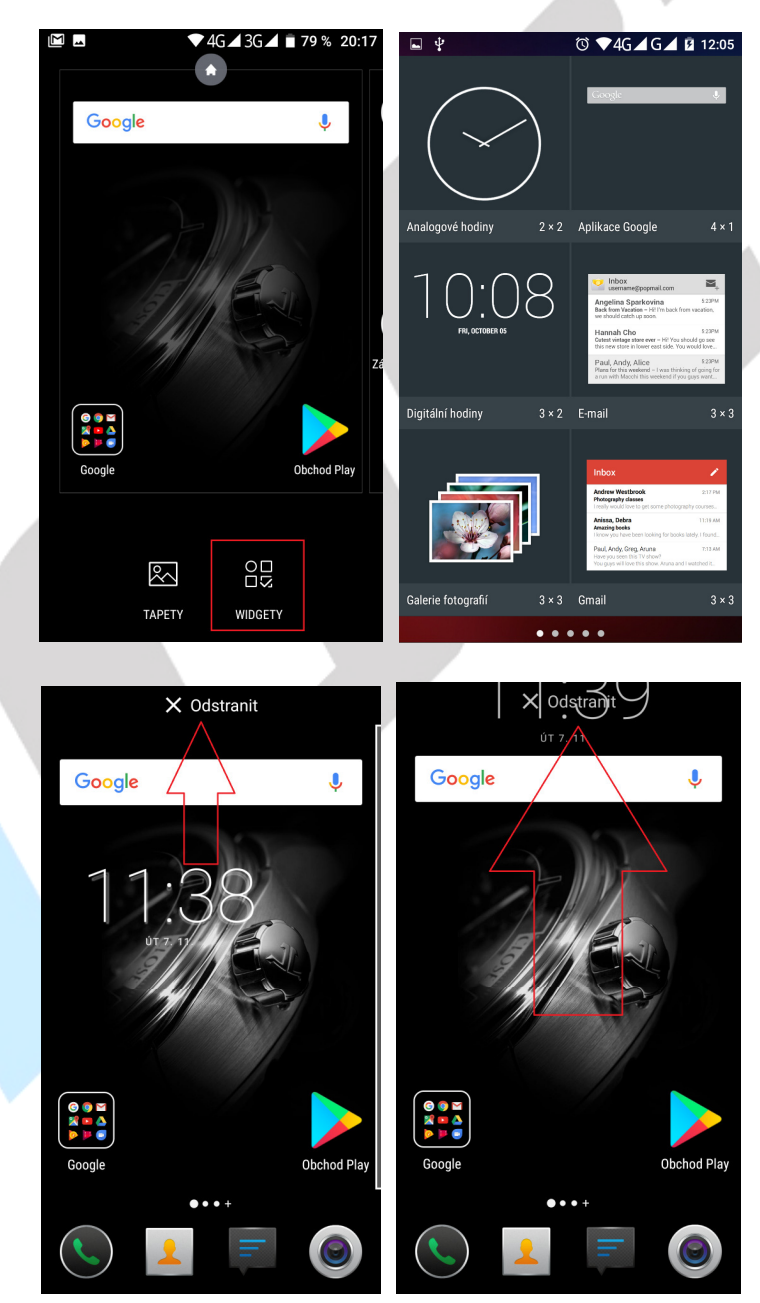

#### **4.2.4. Přidání vašich kontaktů na plochu pro rychlé vytáčení**

Dle postupu "**Přidání Widgetů**" přejděte na seznam widgetů, zde najděte widget "Kontakt" a dlouhým podržením ho přidáte na vybrané místo na ploše. Následně se otevře okno pro přidání kontaktu pro rychlé vytáčení. Vyhledejte si potřebný kontakt a klikněte na něj, automaticky se přiřadí. Na hlavní ploše tak máte ikonku se jménem kontaktu, kliknutím na ikonku se zobrazí okno s volbou volání nebo psaní SMS.

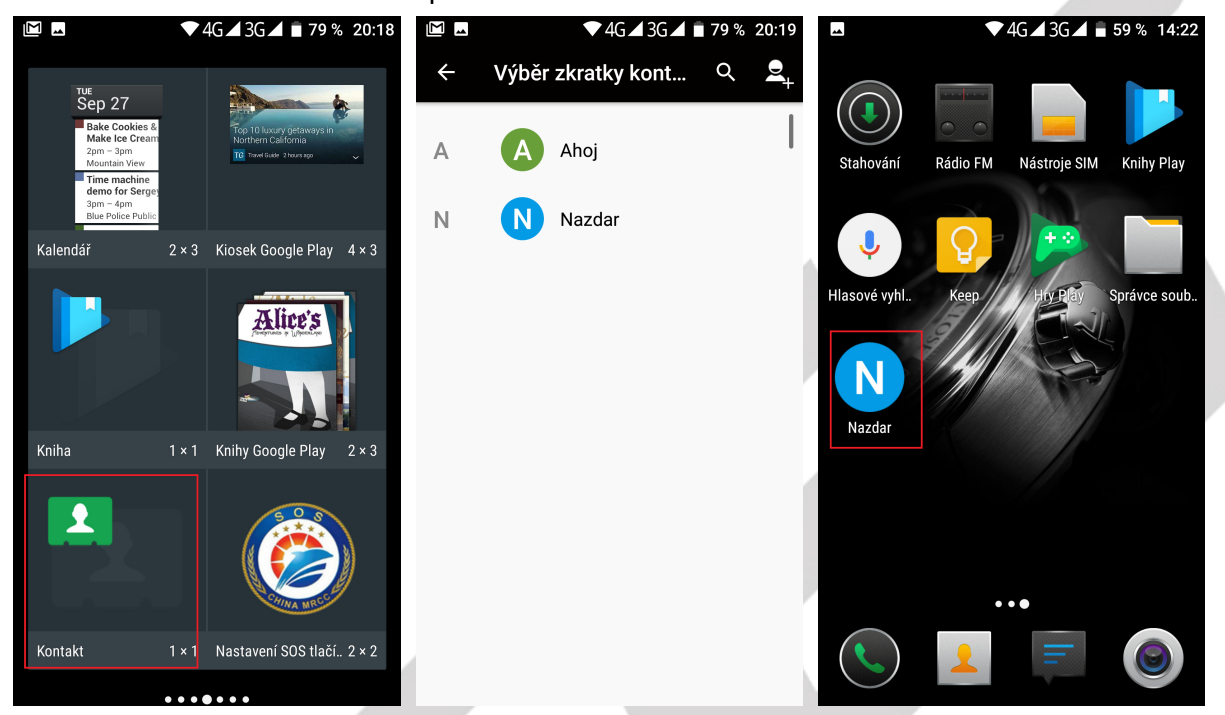

#### **4.2.5. Přidání adresy URL na plochu**

Dle postupu "**Přidání Widgetů**" přejděte na seznam widgetů, zde najděte widget "**Záložky**" a dlouhý podržením ho přidáte na vybrané místo na ploše. Kliknutí na zobrazenou ikonu prohlížeče se otevře webový prohlížeč, kde vyberte tlačítko **. U** v otevřeném pásu volte položku "**Záložky/Historie**" a nově otevřeném menu můžete již pracovat se záložkami.

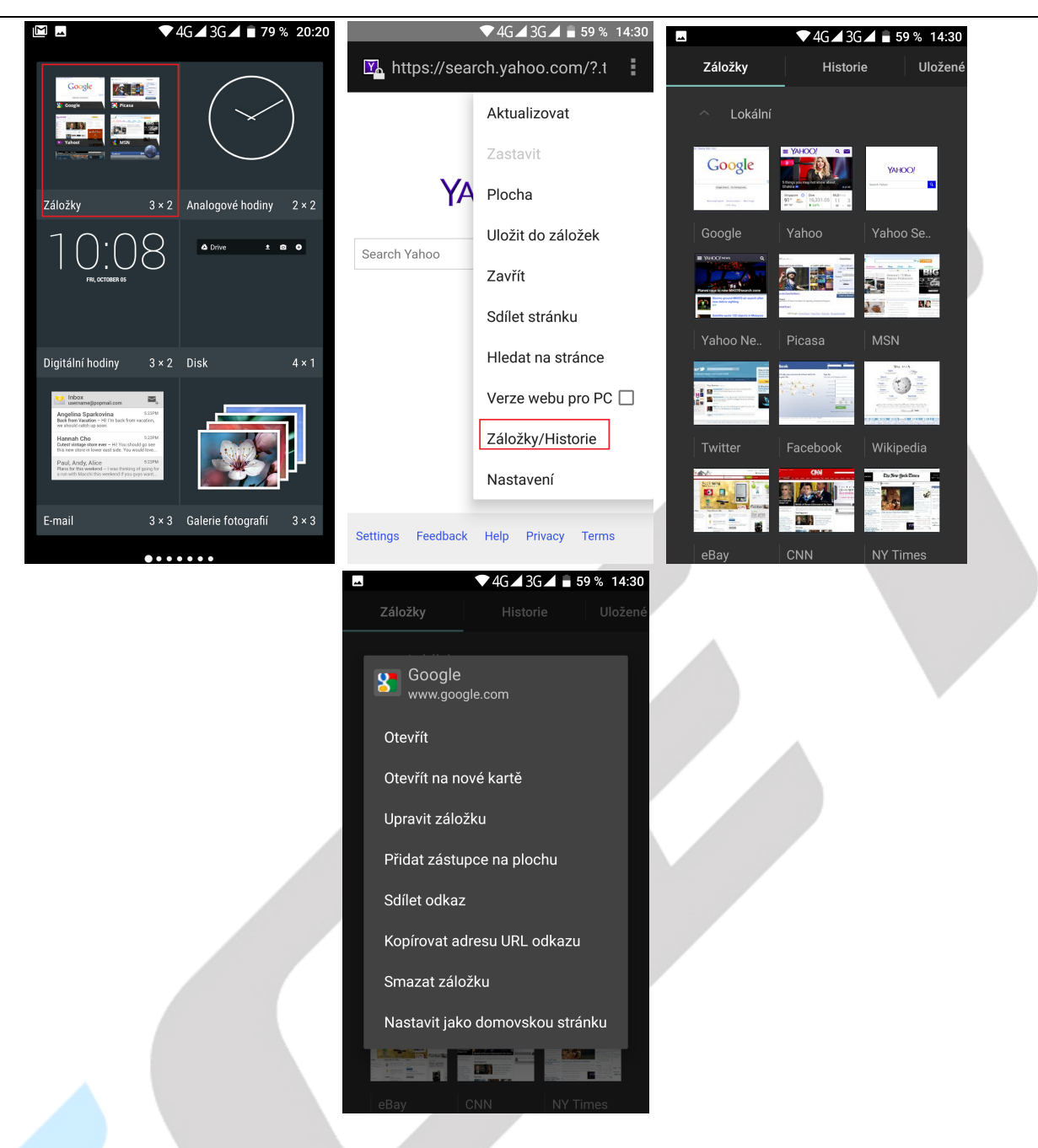

#### **4.2.6. Přidání seznamu skladeb na plochu**

Dle postupu "Přidání Widgetů" přejděte na seznam widgetů, zde najděte widget "Hudba" a dlouhý podržením ho přidáte na vybrané místo na ploše.

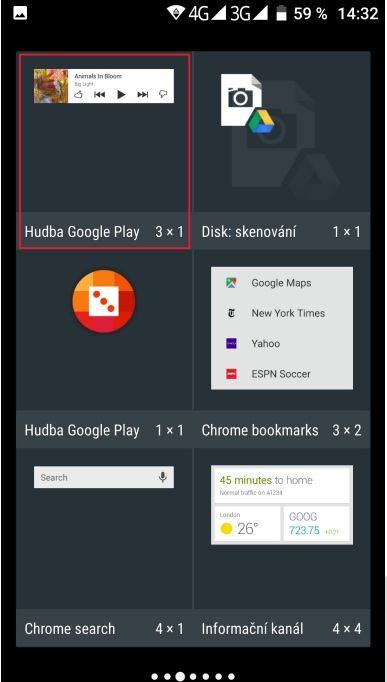

Obdobným postupem můžete přidat jakékoliv widgety ze seznamu widgetů. Další widgety je možné stáhnout z Obchodu Play.

# **5. Nastavení telefonu**

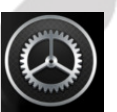

V seznamu aplikací vyberte ikonu s názvem "Nastavení", pod kterou se skrývá kompletní nastavení telefonu.

## **5.1. Nastavení – Bezdrátová připojení a sítě**

#### **5.1.1. Wi-Fi**

V "**Nastavení**" klikněte na volbu "**Wi-Fi**" posuňte zeleným kolečkem doprava tj. do polohy "Zapnuto" u položky "Wi-Fi". V podmenu se zobrazí všechny okolní Wi-Fi sítě. Vyberte si preferovanou Wi-Fi síť. V otevřeném okně následně zadejte heslo. Zaškrtnutím položky Zobrazovat heslo si může zkontrolovat, že zadané heslo je v pořádku. Kliknutím na tlačítko Připojit dojde k připojení na vybranou Wi-Fi síť. Pod danou sítí se objeví text "Připojeno" V případě že, jste zadali heslo špatně je možné opětovným vybráním Wi-Fi sítě smazat zadané heslo tak, že kliknu na tlačítko "**Odstranit**".

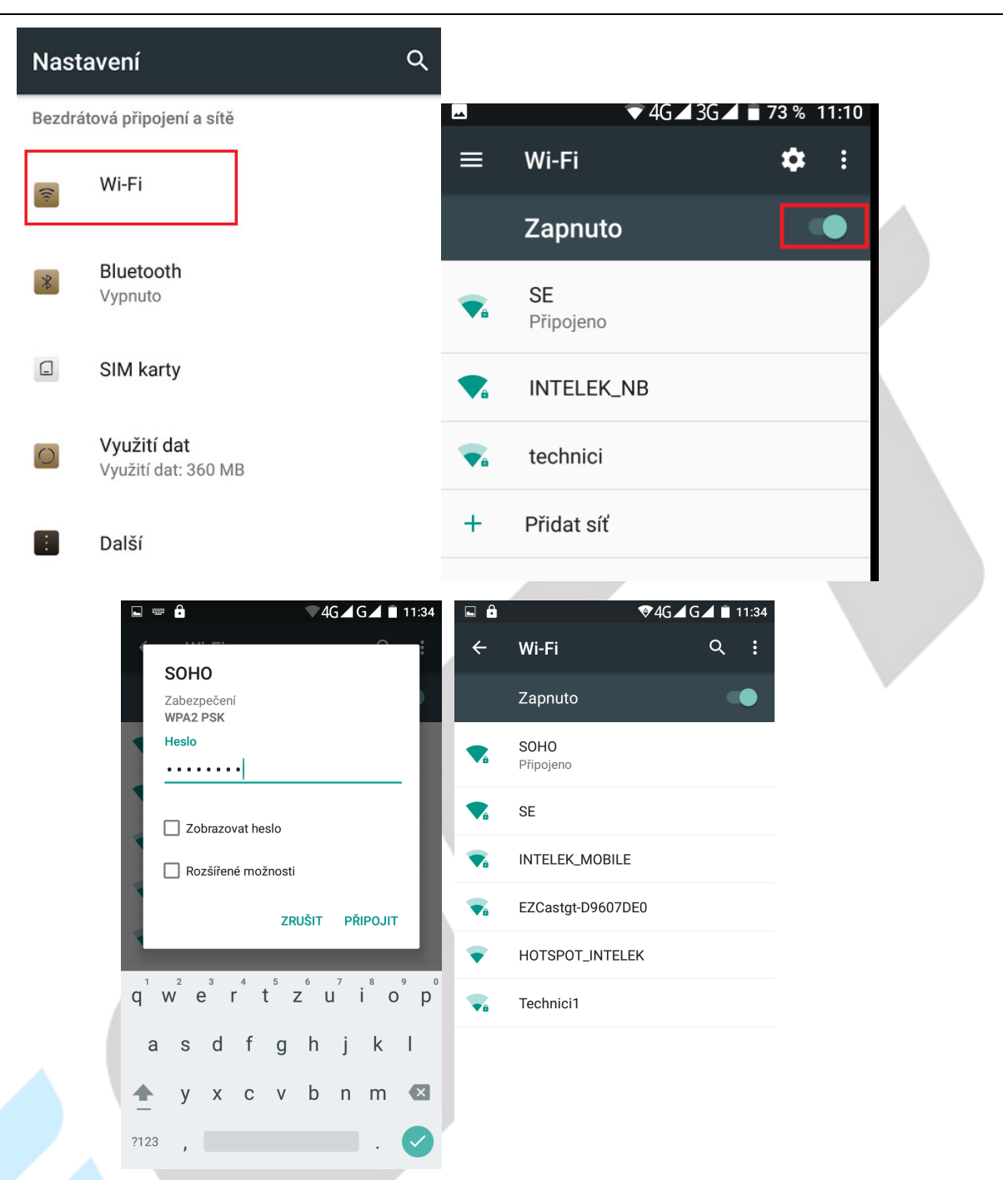

Kliknutím na tlačítko "Ozubené kolečko" se zobrazí nové okno "Konfigurace Wi-Fi", kde si můžete nastavit nebo zobrazit:

**Uložené sítě** – přehled uložených Wi-Fi sítí

**Oznamování sítě** - posunutím zelené tečky můžete zapnout nebo vypnout upozornění, že se v okolí mobilního telefonu vyskytují další Wi-Fi sítě

**Wi-Fi aktivní i v režimu spánku** – můžete si nastavit chování mobilního telefonu k připojené Wi-Fi síti v případě přepnutí mobilního telefonu do režimu spánku tj. vypnutý displej, možnosti jsou následující:

- Vždy – mobilní telefon je vždy připojený k Wi-Fi síti i v režimu spánku

 - Pouze při nabíjení – mobilní telefon je připojen do Wi-Fi sítě v případě režimu spánku pouze, když je nabíjen.

 - Nikdy – mobilní telefon se vždy v režimu spánku odhlásí z Wi-Fi sítě a opět připojí po vypnutí režimu spánku

**Adresa MAC** – neaktivní, mobilní telefon zobrazuji svoji MAC adresu

**Adresa v IPv4** – neaktivní, mobilní telefon zobrazuje IP adresu ve verzi 4

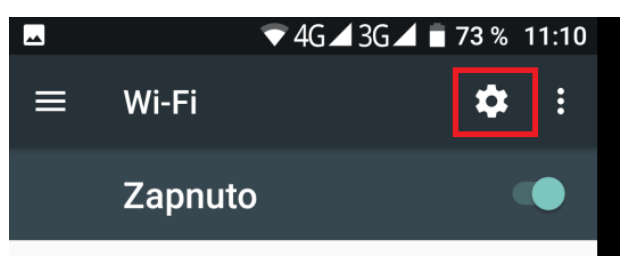

Kliknutím na tlačítko "**Tři vertikální tečky**" se zobrazí možnosti "**Aktualizovat**" a "**Rozšířené nastavení**".

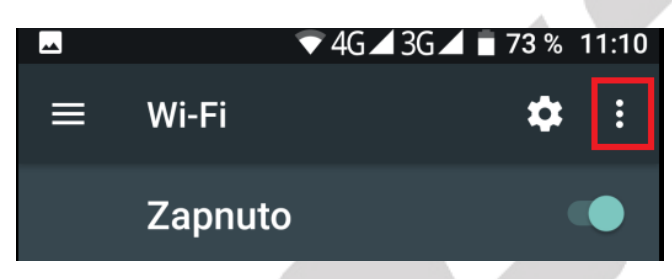

Kliknutím na "Aktualizovat" se aktualizuje seznam vyhledaných Wi-Fi sítí a dojde k novému vyhledání okolních Wi-Fi sítí.

Kliknutím na "**Rozšířené nastavení**" se zobrazí funkce:

**Instalace certifikátů** – můžete instalovat speciální certifikáty např. pro banku, certifikát musí podporovat Android

**Wi-Fi Direct** – funkce umožňuje rychlé propojení dvou nebo více zařízení bez potřeby bezdrátového přístupového bodu (AP) a jejich vzájemnou komunikaci.

**Tlačítko WPS** – kliknutím se spustí připojení do Wi-Fi sítě pomocí WPS režimu (dochází k párování mobilního telefonu s Wi-Fi routerem, na kterém musí být také spuštěný režim WPS)

**Zadání kódu WPS PIN** – zobrazení PIN kódu pro připojení do sítě pomocí WPS

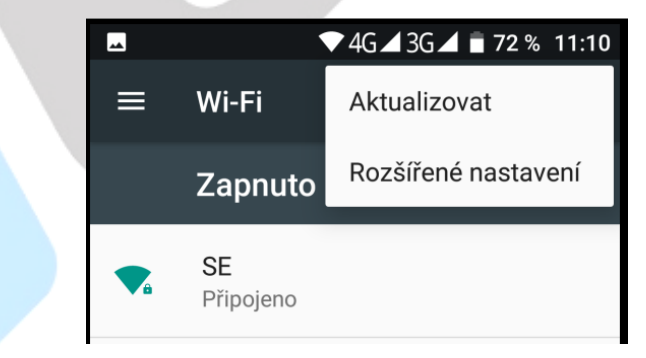

#### **5.1.2. Bluetooth**

V "**Nastavení**" klikněte na volbu "**Bluetooth**" a posuňte zeleným kolečkem doprava tj. do polohy zapnuto. Poté můžete vidět ostatní zapnutá zařízení v okolí. Všechna nalezená zařízení se zapnutým Bluetooth zobrazí v části Dostupná zařízení. Kliknutím na vybrané zařízení je možné začít párování s druhým zařízením, na kterém je nutné obdobně nastavit viditelnost pro všechny zařízení.

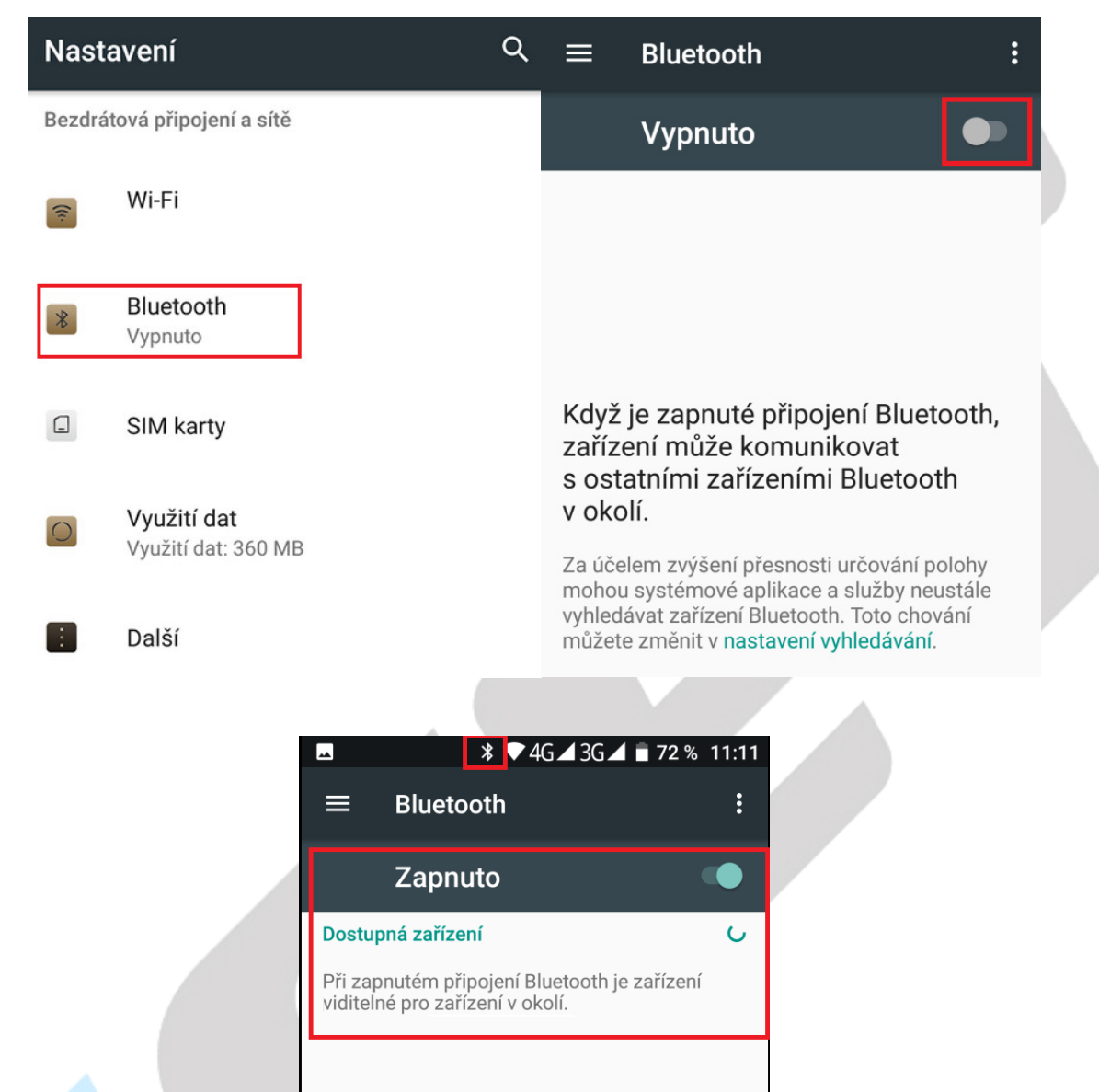

Kliknutím na vybrané zařízení je možné začít párování s druhým zařízením, na kterém je nutné obdobně nastavit viditelnost pro všechny zařízení.

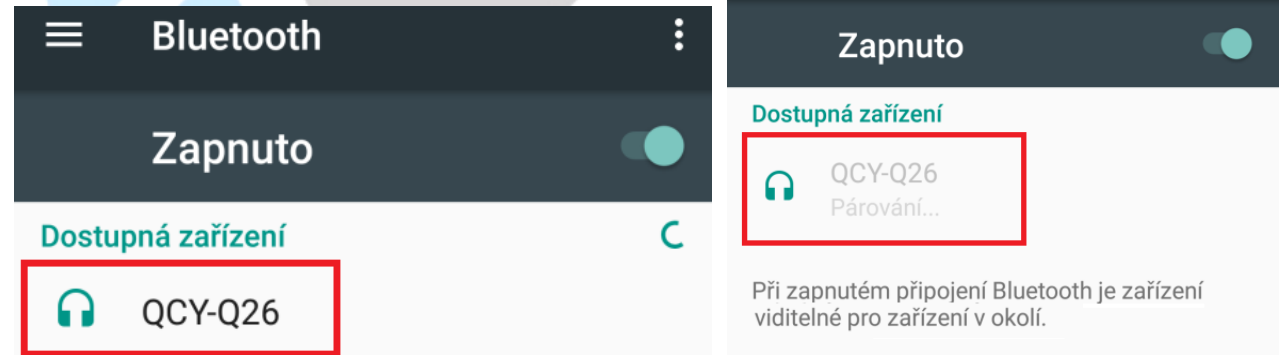

Párování s druhým zařízením je možné několika způsoby. Při párování mobilního telefonu z handsfree nebude nutné zadávat párovací kód. Při párování s jiným mobilním telefonem se zobrazí zpráva s párovacím kódem, stejný párovací kód se zobrazí i na druhém mobilním telefonu. Potvrzením souhlasu s párováním dojde ke spárování obou mobilních telefonů. Následně je možné posílat mezi telefony soubory. Úspěšné spárování poznáte pomocí zobrazené zprávy "Připojeno" pod názvem připojeného zařízením.

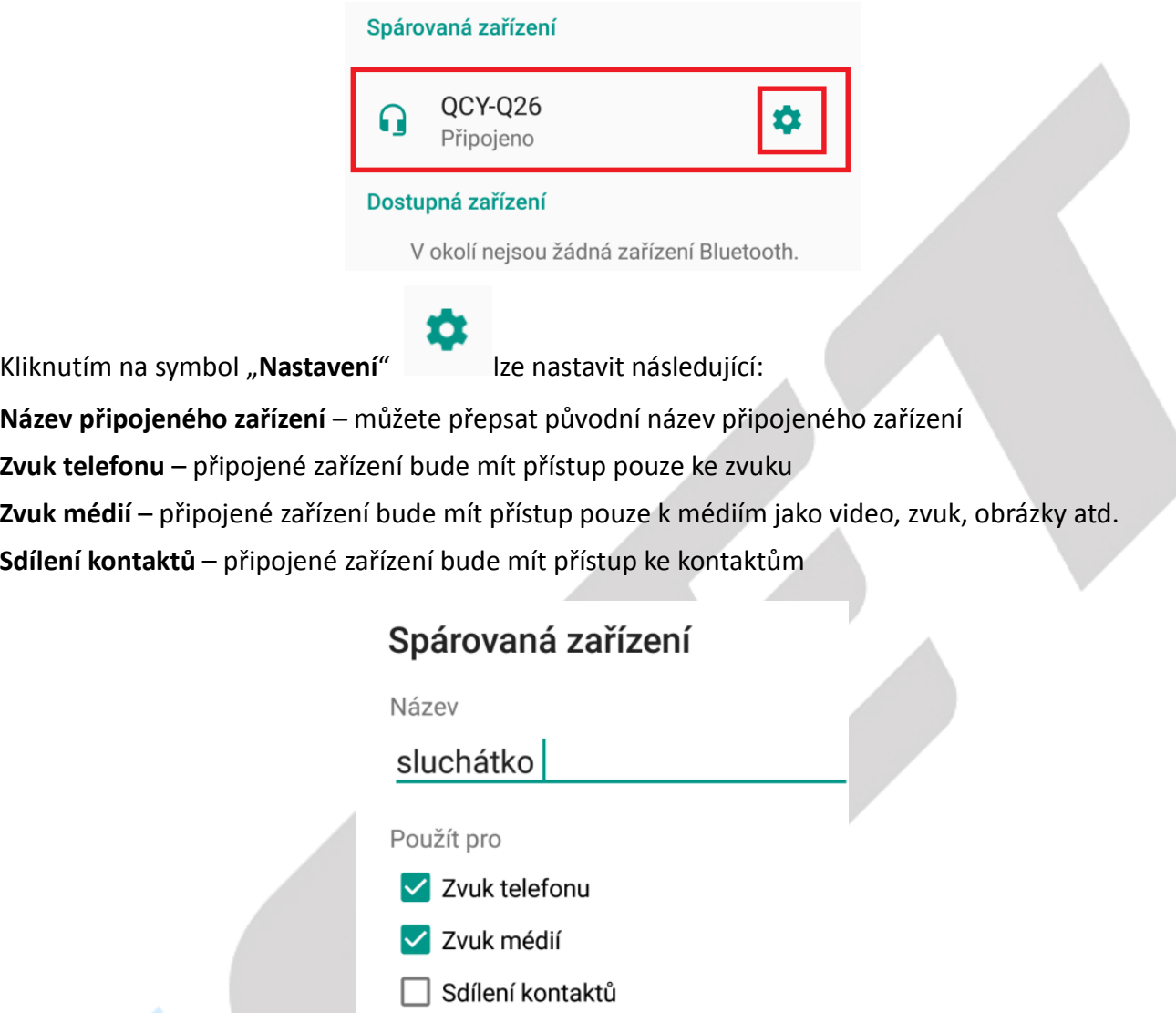

#### **ZAPOMENOUT OK**

#### **5.1.3. HotKnot**

Vyberte "**Nastavení" → "HotKnot"**.

V části "HotKnot" si můžete u podporovaných zařízení zapnout nebo vypnout funkci HotKnot. Tato funkce umožňuje rychlé posílání souborů mezi dvěma mobilními telefony s podporou HotKnout pouhým dotykem displeje.

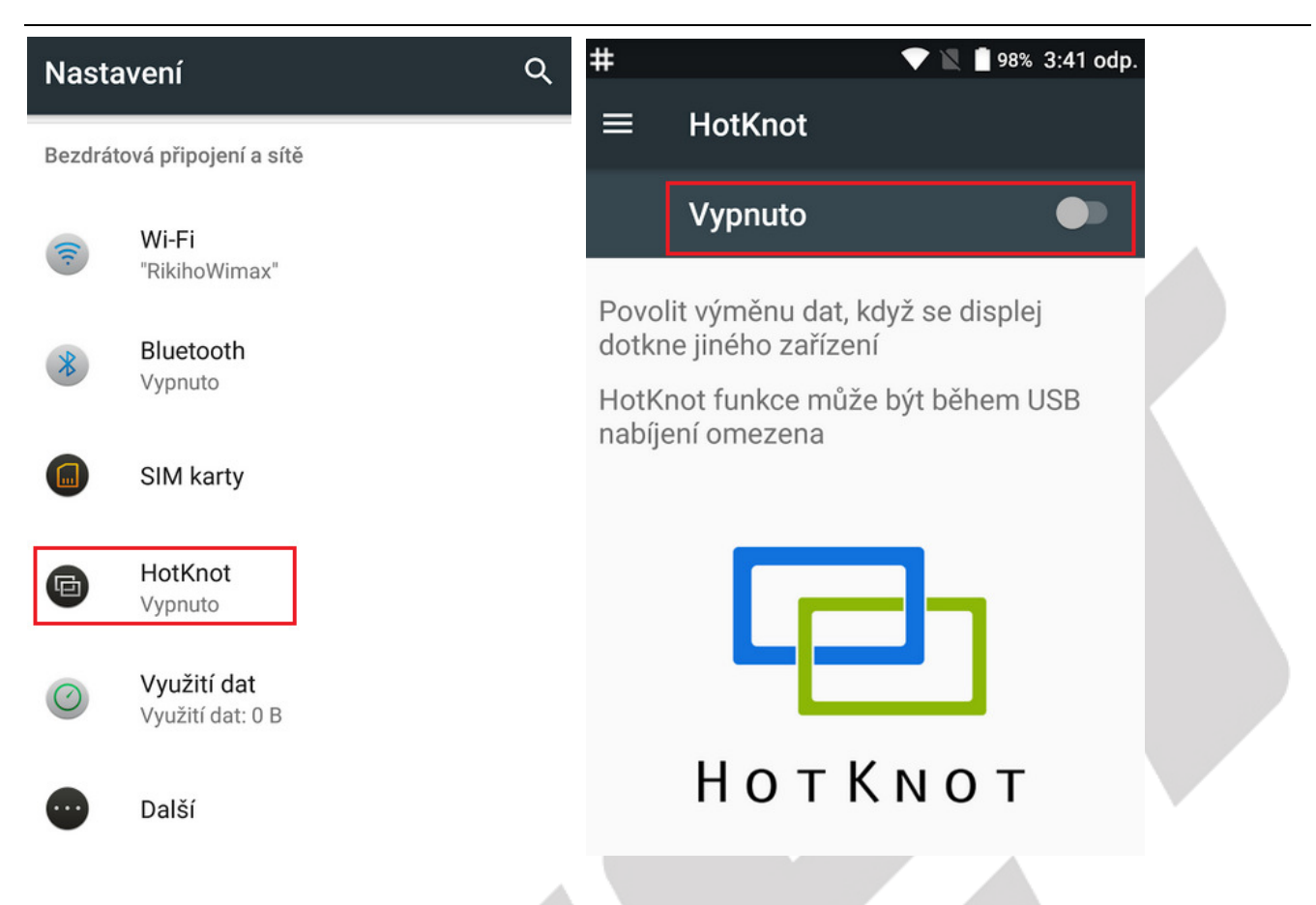

#### **5.1.4. SIM karty**

#### Vyberte "**Nastavení" → "SIM karty"**.

V části "**SIM karty**" se zobrazují vložené SIM karty v telefonu. Posunutím zelené tečky můžete jednotlivé SIM karty zapínat nebo vypínat. Kliknutím na SIM kartu operátora upravíte název SIM karty (pro lepší orientaci doporučujeme změnit), nastavíte podbarvení SIM karty atd.

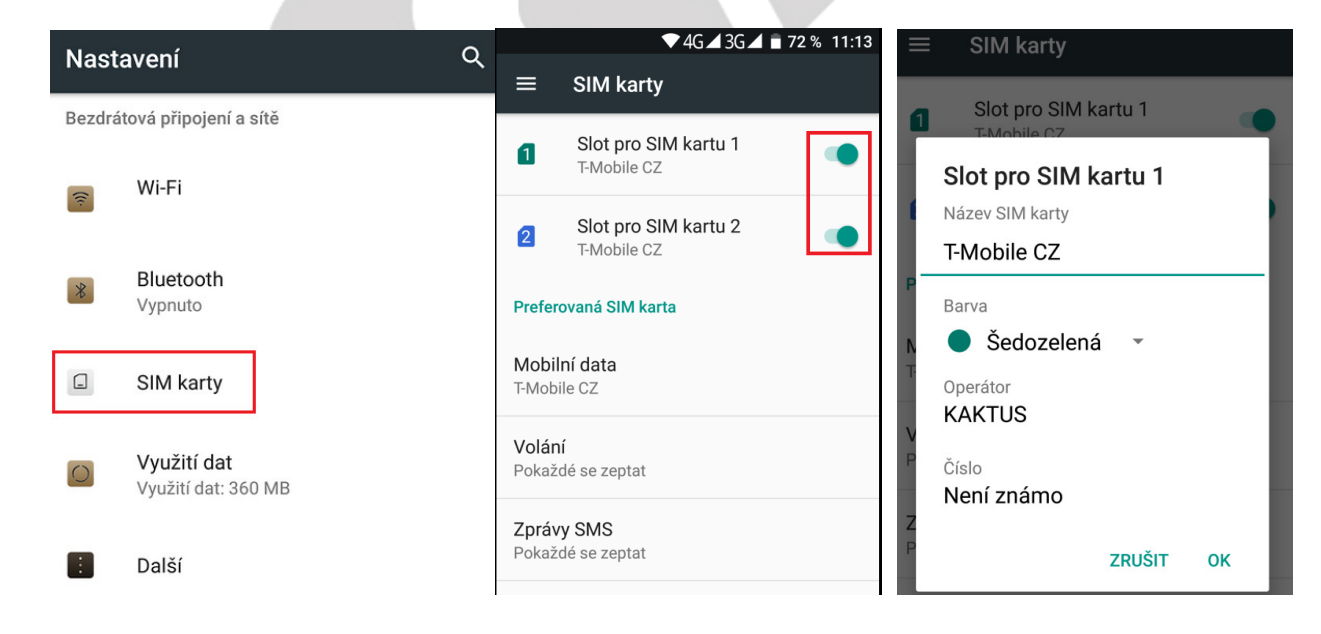

V části "**Preferovaná SIM karta**" můžete pro jednotlivé činnosti přiřadit výchozí SIM karty nebo nastavit, že se telefon musí dotázat, která SIM karta bude použita např. pro volání. Pro datové připojení je možné vždy používat pouze jednu přednastavenou SIM kartu nebo žádnou.

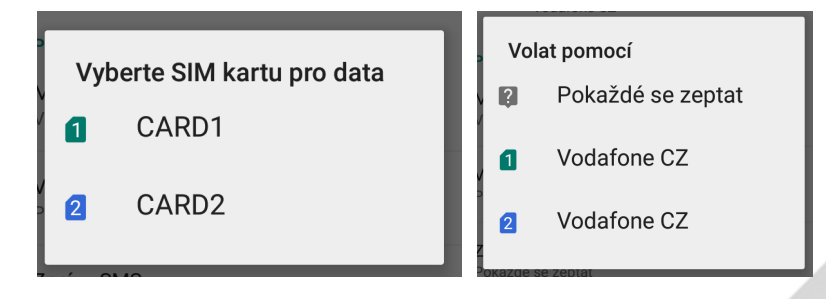

#### **5.1.5. Využití dat**

V části "**Využití dat**" můžete sledovat na grafu čerpání dat z datového tarifu.

Část Využití:

**Spořič dat** – můžete nastavit 1 aplikaci, která bude mít povoleno využívat neomezená data, i když je zapnutý Spořič dat.

Část Mobilní: (Pouze u modelů s podporou.)

**Mobilní data** – zapnutím nebo vypnutím povolíte použití mobilních dat na dané SIM kartě.

**Využití mobilních dat** – zobrazíte si seznam aplikací, které používali mobilní data v daném období.

**Fakturační cyklus** – nastavíte si fakturační cyklus dle vašeho fakturačního cyklu u vašeho mobilního operátora.

**Upozornění na data** – nastavíte si celkovou velikost využitých dat, kdy se má zobrazit upozornění o dosažení nastaveného limitu.

Nastavit limit dat – můžete zapnout nebo vypnout nastavení Limitu dat, po kterém dojde k vypnutím využívání mobilních dat.

**Limit dat** – nastavíte si limit pro přenesených mobilní data, po dosažení limitu dojde k ukončení využívání mobilních dat

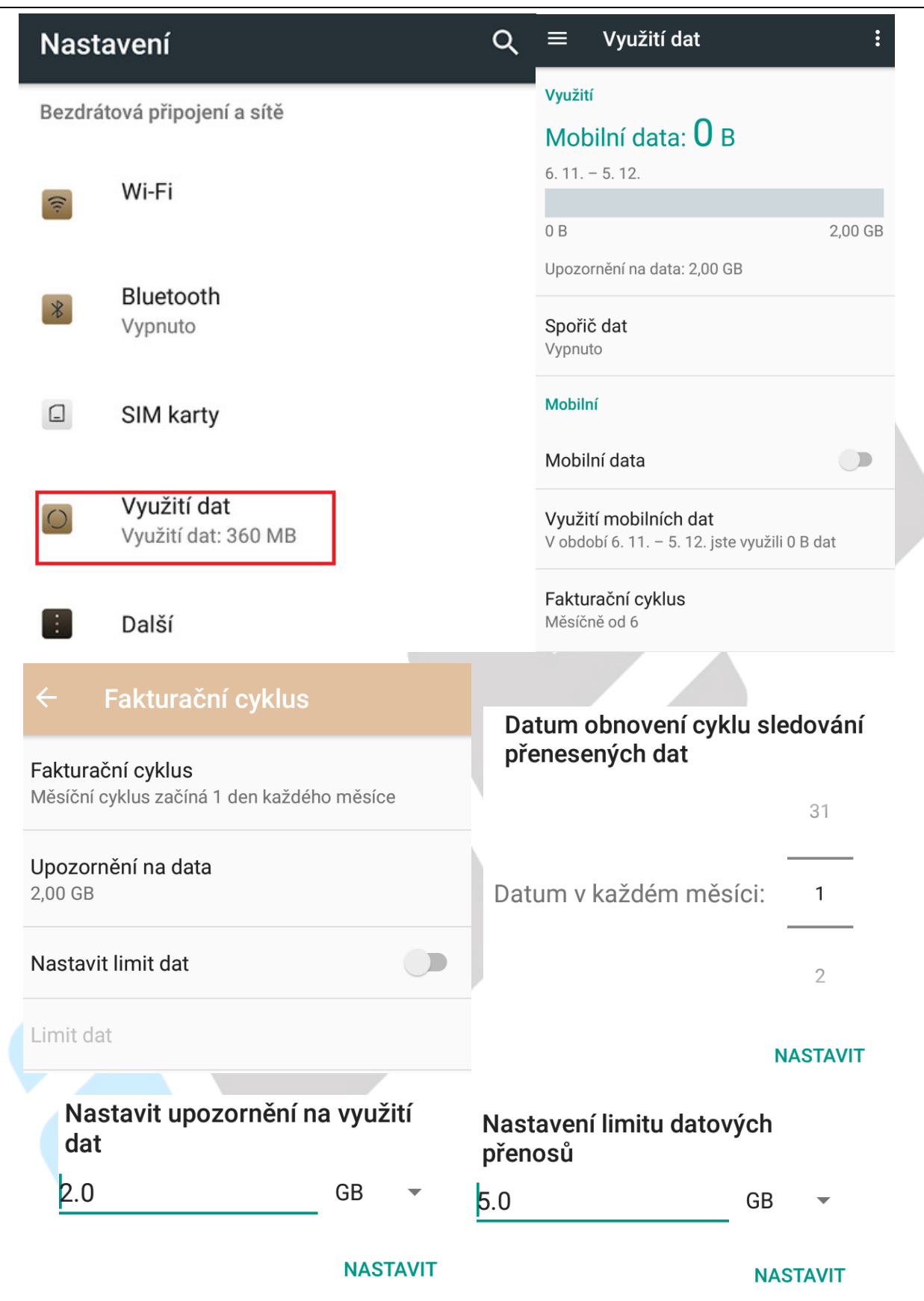

### Část Wi-Fi:

**Využití dat přes Wi-Fi** – zobrazí množství přenesených dat přes Wi-Fi pomocí aplikací nainstalovaných v mobilním telefonu za dané období

**Omezení sítě** – zobrazíte si seznam uložených Wi-Fi sítí, u kterých v případě zapnuté funkce Omezená data na pozadí budete nejdříve upozorněni, že dojde ke stažení dat a zda chcete stažení povolit nebo nikoliv

### Omezení sítě Měřené sítě Wi-Fi RikihoWimax  $\Box$ **SE**  $\Box$ Využití dat přes Wi-Fi Jsou-li omezena data na pozadí, budeme s měřenými sítěmi zacházet stejně jako s mobilními. Před zahájením stahování velkých souborů pomocí těchto sítí mohou aplikace zobrazit upozornění.

#### Wi-Fi

V období 9. 10. - 6. 11. jste využili 36,65 MB dat

Omezení sítě

### **5.1.6. Další**

V části "Další" je možné nastavit některé funkce, které se již nevešli do jiných částí.

**Režim Letadlo** – režim, používaný hlavně při cestování letadlem, kdy jsou vypnuta všechny vysílací a přijímací části mobilního telefonu (Wi-Fi, 3G/4G, připojení k síti operátora, Bluetooth atd.).

**NFC** – slouží pro bezdrátovou výměnu dat, bezkontaktní platby, odemykání zámků atd. Pouze u modelů s podporou NFC.

**Sdílené připojení a přenosný hotspot** – zde je možné nastavit sdílení 3G internetu s dalšími Wi-Fi zařízeními, která se mohou připojit k telefonu atd.

**Síť VPN** – pomocí virtuálních privátních sítí (VPN) se můžete připojit k zabezpečeným sítím, i když jste na cestách nebo mimo svoji zabezpečenou síť.

Pokud používáte tablet s více uživateli, může nastavení pro sítě VPN upravit pouze vlastník.

**Mobilní sítě** – pod položkou se skrývá další podmenu, kde je opět možné přenastavit 3G/4G datové připojení tj. zvolit výchozí SIM kartu, povolit 3G/4G, nastavit režim sítě zda preferovat 2G nebo pouze 3G/4G, různé předvolby pro jednotlivé zahraniční operátory atd.

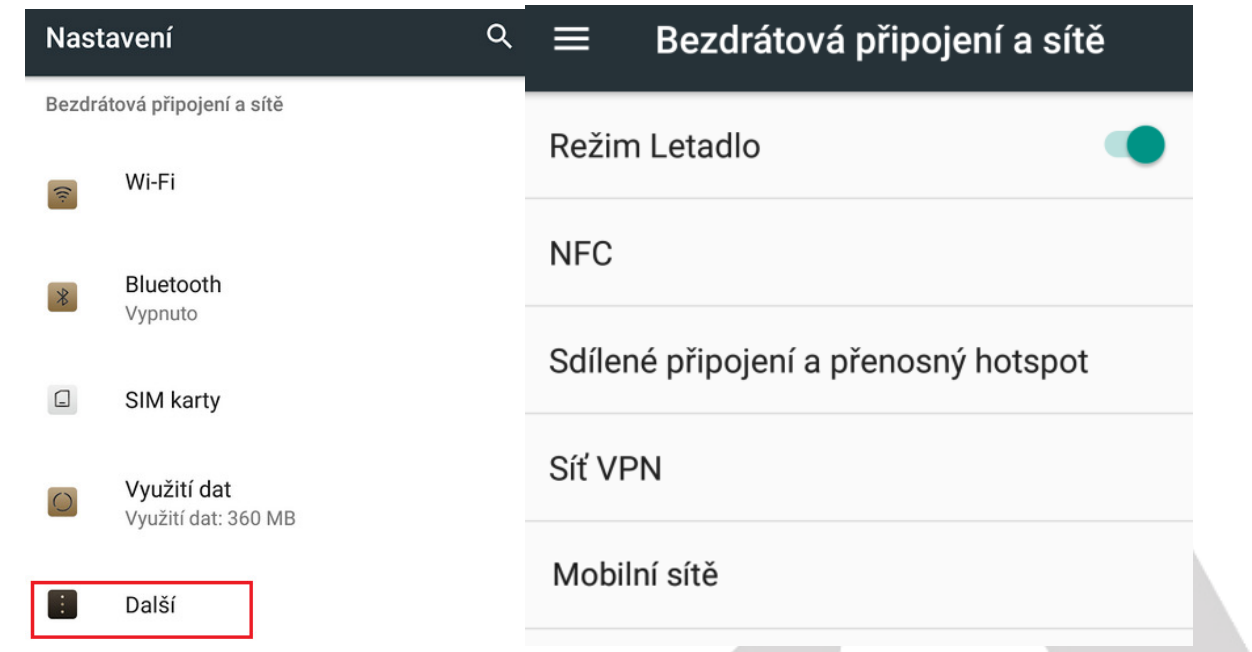

Nastavení **NFC**: (Pouze u modelů s podporou NFC)

**Nastavit NFC** – výběrem můžete nastavit:

Změnou polohy přepínače na levou stranu povolíte komunikaci pomocí NFC. Po volení NFC můžete zapnout několik voleb.

Režim P2P – povolíte odeslání a přijímání obsahů aplikací.

Android Beam – povolením si zapnete rychlou výměnu dat na krátkou vzdálenost (většinou přímím dotykem dvou zařízení).

Načítání a zápis značky – umožní načíst nebo zapsat do značky Emulace karty – zapnutím umožníte emulaci platební karty

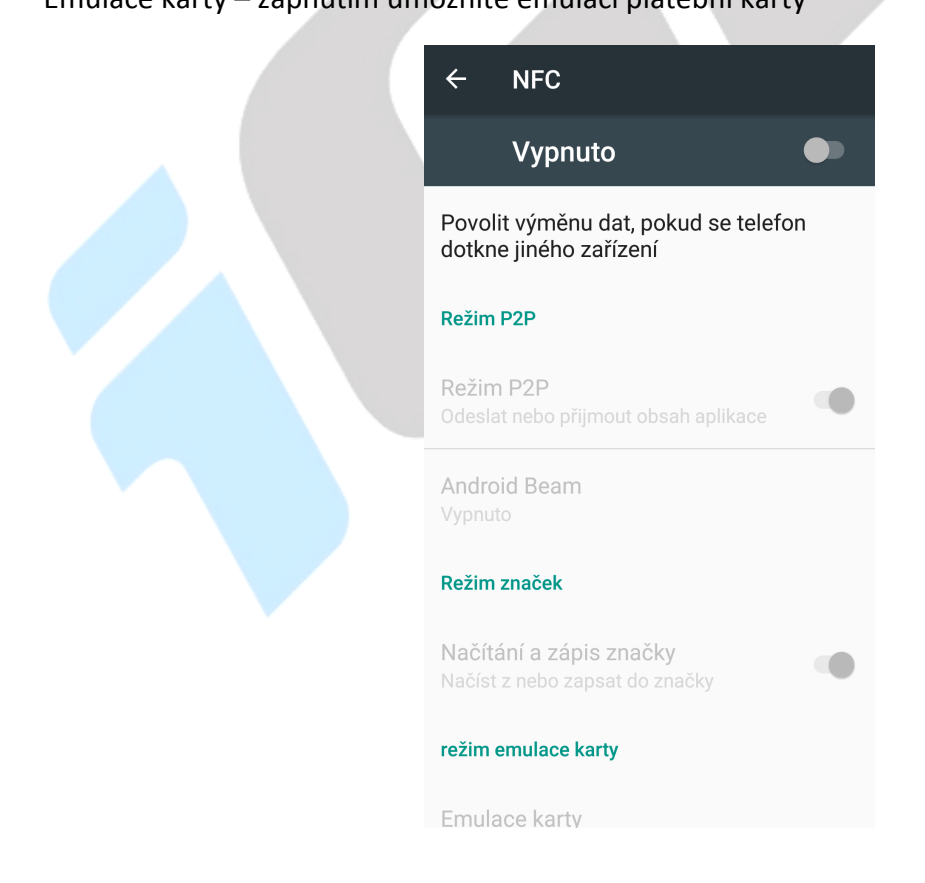

#### Nastavení **Sdílené připojení a přenosný hotspot**:

#### **Nastavit hotspot sítě Wi-Fi** – výběrem můžete nastavit:

Název sítě – název Wi-Fi sítě, kterou uvidí všichni uživatelé

 Zabezpečení – výběrem zvolíte typ zabezpečení např. Žádné – nedoporučujeme nebo WPA2 PSK – doporučujeme.

 Heslo – zvolte heslo min. 8 znaků, které bude sloužit pro připojení ostatních uživatelů k vytvořené WiF- síti.

Zobrazovat heslo – vybráním si můžete zobrazit již zapsané nebo vepisované heslo k Wi-Fi síti

 Vybrat pásmo přístupového bodu – dle typu mobilního telefonu lze zvolit buď Pásmo 2,4 GHz (nejběžnější) nebo Pásmo 5 GHz.

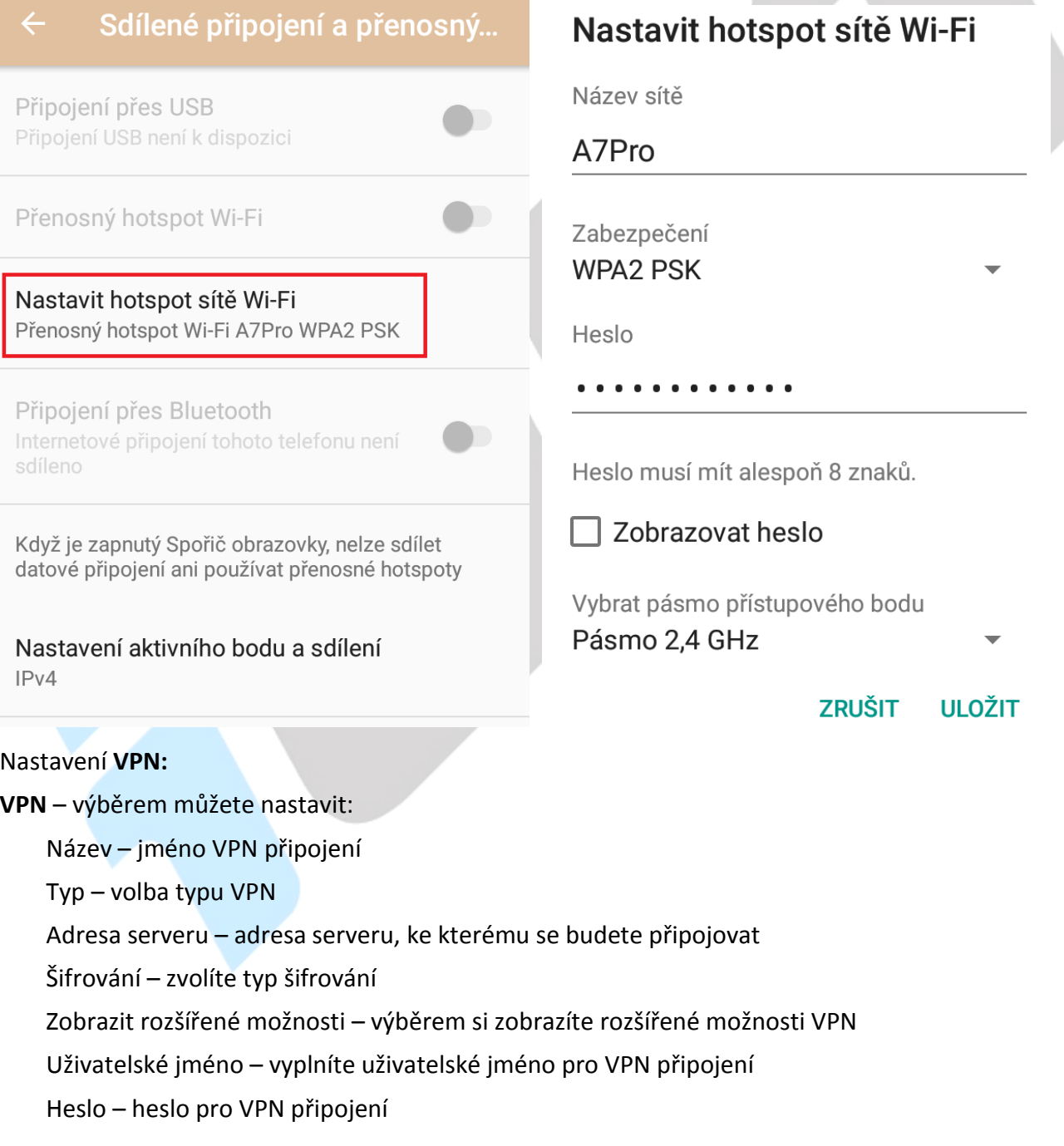

Trvalá síť VPN – trvale se připojovat pomocí VPN

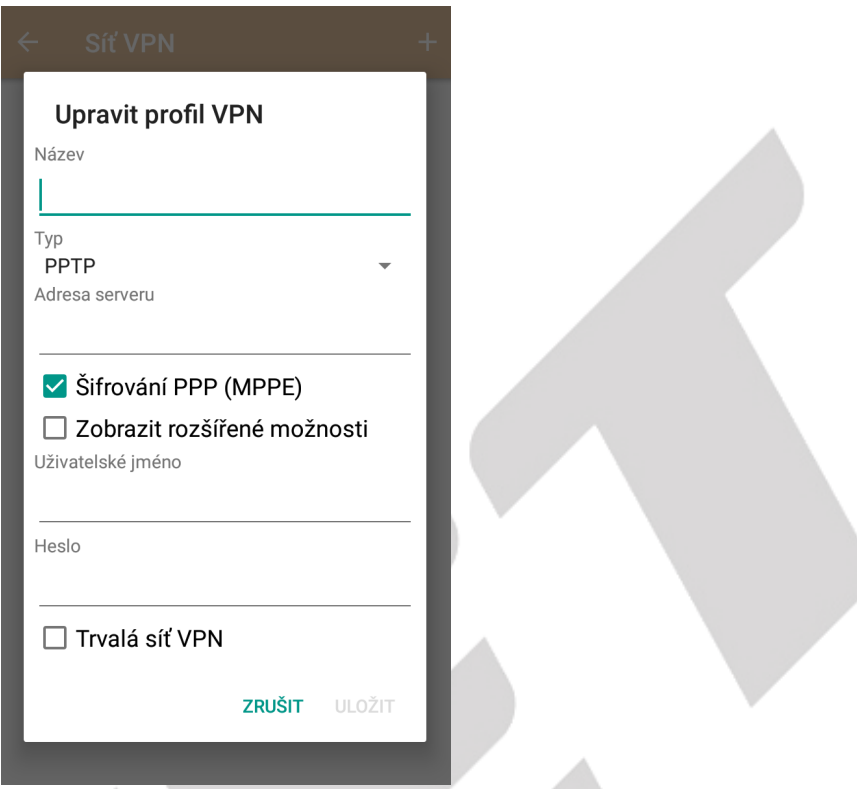

#### Nastavení **Mobilní sítě:**

**Mobilní sítě** – výběrem můžete nastavit:

Datový roaming – zapnutím povolíte využívání mobilních dat i v zahraničí

 Preferovaný typ sítě – výběrem si zvolíte preferovaný typ mobilní sítě pro stahivání dat nejčastěji 3G nebo 4G/LTE

 Názevy přístupových bodů (APN) – seznam přístupových bodů, které využívá mobilní telefon pro web a MMS. Volbou znaménka + v kolečku lze zadat ručně APN přístupový bod dle dat, které můžete získat od svého mobilního operátora. Výběrem tří teček můžete obnovit výchozí stav např. pokud jste udělali nějaké změny.

#### Nastavení mobilní sítě

#### Datový roaming

Používat datové služby při roamingu

#### Preferovaný typ sítě

 $3G$ 

Názvy přístupových bodů (APN)

Síťoví operátoři Vybrat síťového operátora

## **5.2. Nastavení – Zařízení**

#### **5.2.1. Obrazovka**

Vyberte "**Nastavení" → "Obrazovka"**.

Zvuk

Zařízení

 $\overleftrightarrow{O}$ 

Obrazovka Adaptivní jas je vypnutý

Oznámení Všechny aplikace mohou odesílat ozn...

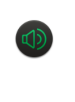

Hlasitost vyzvánění: 100 %

Aplikace Nainstalované aplikace: 43

Úložiště Využito 3,19 GB z 54,97 GB

**Baterie** 72 % - zbývá přibližně 7 h

Paměť Přibližné využití paměti: 1,3 GB z 5,7 GB

#### **Obrazovka**  $=$

MiraVision™ Poskytovatel nejlepších vizuálních efektů

 $\Box$ 

#### Úroveň jasu

Adaptivní jas Optimalizovat úroveň jasu podle okolního světla

#### Tapeta

Režim spánku Doba nečinnosti: 1 minuta

Fotoaparát dvojitým stisknutím v.. Rychle otevře fotoaparát bez odemknutí obrazovky

Spořič obrazovky Hodiny

 $\bigcirc$ 

Velikost písma Velké

Odeslat

**MiraVision/ Korekce zobrazení displeje** – Dostupné pouze pro některé mobilní telefony.

**Živý displej** – optimalizace obrazovky podle denní doby a okolních podmínek pro lepší čitelnost na displeje a snížení namáhání očí. Dostupné pouze pro některé mobilní telefony.

- Režim zobrazení nastavení, kdy se má spustit režim úprav (Automatické, Vypnuto, Den a Noc).
- Teplota barev nastavení teploty barev pro Noc a Den.
- Východ & Západ slunce nastavení času východu a západu slunce.
- Ochrana před modrým světlem ochrana očí před modrým světlem.
- Teplota barev nastavení celkové teploty barev displeje.

**Adaptivní jas** – zapnutí optimalizace úrovně jasu podle okolního světla. Dostupné pouze pro některé mobilní telefony.

**Úroveň jasu** – nastavení jasu obrazovky.

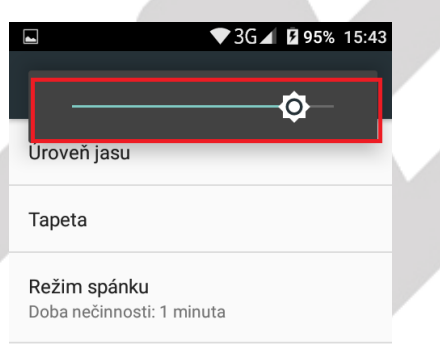

**Tapeta** – výběr tapety na pozadí displeje.

**Režim spánku** – nastavení zhasínaní displeje při nečinnosti.

#### Režim spánku

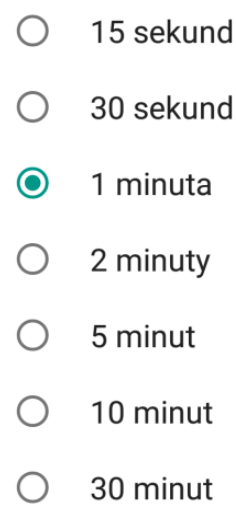

#### **ZRUŠIT**

**Fotoaparát dvojitým stisknutím vypínače** – zapnutí fotoaparátu pomocí dvojitého zmáčknutí tlačítka pro zapnutí a vypnutí mobilního telefonu. Dostupné pouze pro některé mobilní telefony. **Spořič obrazovky** – po zaškrtnutí nastavíte spořič obrazovky (např. hodiny).

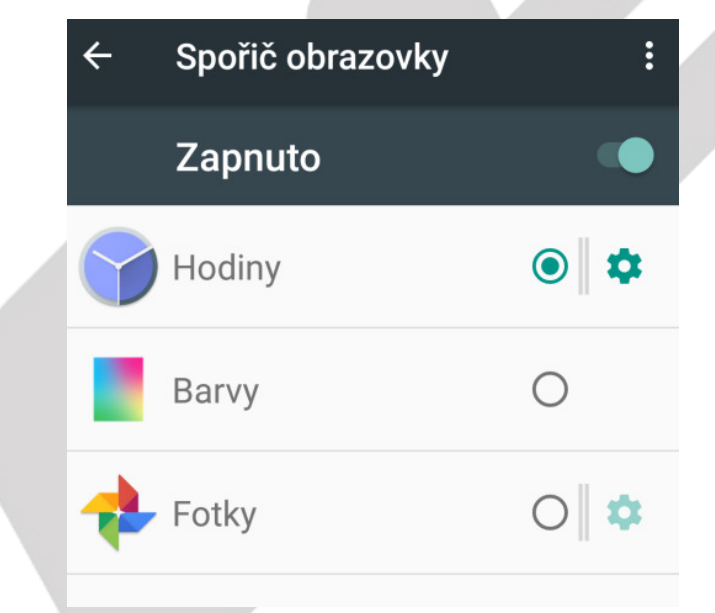

**LED dioda** - nastavení funkce a barvy LED diody. Dostupné pouze pro některé mobilní telefony.

- Dobíjení LED dioda bude blikat při nabíjení.
- Vybitá baterie LED dioda bude blikat vybité baterii.
- Zmeškaná událost LED dioda bude blikat při zmeškaném oznámení.

**Velikost písma** – preferované písmo v nastavení v Androidu.

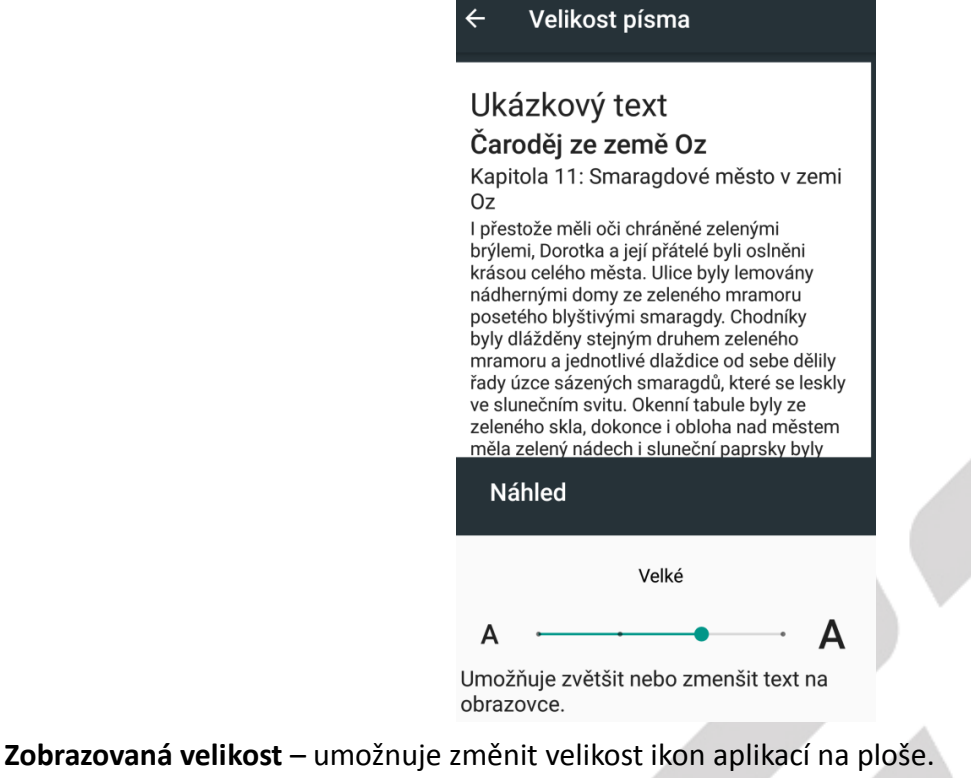

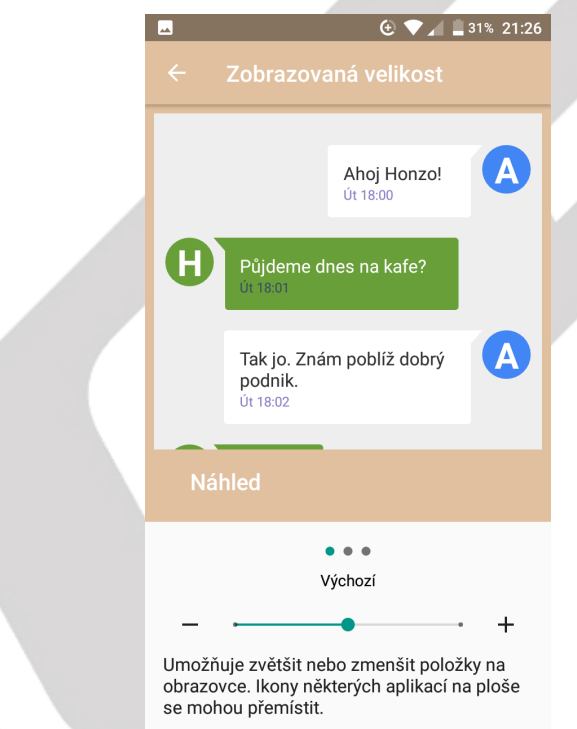

**Při otočení zřízení** – nastavení orientace displeje, je možné otočit obsah obrazovky nebo zachovat orientaci vždy na výšku.

**Blikat kontrolkou oznámení** – nastavení funkce a barvy LED diody. Dostupné pouze pro některé mobilní telefony.

- Při nabíjení LED dioda bude blikat při nabíjení.
- Vybitá baterie LED dioda bude blikat vybité baterii.
- Zmeškané hovory LED dioda bude blikat při zmeškaném oznámení.
	- Zmeškaný hovor nastavení barvy na Žádná, Červená, Zelená, Modrá.

- Nepřečtená SMS – nastavení barvy na Žádná, Červená, Zelená, Modrá.

- Různé - nastavení barvy na Žádná, Červená, Zelená, Modrá.

- Příchozí hovory – nastavení barvy příchozích hovorů na Žádná, Červená, Zelená, Modrá.

**Odeslat** – odeslání zobrazení mobilního telefonu na jiný mobilní telefon nebo kompatibilního zařízení. Dostupné pouze pro některé mobilní telefony.

Kliknutím na symbol zvolte Povolit bezdrátové zobrazení a Změňte rozlišení dle potřeby (1080p FHD pro videa a 720p HD pro hry)

Vyhledejte okolní zařízení a povolte je pro odesílání obrazovky.

#### **5.2.2. Oznámení**

#### Vyberte "**Nastavení" → "Oznámení"**.

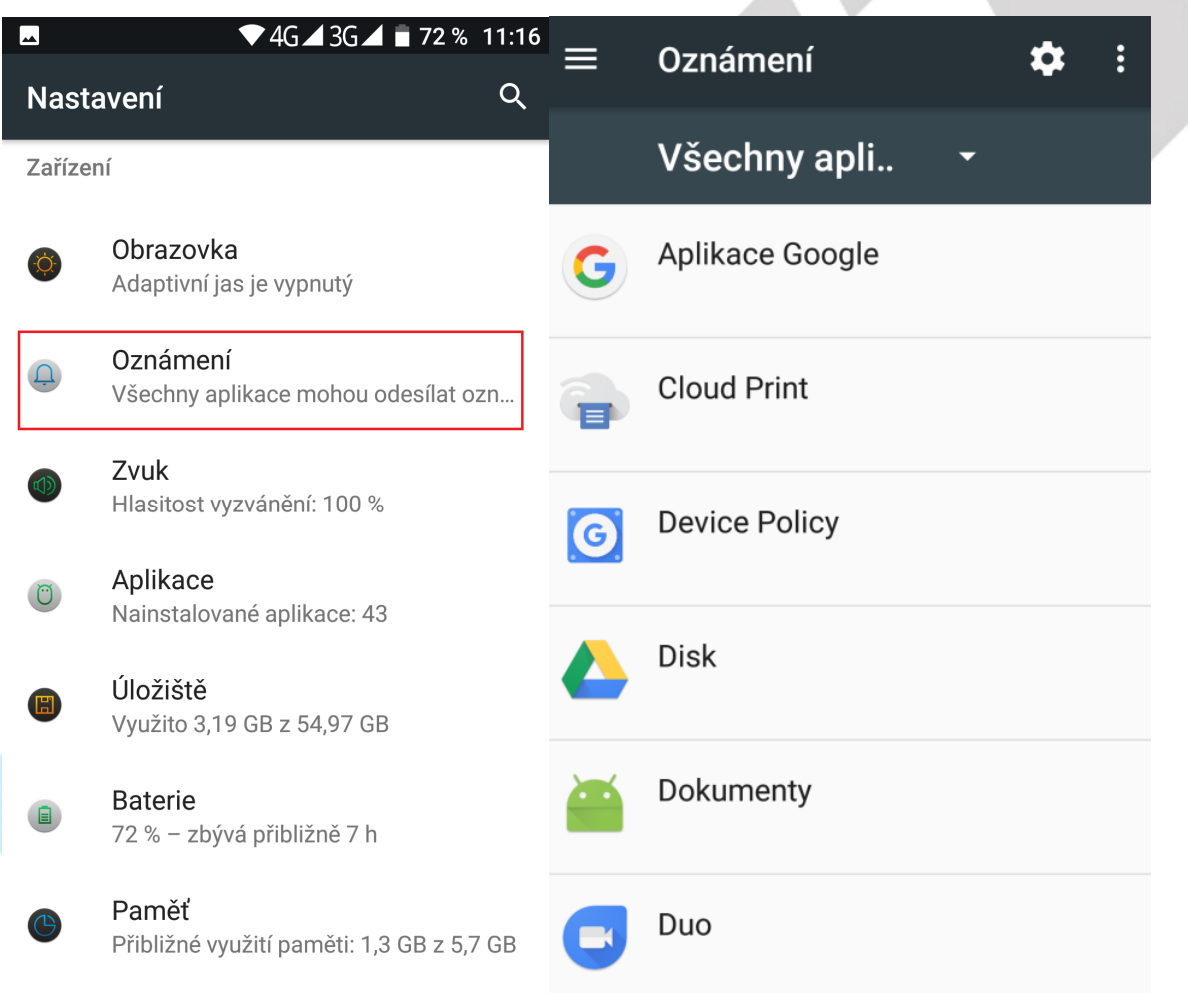

V otevřeném okně se zobrazí seznam všech aplikací, u kterých lze nastavit možnosti zobrazení oznámení.

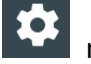

Kliknutím na symbol **kolu** máte možnost konfigurovat oznámení:

**Na obrazovce uzamčení** – nastavení obsahu oznámení.

- Oznámení vůbec nezobrazovat
- Zobrazit veškerý obsah oznámení

#### - Skrýt citlivý obsah oznámení (Dostupné pouze pro některé mobilní telefony.)

#### Konfigurovat oznámení

Oznámení vůbec nezobrazovat

Zobrazit veškerý obsah oznámení

Zobrazit veškerý obsah oznámení

Na obrazovce uzamčení

Skrýt citlivý obsah oznámení

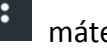

Kliknutím na symbol máte možnost si zobrazit pouze:

- Zobrazit systémové aplikace
- Obnovit nastavení aplikací

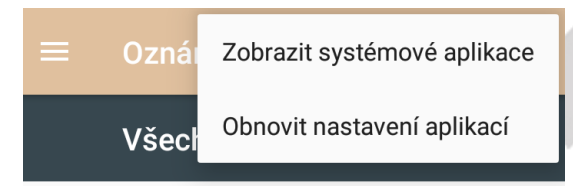

Kliknutím na **název aplikace** zobrazíte následující možnosti:

**Blokovat vše** – nikdy nezobrazovat oznámení dané aplikace.

**Zobrazovat tiše** – oznámení se zobrazí pouze tiše tj. bez jakéhokoliv zvukového upozornění.

**Na obrazovce uzamčení** – oznámení se zobrazí i na zamčené obrazovce. (Dostupné pouze pro některé mobilní telefony.)

**Přepsat nastavení Nerušit** – umožní zobrazit oznámení, pokud je v nastavení Nerušit vybrána možnosti Pouze prioritní.

některé mobilní telefony.)

Kliknutím na symbol máte možnost nastavit následující oznámení: (Dostupné pouze pro

#### $\leftarrow$ Nastavení oznámení

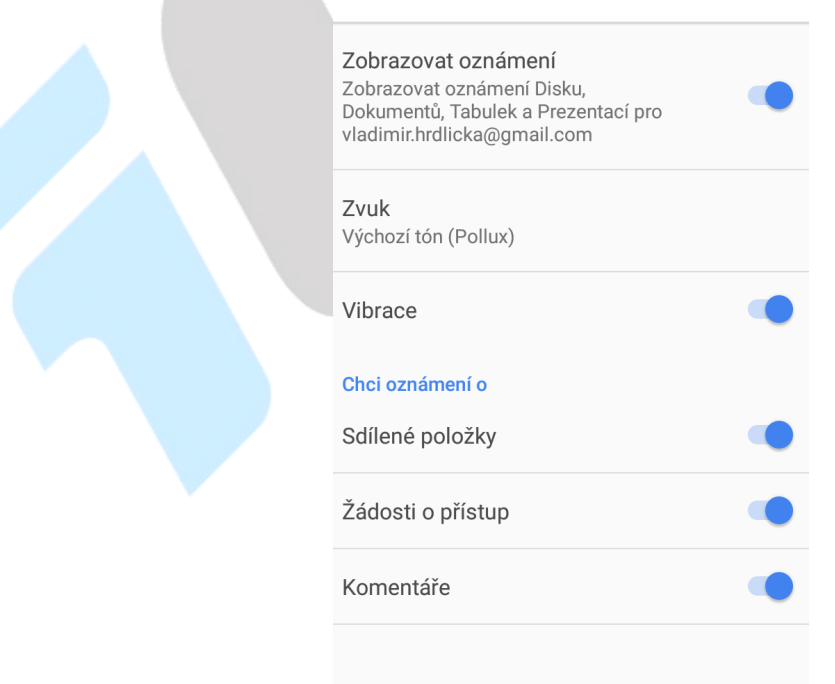

#### **5.2.3. Zvuk**

Vyberte "**Nastavení" → "Zvuk"**.

V části "**Zvuk**" si nastavíte veškeré zvuky pro vyzvánění a chování telefonu. Telefon může mít nastaven pro jednotlivé situace svůj zvukový profil.

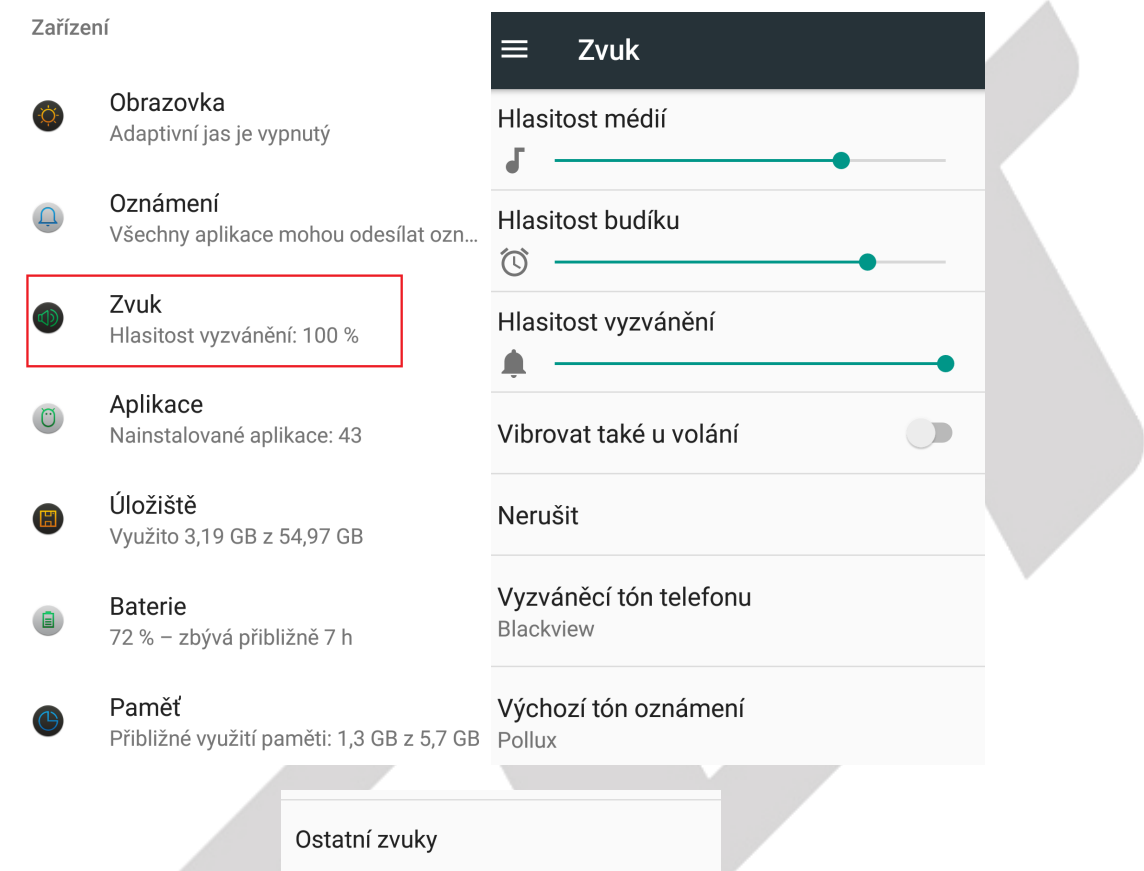

Vylepšení zvuku

**Hlasitost médií** – posunem táhla do leva nebo doprava přidáváte nebo ubíráte hlasitost médií, jako jsou videa.

**Hlasitost budíku** - posunem táhla do leva nebo doprava přidáváte nebo ubíráte hlasitost budíku.

**Hlasitost vyzvánění** - posunem táhla do leva nebo doprava přidáváte nebo ubíráte hlasitost vyzvánění.

**Vibrovat také u volání** – zapne vibraci při volání.

**Nerušit** – umožňuje nastavit pravidla, kdy nechci být rušen.

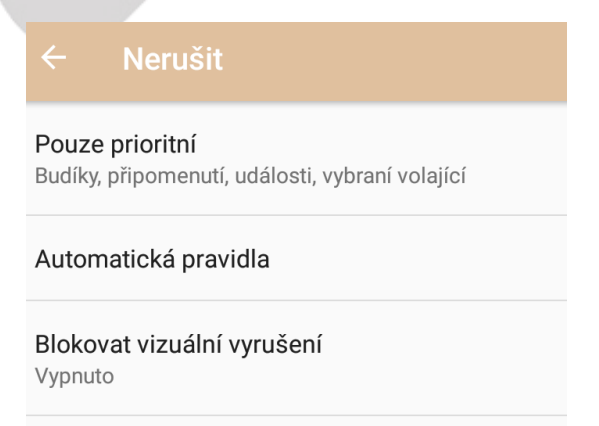

Pouze prioritní – nastavení pro prioritní volání.

**Budíky** – zapnutím nebo vypnutím nastavíte, zda může vyzvánění budíku v případě režimu Nerušit se spustit nebo nikoliv

**Připomenutí** - zapnutím nebo vypnutím nastavíte, zda může připomenutí v případě režimu Nerušit se spustit nebo nikoliv.

**Události** - zapnutím nebo vypnutím nastavíte, zda může událost v případě režimu nerušit se spustit nebo nikoliv.

**Zprávy** – výběrem nastavíte, od koho může být přehrán zvuk příjmu zprávy např. Od kohokoli, Pouze od kontaktů, Pouze od oblíbených kontaktů, Žádné.

**Volání** - výběrem nastavíte, od koho může být přehrán zvuk volání např. Od kohokoli, Pouze od kontaktů, Pouze od oblíbených kontaktů, Žádné.

**Volající, kteří volají opakovaně** – výběrem nastavíte, od koho může být přehrán zvuk volání, pokud stejná osoba volá podruhé během 15 minut.

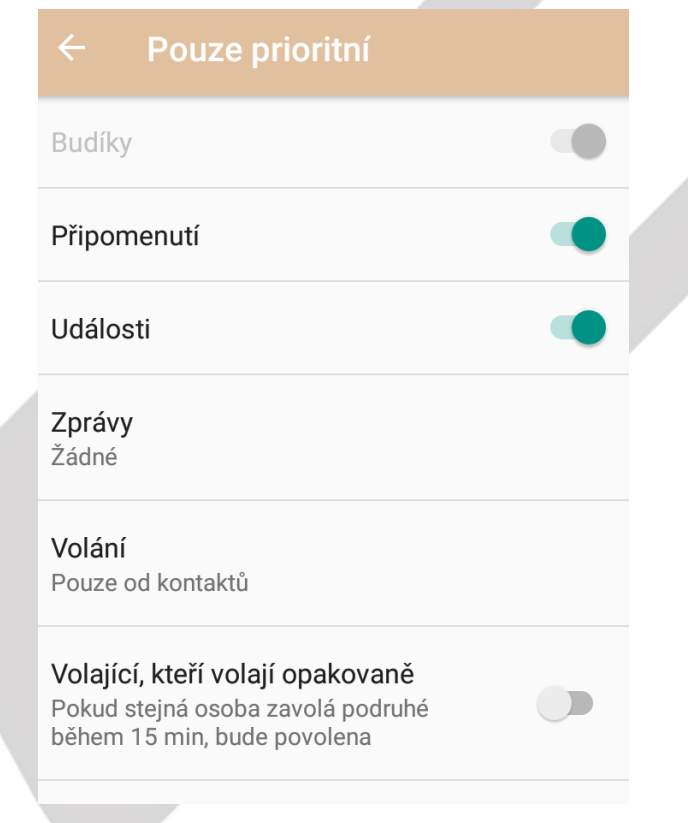

**Automatická pravidla** – umožňuje nastavit automatická pravidla

Weekend/Víkend – nastavení automatického pravidla pouze na víkend

Weeknight/Noc v pracovním týdnu – nastavení automatického pravidla pouze na noci v pracovním týdnu

Event/Kdykoliv – nastavení automatického pravidla kdykoliv

+ Přidat pravidlo – přidat další pravidla dle požadavků

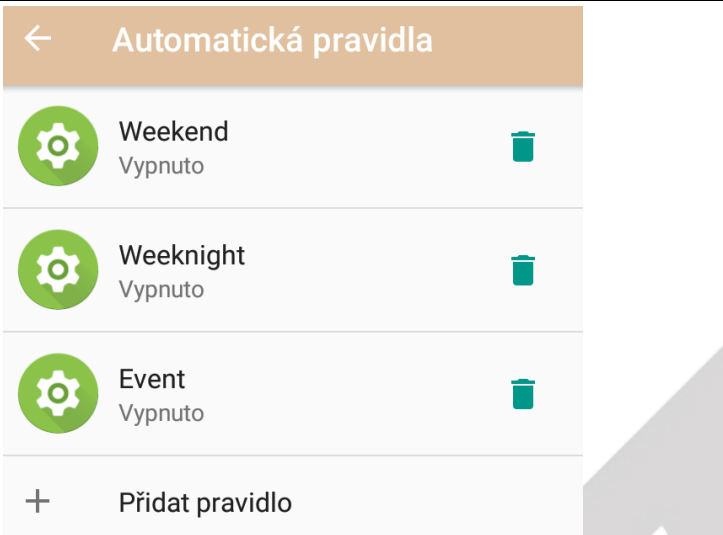

**Blokovat vizuální vyrušení** – nastavení blokování oznámení na obrazovce. Dostupné pouze pro některé mobilní telefony.

Blokovat při zapnuté obrazovce – umožní zabránit v režimu Nerušit oznámení na obrazovce.

 Blokovat při vypnuté obrazovce – umožní zabránit, aby oznámení v režimu Nerušit mohla rozsvítit obrazovku.

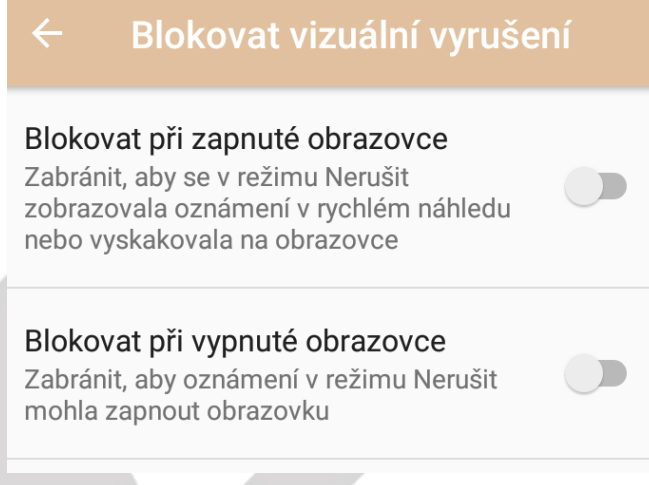

**Vyzváněcí tón telefonu** – výběr vyzvánění telefonu.

**Výchozí tón oznámení** – výběr tónu oznámení jako je příchod SMS, MMS, emailu atd.

**Výchozí tón budíku** – výběr tónu budíku.

**Ostatní zvuky** – umožňuje nastavení ostatní zvuků.

Tóny číselníku – zapnutí nebo vypnutí tónů při zadávání telefonního čísla pomocí číselníku.

Zvuky zámku obrazovky – zapnutí nebo vypnutí tónů při zamykání a odemykání obrazovky.

Zvuky při dotyku – zapnutí nebo vypnutí tónů při jakémkoliv dotyku na obrazovku.

Vibrace při klepnutí – zapnutí nebo vypnutí vibrací při dotyku na obrazovce.

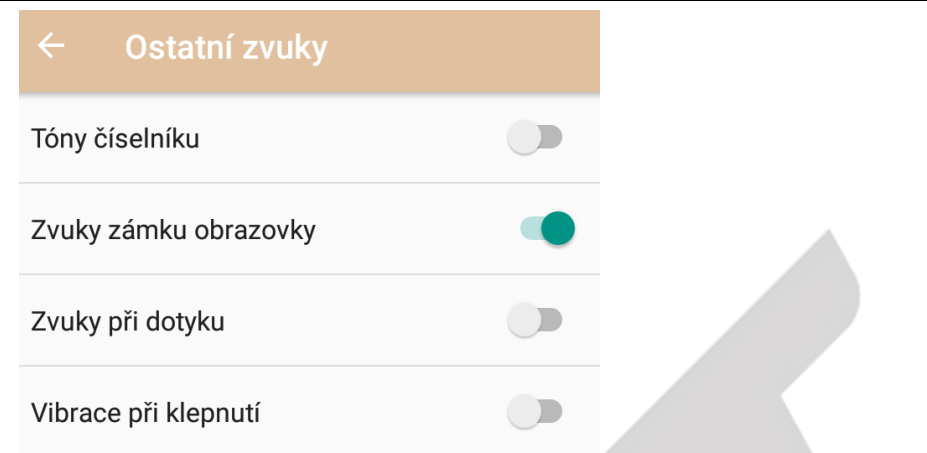

**Odeslat** – odeslání zvuku mobilního telefonu na jiný mobilní telefon nebo kompatibilního zařízení. Dostupné pouze pro některé mobilní telefony.

Kliknutím na symbol zvolte Povolit bezdrátové zobrazení a Změňte rozlišení dle potřeby (1080p FHD pro videa a 720p HD pro hry).

Vyhledejte okolní zařízení a povolte je pro odesílání obrazovky.

**Vylepšení zvuku** – zapnutí vylepšení zvuku.

BesLoudness – zesílení hlasitosti reproduktoru.

Vylepšení zvuku

**BesLoudness** Zesílení hlasitosti reproduktoru

**5.2.4. Aplikace** 

Vyberte "Nastavení" → "Aplikace".

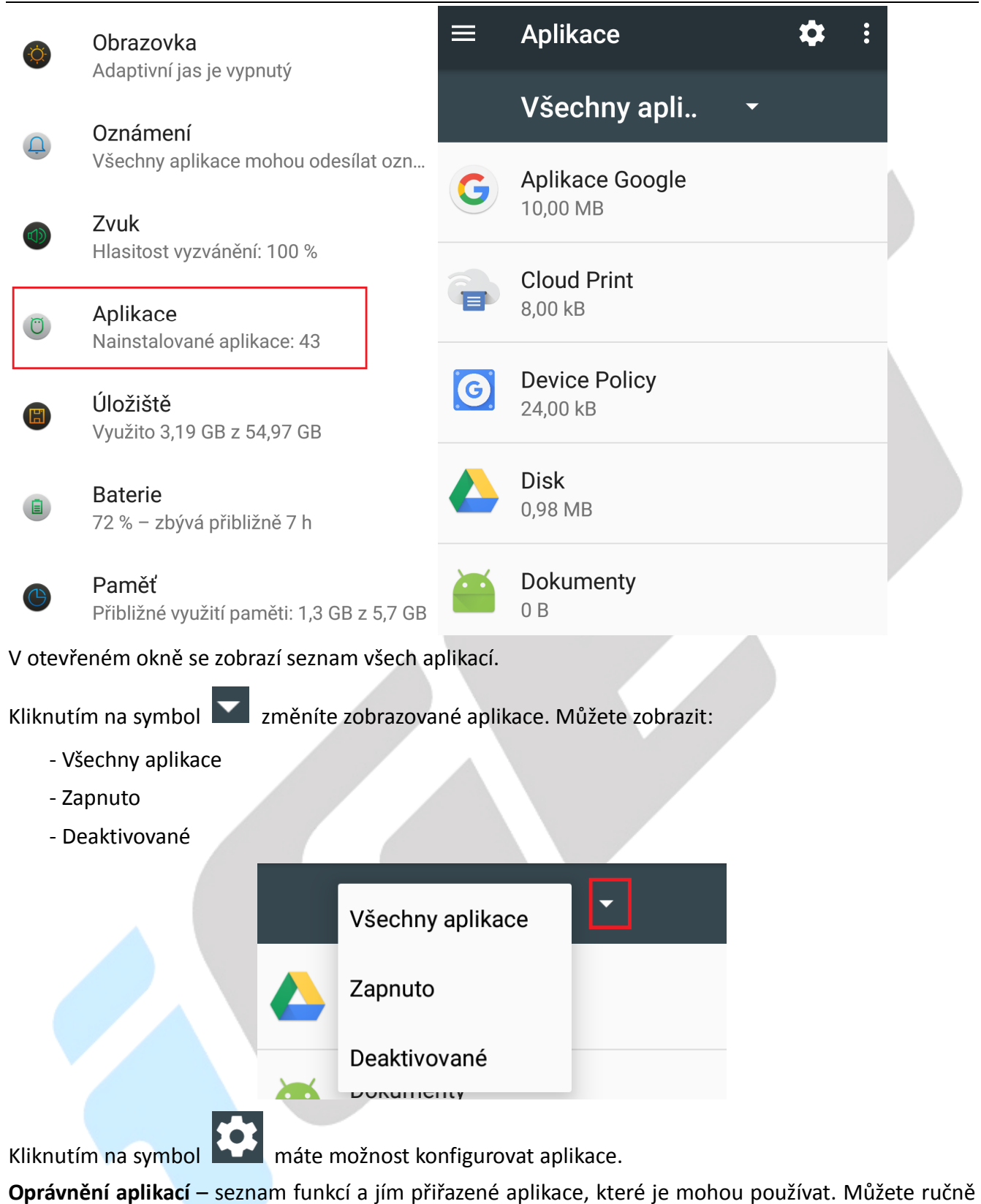

nastavení měnit dle preferencí.

**Odkazy na otevření** – seznam funkcí, které mohou otvírat odkazy na internetu.

**Asistence a hlasové zadávání** – nastavení asistenčních služeb Googlu a hlasové zadávání.

**Výchozí aplikace** – nastavení výchozího launcheru/prostředí mobilního telefonu.

**Prohlížeč** – nastavení výchozího webového prohlížeče.

**Aplikace na telefonování** – nastavení výchozí aplikace na telefonování.

**Aplikace na SMS** – nastavení výchozí aplikace pro posílání SMS.

**Speciální přístup** – další speciální přístupy k funkcím.

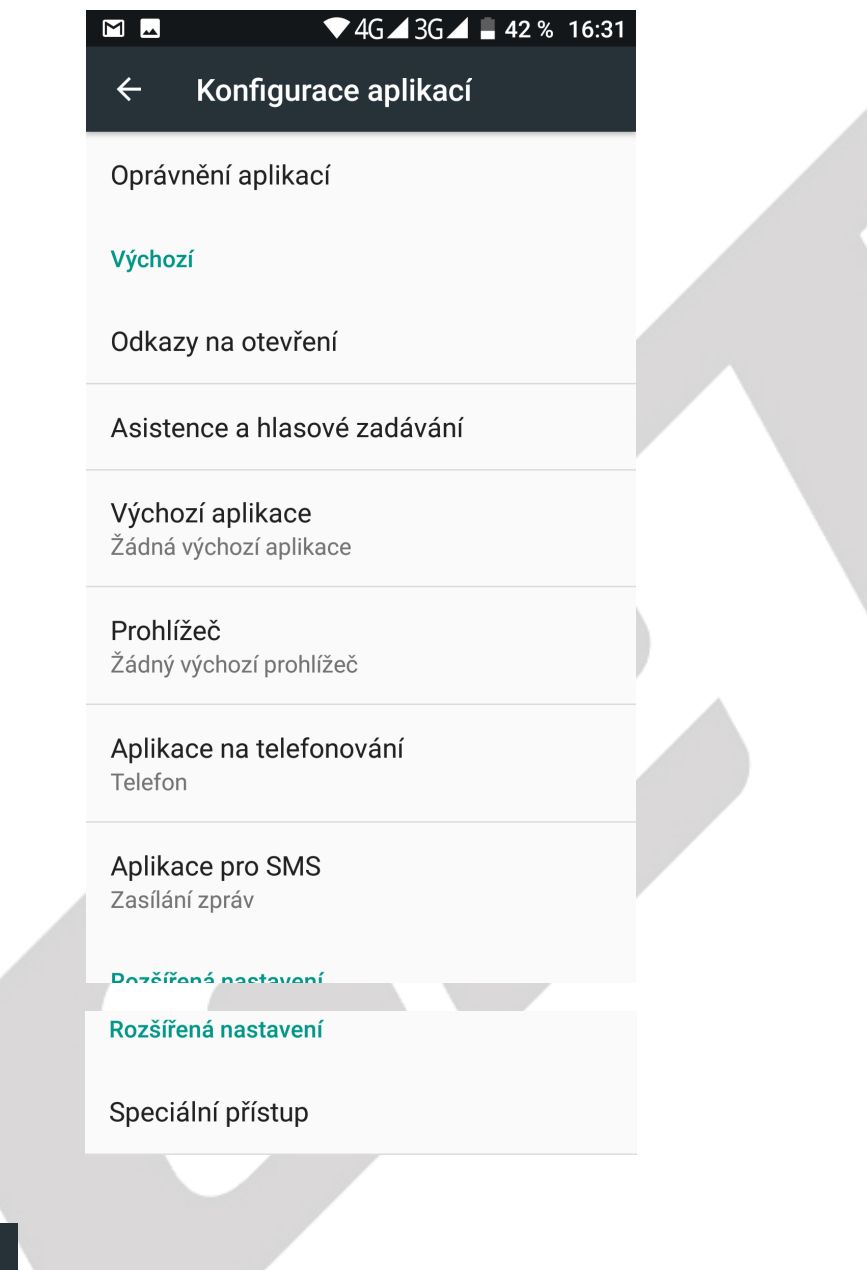

Kliknutím na symbol máte možnost si zobrazit pouze:

- Zobrazit systémové aplikace

- Obnovit nastavení aplikací

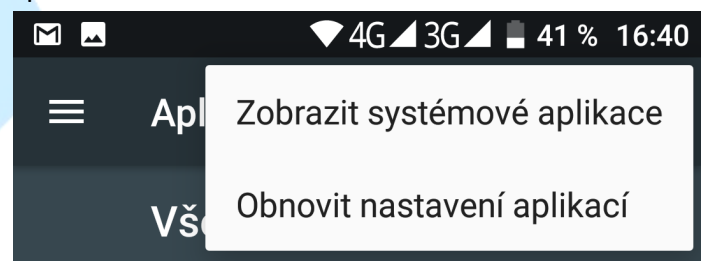

Kliknutím na **název aplikace** zobrazíte následující možnosti:

**DEAKTIVOVAT** – deaktivace aplikace.
**ODINSTALOVAT** – provedete odinstalaci aplikace (Dostupné pouze pro některé mobilní telefony.) **VYNUTIT UKONČENÍ** – vynucené ukončení fungování aplikace.

**Oprávnění** – můžete nastavit oprávnění dané aplikace k informacím vašeho telefonu – například poloha, na které se telefon nachází nebo telefonní kontakty.

**Oznámení** – nastavitelné možnosti oznámení dané aplikace.

Blokovat vše – veškeré oznámení aplikace budou blokována

Zobrazovat tiše – veškeré oznámení aplikace budou zobrazeny tiše bez upozornění

Na obrazovce uzamčení – zobrazit oznámení na uzamčené obrazovce

Přepsat nastavení Nerušit – zobrazit oznámení i v režimu Nerušit

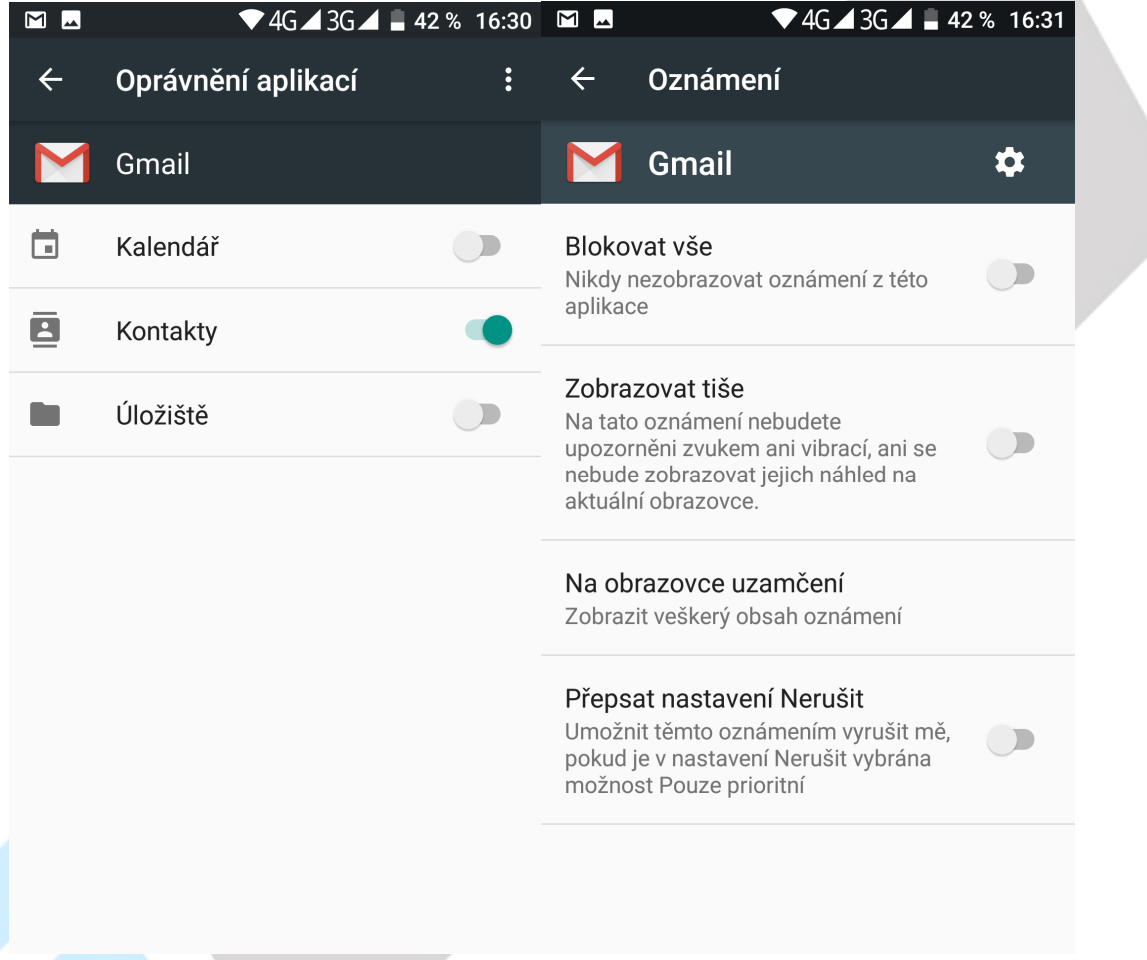

**Úložiště** – zde je možné VYMAZAT DATA a VYMAZAT MEZIPAMĚŤ dané aplikace **Využití dat** – využití dat na pozadí atd.

+ **Ostatní funkce.**

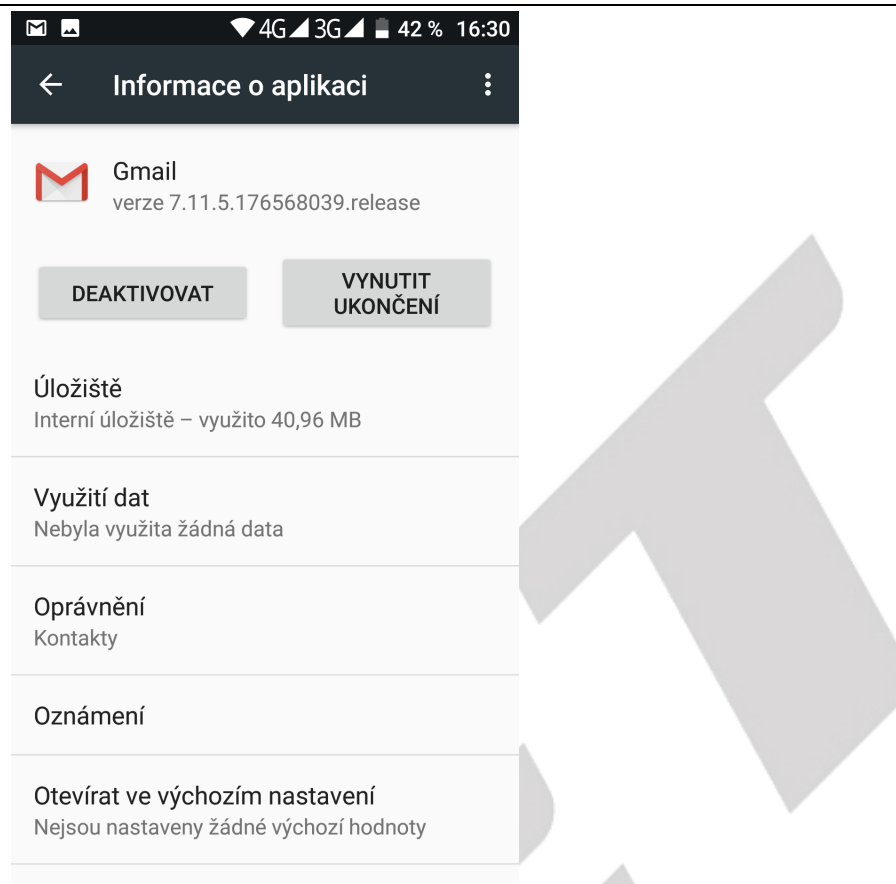

#### **5.2.5. Úložiště**

#### Vyberte "**Nastavení" → "Úložiště"**.

V položce "Úložiště" můžete vidět celkovou velikost neobsazené interní paměti, obsazenou velikost interní paměti nebo vložené paměťové karty.

**Baterie** 

Zároveň zde můžete zvolit preferované úložiště pro data, odpojit či formátovat paměťovou kartu microSD.

Velikost interní paměti je vždy menší než papírová velikost interní paměti. Rozdíl vzniká při přepočítání velikost z desítkové soustavy do dvojkové soustavy, část interní paměti je alokována nainstalovaným Androidem, alokovaným prostorem pro funkčnost Androidu a USB paměti apod.

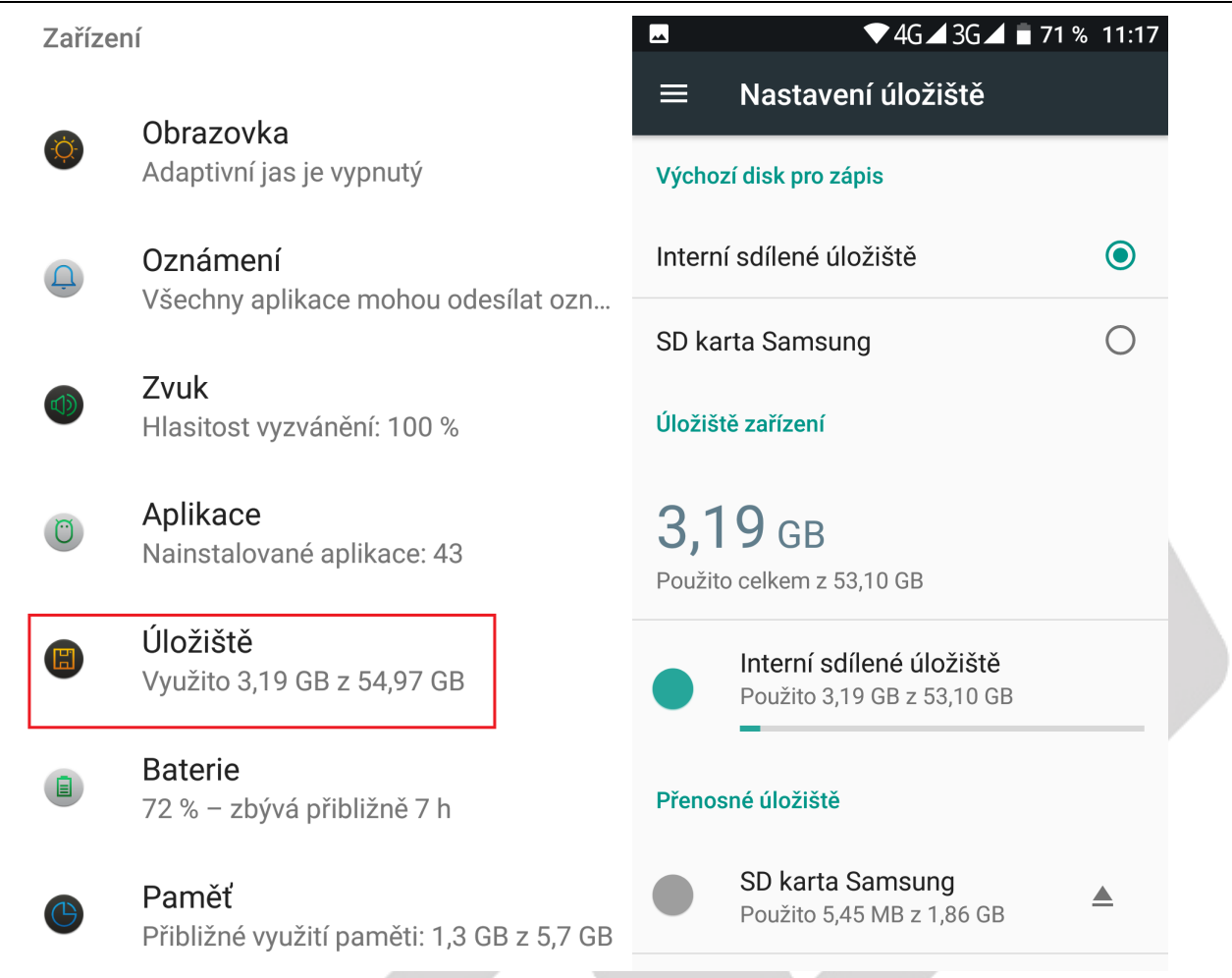

#### **5.2.6. Baterie**

Vyberte "**Nastavení" → "Baterie"**.

V části "**Baterie**" se zobrazuje v přehledném grafu provoz na baterii a kolik procent baterie čerpají jednotlivé služby v telefonu. Dále je možné nastavit:

**Výkon a řízení spotřeby** – máte na výběr dvě možnosti (Dostupné pouze pro některé mobilní telefony.):

- Režim vysokého výkonu (vyšší spotřeba elektrické energie z baterie)

- Režim vyváženého výkonu (nižší spotřeba elektrické energie)

**Pohotovostní inteligentní řízení spotřeby** – zapne správu úspory baterie.

**Procenta baterie/Zobrazit procenta** – zapnutím se zobrazí procenta nabití baterie vedle času v pravém horním rohu.

**Správa spuštění apk při startu** – povolení nebo zákaz automatického spuštění aplikací při startu systému.

**Spořič baterie** – zapnutím této funkce se po dosažení kapacity baterie 15%, omezí funkce mobilního telefonu, jakou jsou vibrace, určení polohy, datové připojení apod.

Kliknutím na symbol **doj**de k aktualizaci zobrazených dat.

Kliknutím na symbol si můžete nastavit optimalizaci výdrže baterie pro jednotlivé aplikace.

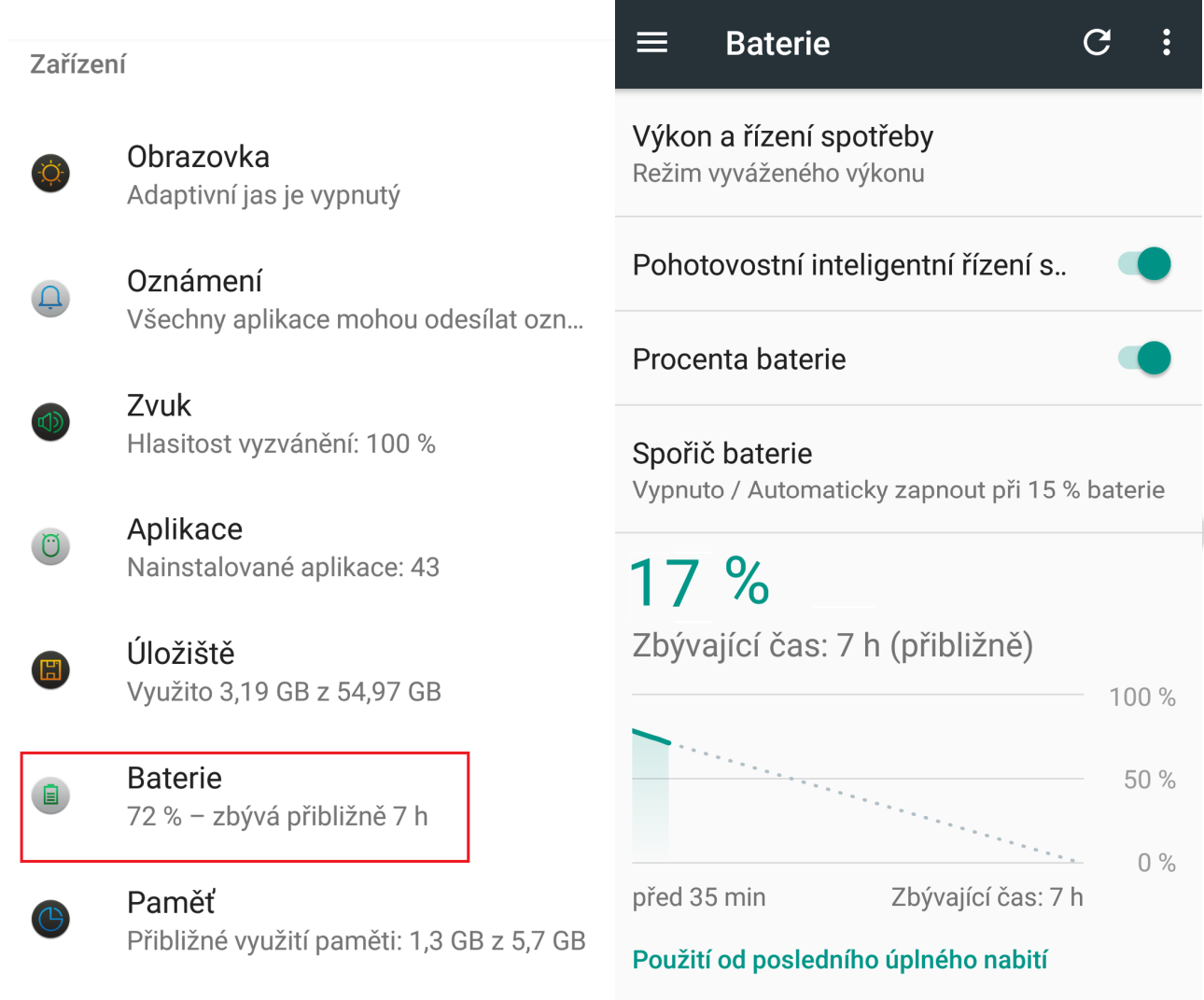

#### **5.2.7. Uživatelé**

Vyberte "Nastavení" → "Uživatelé".

V části "**Uživatelé**" můžete přidávat všechny uživatele daného mobilního telefonu, jsou zde zobrazeny informace o jednotlivých uživatelích. Funkce je dostupná pouze pro některé mobilní telefony.

**Vy (Mal)** – kliknutím můžete přepsat na jiný název

**Host** – přidání dalšího uživatele s omezeným právy pro telefonní hovory

**+ Přidat uživatele** – slouží pro přidání dalšího uživatele, který můžeme mít jinak nastavený telefon

**Přidání uživatelů** – povolením nastavíte, že je možné přidat uživatele i při zamknutém telefonu

**Nouzové informace** – seznam důležitých informací o uživateli mobilního telefonu jako Jméno a Příjmení, Adresa, Krevní skupina, Alergie, Léky atd.

**+ Přidat kontakt** – přidání nouzového kontaktu

Kliknutím na symbol  $\frac{1}{3}$  si můžete V části **Informace** nebo **Kontakty** vše vymazat kliknutím na volbu Vše vymazat.

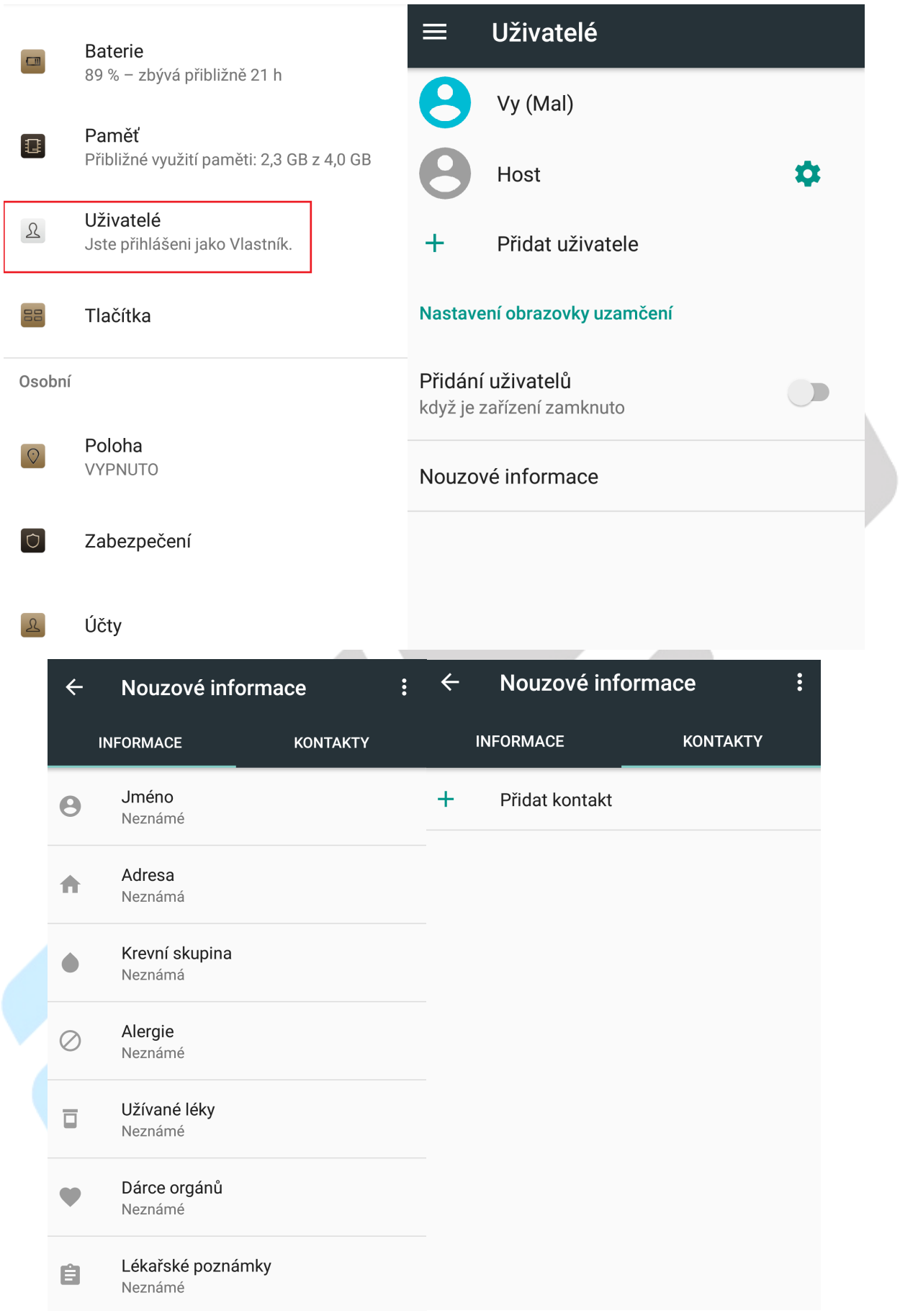

#### **5.2.8. Paměť**

Vyberte "**Nastavení" → "Paměť"**.

V části "**Paměť**" jsou zobrazeny informace o celkové velikosti paměti RAM, velikosti využití paměti aplikacemi a volné paměti.

Kliknutí na **Paměť používaná aplikacemi** si zobrazíte seznam aplikací a velikost obsazení na celkové paměti.

Kliknutí na **Automaticky vyčistit paměť/Automaticky čištění paměti** zapnete funkci, kdy několik sekund poté co zhasne displej, se automaticky vyčistí paměť. (Dostupné pouze pro některé mobilní telefony.)

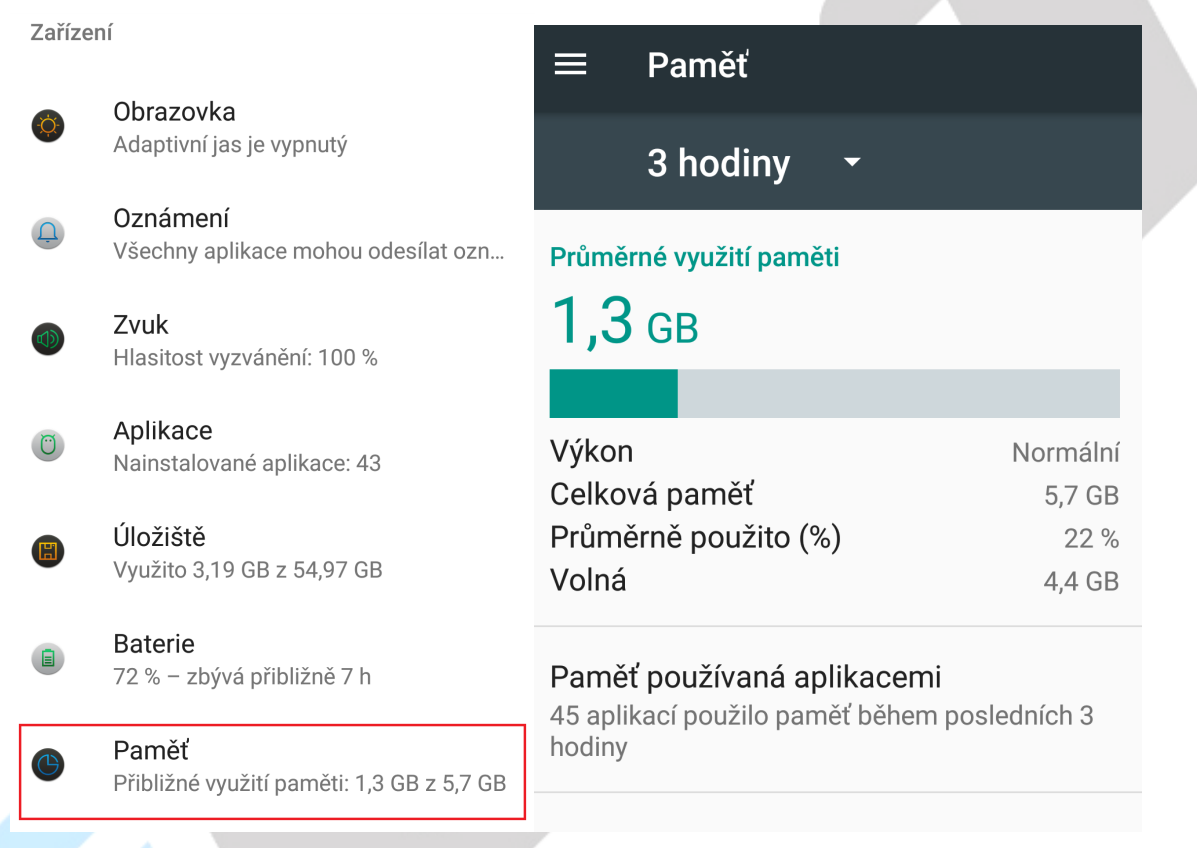

#### **5.2.9. Tlačítka**

Vyberte "Nastavení" → "Tlačítka".

V části "Tlačítka" můžete nastavit funkce k tlačítku nabídka, domovské a zpět. Funkce je dostupná pouze pro některé mobilní telefony.

**Levé tlačítko** – kliknutím na Levé tlačítko otevři Menu, Domovské tlačítko, Nedávné aplikace anebo Zpátky.

**Home tlačítko** – kliknutím na Home tlačítko otevři Menu, Domovské tlačítko, Nedávné aplikace anebo Zpátky.

**Pravé tlačítko** – kliknutím na Pravé tlačítko otevři Menu, Domovské tlačítko, Nedávné aplikace anebo Zpátky.

**Dlouhé zmáčknutí** – dlouhé zmáčknutí tlačítka Home způsobí: Systémové nastavení, Nedělat nic, Nedávné aplikace, Hlasový asistent, Vypnout obrazovku, Svítilna, Ovládání jednou rukou (levá) anebo Ovládání jednou rukou (pravá).

**Dvojklik** – dvě po sobě jdoucí zmáčknutí tlačítka Home způsobí: Systémové nastavení, Nedělat nic, Nedávné aplikace, Hlasový asistent, Vypnout obrazovku, Svítilna, Ovládání jednou rukou (levá) anebo Ovládání jednou rukou (pravá)

**Dlouhé podržení, když je obrazovka vypnutá** – dlouhé podržení tlačítka pro zapnutí/vypnutí telefonu při vypnuté obrazovce vyvolá Systémové nastavení nebo Svítilnu.

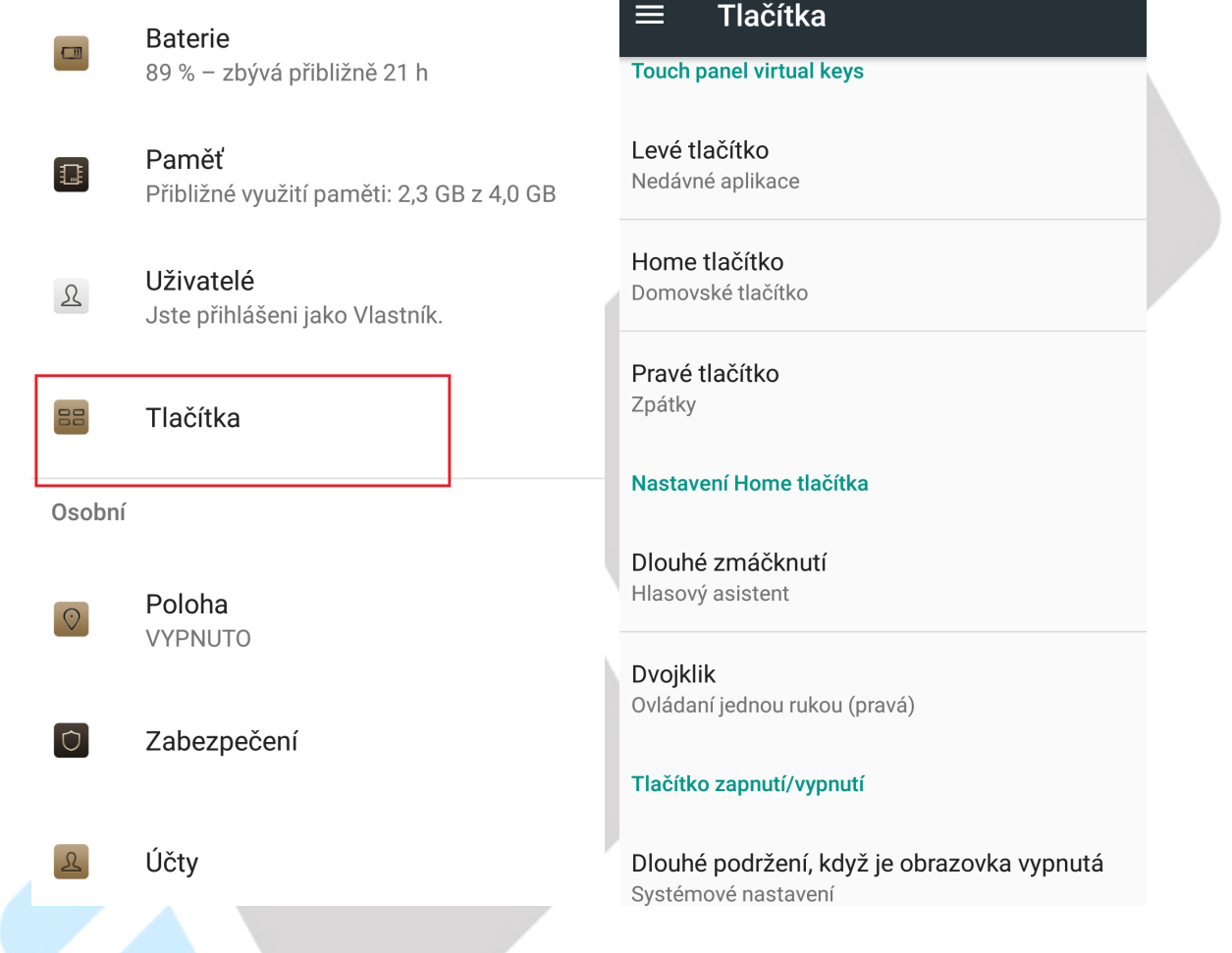

#### **5.2.10. Plovoucí gesto**

Vyberte "**Nastavení**" → "**Plovoucí gesto**".

V části "**Plovoucí gesto**" můžete zapnout funkce:

**Plovoucí gesto** – zaškrtnutím se vám na displeji zobrazí tmavý bod, který znázorňuje plovoucí gesto.

**Nastavení rozpoznání rukopisu** – po vybrání této položky se zobrazí stránka se seznamem gest a přiřazených aplikací. Kliknutím na tlačítko **Přidat gesto**, vyberete aplikaci, pro kterou chcete přidat gesto. Následně do modrého obdélníku nakreslete spouštěcí gesto a klikněte na tlačítko **provést**. V případě, že chcete gesto zrušit, klikněte na tlačítko **Zrušit**. Kliknutím na gesto v seznamu gest se otevře nové okno, kde kliknutím na tlačítko **smazat,** gesto smažete.

Funkce je dostupná pouze pro některé mobilní telefony.

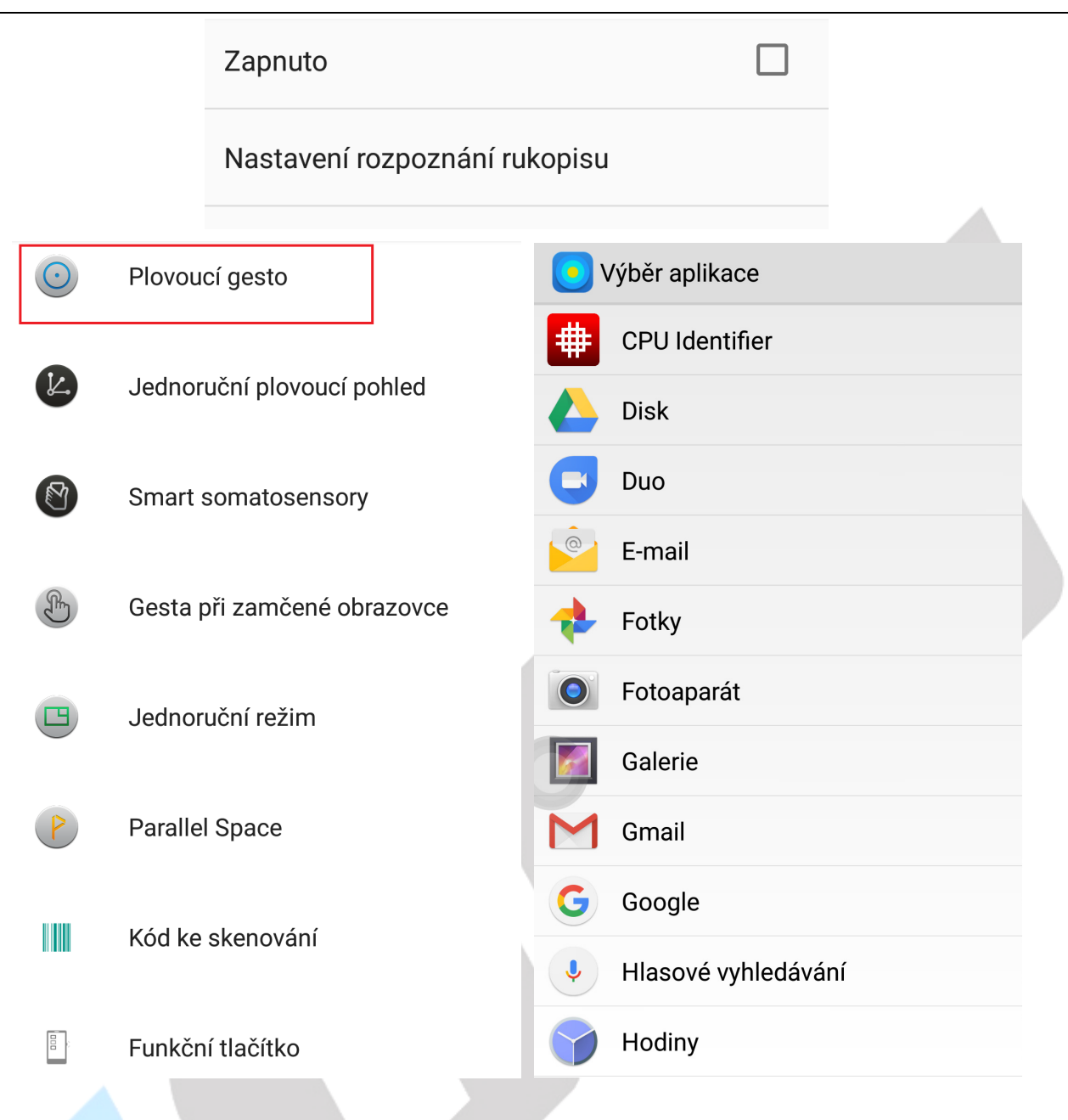

#### **5.2.11. Jednoruční plovoucí pohled**

Vyberte "Nastavení" → "Jednoruční plovoucí pohled".

V části "Jednoruční plovoucí pohled" můžete zapnout funkce:

**Zapnuto** – zakliknutím spustíte funkci pro jednoruční plovoucí pohled.

**Průvodce** – nápověda jak vyvolat plovoucí pohled a jak ho opět schovat. V plovoucím oknu v levém spodním rohu najdete nejčastější funkce, nastavení aplikace.

Funkce je dostupná pouze pro některé mobilní telefony.

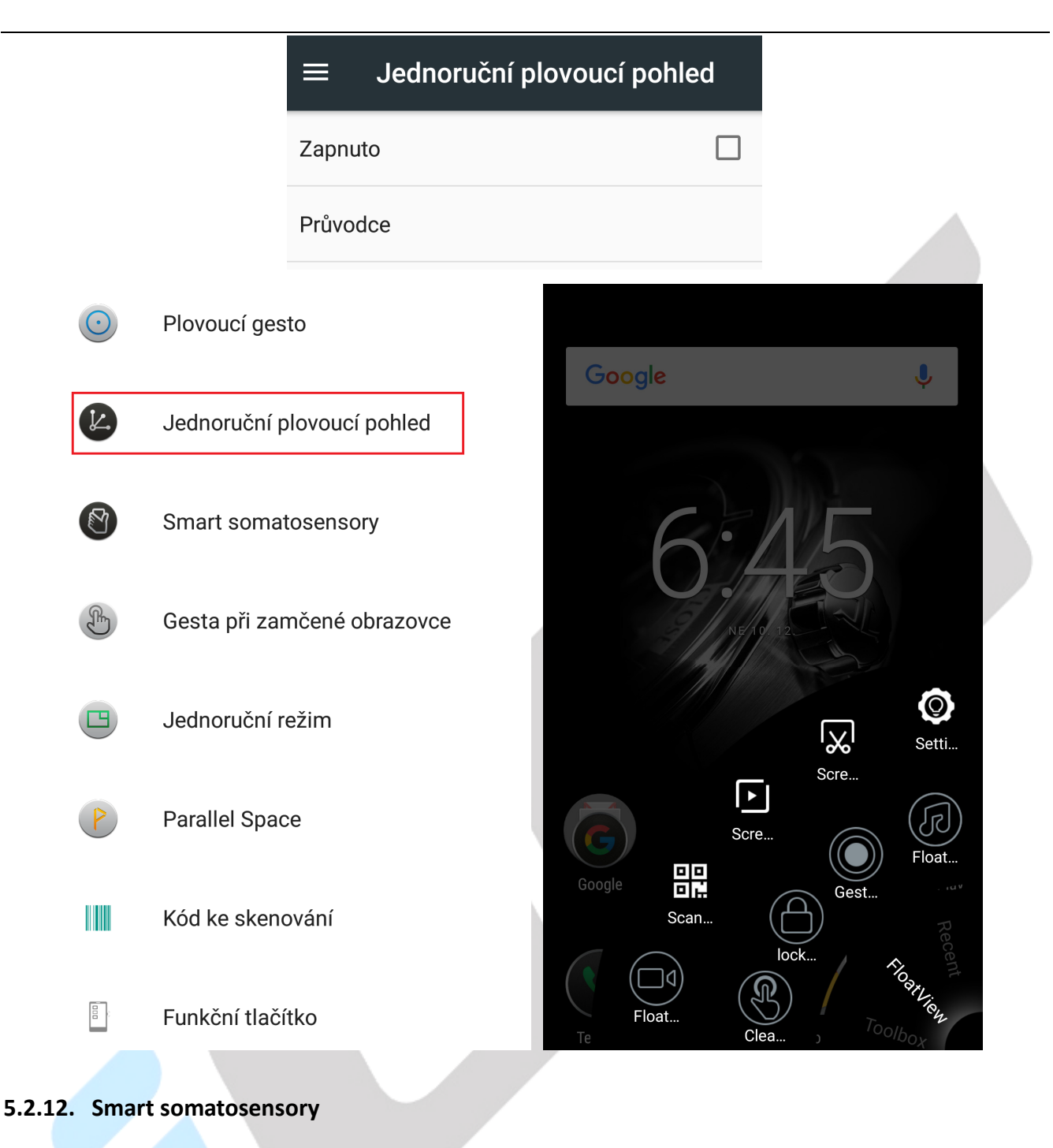

Vyberte "Nastavení" → "Smart somatosensory". V části "Smart somatosensory" můžete nastavit funkce

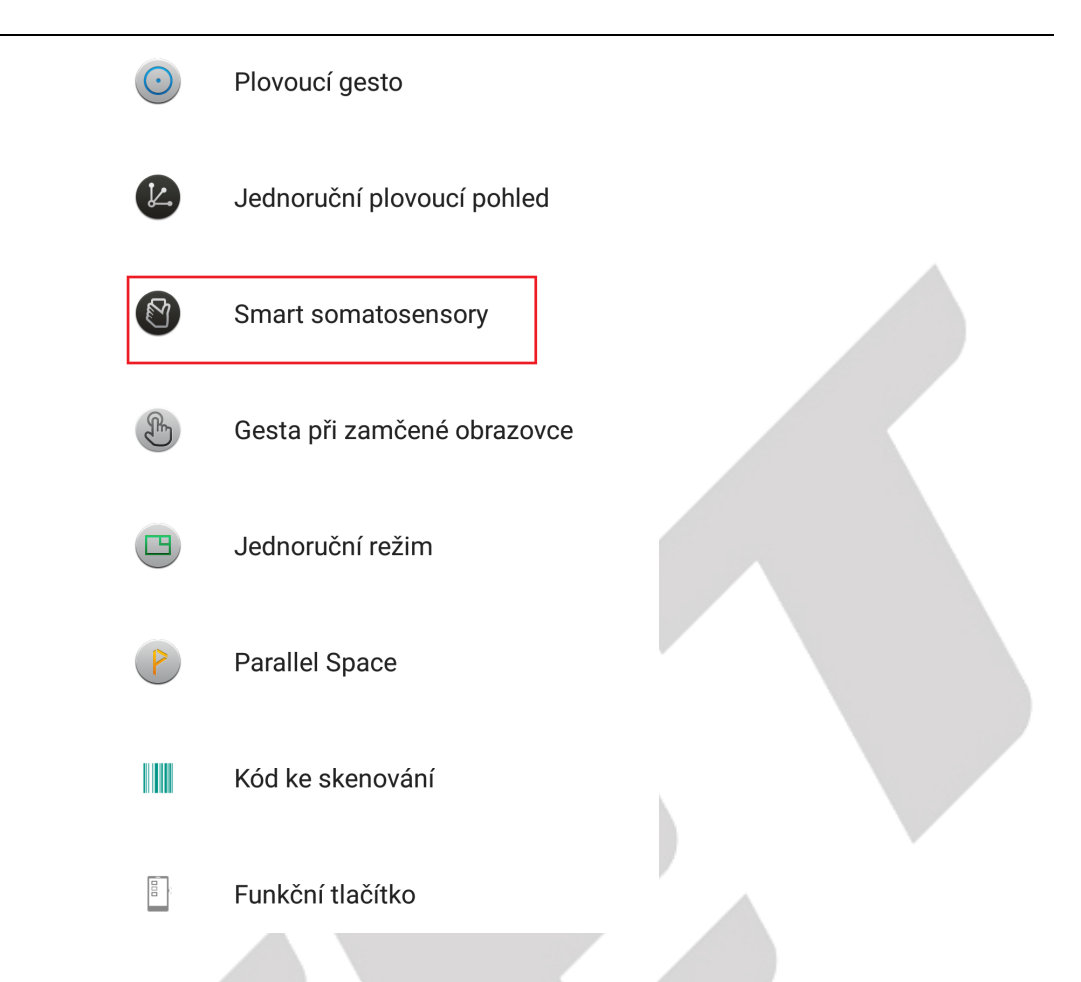

#### **5.2.13. Gesta při zamčené obrazovce**

#### Vyberte "**Nastavení**" → "**Gesta při zamčené obrazovce**".

V části "**Gesta při zamčené obrazovce**" můžete nastavit aplikace nebo funkce, které se vyvolají pomocí nakresleného gesta na zamčené obrazovce. Funkce je dostupná pouze pro některé mobilní telefony.

Přepnutím tlačítka zprava do leva zapnete funkci nastavení Gesta při zamčené obrazovce.

**Dvojité kliknutí** – dvojité kliknutí na zhasnutý displej, displej aktivuje.

**Přetažení nahoru** – když je obrazovka vypnutá, přejetím prstu nahoru odemknete obrazovku.

**Přetažení dolů** – když je obrazovka vypnutá, přejetím prstu dolů spustíte fotoaparát.

**Přetažením doleva** – když je obrazovka vypnutá, přejetím prstu doleva přepnete na předchozí písničku.

**Přetažením doprava** – když je obrazovka vypnutá, přejetím prstu doleva přepnete na další písničku.

Gesto m – nakreslené gesto "m" na zhasnuté obrazovce, spustí aplikaci nebo můžete změnit spuštěnou aplikaci.

Gesto c – nakreslené gesto "c" na zhasnuté obrazovce, spustí aplikace Telefon nebo můžete změnit spuštěnou aplikaci.

+ ostatní gesta.

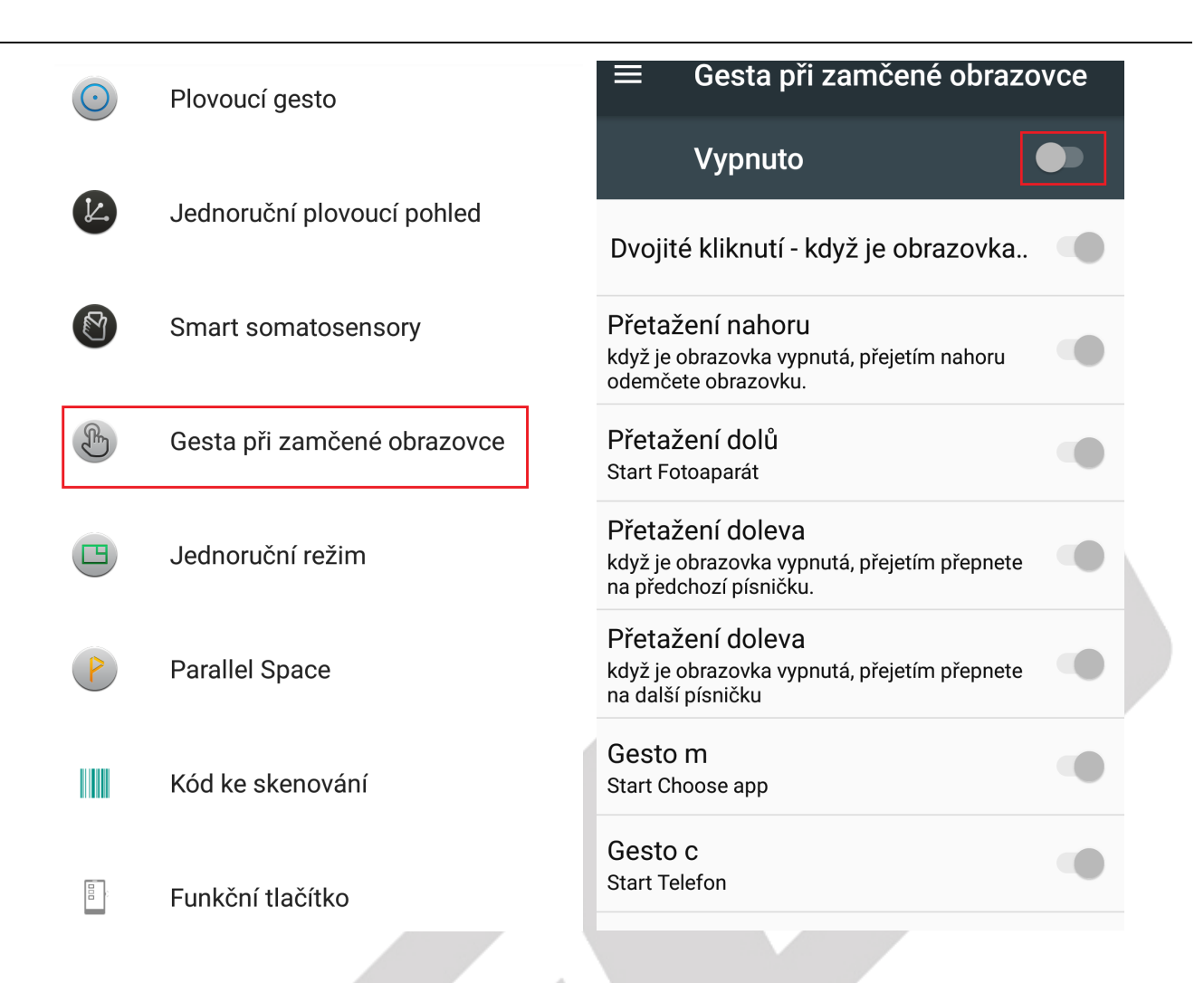

#### **5.2.14. Jednoruční režim/Režim jedné ruky**

Vyberte "**Nastavení**" → "**Jednoruční režim/Režim jedné ruky**".

V části "**Jednoruční režim/Režim jedné ruky**" můžete nastavit funkci ovládání mobilního telefonu pomocí jedné ruky. Funkce je dostupná pouze pro některé mobilní telefony.

**Jednoruční režim** – vybráním zapnete nebo vypnete jednoruční režim/režim jedné ruky.

**Jednoruční manuál** – návod jak vyvolat a ukončit jednoruční režim/režim jedné ruky.

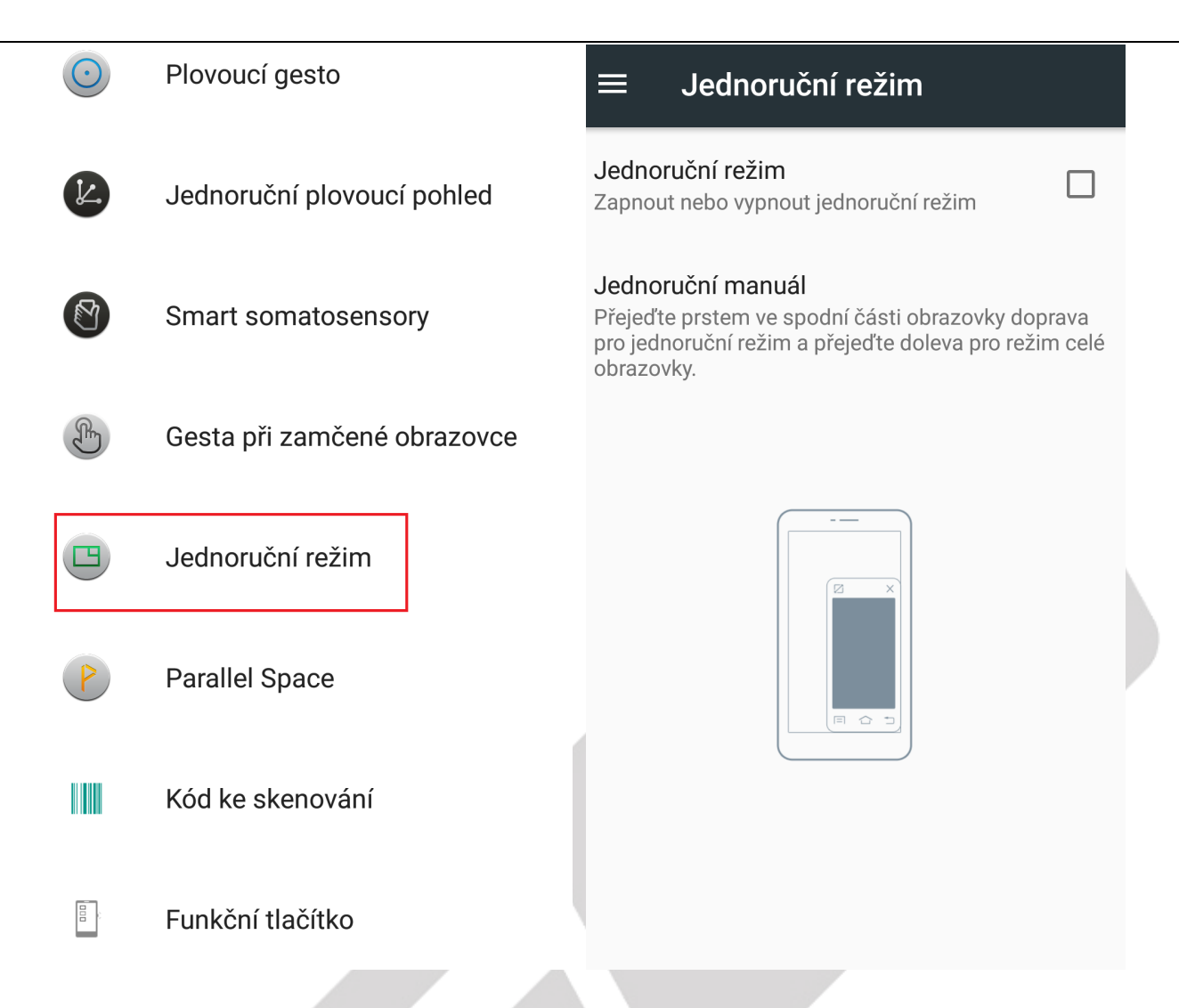

#### **5.2.15. Parallel Space**

#### Vyberte "Nastavení" → "Parallel Space".

V části "**Parallel Space**" můžete nastavit funkci Parallel Space. Funkce je dostupná pouze pro některé mobilní telefony.

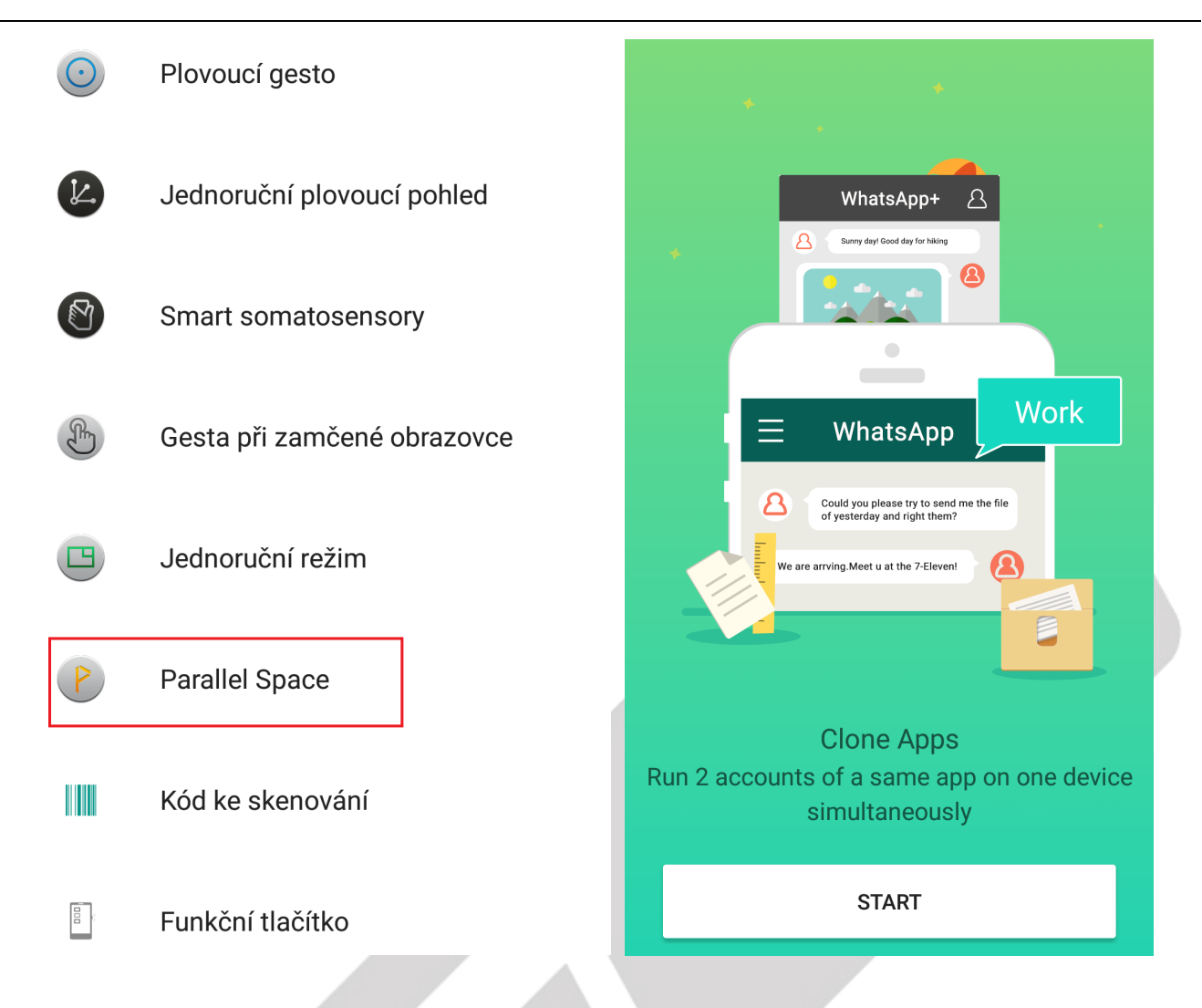

#### **5.2.16. Kód skenování**

#### Vyberte "Nastavení" → "Kód skenování".

V části "**Kód skenování**" můžete spustit skenování čárových kódů. Umístěte skenovaný kód mezi zelené linky v rozích čtverce a vyčkejte na přečtení čarového kódu fotoaparátem. Po naskenování kódu můžete kód kopírovat nebo otevřít. Funkce je dostupná pouze pro některé mobilní telefony.

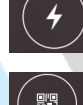

Kliknutím na symbol  $\mathbb{C}$  spustíte blesk pro přisvícení.

Kliknutím na symbol **200 zobrazíte historii skenování.** 

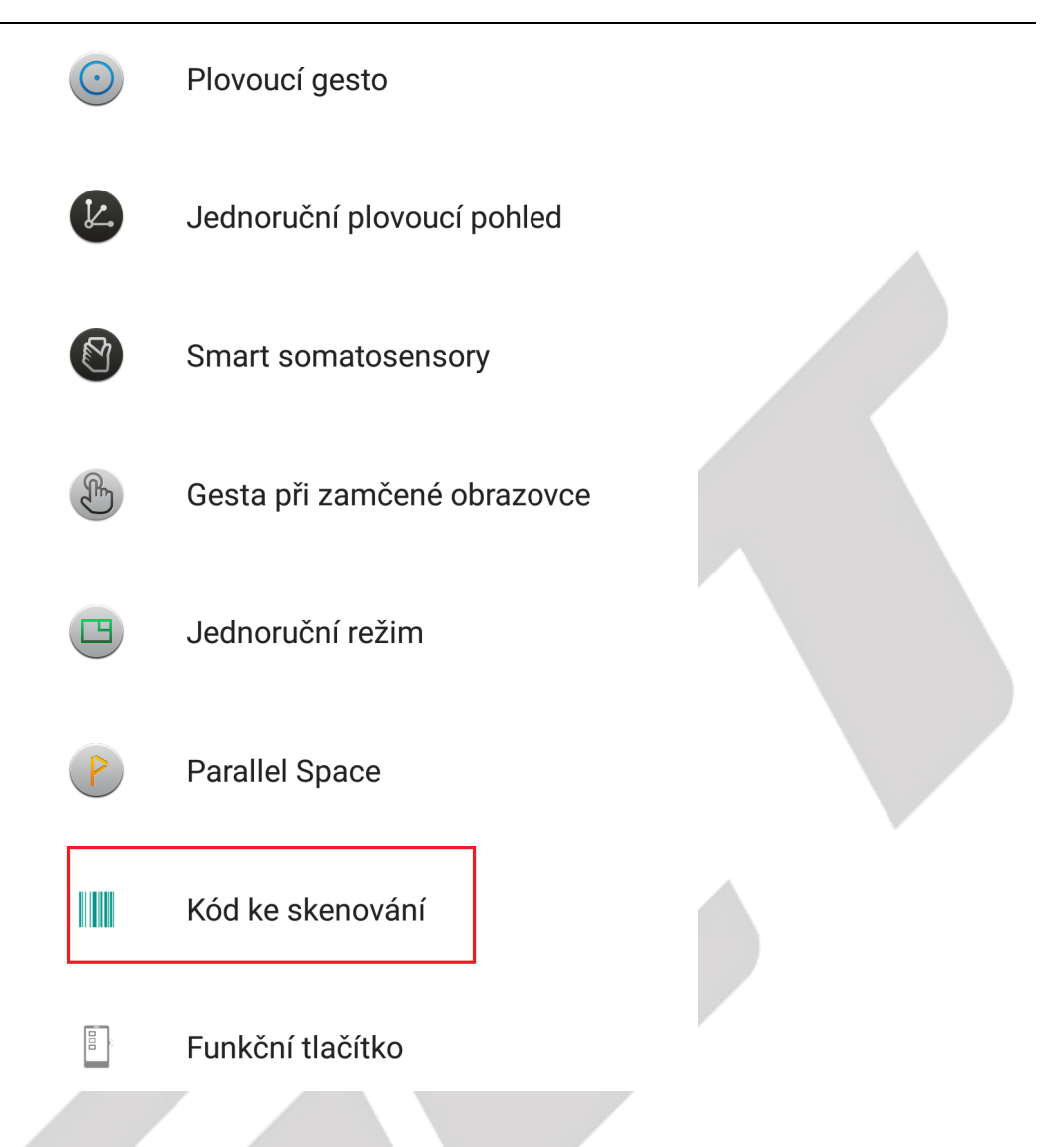

#### **5.2.17. Funkční tlačítko**

Vyberte "**Nastavení**" → "**Funkční tlačítko**".

V části "**Funkční tlačítko**" můžete nastavit/přiřadit spuštění aplikace nebo funkce pomocí funkčního tlačítka na boku mobilního telefonu např. GBV7000 nebo GBV7000 Pro.

**Jedno kliknutí** - výběrem zvolíte funkci nebo aplikaci, která se má spustit po jednom kliknutí na funkční tlačítko.

**Dvě kliknutí** - výběrem zvolíte funkci nebo aplikaci, která se má spustit po dvojitém kliknutí na funkční tlačítko.

**Dlouhé stisknutí** - výběrem zvolíte funkci nebo aplikaci, která se má spustit po dlouhém stisknutí funkčního tlačítko.

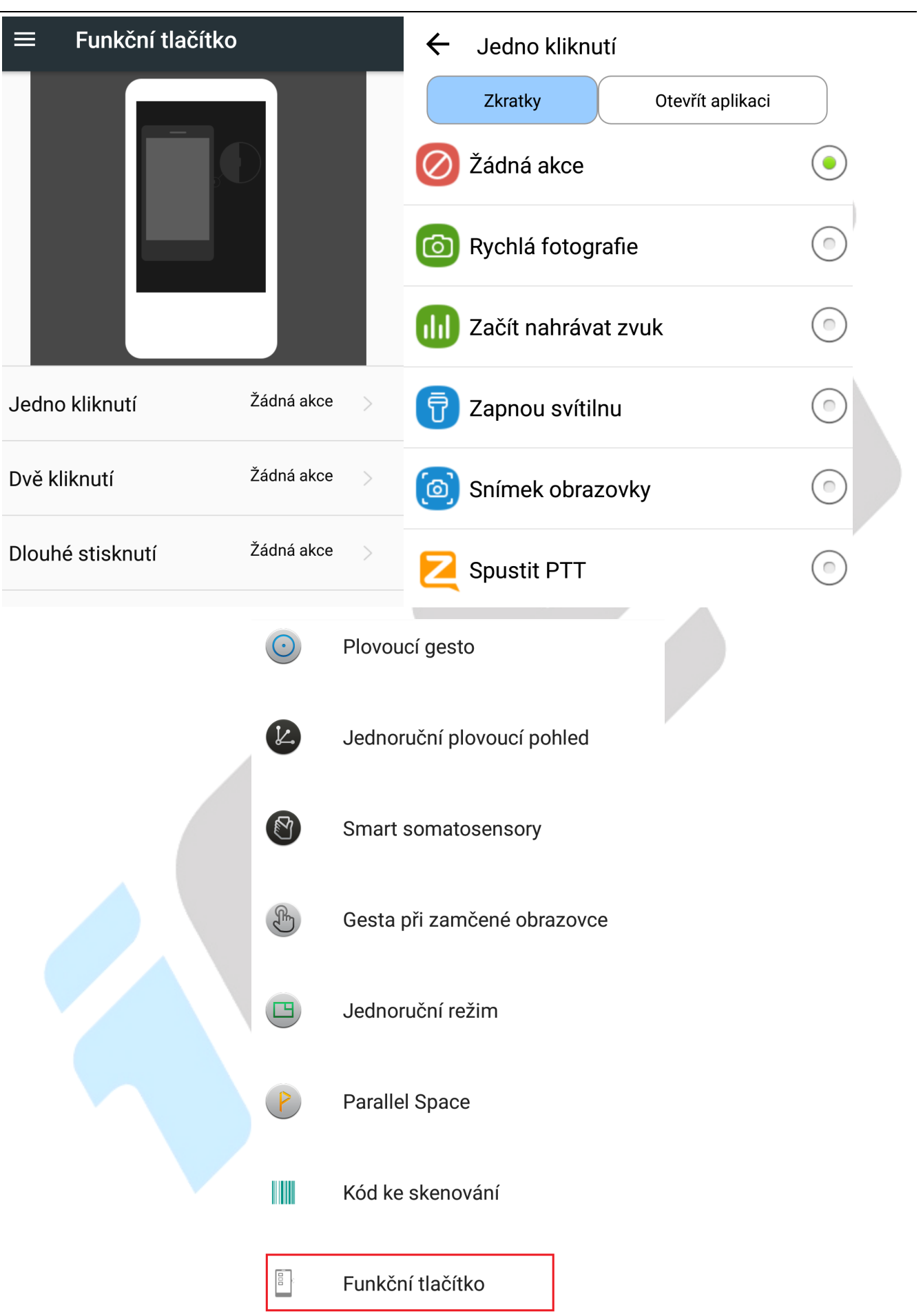

#### **5.2.18. Gesta**

Vyberte "**Nastavení" → "Gesta"**.

V části "Gesta" můžete nastavit funkce, které vyvolá gesto.

**Gesta při volání** – gesta využitelná při volání

 - **Přijmout máchnutím** – zapnutím funkce přijmete hovor máchnutím mobilním telefonem při příchozím hovoru.

 - **Chytré přepnutí** – zapnutím funkce dojde při umístění mobilního telefonu blízko ucha k vypnutí reproduktoru.

**Chytré systémová** – gesta pro systémové funkce

 - **Tři body pro snímek** – zapnutím je možné udělat snímek obrazovky, kdy stačí umístit současně tři prsty na obrazovku a krátkým pohybem dolů udělat snímek.

 - **Tři body pro kameru** – zapnutím je možné spustit kameru, kdy stačí umístit současně tři prsty na obrazovku a krátkým pohybem nahoru spustit kameru.

 - **Dva body pro hlasitost** – zapnutím je možné měnit hlasitost, kdy stačí umístit současně dva prsty na obrazovku a krátkým pohybem nahoru nebo dolů nastavit hlasitost.

 - **Dvojí poklepání pro zamknutí** – zapnutím je možné využívat dvojité poklepání na obrazovku, která se následně uzamkne.

Funkce je dostupná pouze pro některé mobilní telefony.

#### **5.2.19. DuraSpeed**

Vyberte "**Nastavení" → "DuraSpeed"**.

V části "**DuraSpeed**" pomáhá posilovat aplikaci v popředí tak, že omezí aplikace v pozadí. Některá oznámení mohou být zpožděna nebo nemusí být doručena. Funkce DuraSpeed neomezuje aktivity na pozadí aplikací, které jsou v seznamu zapnuté. Funkce je dostupná pouze pro některé mobilní telefony.

Zapnutím této funkce si zobrazíte seznam aplikací, které můžete individuálně zapínat nebo vypínat.

Kliknutím na symbol si můžete aplikace seřadit: Podle kategorie Zapnout vše Vypnout vše O kontaktu

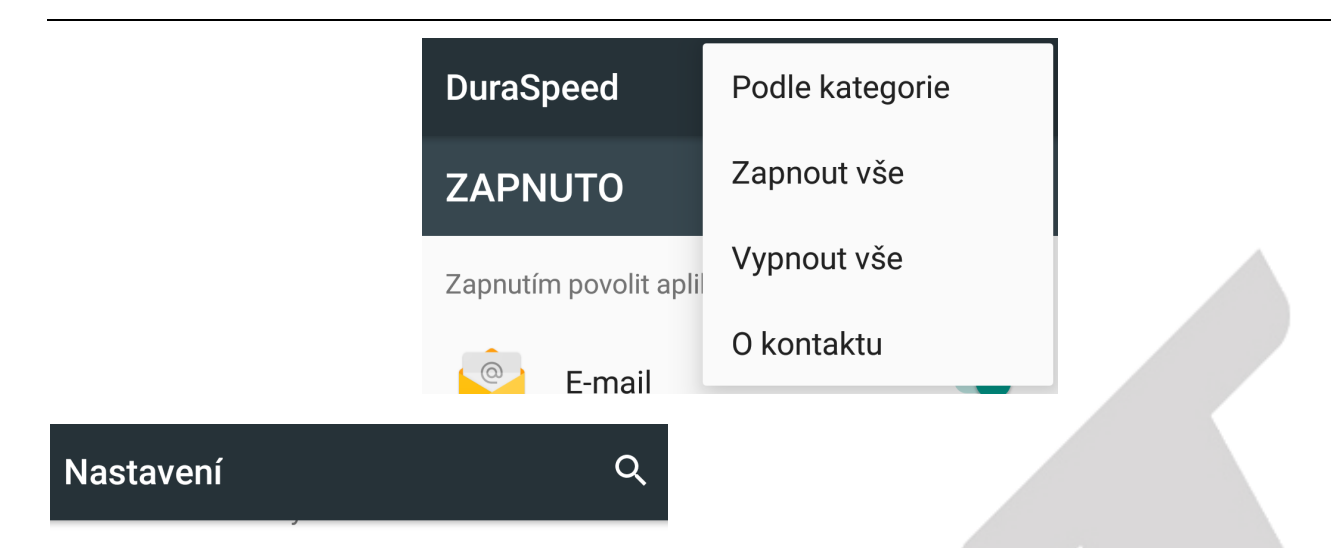

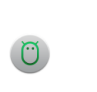

Aplikace Nainstalované aplikace: 44

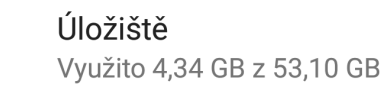

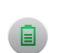

**Baterie** 83 % - zbývá přibližně 5 d

Paměť Přibližné využití paměti: 1,3 GB z 5,7 GB

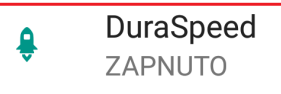

**Smart Assistant** 

LED oznámení

## Vyloučení odpovědnosti

DuraSpeed se připojí k internetu za následujících podmínek. Bez Wi-Fi může být účtován datový provoz navíc.

1. Sdílení anonymní zprávy o chybě, která se netýká soukromí, s vývojáři za účelem vylepšování. Zapněte/vypněte v části O aplikaci.

2. Aktualizace databází kategorií aplikace z obchodů s aplikacemi.

**OK** 

#### **DuraSpeed**

#### Vypnuto

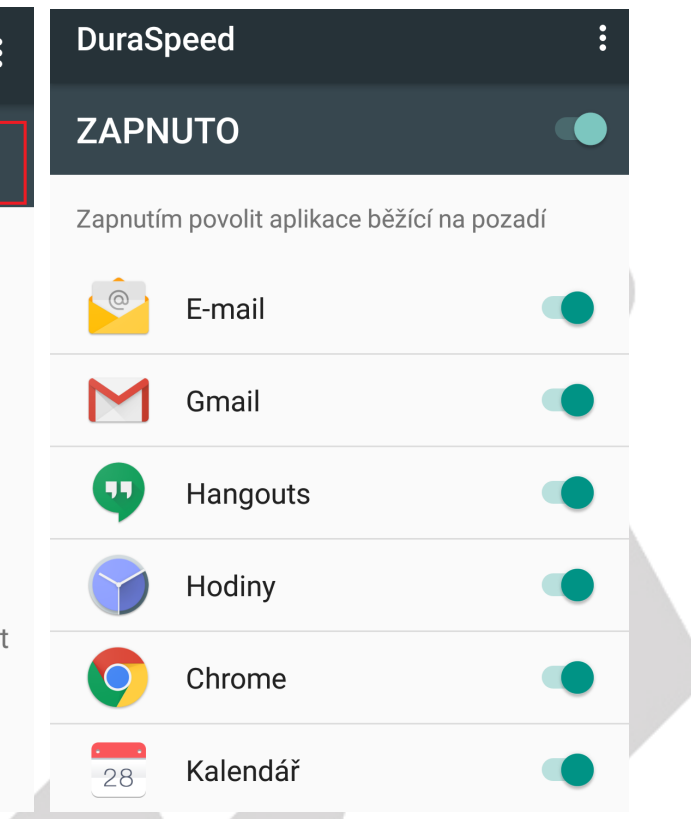

DuraSpeed pomáhá posilovat aplikaci v popředí omezením aplikací v pozadí; některá oznámení mohou být zpožděná nebo nemusí být doručena.

DuraSpeed neomezuje aktivity na pozadí aplikací, které jsou v seznamu zapnuté.

### **5.3. Nastavení – Smart Assistant**

#### **5.3.1. Led oznámení**

#### Vyberte "**Nastavení" → "Led oznámení"**.

V části "**Led oznámení**" si můžete nastavit upozornění dle barvy diody u hovorů, SMS a oznámení. Vybírat můžete z barev jako červená, zelená, modrá nebo žádná. Funkce je dostupná pouze pro některé mobilní telefony.

**Smart Assistant** 

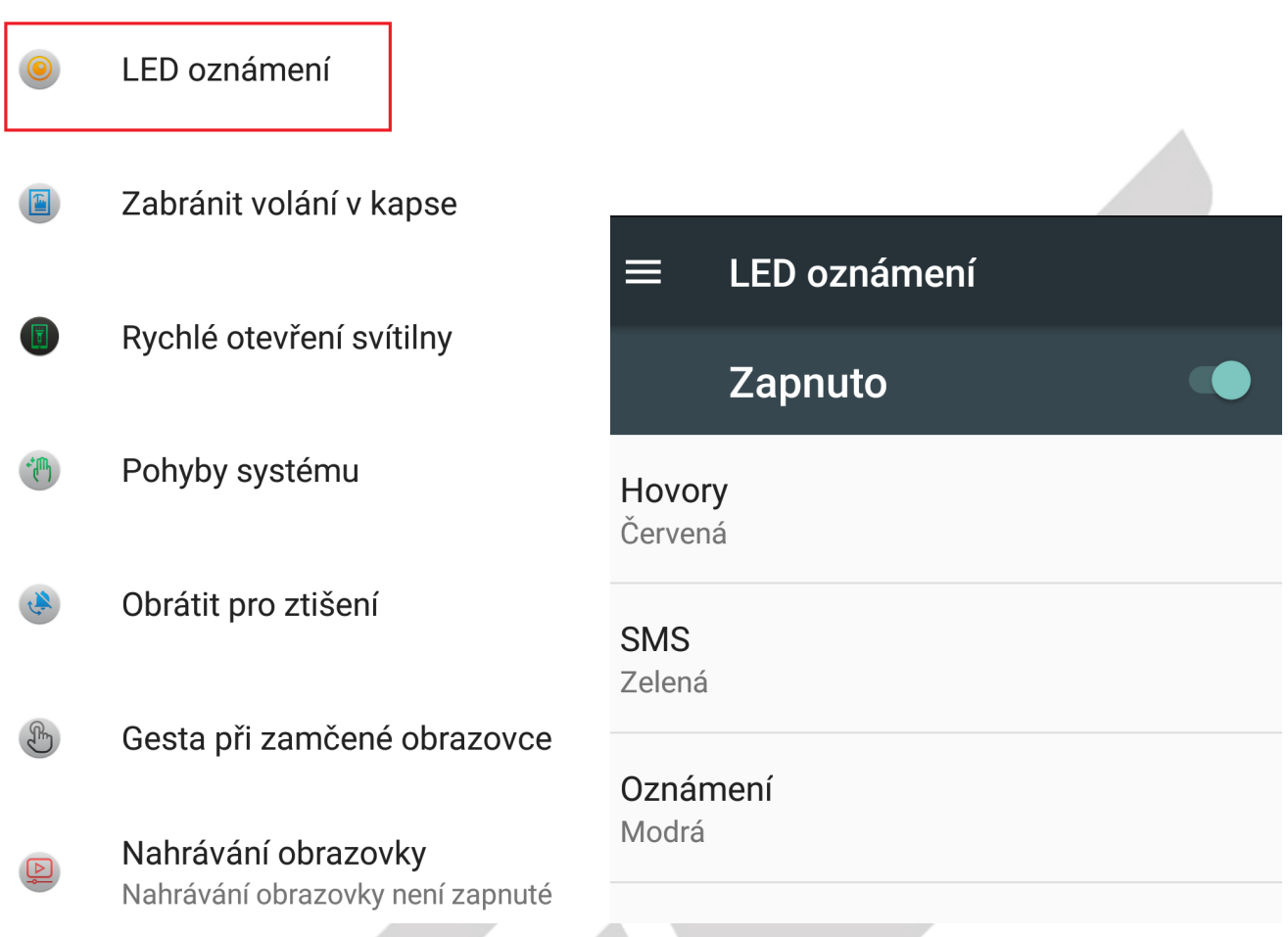

#### **5.3.2. Zabránit volání v kapse**

#### Vyberte "Nastavení" → "Zabránit volání v kapse".

V části "**Zabránit volání v kapse**" si můžete nastavit použití proximity senzoru pro zabránění náhodného odemknutí. Když je senzor aktivovaný, stačí držet tlačítko **HOME** (uprostřed displeje dole), a potom zmáčknout tlačítko **VOLUME** pro odemknutí telefonu. Funkce je dostupná pouze pro některé mobilní telefony.

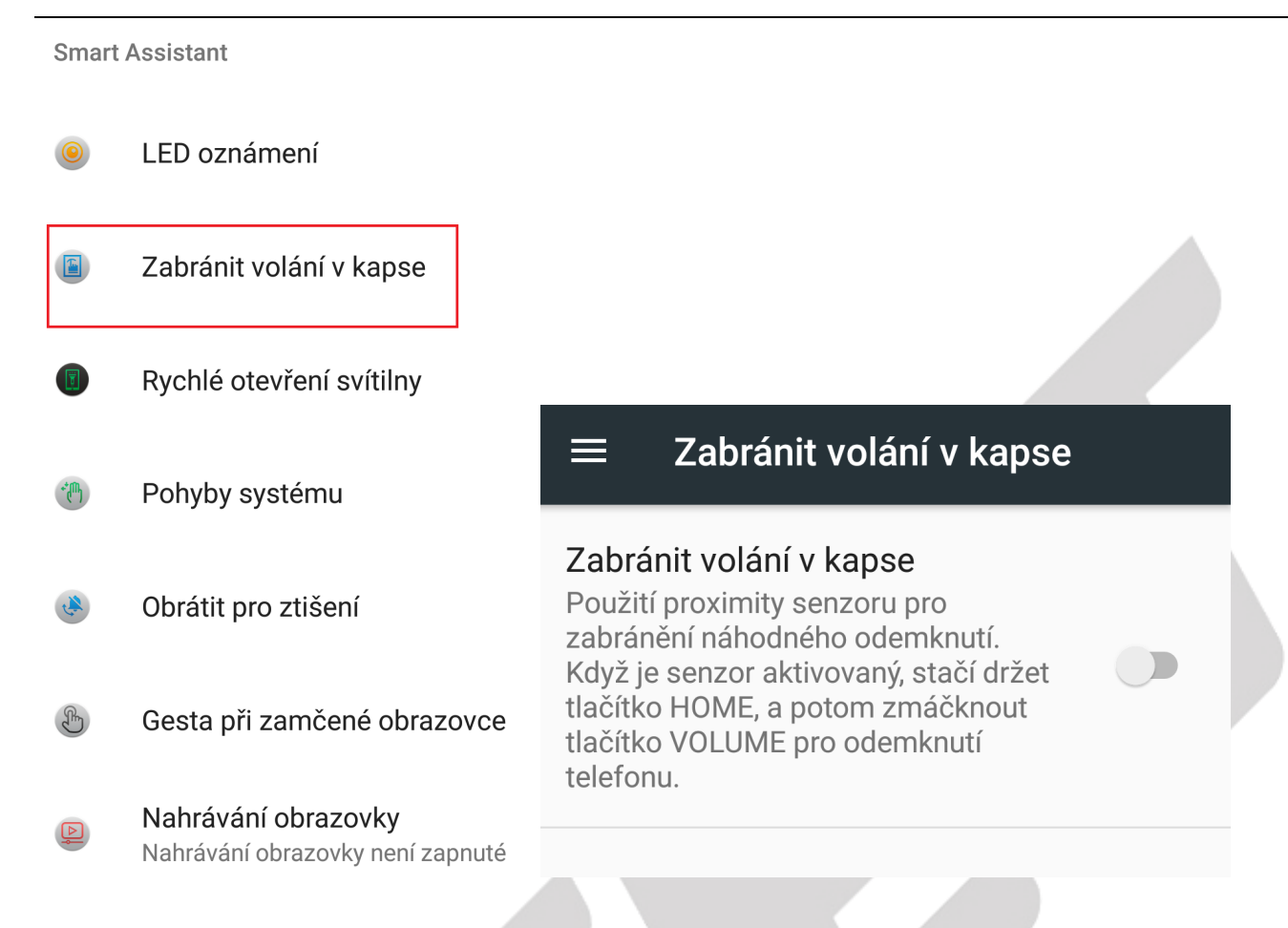

#### **5.3.3. Rychlé otevření svítilny**

#### Vyberte "Nastavení" → "Rychlé otevření svítilny".

V části "Rychlé otevření svítilny" si můžete nastavit rychlé otevření svítilny, kdy stačí, aby byla obrazovka zapnutá a zamčená, pak dlouhým podržením tlačítka Home zapnete nebo vypnete svítilnu. Funkce je dostupná pouze pro některé mobilní telefony.

#### **Smart Assistant**

I FD oznámení

Zabránit volání v kapse

Rychlé otevření svítilny 聞

- Pohyby systému
- Obrátit pro ztišení
- Gesta při zamčené obrazovce
	- Nahrávání obrazovky Nahrávání obrazovky není zapnuté

### Rychlé otevření svítilny

#### Rychlé otevření svítilny

Když je obrazovka zapnutá a zamčená, pak dlouhým podržením tlačítka Home zapnete nebo vypnete svítilnu.

#### **5.3.4. Pohyby systému**

Vyberte "Nastavení" → "Pohyby systému".

V části "Pohyby systému" si můžete nastavit následující:

**Snímek obrazovky pomocí 3 prstů** – přejeďte třemi prsty nahoru nebo dolů pro pořízení snímku obrazovky, mezi snímky musí být 5 sekundová mezera.

≡

**Přejetí třemi prsty vlevo** – přejetím třemi prsty vlevo zobrazíte nedávné aplikace.

Funkce je dostupná pouze pro některé mobilní telefony.

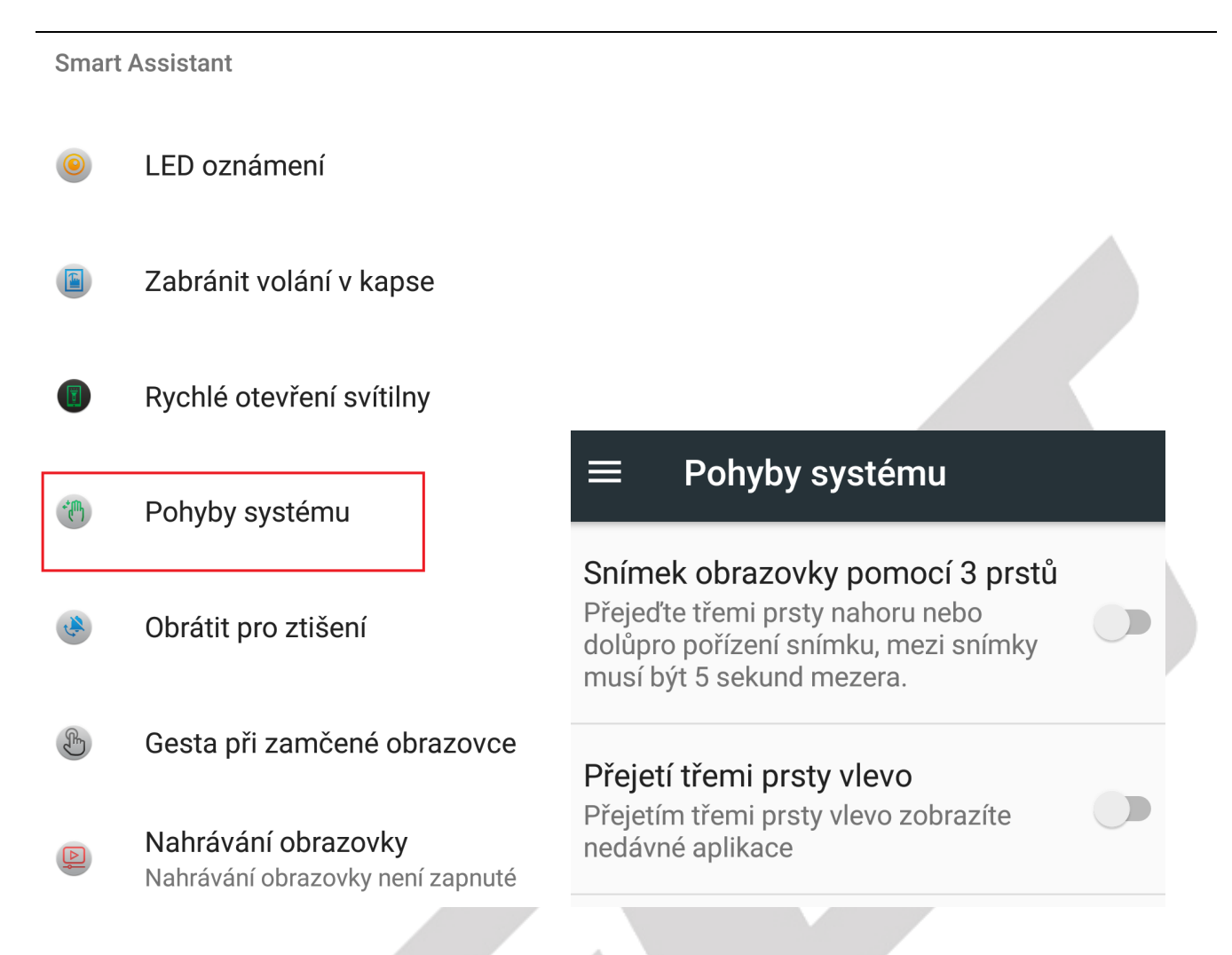

#### **5.3.5. Obrátit pro ztišení**

Vyberte "**Nastavení**" → "**Obrátit pro ztišení**".

V části "**Obrátit pro ztišení**" si můžete nastavit, co se stane, když obrátíte mobilní telefon displejem dolů.

**Ztlumit příchozí hovory** – ztlumí zvuky a zastaví vibraci při příchozím hovoru

**Ztlumit alarm** – ztlumí zvuky a zastaví vibraci při alarmu

**Ztlumit hudbu** – tlumí/pozastaví hudbu, která je přehrávána systémovým přehrávačem

**Tlumit video** – pozastaví video, které je přehráváno systémovým přehrávačem

#### **Smart Assistant**

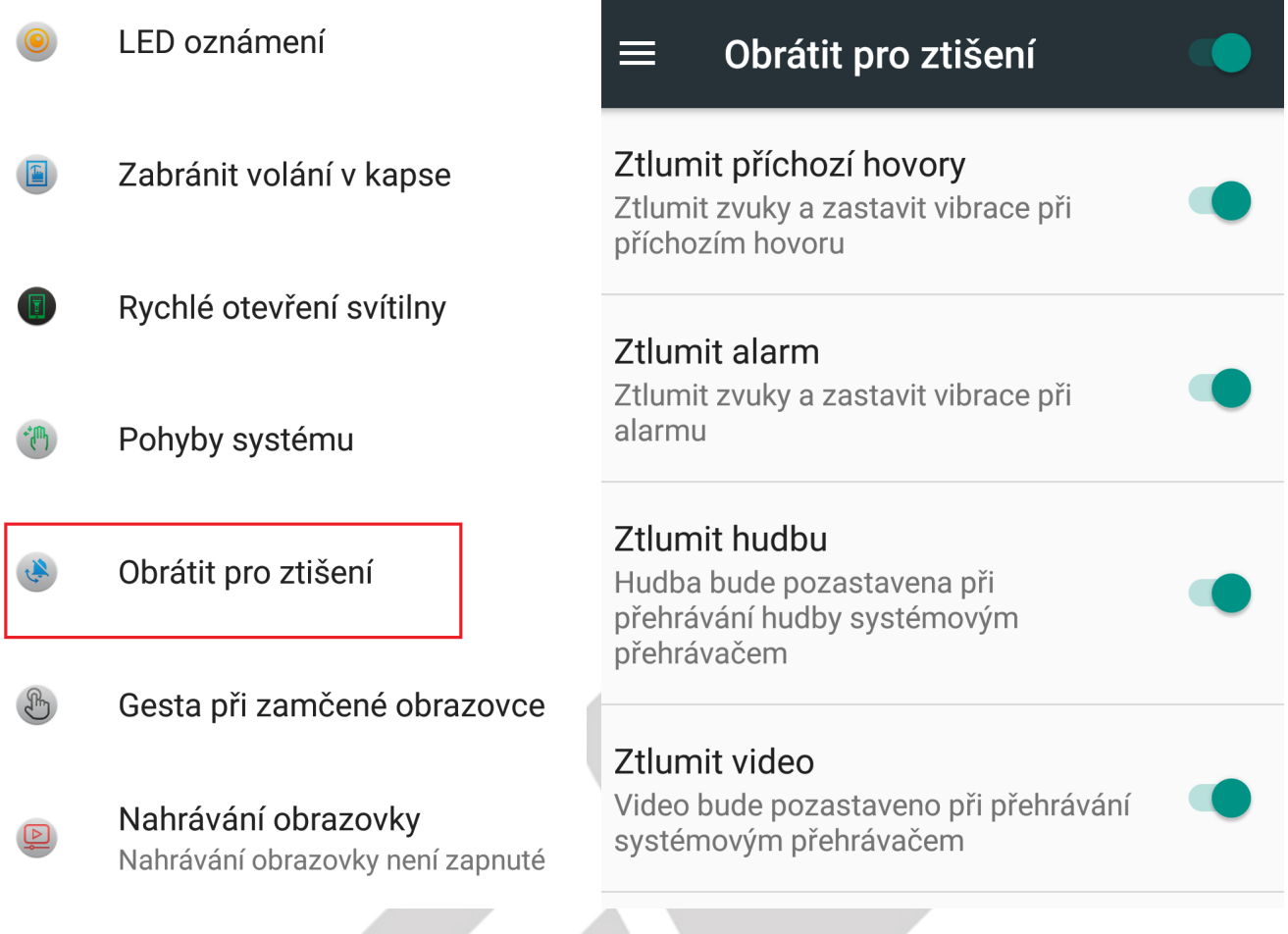

#### **5.3.6. Gesta při zamčené obrazovce**

Vyberte "Nastavení" → "Gesta při zamčené obrazovce".

V části "**Gesta při zamčené obrazovce**" si můžete nastavit gesta při zamčené obrazovce: **Dvojité kliknutí** – když je obrazovka vypnutá, dvojím kliknutím aktivujete obrazovku **Přetažení nahoru** – když je obrazovka vypnutá, přejetím prstu nahoru po displeji odemknete obrazovku

**Spuštění aplikace fotoaparát** – když je obrazovka vypnutá, spustí aplikaci fotoaparátu gestem **Spuštění aplikace kalkulačka** – když je obrazovka vypnutá, spustí aplikaci kalkulačka gestem **Ovládání hudby** – když je obrazovka vypnutá, ovládáte aplikaci pro přehrávání hudby gestem **Více gest** – dostanete se do rozhraní s přednastavenými gesty, výběrem přednastaveného gesta si zobrazíte seznam aplikací, které můžete k vybranému gestu přiřadit. Posunutím tlačítka doprava pak gesto aktivujete.

Funkce je dostupná pouze pro některé mobilní telefony.

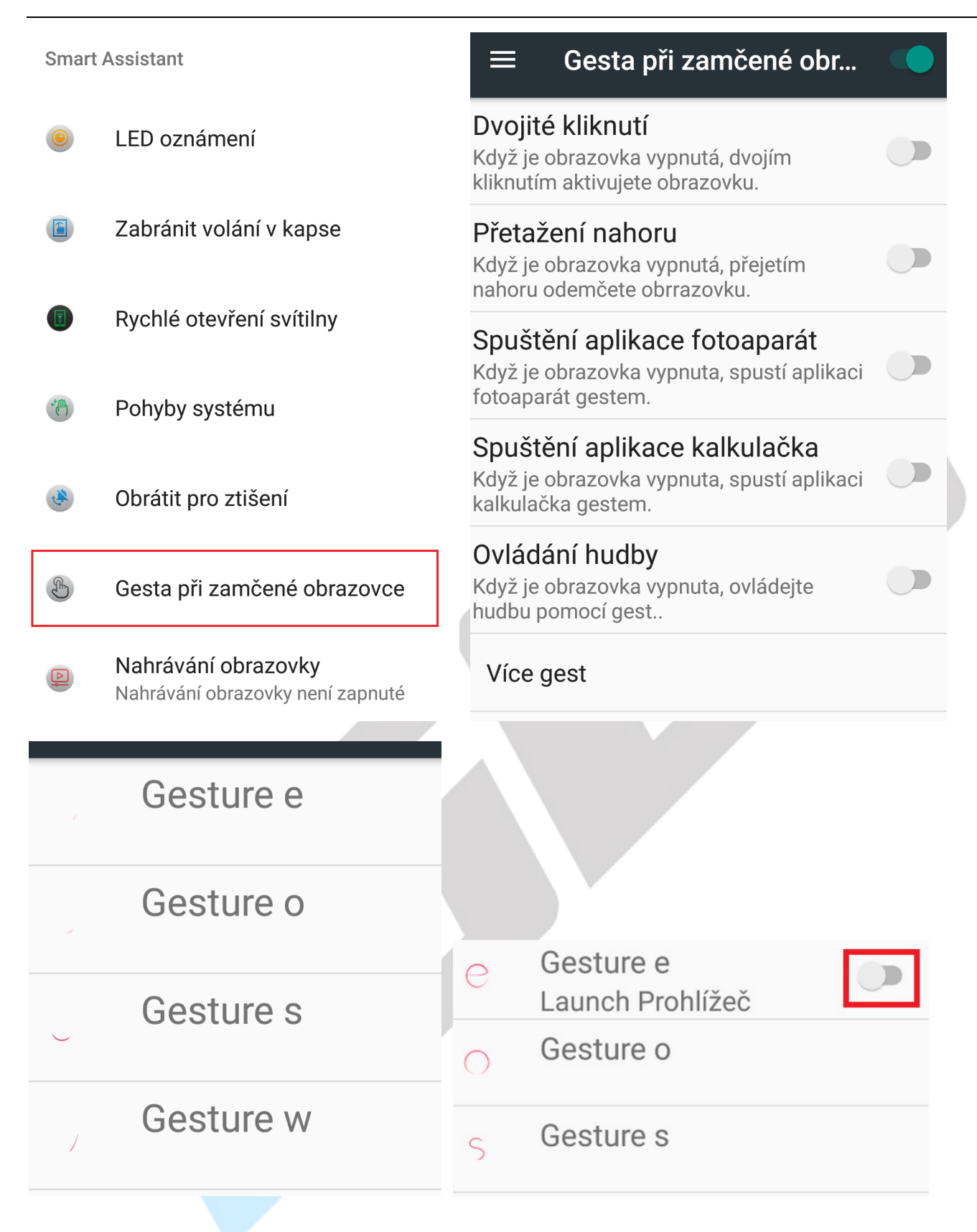

#### **5.3.7. Nahrávání obrazovky**

Vyberte "Nastavení" → "Nahrávání obrazovky".

V části "**Nahrávání obrazovky**" si zapnete nahrávání aktuálního dění na displeji mobilního telefonu. Funkce je dostupná pouze pro některé mobilní telefony.

Nejdříve přepněte přepínač zleva doprava, tak, aby se stav Vypnuto změnil, následně se zobrazí obrazovka, kde potvrdíte, že opravdu chcete zaznamenávat dění na obrazovce. Potvrzením se spustí odpočet, který po dosažení "0" začne nahrávat dění na obrazovce. V levém horním rohu se zobrazí červená tečka a čas nahrávání. Nahrávání můžete ukončit kliknutím na červenou tečku nebo na kliknutí na obrázek "nahrávání obrazovky" v rychlém menu. Nahraný soubor se následně uloží do telefonu. V rychlém menu pak uvidíte jméno nahraného souboru, který si po kliknutí můžete ihned spustit.

Kliknutím na tlačítko "Nastavení" si můžete nastavit:

- rozlišení nahrávaného videa,
- Bit rate nahraného video,
- dobu nahrávání,
- audio zda se má nahrávat zvuk nebo nikoliv.

Tlačítkem "**COMPLETE**" pak změněné nastavení uložíte.

Tlačítkem "STOP" ukončíte odpočet.

**Smart Assistant** 

LED oznámení

Zabránit volání v kapse

Rychlé otevření svítilny

Pohyby systému Ք⊪

Obrátit pro ztišení

Gesta při zamčené obrazovce  $\mathbb{R}$ 

Nahrávání obrazovky Nahrávání obrazovky není zapnuté

# Nahrávání obrazovky Vypnuto

Povolením nahrávání obrazovky, dojde ke spuštění nahrávání aktuálního dění na obrazovce mobilního telefonu.

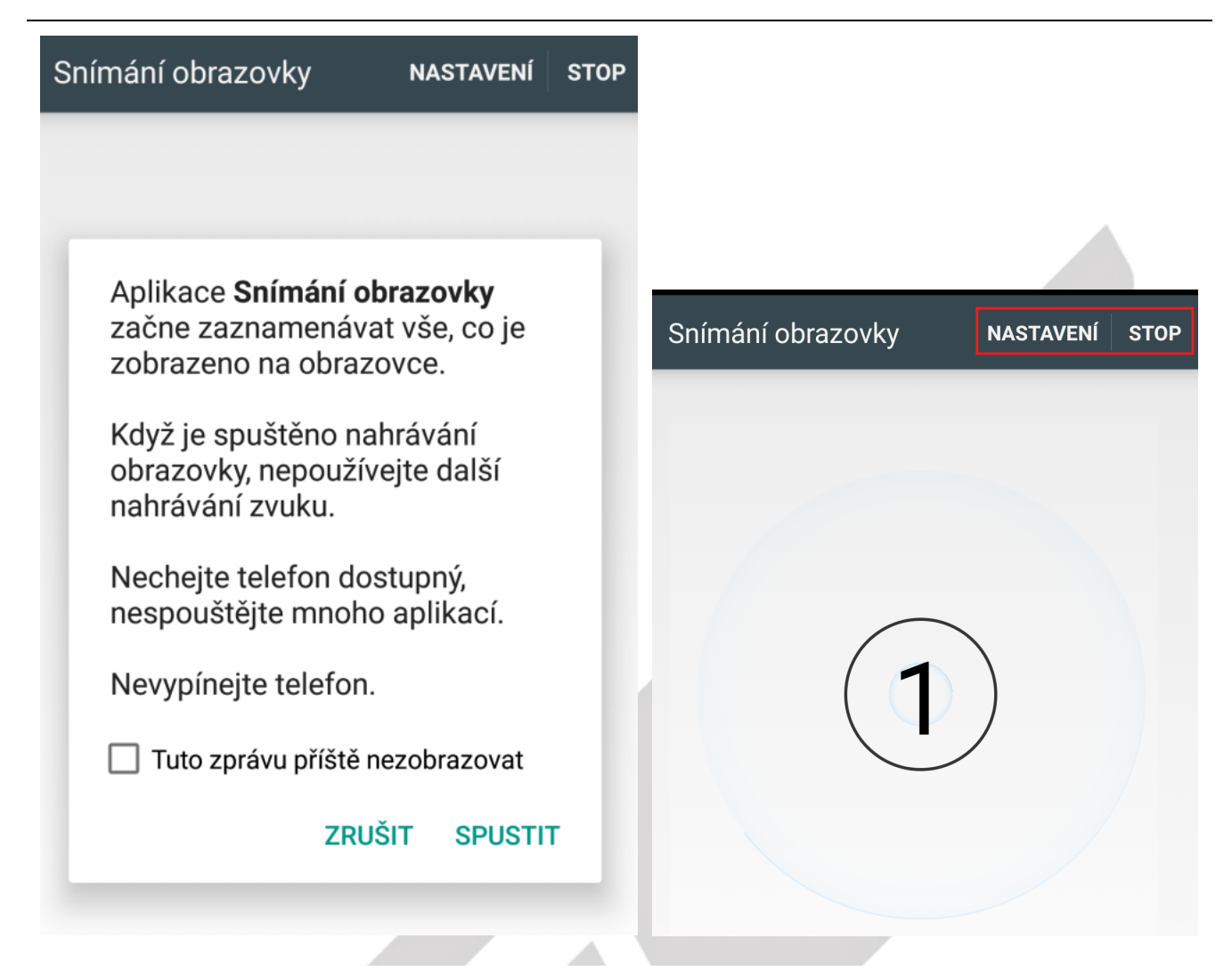

Snímání obrazovky SR\_20171126\_201721.mp4 Klikni pro spuštění

#### **5.3.8. Multifunkční tlačítko**

Vyberte "**Nastavení**" → "**Multifunkční tlačítko**".

V části "**Multifunkční tlačítko**" najdete popis použití tlačítka na levé dolní straně mobilního telefonu. Funkce je dostupná pouze pro některé mobilní telefony.

**Dlouhé stisknutí** – funguje jako SOS tlačítko

**Krátké stisknutí** – funguje jako PTT (Push to talk), kdy se jedná o funkci vysílačka. Pro správnou funkci je nutné mít nainstalovanou aplikaci, která zpřístupní funkci PTT. Funkce vysílačka funguje na principu přenosu hlasu pomocí datového připojení. Bez datového připojení není funkční.

Pro využití této funkce je nejprve nutné stáhnout aplikaci s názvem "**Zello PTT Walkie Talkie**", která je dostupná na adrese níže: https://play.google.com/store/apps/details?id=com.loudtalks

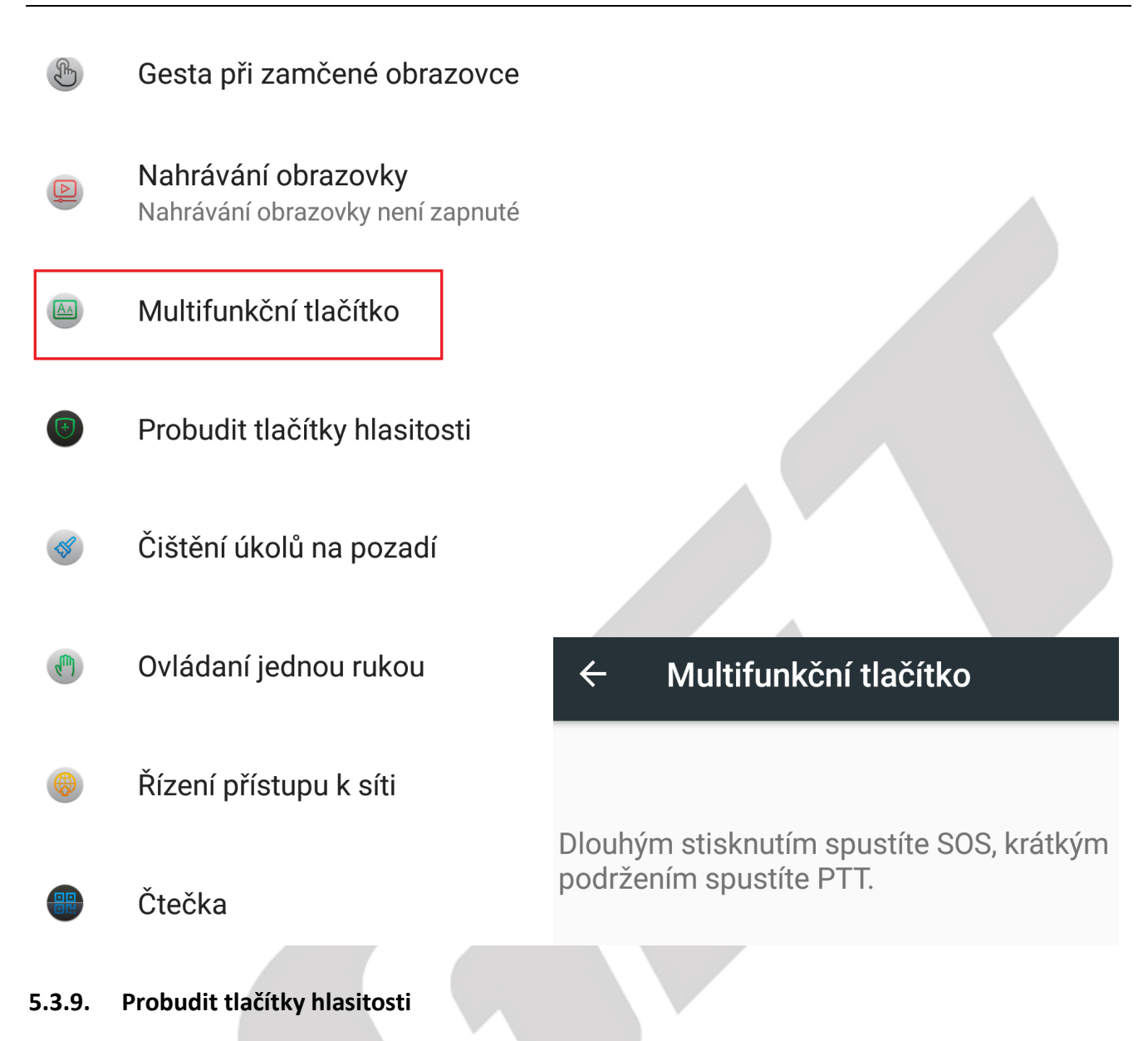

Vyberte "**Nastavení**" → "**Probudit tlačítky hlasitosti**".

V části "**Probudit tlačítky hlasitosti"** si můžete nastavit probuzení displeje pomocí tlačítek hlasitosti. Funkce je dostupná pouze pro některé mobilní telefony.

**Stiskněte tlačítko Hlasitost + pro probuzení** – stisknutím tlačítka Hlasitost + probudíte displej. **Stiskněte tlačítko Hlasitost – pro probuzení** – stisknutím tlačítka Hlasitost - probudíte displej.

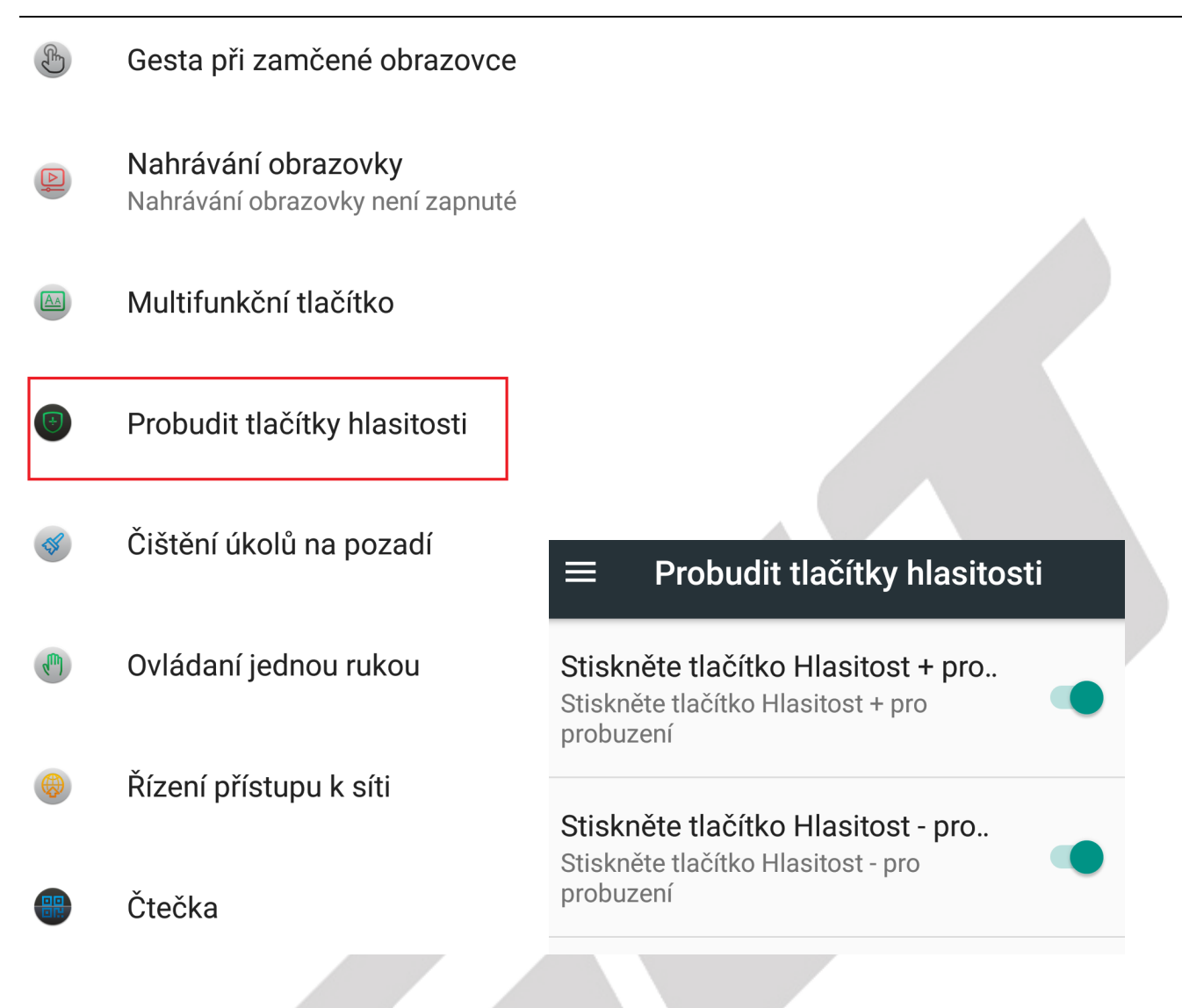

#### **5.3.10. Čištění úkolů na pozadí**

Vyberte "**Nastavení**" → "**Čištění úkolů na pozadí**".

V části "**Čištění úkolů na pozadí**" si můžete nastavit čistění úkolů/aplikací na pozadí. Funkce je dostupná pouze pro některé mobilní telefony.

**Čistění úkolů na pozadí** – posunutím přepínače zleva doprava zapnete automatické čištění/ukončení aplikací na pozadí.

**Seznam povolených položek** – výběrem položky se zobrazí seznam nainstalovaných aplikací, které nebudou na pozadí vypnuty.

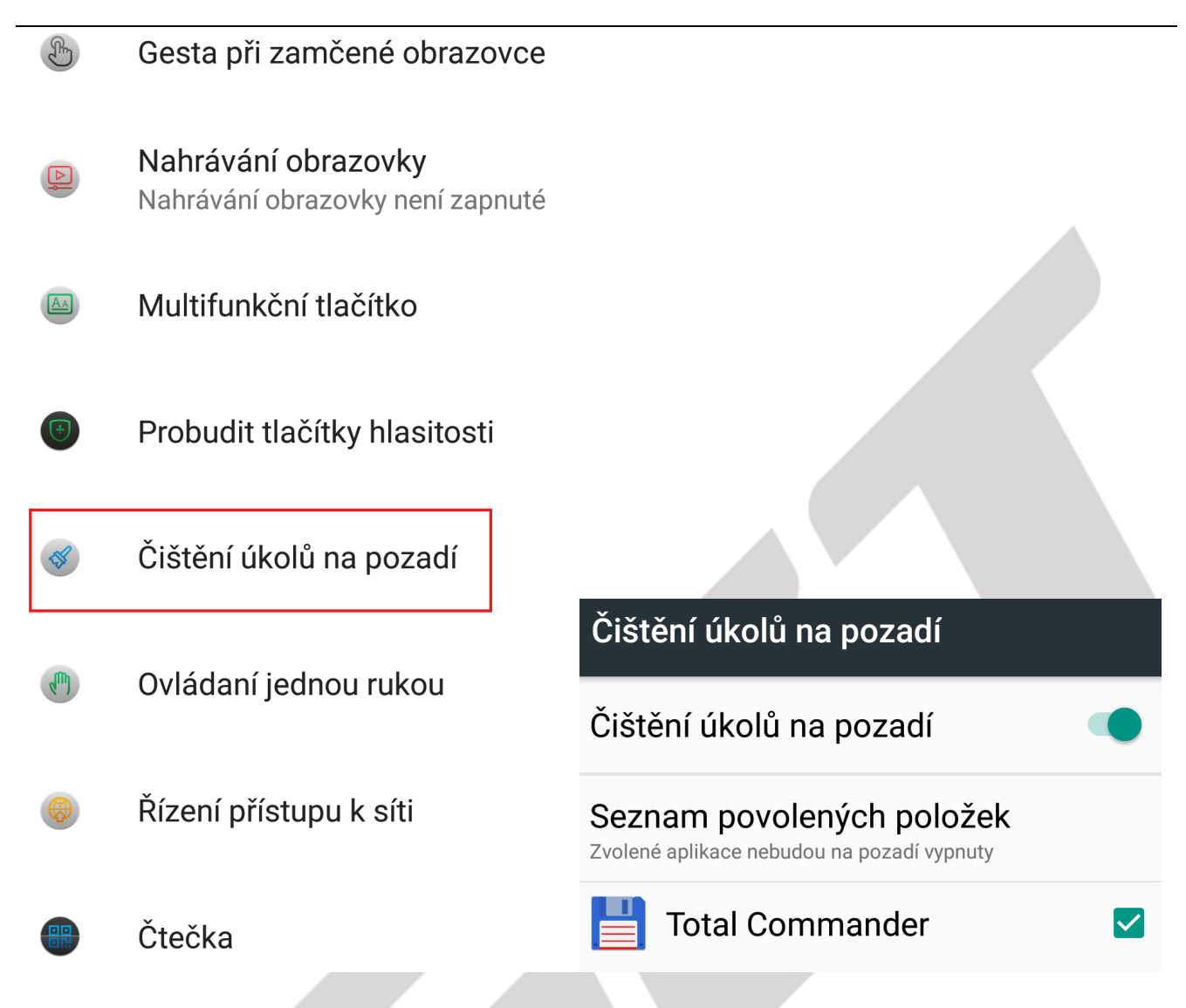

#### **5.3.11. Ovládání jednou rukou/Režim jedné ruky**

Vyberte "Nastavení" → "Ovládání jednou rukou/Režim jedné ruky".

V části "**Ovládání jednou rukou/Režim jedné ruky**" si můžete nastavit režim ovládání mobilního telefonu jednou rukou. Posunutím přepínače zleva doprava u položky **Ovládání jednou rukou** si aktivujete režim ovládání mobilního telefonu jednou rukou. Funkce je dostupná pouze pro některé mobilní telefony.

Položka "Instrukce/Průvodce režimem jedné ruky" názorně zobrazuje, jak se režim jedné ruky chová, aktivuje a deaktivuje.

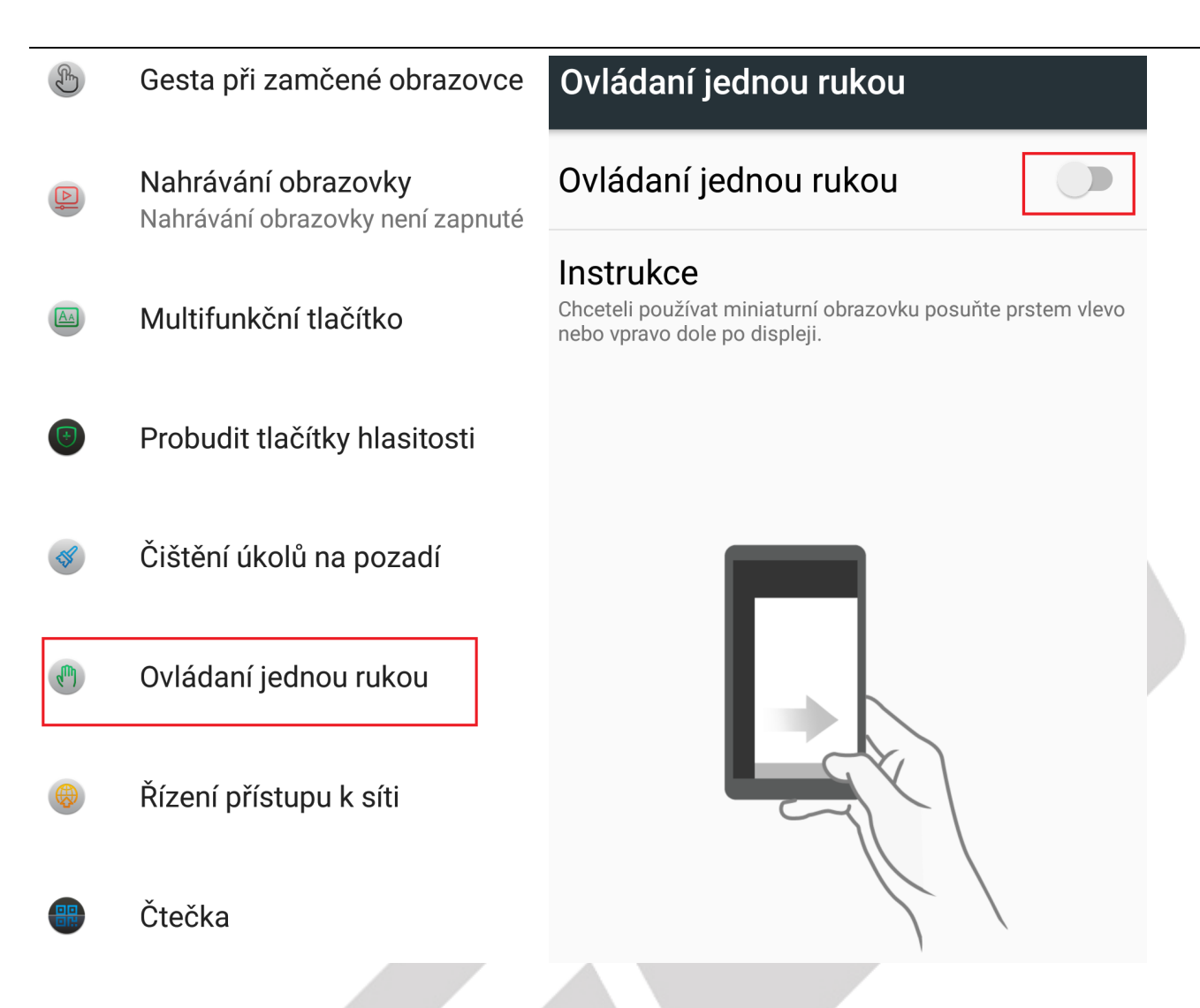

#### **5.3.12. Řízení přístupu k síti**

Vyberte "**Nastavení**" → "**Řízení přístupu k síti**".

V části "**Řízení přístupu k síti**" si můžete nastavit aplikace, které mají a které nemají přístup k mobilní datové síti nebo k Wi-Fi (WLAN). Posunutím přepínače zprava doleva vypnete přístup dané aplikace do mobilní datové sítě nebo Wi-Fi (WLAN). Funkce je dostupná pouze pro některé mobilní telefony. Kliknutím na tlačítko **Zapnout vše** povolíte připojení do mobilní datové sítě nebo Wi-Fi (WLAN) všem aplikacím.

Kliknutím na tlačítko **Vypnout vše** zakážete připojení do mobilní datové sítě nebo Wi-Fi (WLAN) všem aplikacím.

Kliknutím na tlačítko **Zobrazit** si aplikace seřadíte podle:

- zobrazit podle jména,
- zobrazit podle data použití.

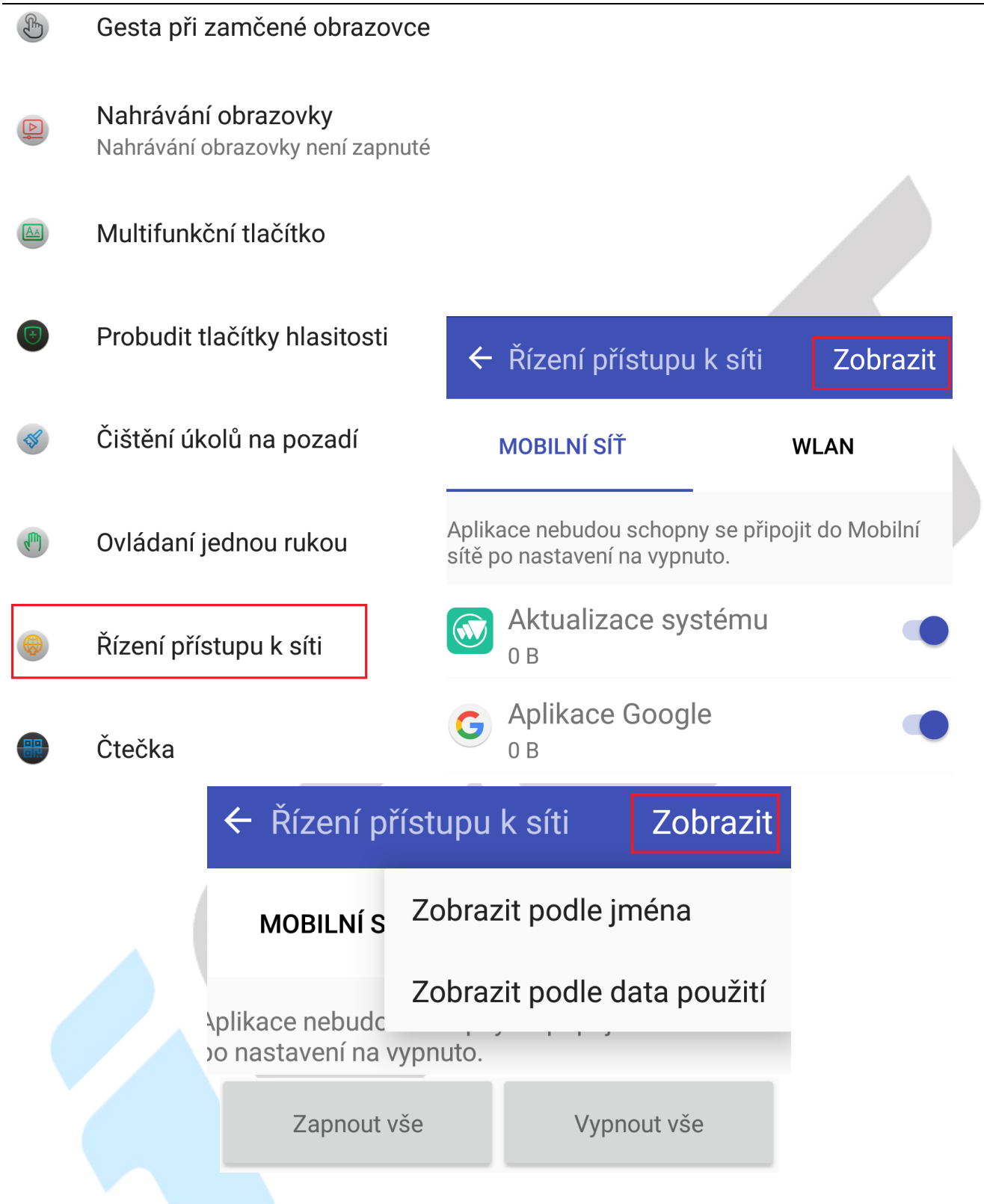

#### **5.3.13. Čtečka**

#### Vyberte "**Nastavení" → "Čtečka"**.

V části "**Čtečka**" si spustíte aplikaci Čtečka pro snímání čarového kódu tzv. barcode. Funkce je dostupná pouze pro některé mobilní telefony.

Při prvním spuštění bude nutné nejdříve povolit aplikace práva pro pořizování fotografií a nahrávání videa. Povolení nastavíte pomocí tlačítka **POVOLIT**.

Skenování čarového kódu probíhá následovně:

- umístěte skenovaný čarový kód mezi čtverec ohraničený na displeji pomocí červených rohů,
- čarový kód bude automaticky přečten, pokud je v pořádku,
- po přečtení čarového kódu se zobrazí stránka s výsledkem,
- výsledek můžete:
	- copy kopírovat do dokumentu, na disk atd.,
	- share sdílet do aplikace, BT atd. (např. odeslat pomocí emailu),
- open v případě, že v čarovém kódu je uložena URL adresa, můžete si ji zobrazit ve webovém prohlížeči.

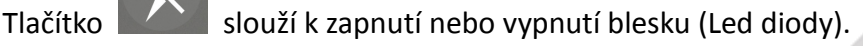

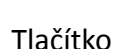

Tlačítko **víchou** slouží k zobrazení historie skenování čarových kódů.

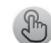

Gesta při zamčené obrazovce

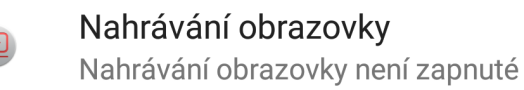

Multifunkční tlačítko

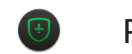

Probudit tlačítky hlasitosti

Čištění úkolů na pozadí

Ovládaní jednou rukou

Řízení přístupu k síti

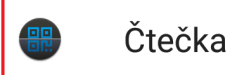

Povolit aplikaci  $|O|$ Čtečka pořizování fotografií a nahrávání videa?

**ODMÍTNOUT** 

**POVOLIT** 

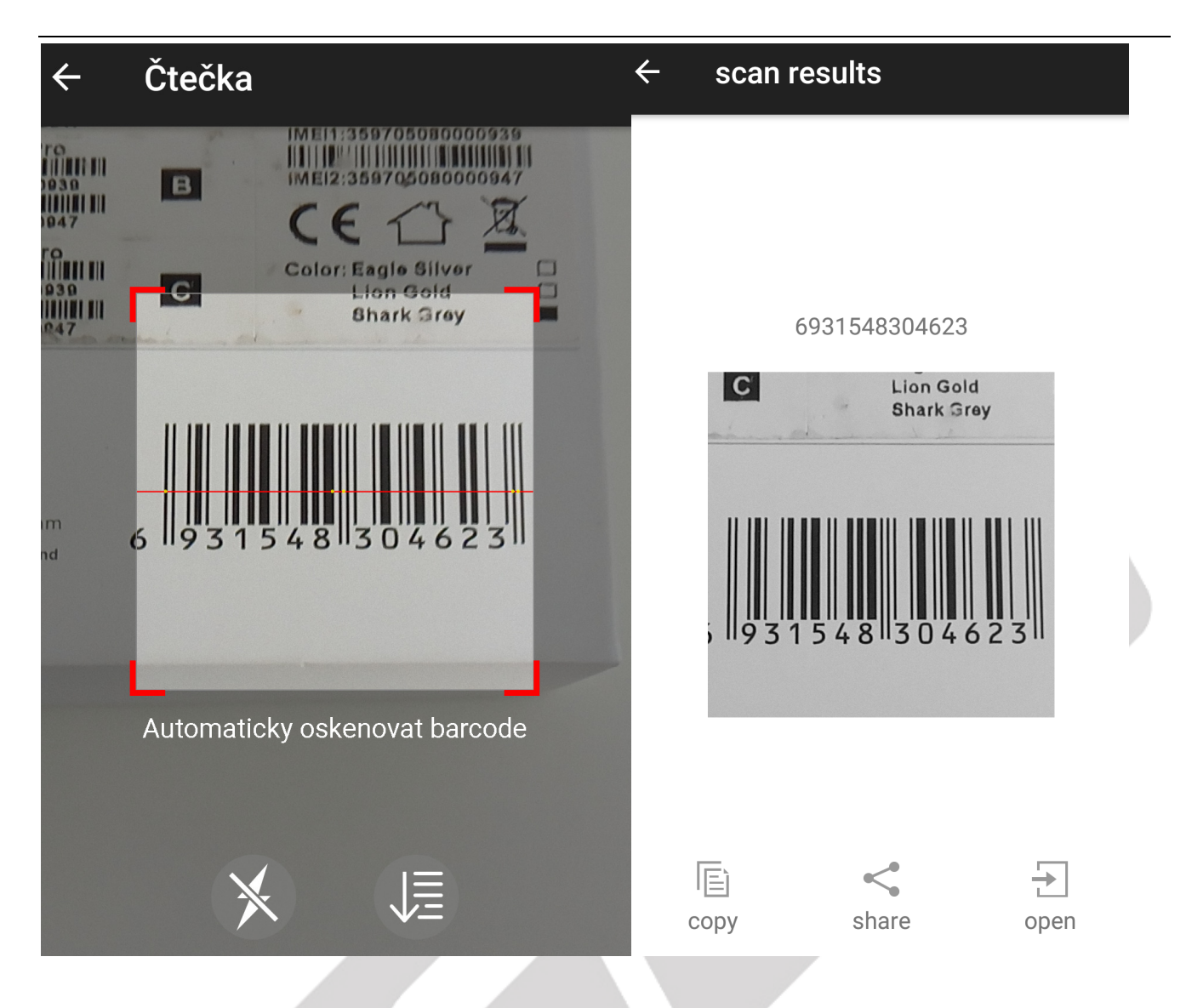

#### **5.4. Nastavení – Osobní**

#### **5.4.1. Poloha**

#### Vyberte "Nastavení" → "Poloha".

Pro určení přesné polohy musí mít GPS přijímač (telefon) jasný výhled na oblohu. V hustě zalesněném či zastavěném prostoru nemusí být GPS lokace přesná. Vyhledání GPS družic a určení polohy může trvat i několik minut. První lokalizace po zapojení telefonu může trvat až 10 minut. Nejdříve je nutné přepínač přepnout zleva doprava tak, aby se změnil stav z Vypnuto na stav Zapnuto.

Následně pak můžete zvolit režim určování polohy, kdy vybíráte ze tří možností:

- Vysoká přesnost pro určení polohy se bude používat GPS, Wi-Fi, Bluetooth nebo mobilní sítě
- Úspora baterie pro určení polohy se bude používat Wi-Fi, Bluetooth nebo mobilní sítě
- Pouze zařízení pro určení polohy se bude požívat pouze GPS

Na hlavní stránce se se budou zobrazovat nedávné žádost a služby, které využívají funkci polohy.

Po kliknutí na tlačítko **můžete zapnout nebo vypnout funkci**, kdy služby a aplikace budou

#### vyhledávat sítě Wi-Fi nebo Bluetooth neustále.

Osobní

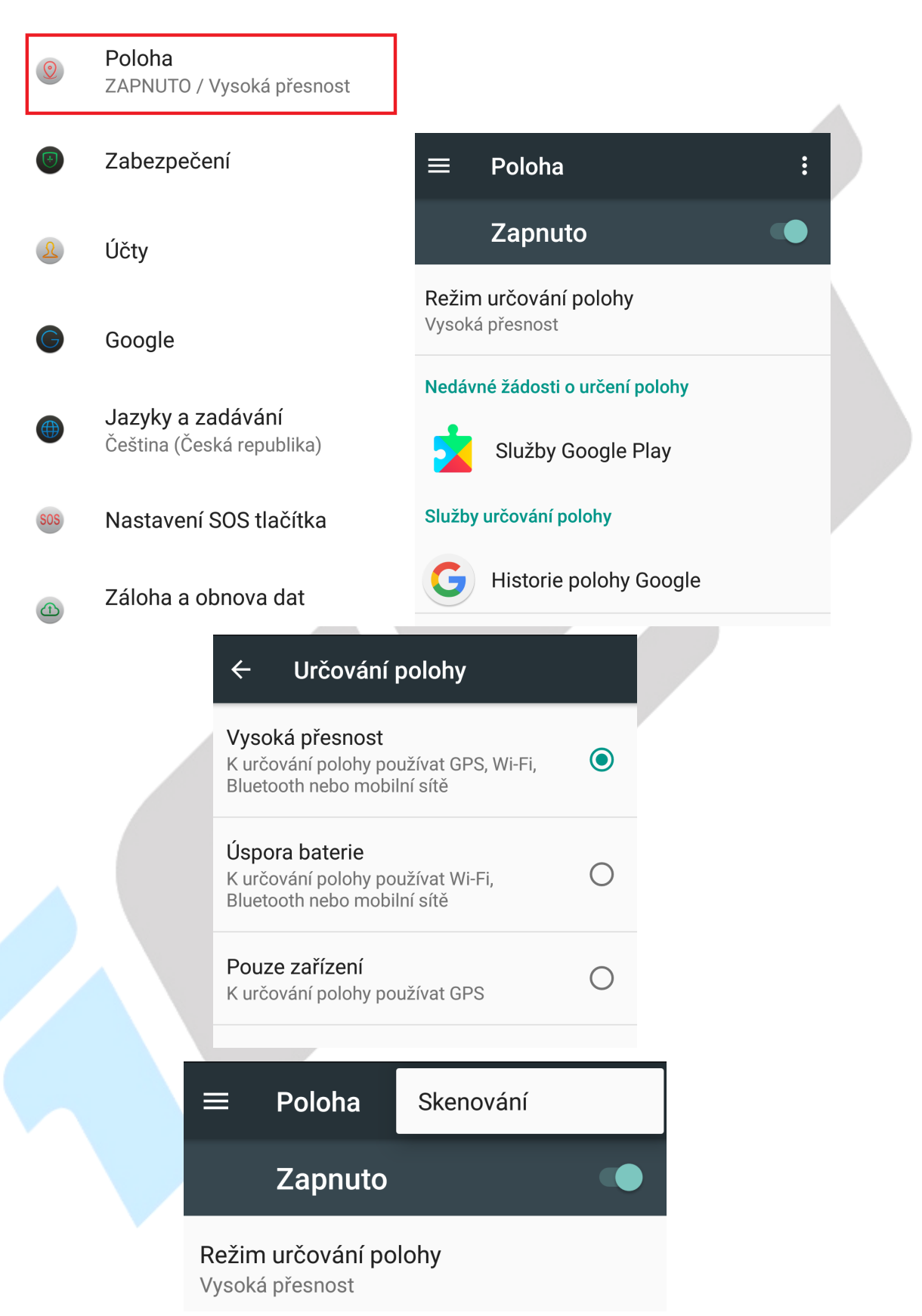

#### **5.4.2. Zabezpečení**

Vyberte "Nastavení" → "Zabezpečení".

Zabezpečení přístupu do mobilního telefonu můžete nastavit několika způsoby.

1) Klikněte na položku "Zámek obrazovky", kde si vyberte preferovaný typ zabezpečení:

- **Žádný** – přístup do mobilního telefonu bude volný, tj. telefon je kompletně nezabezpečený.

- **Přejetí prstem** – obrazovku odemknete přejetím prstem po obrazovce.

 - **Gesto** – nastavení odemykání obrazovky gestem, pro nastavení zabezpečení pomocí gesta postupujte dle instrukcí na obrazovce.

 - **PIN** – nastavení odemykání obrazovky číselným kódem, pro nastavení zabezpečení pomocí číselného kódu postupujte dle instrukcí na obrazovce.

 - **Heslo** - nastavení odemykání obrazovky heslem, pro nastavení zabezpečení pomocí hesla postupujte dle instrukcí na obrazovce.

Kliknutím na symbol si můžete nastavit zprávu, která se bude zobrazovat na zamčené obrazovce případně další jako:

- Zobrazovat gesto – zobrazení spojnic mezi body při kreslení gesta

- Automaticky zamnout za – nastavení doby, kdy dojde k uzamknutí displeje po přechodu do spánku

- Vypínač zamkne zařízení – nastavení tlačítko Zapnout/Vypnout pro uzamknutí displeje

- Zpráva na zamčené obrazovce – nastavení zprávy, která se bude zobrazovat na zamčené obrazovce

2) Klikněte na položku "**Otisk prstu**", kde pro nastavení zabezpečení pomocí otisku prstu postupujte dle instrukcí na obrazovce. Pouze u mobilních telefonů vybavených čtečkou otisků prstů.

3) Klikněte na položku "**SmartLock**", která rozpozná, že máte mobilní telefon v kapse a jste se zřízením blízko domova apod. Klikněte na tlačítko ROZUMÍM.

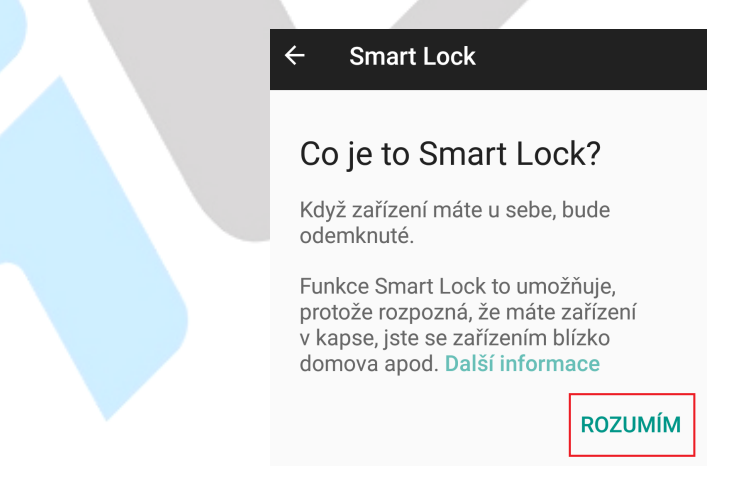

Vybírat můžete z následujících položek:

- **Detekce nošení na těle** – mobilní telefon bude detekovat, že ho máte stále u/na sobě a bude neustále odemknuté.

- **Důvěryhodná místa** – mobilnímu telefonu nastavíte důvěryhodná místa pomocí Google map, pokud se bude mobilní telefon nacházet na důvěryhodném místě, bude odemknutý.

- **Důvěryhodná zařízení** – výběrem přidáte důvěryhodná zařízení např. BT hodinky, sytém v autě apod., pokud se mobilní telefon bude nacházet v jejich blízkosti, bude odemčený.

- **Důvěryhodný hlas** – výběrem nastavíte důvěryhodný hlas, vše funguje pomocí Google hlasového ovládání, a je k dispozici pouze pro některé jazyky.

- **Důvěryhodný obličej** – výběrem nastavíte důvěryhodný obličej, pomocí kterého pak můžete telefon odemknout. Tento způsob odemykání telefonů nemusí být vždy 100%, neboť telefon může vyhodnotit a povolit odemknutí telefonu jen na základě fotografie nebo na základě někoho jiného, který je vám dostatečně podobný.

Osobní

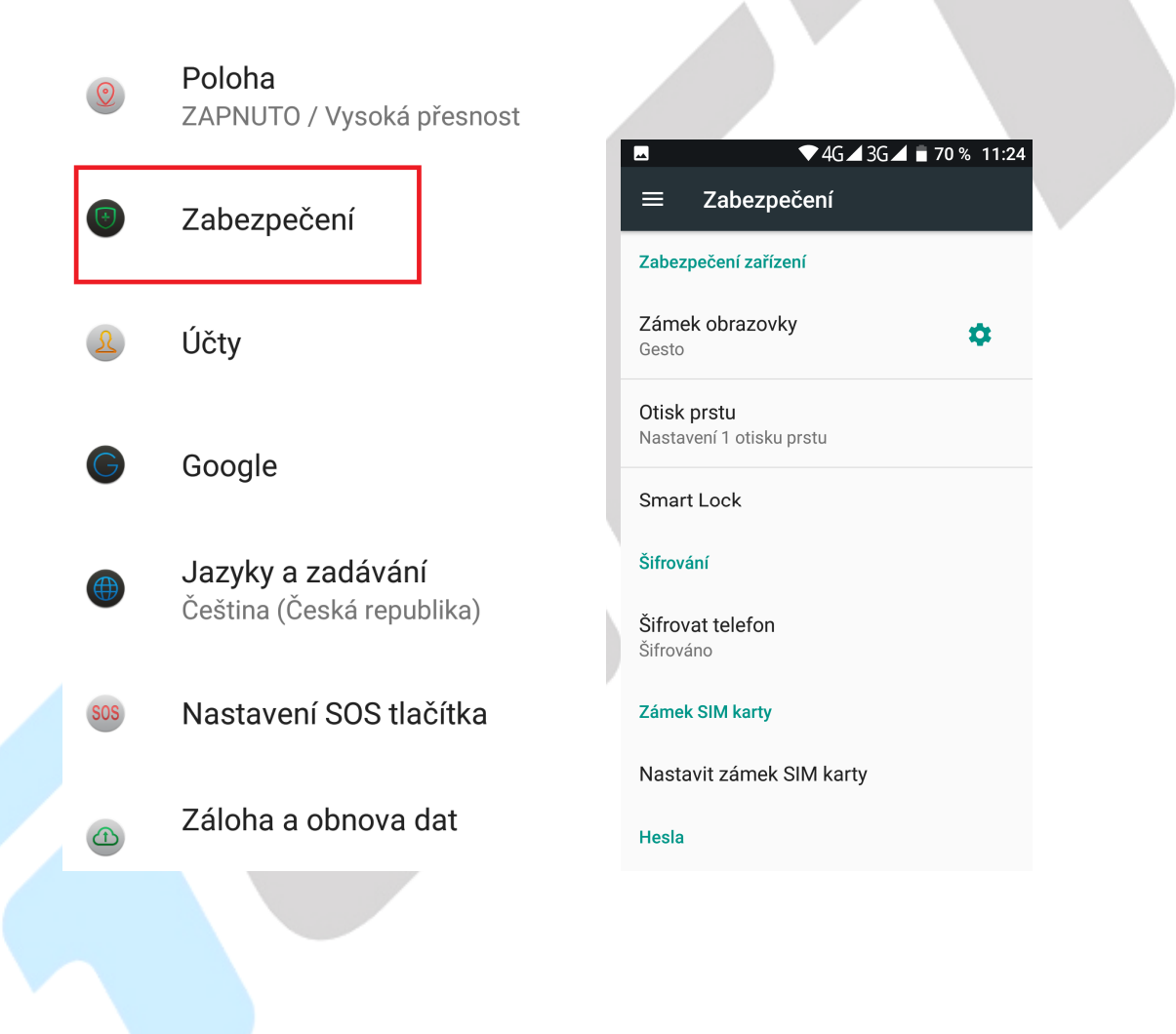
### $\leftarrow$  $\ddot{\bullet}$ **Smart Lock** Detekce nošení na těle Ť Nastavit, aby zařízení zůstalo odemknuté, dokud jej máte na sobě Důvěryhodná místa Přidat místo, kde zařízení má být odemknuté Důvěrvhodná zařízení  $\overline{a}$ Přidat druhé zařízení, v jehož blízkosti bude první zařízení vždy odemknuté Důvěryhodný hlas J, Nastavit rozpoznávání hlasu Důvěryhodný obličej Nastavit rozpoznání obličeje

Další možnosti zabezpečení:

**Šifrovat telefon** – vysoké zabezpečení telefonu – šifrování celého telefonu.

**Nastavit zámek SIM karty** – nastavení PIN kódu SIM karty vložené v telefonu. PIN kód bude vždy vyžadován při restartu mobilního telefonu.

**Zobrazovat hesla** – po zaškrtnutí bude zobrazovat všechny hesla (bez krytí pomocí\*).

**Správci zařízení** – nastavení konkrétních správců zařízení:

- **Najdi moje zařízení** – můžete zapnout nebo vypnout funkci Najdi moje zařízení, která umožňuje aplikaci Služba Google Play provádět některé operace na dálku např. při ztrátě nebo ukradení mobilního telefonu.

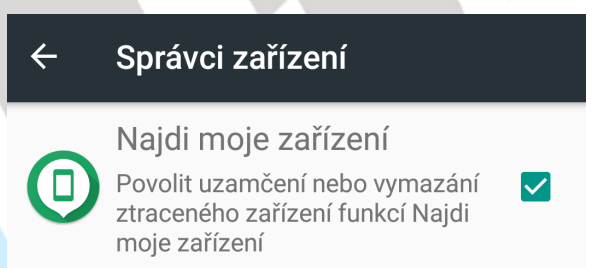

**Neznámé zdroje** – povolením umožníte instalovat aplikace z neznámých zdrojů.

**Ochrana dat** – výběrem položky si nastavíte ochranu dat v mobilním telefonu pomocí gesta, pro nastavení zabezpečení pomocí gesta postupujte dle instrukcí na obrazovce.

**Typ úložiště** – pouze hardwarové.

**Důvěryhodná pověření** – můžete si zobrazit všechny důvěryhodná pověření předinstalovaná v Androidu.

**Identifikační údaje uživatele** – můžete si zobrazit údaje o uložených identifikačních údajích uživatele. **Instalace z karty SD** – můžete si nainstalovat certifikáty s karty microSD.

#### **Vymazat pověření** – můžete vymazat všechny používané certifikáty.

#### Úložiště pověření

Typ úložiště Hardwarové

Důvěrvhodná pověření Zobrazit důvěryhodné certifikáty CA

Identifikační údaje uživatele Zobrazení a úprava uložených identifikačních údajů

Instalace z karty SD Nainstalovat certifikáty z karty SD

Vymazat pověření Odstranit všechny certifikáty

**Agenti důvěry** – můžete si vypnout nebo zapnout všechny nainstalované aplikace s pověřením jako agenti důvěry.

**Připnutí obrazovky** – můžete si vypnout nebo zapnout připnutí vybrané obrazovky.

**Přístup k datům o používání** – můžete si vypnout nebo zapnout povolení přístupu aplikací k datům o používání.

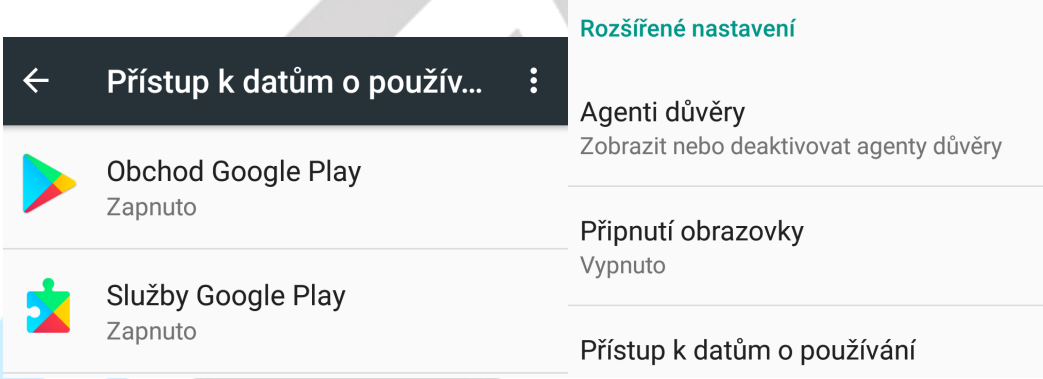

#### **5.4.3. Otisk prstu**

Vyberte "Nastavení" → "Otisk prstu".

Některé mobilní telefony mají nastavení otisku prstu pro odemknutí mobilního telefonu přímo v Nastavení, ostatní mobilní telefony mají nastavení otisku prstu v Nastavení -> Zabezpečení. Pro nastavení zabezpečení pomocí otisku prstu postupujte dle instrukcí na obrazovce. Pouze u mobilních telefonů vybavených čtečkou otisků prstů. Obrázky najdete v části **1.3.7. Zapnutí telefonu**. Další nastavení:

Část Funkce otisků prstů

**Nastavit otisk prstu** – průvodce nastavení otisku prstu pro odemknutí.

Část Ovládání dotykem – jedno kliknutí

**Návrat zpět** – dotknutí senzoru otisku prstu způsobí vrácení se o krok zpět.

**Hudební přehrávač** – dotknutí senzoru otisku prstu způsobí přehrávání nebo pozastavení hudby.

**Přehrávač videa** – dotknutí senzoru otisku prstu způsobí přehrávání nebo pozastavení videa.

Část Ovládání dotykem – dlouhé podržení

**Nedávno použité** – dlouhým stlačením senzoru zobrazíte nedávno použité volby.

**Vyfotit fotku** – v režimu fotoaparátu zmáčkněte a podržte senzor pro zachycení fotografie.

**Přijmout hovor** – zmáčkněte a držte senzor pro přijetí příchozího hovoru.

Ovládání dotykem tj. bez odemknutí telefonu je možné provádět libovolným prstem bez nutnosti uložení otisku.

### **5.4.4. Účty**

### Vyberte "**Nastavení**" → "**Účty**".

Klikněte na možnost v nastavení "Účty" a potom "+ Přidat účet" pro přidání účtu. Vedle Google účtu potřebného pro připojení do Obchodu Play je možné zadat i další účty do předinstalovaných aplikací nebo aplikací stažených z Obchodu Play např. Dropbox, Facebook, Messenger, Vober atd.

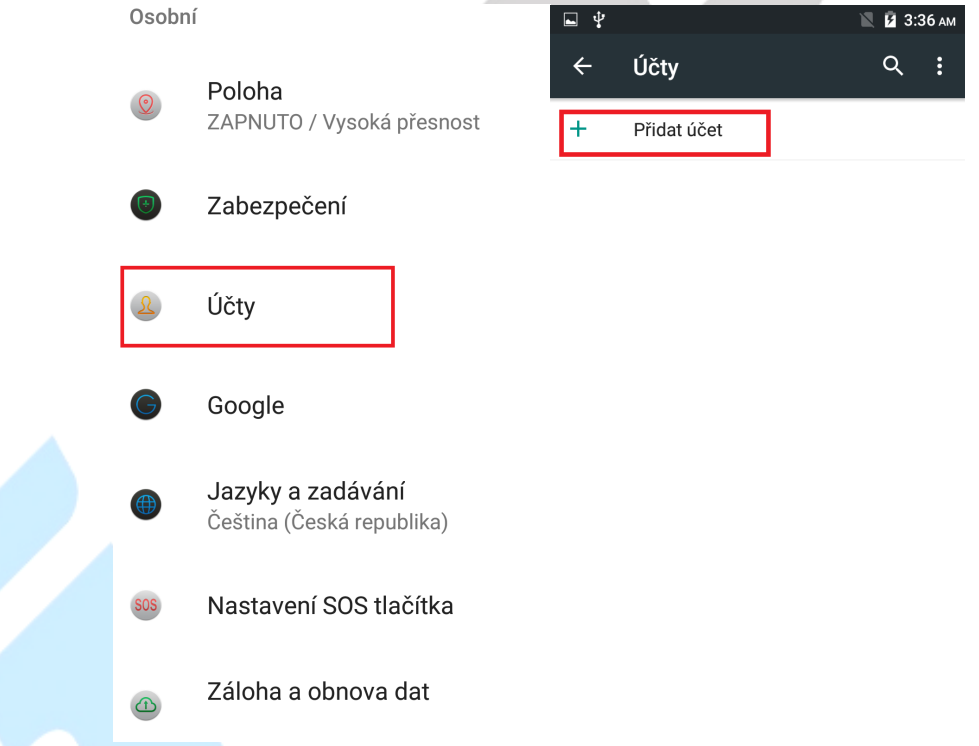

**Přidání Google účtu** – vyberte položku **Google** a pak dle toho zda již máme nebo nemám vytvoření google účet resp. google email:

a) nemám Google účet (email)

Klikněte na "**Nebo vytvořte nový účet**" → vyplňte jméno a příjmení a klikněte na tlačítko **DALŠÍ**.

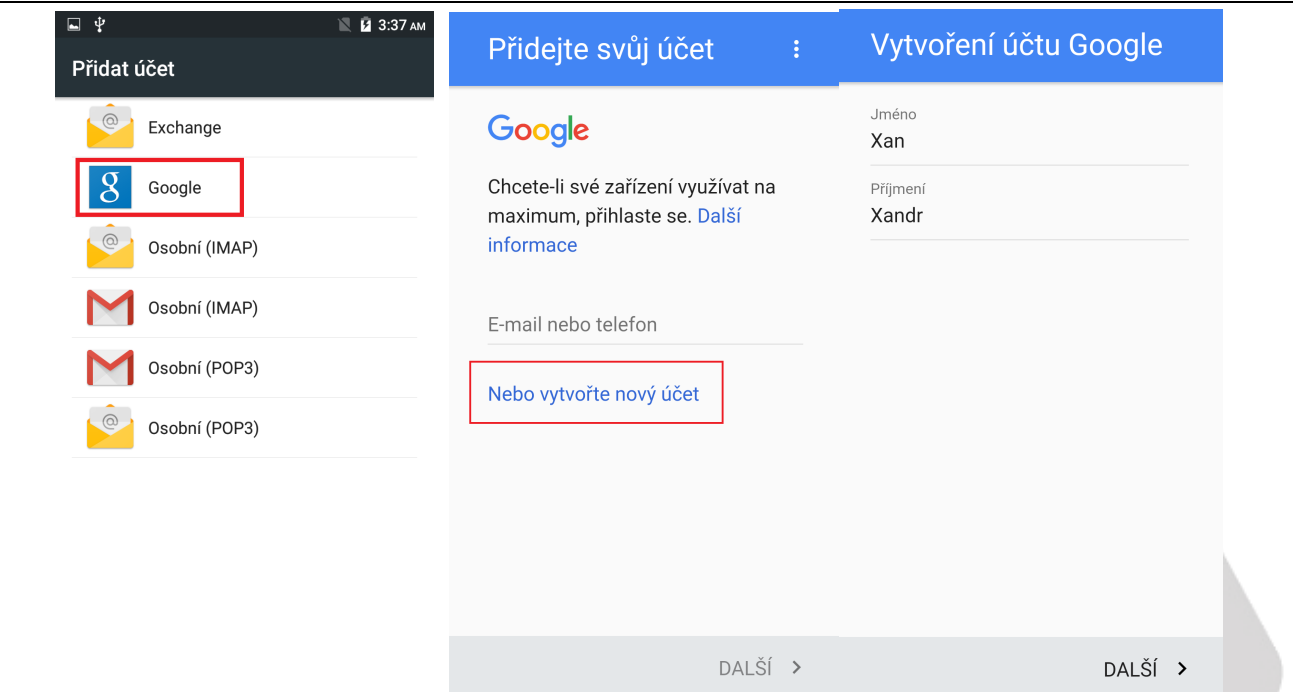

Následně vyplňte Den/Měsíc/Rok narození a vaše Pohlaví a klikněte na tlačítko **DALŠÍ**. Vyplňte uživatelské jméno, které bude zároveň sloužit jako přihlašovací email a klikněte na tlačítko **DALŠÍ**. Vyplňte nejdříve heslo pomocí, kterého se budete přihlašovat do google účtu a poté ho zadejte znovu.

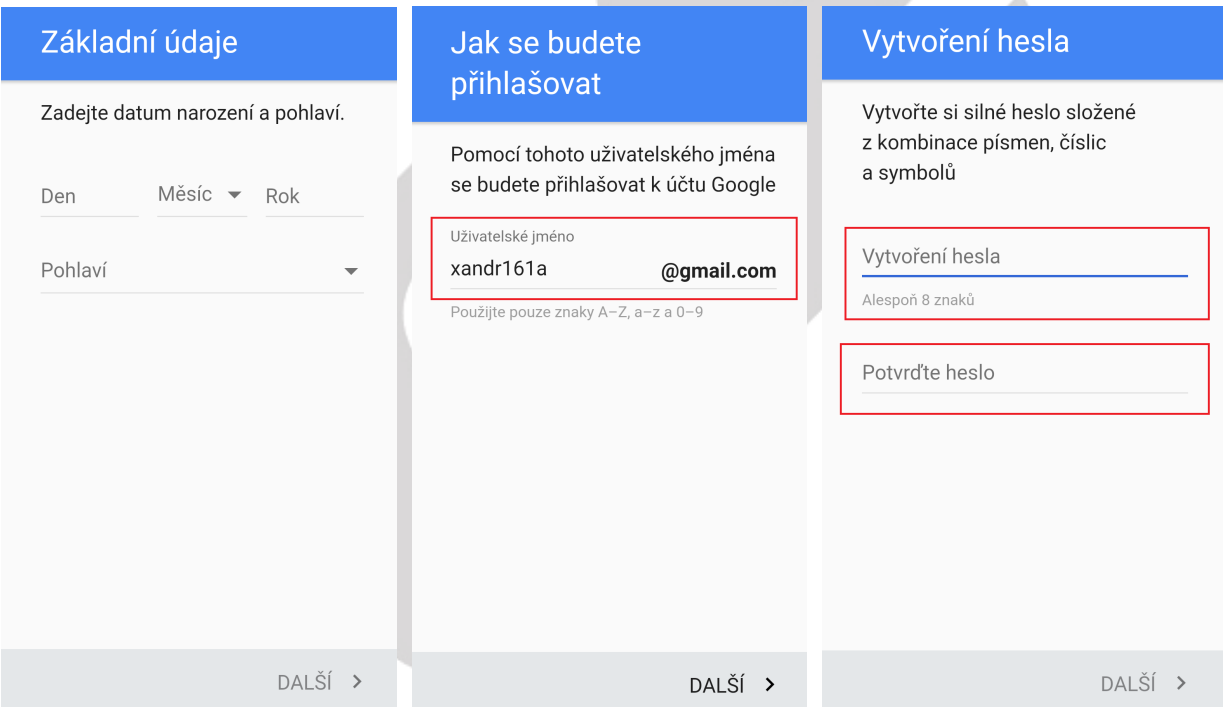

Vyplňte vaše telefonní číslo, doporučujme vyplnit reálné číslo, neboť vyplněné číslo může sloužit jako další vícenásobná ochrana před zneužití účtu třetí stranou. Nicméně je možné pomocí tlačítka **Přeskočit** pokračovat bez vyplnění telefonního čísla. Klikněte na tlačítko **DALŠÍ**. Na následující stránce se zobrazí podmínky ochrany soukromí a smluvní podmínky, které si přečtěte. Pro pokračování textu klikněte vždy na tlačítko **DALŠÍ**, než se zobrazí tlačítko **SOUHLASÍM**, pokud souhlasíte, klikněte na něj. Vyčkejte chvíli, než se vytvoří google účet, pomocí kterého se můžete následně přihlásit do všech

služeb společnosti Google. Po finální nastavení se automaticky přihlásíte do Obchodu Play.

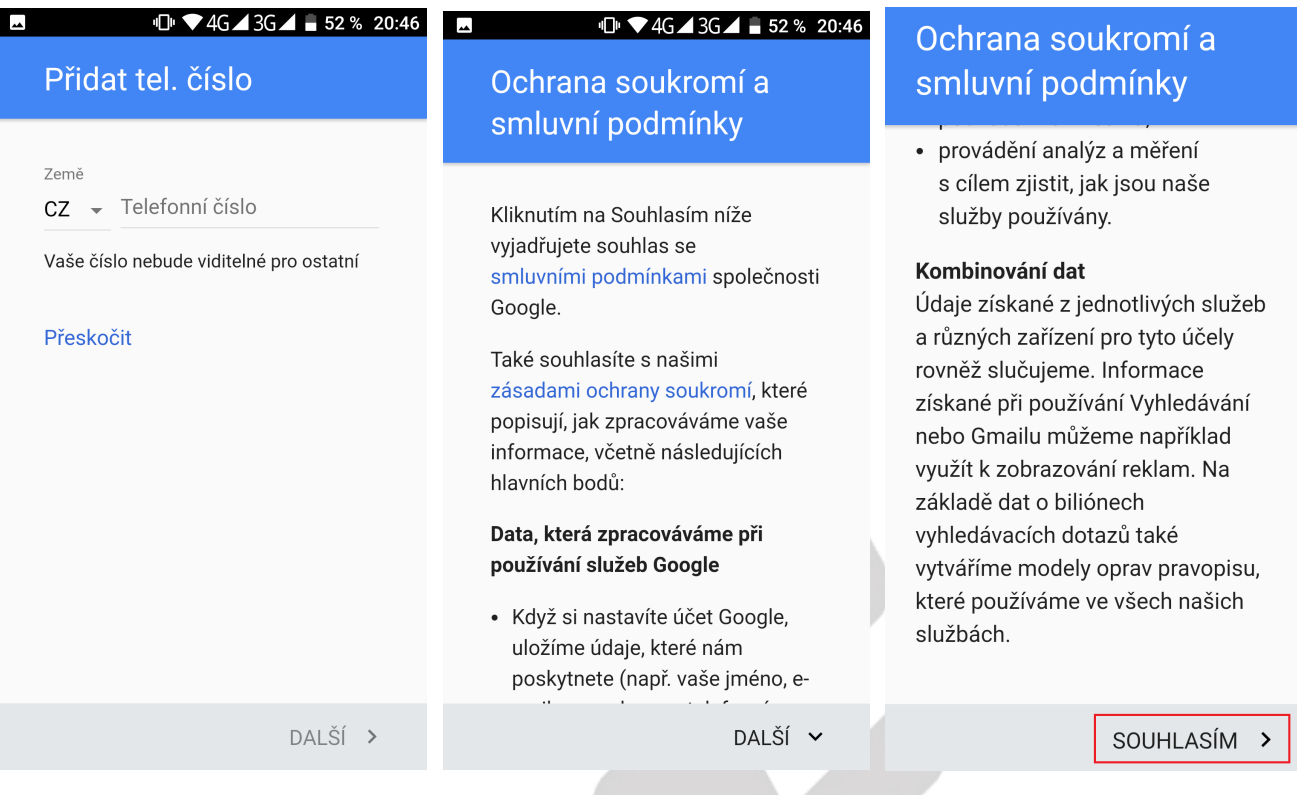

b) mám již Google účet (email)

Do pole s předvyplněným textem "E-mail nebo telefon" napište google email vašeho google účtu a klikněte na tlačítko "**DALŠ**Í". Vyplňte heslo, které složí pro přihlášení do google účtu a klikněte na tlačítko "**DALŠ**Í".

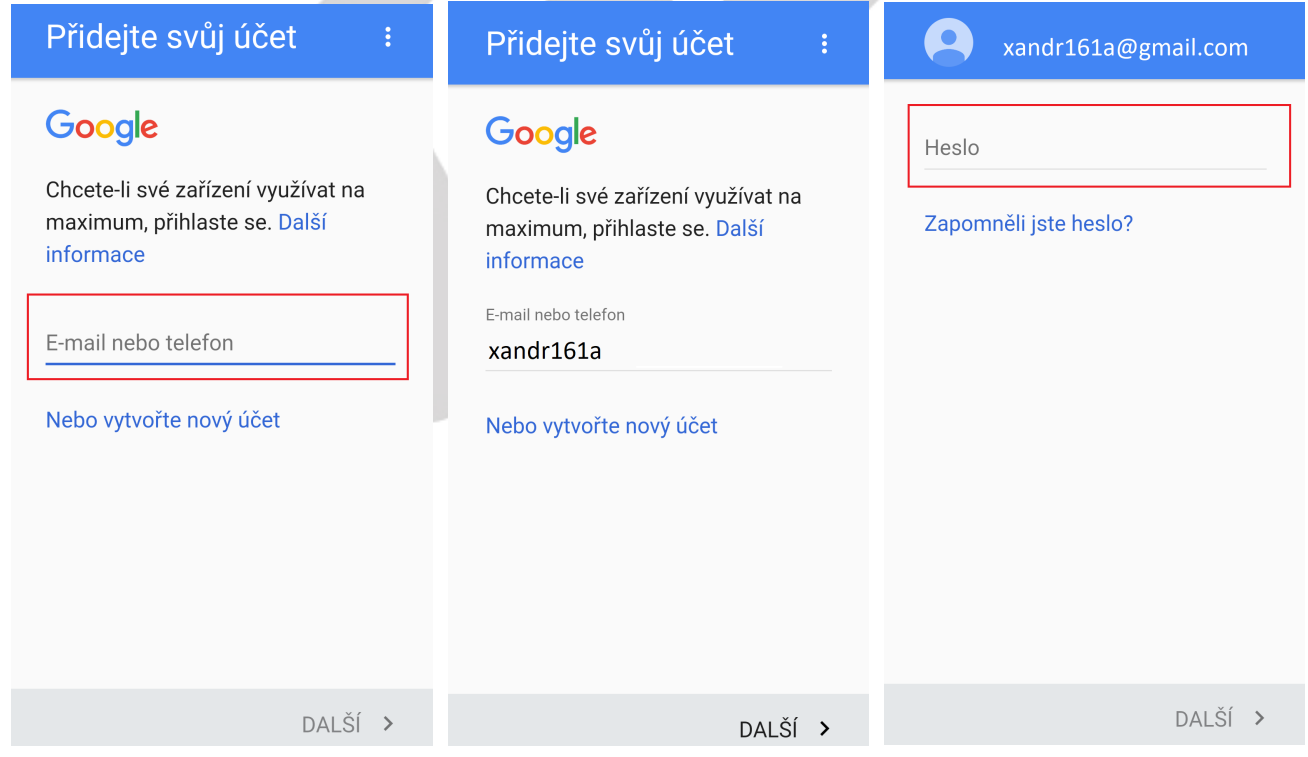

Na další stránce se zobrazí odkazy na smluvní podmínky a zásady ochrany soukromí. Souhlas

s podmínkami potvrdíte kliknutím na tlačítko "PŘIJMOUT". Na následující stránce si nastavíte jednotlivé služby od Googlu. Pro posun na další služby klikněte vždy na malou šipku v levém dolním rohu. Nakonec se zobrazí tlačítko "DALŠÍ". Klikněte na něj a dokončete nastavení google účtu v mobilním telefonu. Po finální nastavení se automaticky přihlásíte do Obchodu Play.

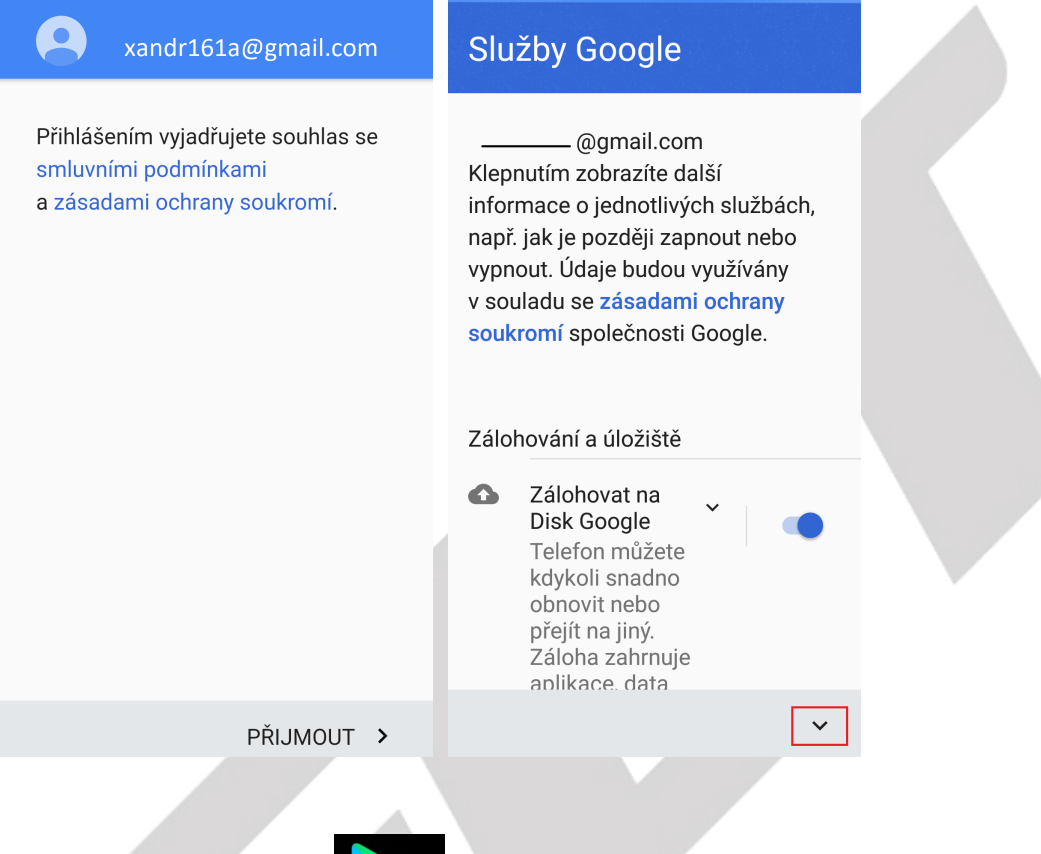

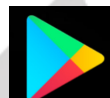

V seznamu najdete aplikaci Obchod Play Obchod Play, který slouží pro stahování a instalaci aplikací. Aplikace jsou buď free (zdarma) nebo placené. Nainstalované programy najdete pak v seznamu

aplikací. Pomocí **települőt** tlačítka lze aplikace vyhledávat.

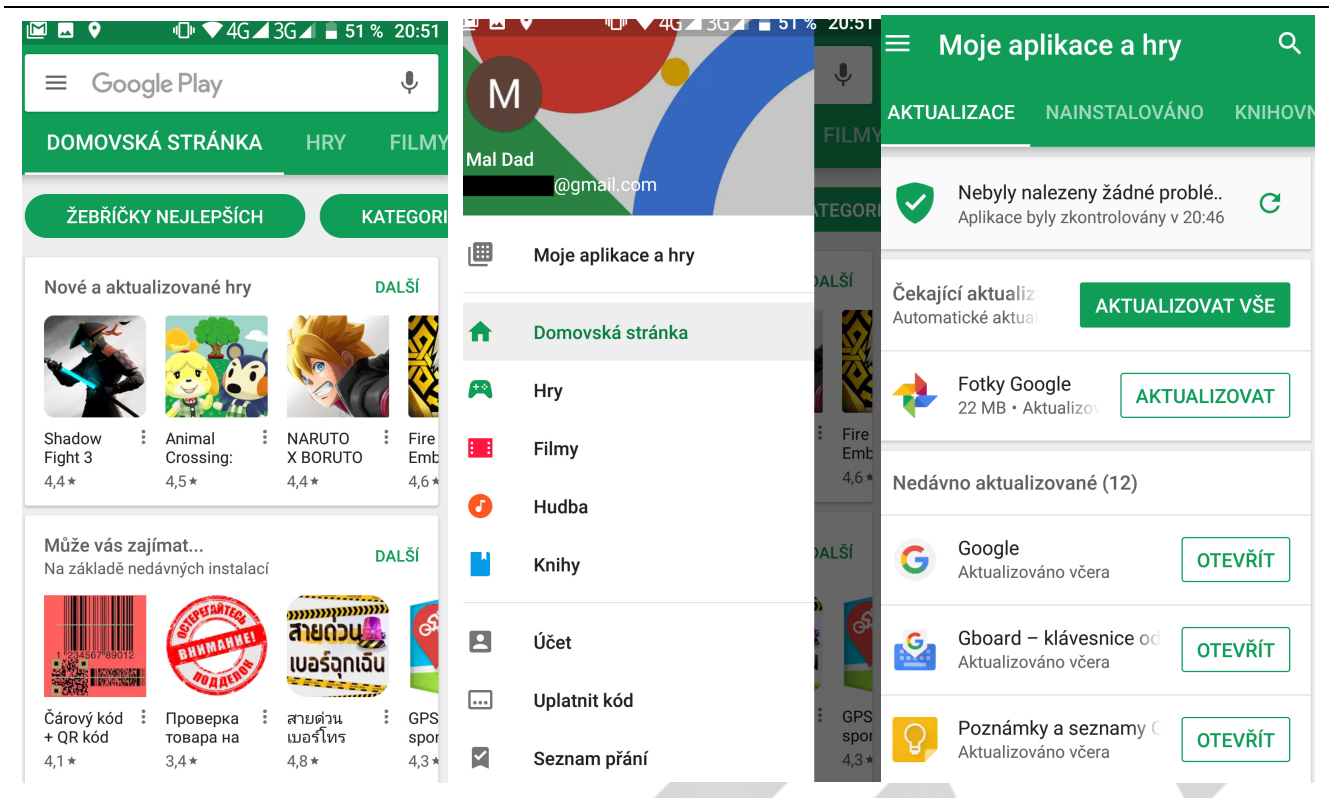

Aplikace se instalují pomocí tlačítka "Instalovat" a následnému potvrzení instalace.

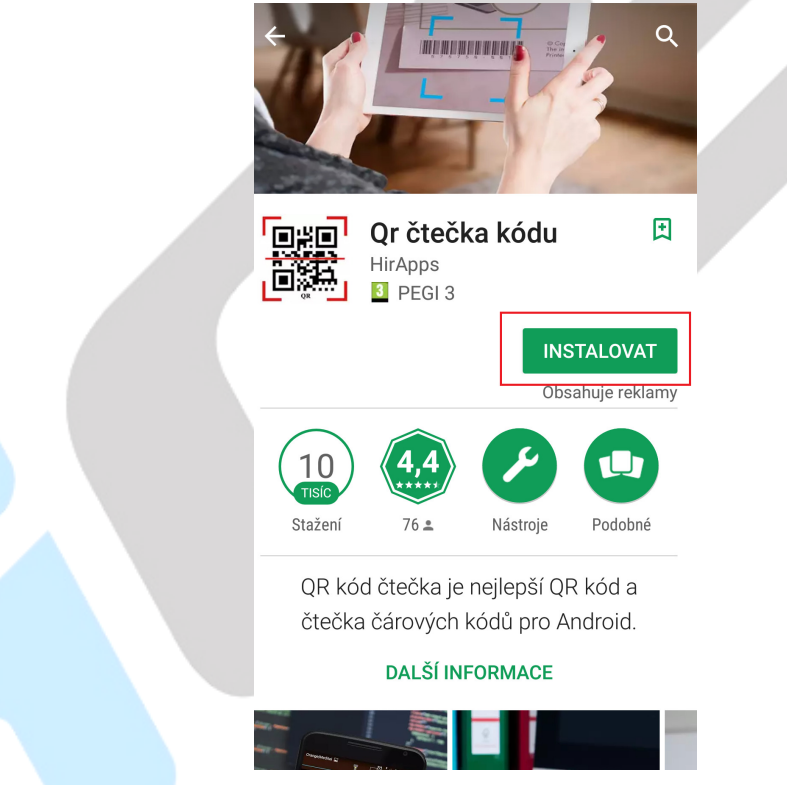

Nastavení Google účtu

Opět zvolte "Nastavení" → "Účty". Na obrazovce uvidíte všechny vytvořené účty. Zvolte google účet a na následující stránce můžete povolit nebo zakázat přístup vybraného google účtu k jednotlivým funkcím a službám v Androidu.

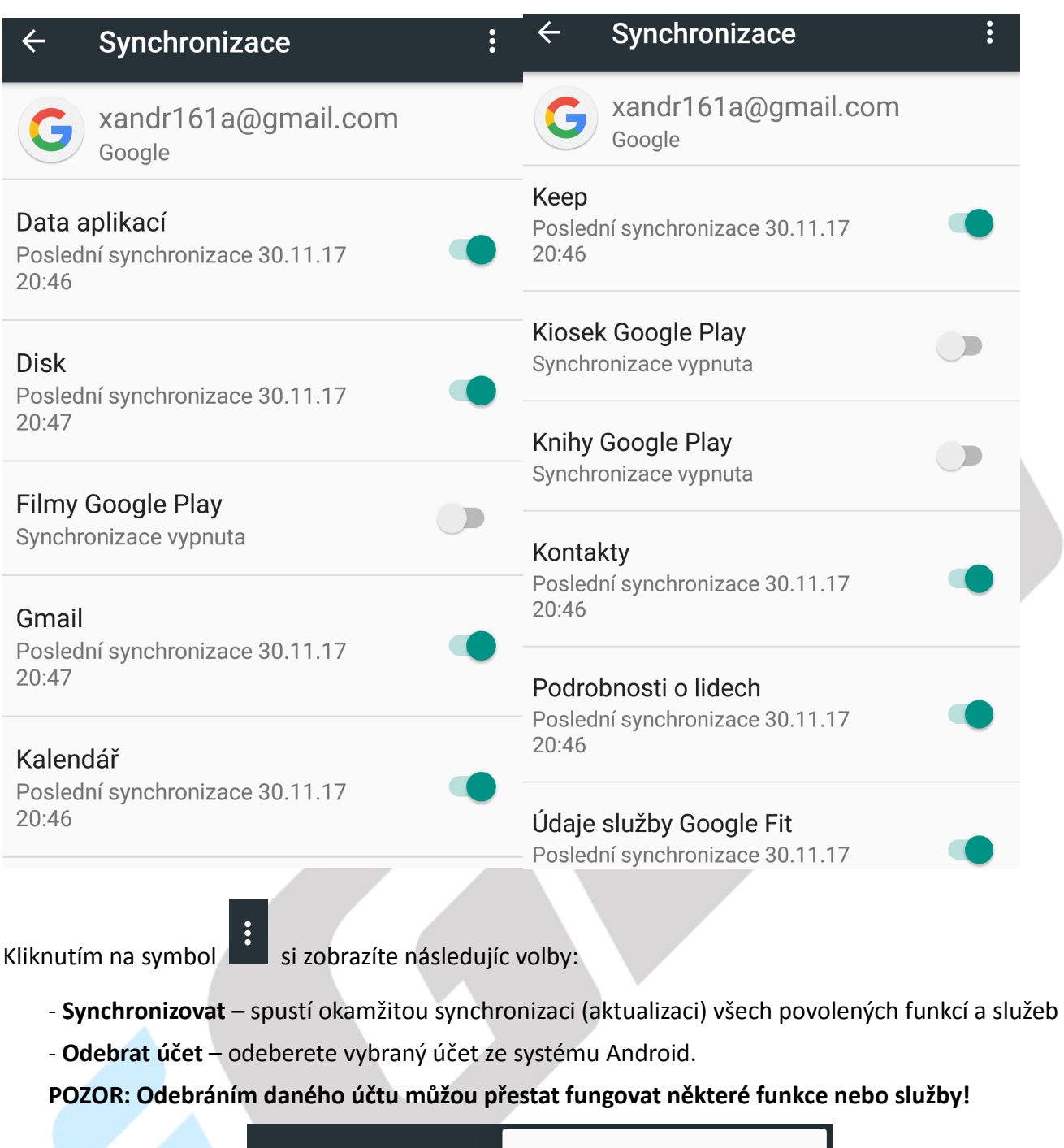

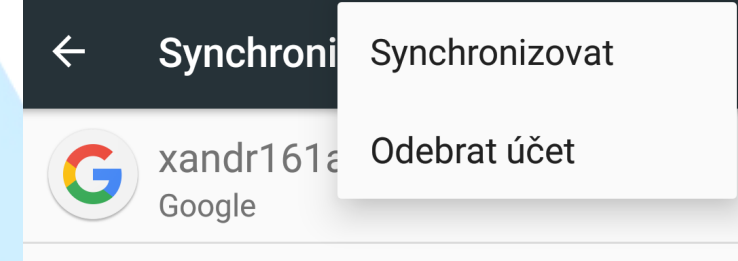

### **5.4.5. Google**

Vyberte "**Nastavení" → "Google"**.

V položce "Google" se zobrazí všechny funkce, služby a informace související s Googlem. Všechny služby a funkce nemusí být vždy dostupné.

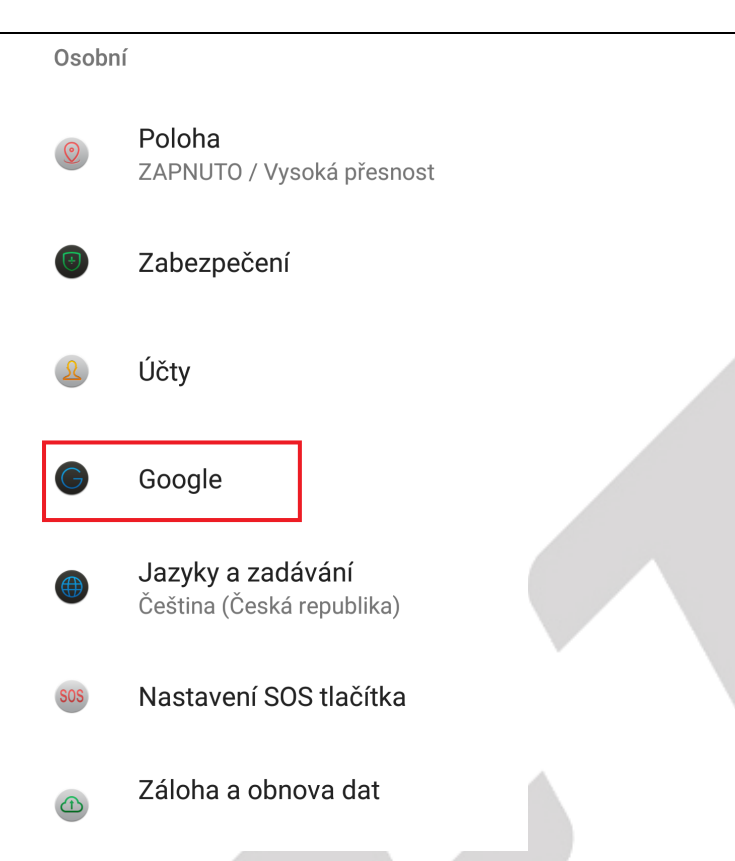

**Popis jednotlivých služeb:** 

**Přihlášení a zabezpečení** – kompletní informace a nastavení zabezpečení a přihlašování do telefonu

**Osobní údaje a soukromí** – kompletní informace o uložených osobních informací v mobilním telefonu

**Nastavení účtu** – kompletní informace o google účtu.

- **Android pay** nastavení aplikace Android Pay pro platbu za zboží pomocí NFC, které musí být nejdříve povoleno v "Nastavení – Další – NFC".
- **Google Fit** připojení a spravování aplikací a zařízení podporující Google Fit.

**Hry Play** – kompletní informace a nastavení související s hrami.

**Nastavení zařízení v okolí** – nastavení připojení dalších zařízení pomocí Bluetooth.

**Nearby** – nastavení a povolení funkce Android platformy, která vám zobrazuje aplikace a weby vysílané ze zařízení v blízkém okolí.

**Obnovení kontaktů** – obnovení kontaktů z ostatních mobilních telefonů.

**Ovládací prvky médií odesílání** – ovládání mediální obsahu, které je odesíláno z externího (Cast) zařízení do mobilního telefonu prostřednictvím oznámení.

**Poloha** – slouží k zapnutí nebo vypnutí funkce Poloha.

**Připojené aplikace** – slouží k zobrazení všech připojených zařízení do mobilního telefonu.

**Reklamy** – nastavení zobrazení reklam.

**Smart Lock na hesla** – nastavení hesel a správa hesel pro funkci SmartLock.

**Správa dat** – nastavení aktualizace souborů aplikací s podporou Disku přes Wi-Fi nebo mobilní připojení.

**Telefonní číslo zařízení** – zobrazení telefonního čísla zařízení.

**Vyhledávání** – nastavení všech parametrů pro vyhledávání na webu

**Zabezpečení** – nastavení a zobrazení zabezpečení mobilního telefonu

**Zprávy s náhledem aplikace** – funkce umožňuje ostatním zařízením sdílet obsah a zasílat vám zprávy i prostřednictvím aplikací, které nemáte nainstalované.

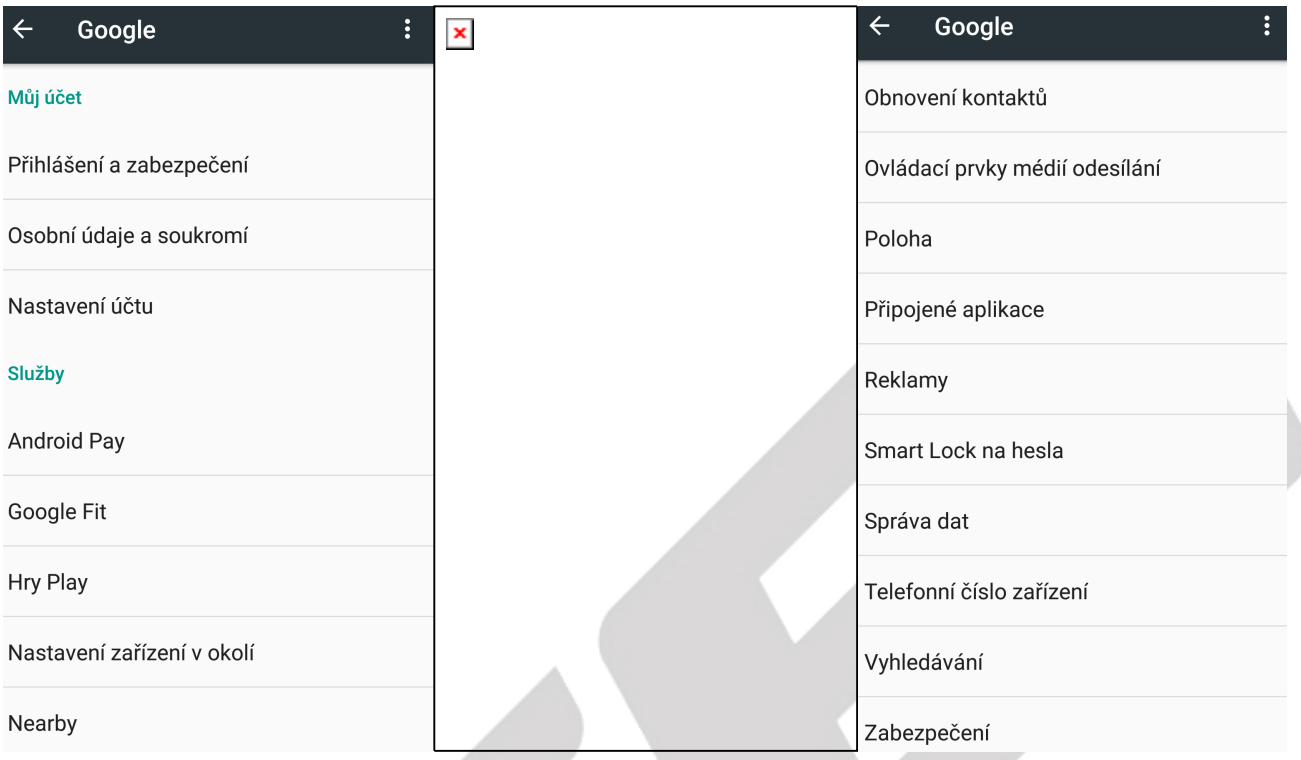

#### **5.4.6. Jazyk a zadávání**

### Vyberte "**Nastavení**" → "**Jazyk a zadávání**"**.**

V tomto menu lze nastavit veškeré předvolby jazyku a zadávání. Mobilní telefon si nastavuje jazyk automaticky dle vložených SIM karet, pokud potřebujete změnit ručně jazyk, pak vyberte položku "Jazyky", klikněte na "+ Přidat jazyk" a následně vyberte preferovaný jazyk. Na obrazovce můžete mít předvoleno více jazyků nicméně jazyk označený číslem 1 je preferovaný a veškeré popisy budou v daném jazyku. V případě, že budete potřebovat jazyk změnit, stačí kliknut a držet na jazyku, který budete chtít nastavit jako preferovaný. Následně posunem nahoru přemístíte jazyk na první místo. Jazyk, který byl doposud na prvním místě, se posune na druhé místo a veškeré popisky v telefonu se změní na nový preferovaný jazyk. V případě, že pro nějaký popisek neexistuje překlad pro nový jazyk, zůstane popisek v původním jazyku, obvykle angličtina.

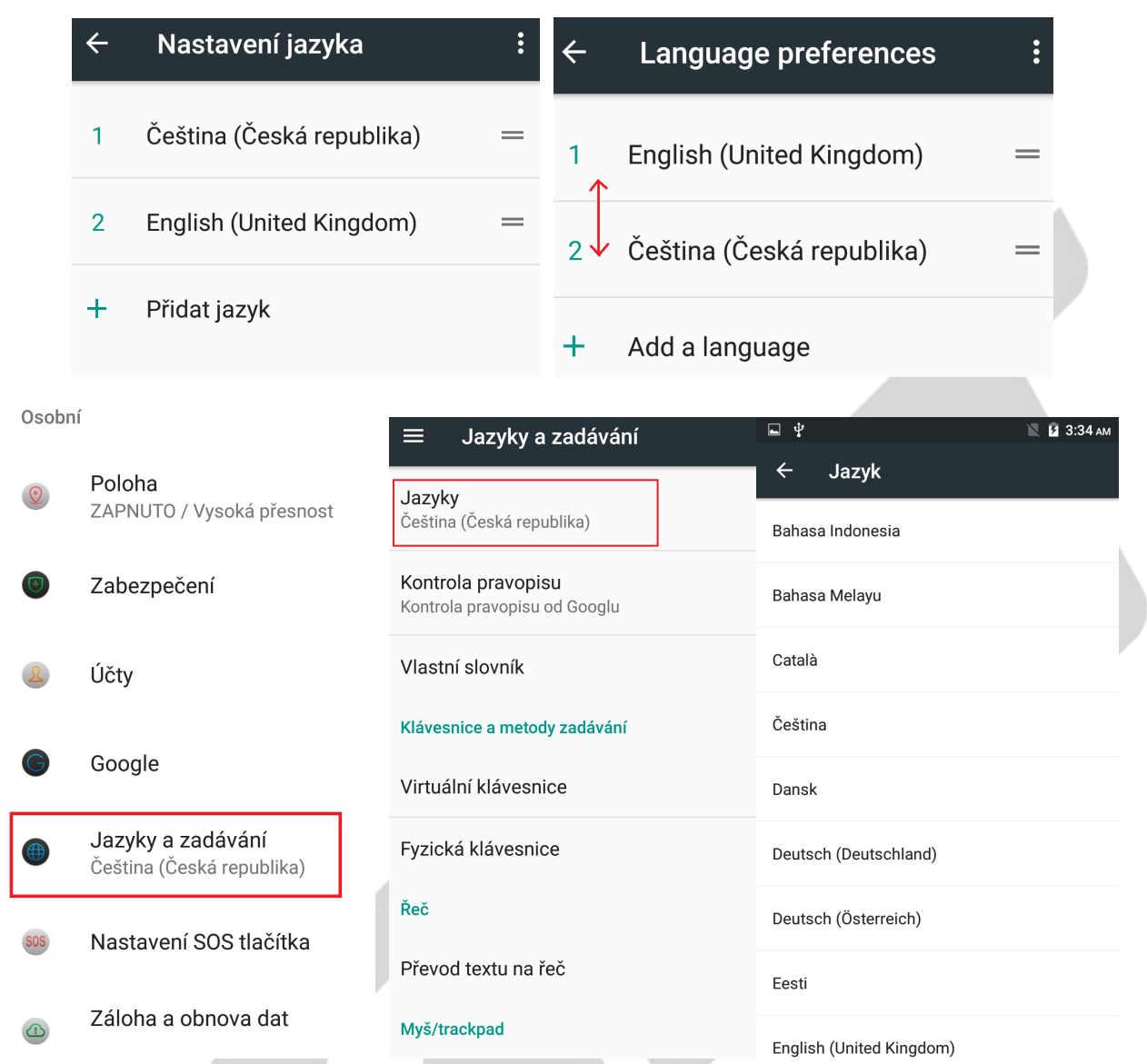

**Kontrola pravopisu** – nastavení kontroly pravopisu pomocí Googlu.

- Nejdříve je nutné přepínač přepnout zleva doprava, aby byla kontrola aktivní, následně zvolte:
	- Jazyky zvolte preferovaný jazyk.
	- Výchozí kontrola pravopisu zvolte Kontrola pravopisu od Googlu případně jinou.

**Vlastní slovník** – přidání slov do vlastního slovníku slov.

**Virtuální klávesnice** – nastavení virtuální klávesnice pro psaní např. SMS

- Gboard zadávání pomocí klávesnice ve více jazycích.
	- Jazyky zvolte preferované jazyky.
	- Předvolby další možnosti nastavení pro jazyky.
	- + další nastavení.

- Hlasové zadávání Google – nastavení pro hlasové zadávání/vyhledávání pomocí Google.

+ další nastavení.

+ Spravovat klávesnice – z Obchodu Play si můžete doinstalovat další klávesnice, které zde můžete přidat a následně spravovat.

**Fyzická klávesnice** – nastavení fyzické klávesnice.

 - Zobrazit virtuální klávesnici – můžete si nastavit, že po připojení fyzické klávesnice bude vždy připravena ty virtuální.

Nápověda ke klávesovým zkratkám – zobrazení dostupných klávesových zkratek.

**Převod textu na řeč** – nastavení převodu textu na řeč.

- Text na řeč – typ preferované řeči.

- Jazyk – zvolte preferovaný jazyk.

- Text na řeč – další nastavení.

- Nainstalovat hlasová data – doinstalace hlasových dat k jazyku pokud je k dispozici.

- Rychlost řeči – pomocí táhla zleva doprava si nastavíte rychlost řeči.

**-** Výška - pomocí táhla zleva doprava si nastavíte výšku řeči.

- Obnovit rychlost řeči – obnovení původní hodnoty.

- Obnovit výšku hlasu – obnovení původní hodnoty.

- Poslechnout příklad – spustit ukázkový příklad dle nastavení rychlosti a výšky řeči.

- Stav výchozího jazyka – zobrazení zvolených jazyků z bodu Text na řeč – Jazyk.

**Rychlost kurzoru** – natavení rychlosti kurzoru v Androidu pomocí táhla zleva doprava.

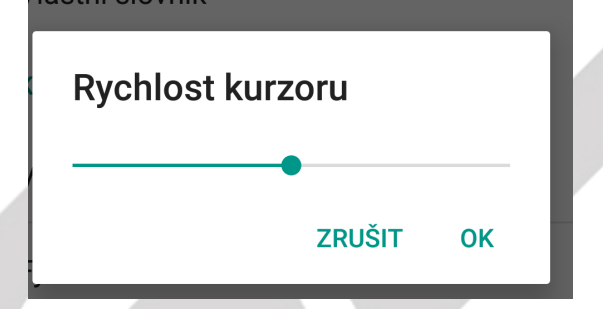

**Změna metody zadávení** – klikněte na položku Klávesnice Android (AOSP) a zvolte vstupní preferovaný jazyk a dle vlastních preferencí nastavte ostatní parametry. Tato volba nemusí být vždy dostupná.

Většina parametrů jsou pouze dodatečné a můžete si je nastavit dle toho, co vám nejvíce vyhovuje.

### **5.4.7. Nastavení SOS tlačítka**

Vyberte "**Nastavení**" → "**Nastavení SOS tlačítka**".

Výběrem můžete nastavit parametry SOS tlačítka na boku telefonu. Podržením SOS tlačítka po dobu 5 sekund spustíte nouzové upozornění na vámi zvolené kontakty. Je možné je použít pro přivolání záchranné služby nebo odeslat GPS údaje o vaší poloze. Tato funkce je dostupná pouze u mobilní telefonů s podporů SOS tlačítka.

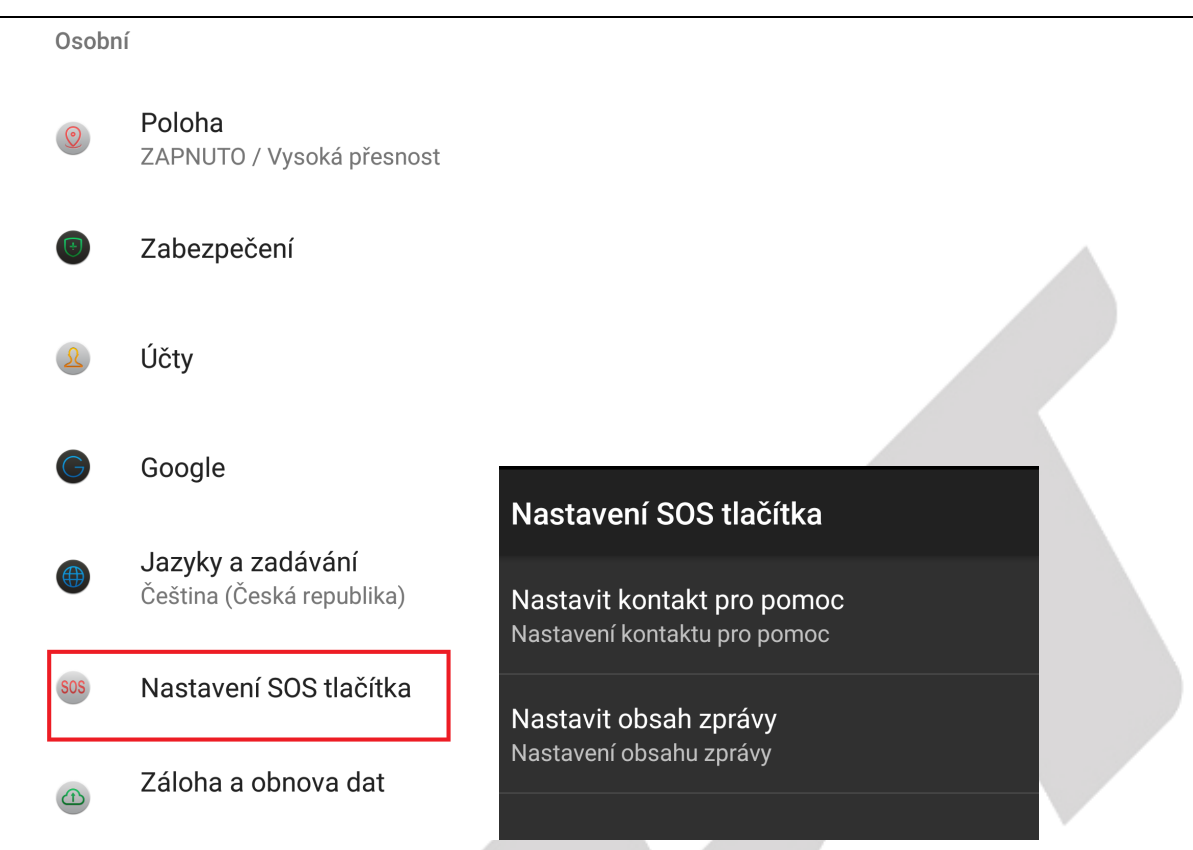

Pro správnou funkčnost SOS tlačítka je nejdříve nutné nastavit:

**Nastavit kontakt pro pomoc** – po rozkliknutí budete mít možnost přidat maximálně 5 kontaktů, na které bude v případě potřeby resp. spuštění SOS módu mobilní telefon volat. Volání probíhá tak, že mobilní telefon volán nejdříve na první telefonní číslo a když se nedovolá, volá na následující.

- Kliknutím na symbol přidáte telefonní číslo z kontaktů "**přidat z kontaktů**" nebo můžete přidat telefonní číslo ručně "Upravit kontakt".

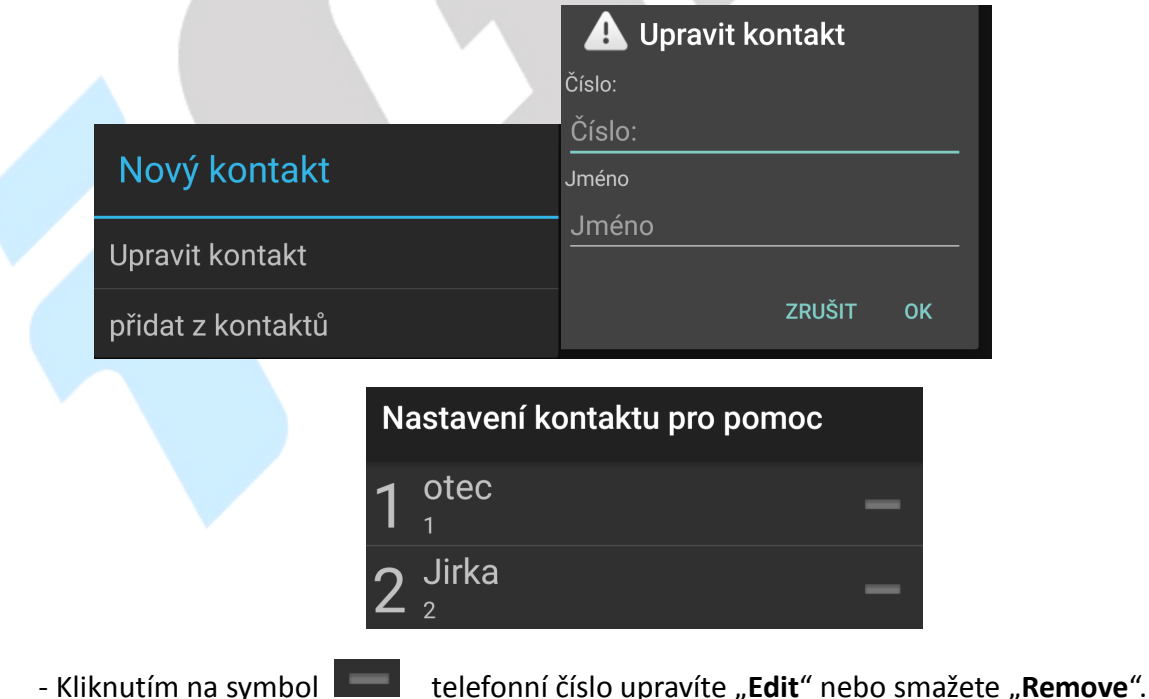

**Nastavit obsah zprávy** – po rozkliknutí můžete nastavit obsah SMS zprávy odesílané na mobilní telefon. Součástí SMS zprávy budou informace o GPS poloze a přednastavený text, který můžete vyplnit např. "**Potřebuji pomoc! Michal Krna**".

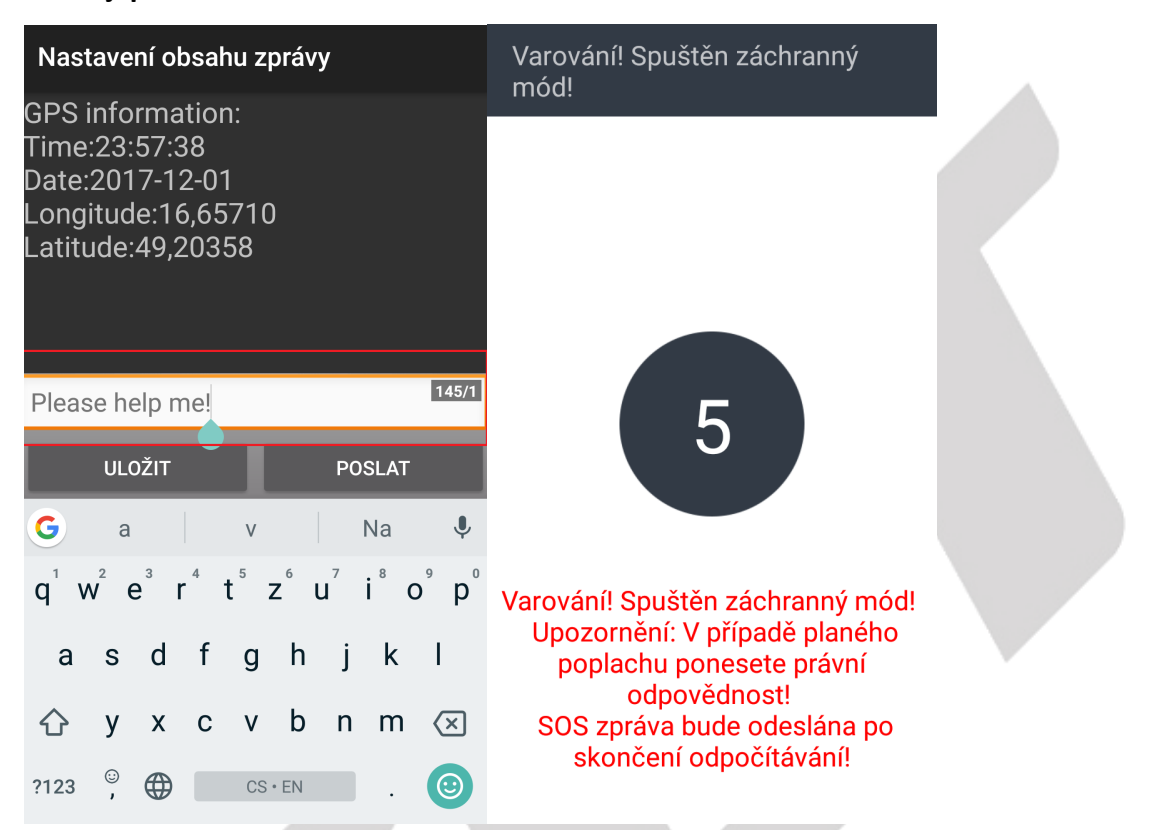

Zmáčknutím na tlačítko na boku telefonu začne odpočet z 5 – do 0, pokud nedojde k přerušení spuštění SOS módu, začne telefon volat na přednastavená telefonní čísla a posílat SMS s GPS informací o poloze mobilního telefonu a přednastaveným textem.

### **5.4.8. Záloha a obnova dat**

### Vyberte "**Nastavení**" → "**Záloha a obnova dat**".

Na zobrazené stránce nastavíte:

**Zálohování mých dat** – klikněte na položku, aby se zobrazila nová stránka, kde zobrazený přepínač přepněte zleva doprava, abyste zapnuly, že se veškerá data (hesla do Wi-Fi, historie volání, data aplikací atd.) automaticky zálohová na google nebo další zálohovací služby. Posunutí přepínače zprava doleva můžete zálohování opět vypnout.

**Záložní účet** – kliknutím můžete přidat záložní google účet v případě, že by první účet přestal fungovat.

**Automatické obnovení** – zapnutím si zpřístupníte funkci, že při přeinstalaci aplikace se obnoví záloha nastavení a další data dané aplikace.

**Obnovení nastavení sítě** – kliknutím obnovíme veškeré nastavení pro Wi-Fi sítě, mobilní datové připojení a Bluetooth.

**Restovat DRM** – odstranění všech licencí DRM.

Obnovení továrního nastavení – složí k smazání všech uživatelských dat a nastavení mobilního telefonu do výchozího továrního nastavení. Po výběru se zobrazí další obrazovka, kde musíte zvolit tlačítko **RESETOVAT TELEFON** a následně potvrdit zmáčknutím tlačítka **VYMAZAT VŠE**. Následně se mobilní telefon restartuje. Vyčkejte, než se mobilní telefon plně restartuje do hlavního menu.

**POZOR:** při resetování telefonu do továrního nastavení ztratíte všechna data uložená v interním uložišti telefonu. Z telefonu se také smažou veškeré účty jako např. Google, E-mail apod. Je důležité mít zapnuto: "**Nastavení**" → "**Záloha a obnova dat**" → "**Zálohování mých dat**" a veškerá data jako obrázky, videa, hudbu překopírovat na microSD nebo zálohovací servery. V případě infekce viry, může, ale nemusí provedené obnovy do továrních dat pomoci.

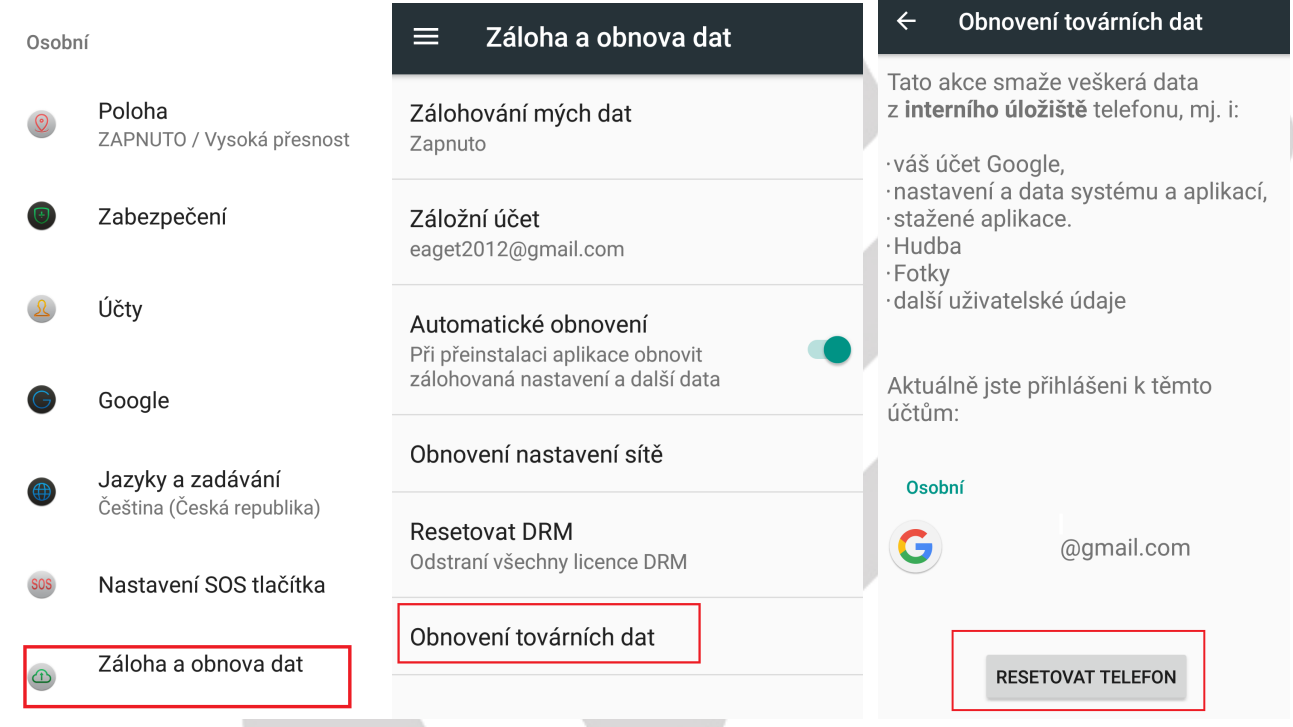

### **5.5. Nastavení – Systém**

### **5.5.1. Datum a čas**

Vyberte "**Nastavení**" → "**Datum a čas**".

**Automatické datum a čas** - telefon obvykle automaticky nastaví čas a datum dle sítě mobilního operátora. Zde si můžete nastavit, zda použít čas ze sítě, GPS nebo úplně vypnout. V případě volby "Vypnout" se z aktivní položky "Nastavit datum" a "Nastavit čas", které jsou běžně pro ruční nastavení neaktivní.

**Automatické čas. pásmo** – zaškrtnutím se nastaví časové pásmo dle sítě operátora, odškrtnutím se pak zpřístupní položka "**Časového pásma**", kde musíte ručně nastavit časové pásmo.

**Použít 24hodinový formát** – nastavení času ve formátu XX:YY nebo ve formátu a.m./p.m.

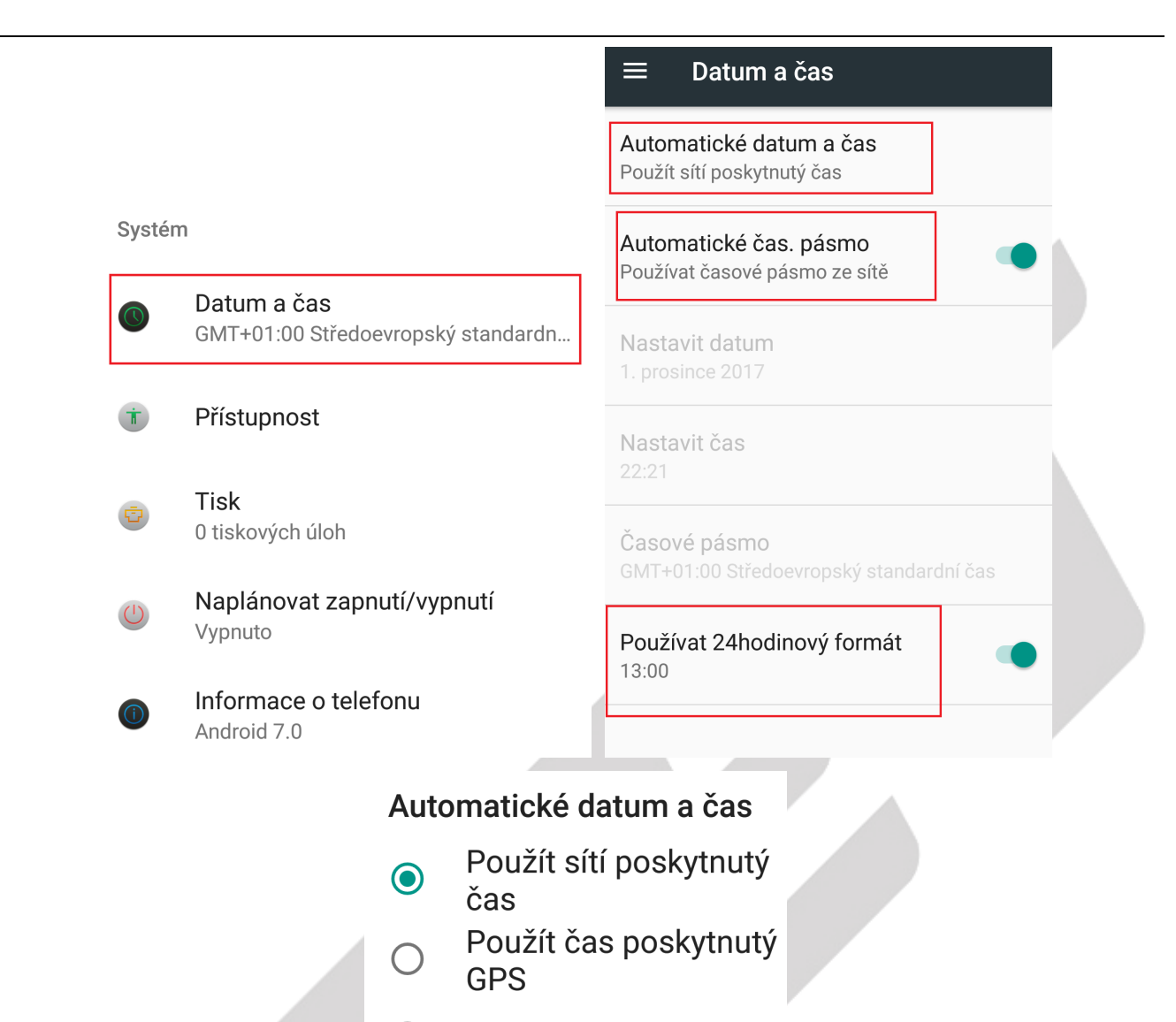

Vypnout  $( )$ 

#### **5.5.2. Přístupnost**

Vyberte "Nastavení" → "Přístupnost".

V části "**Přístupnost**", která se někdy nazývá také "**Usnadnění**" jsou služby, které usnadní práci s mobilním telefonem.

**TalkBack** – mluvená asistence pro nevidomé. Pouze u podporovaných zařízeních.

**Select to Speak** – hlasová odezva na vybraný text. Pouze u podporovaných zařízeních.

**Přístup pomoci přepínačů** – umožňuje prohledávat a vybírat položky pomocí přepínačů.

**Xender Buy** – dovoluje aplikacím třetích stran přístup k telefonu, pro nabízení produktů. **Doporučujeme** mít nastaveno na **Vypnuto**. Pouze u podporovaných zařízeních.

**Titulky** – nastavení titulků pro lepší orientaci v menu.

**Gesta přiblížení** – zapnutí gesta pro rychlé přiblížení obrazovky.

**Velikost písma** – nastavení velikosti písma textů.

**Kliknutí až pro zastavení kurzoru** – nastavení prodlevy po zastavení kurzoru a následného potvrzení volby na obrazovce.

**Text s vysokým kontrastem** – zvýší kontrast textu v menu.

**Vypínač ukončí hovor** – stisknutím tlačítka napájení vypnete hovor.

**Autom. otočení obrazovky** – zaškrtnutím dochází k automatickému otočení obrazu v závislosti na poloze telefonu, odškrtnutím je tato volba zrušena.

**Vyslovovat hesla** – zadaná hesla budou přečtena (v angličtině).

**Velký kurzor myši** – po připojení myši k mobilnímu telefonu je kurzor velký.

**Zvuk mono** – při přehrávání zvuku kombinovat kanály, aby byl zvuk mono.

**Zkratka přístupnosti** – zapnutí přístupnosti.

**Převod textu na řeč** – konfigurace jazyka z textové do mluvené podoby.

**Prodleva přidržení** – volíte, jak dlouho je nutno držet displej pro potvrzení volby – je zde možno nastavit varianty krátká, střední, dlouhá**.** 

**Převracení barev** – převrátí barvy v menu.

**Korekce barev** – zapnutí korekce barev v mobilním telefonu pro lidi citlivé na některé barevné kombinace.

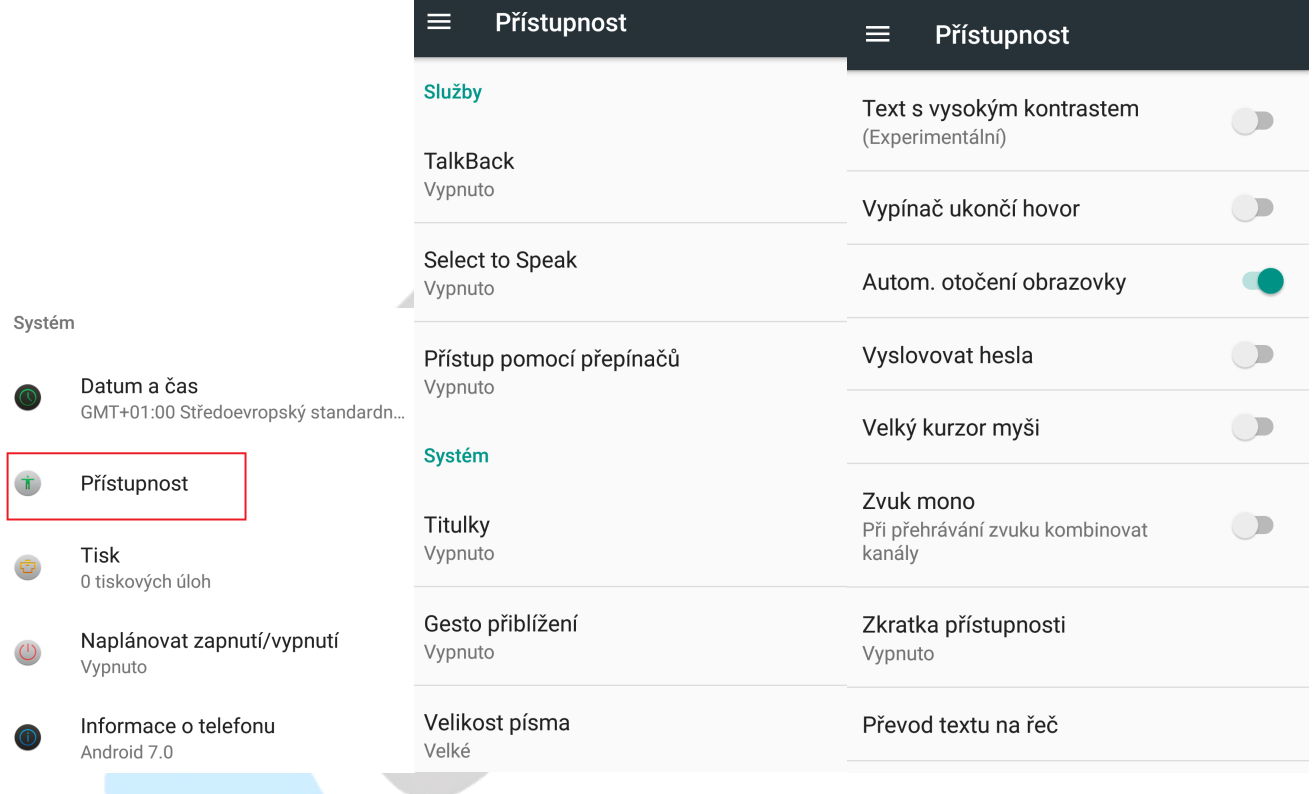

### **5.5.3. Tisk**

### Vyberte "**Nastavení" → "Tisk"**.

V části "Tisk" si můžete nastavit tisknutí pomocí cloudu, kdy se dokument uloží na Disku Google a následně se vytiskne. Některé mobilní telefony mají již aplikaci předinstalovanou. V případě, že není předinstalována můžete si aplikaci stáhnout z Google play napřímo nebo klikněte na tlačítko **PŘIDAT SLUŽBU**.

#### Svstém

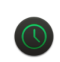

### Datum a čas

GMT+01:00 Středoevropský standardn...

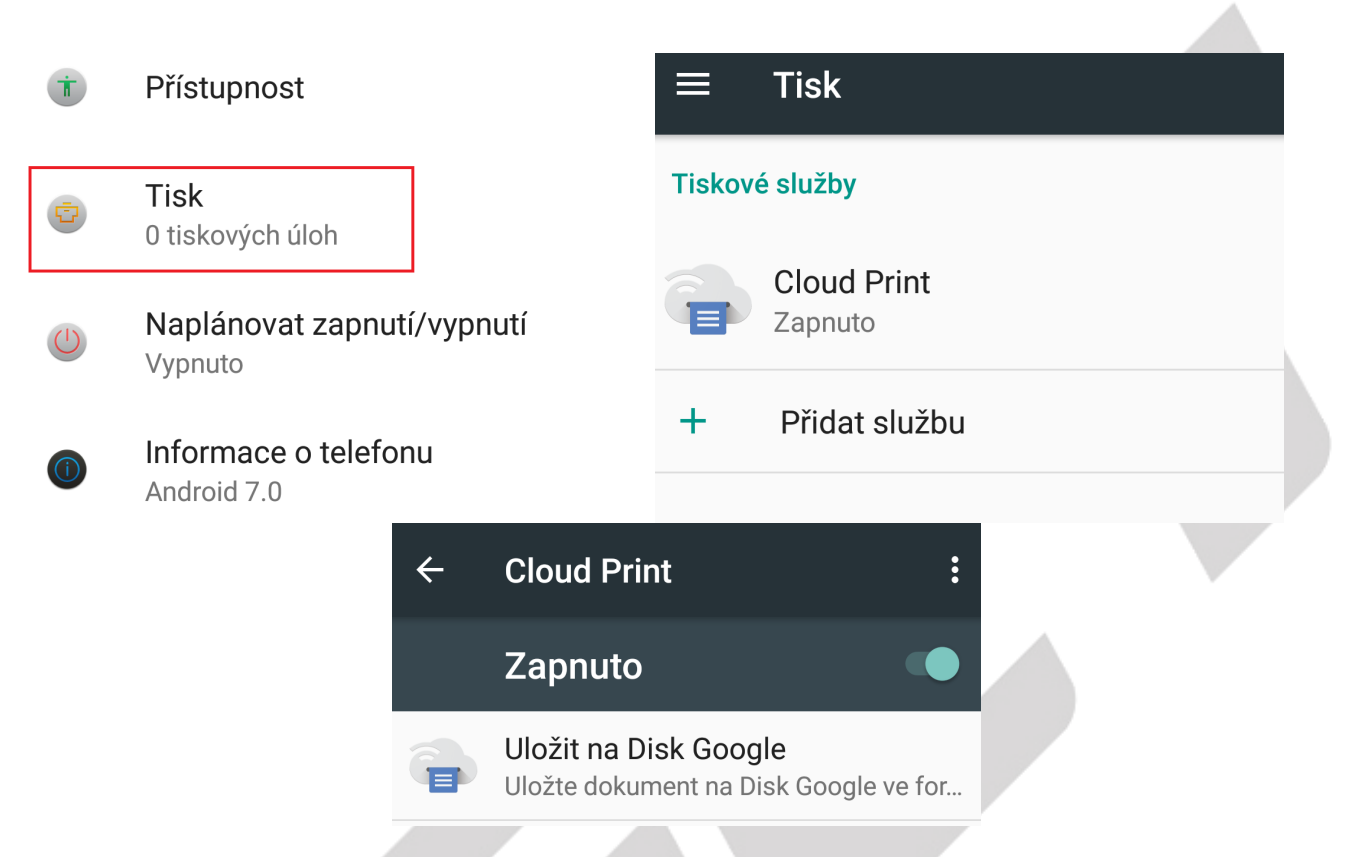

### **5.5.4. Naplánovat zapnutí/vypnutí**

### Vyberte "**Nastavení**" → "**Naplánovat zapnutí/vypnutí**".

V části "**Naplánovat zapnutí/vypnutí**" můžete naplánovat, kdy se má telefon zapnout nebo naopak vypnout.

**Zapnutí** – klikněte na první předdefinovaný čas s malou ikonkou "**ON**", následně na položku "Čas" a nastavte čas, kdy se má telefon zapnout. Kliknutím na položku "**Opakovat**" nastavíte, ve které dny se má zapnutí opakovat. Vše potvrdíte tlačítkem "HOTOVO" nebo zrušíte nastavené parametry tlačítkem "VRÁTIT ZPĚT".

**Vypnutí** – klikněte na druhý předdefinovaný čas s malou ikonkou "**OFF**", následně na položku "Čas" a nastavte čas, kdy se má telefon vypnout. Kliknutím na položku "Opakovat" nastavíte, ve které dny se má vypnutí opakovat. Vše potvrdíte tlačítkem "HOTOVO" nebo zrušíte nastavené parametry tlačítkem "**VRÁTIT ZPĚT**".

Finální potvrzení časovaného zapnutí anebo vypnutí potvrdíte posunutím přepínače napravo, aby zezelenal (zapnuto) nebo ztmavnul (vypnuto).

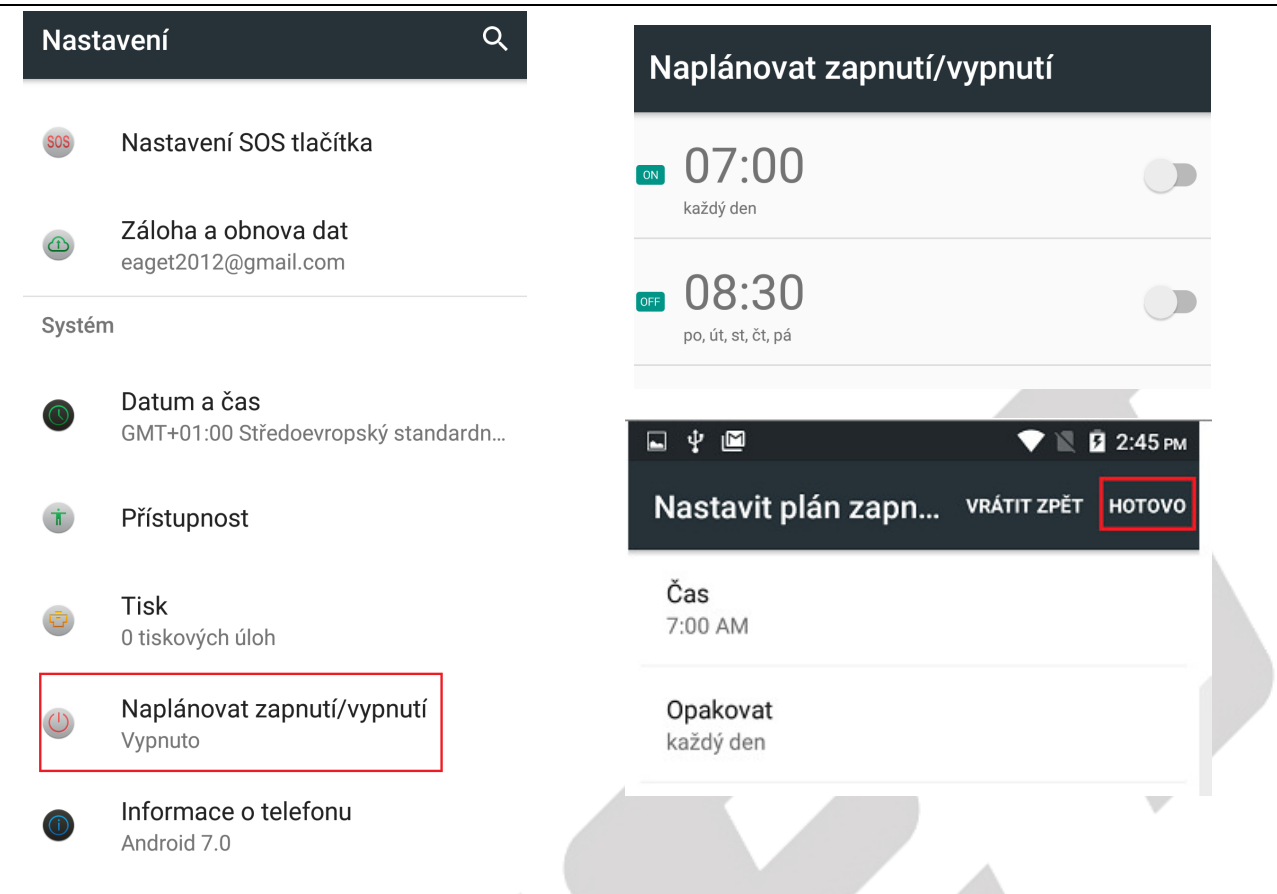

### **5.5.5. Informace o telefonu**

Vyberte "Nastavení" → "Informace o telefonu".

Vyberte "**Nastavení**" → "**Informace o telefonu**", kde je možné provést Aktualizaci systému, pokud je k dispozici, Zkontrolovat stav telefonu, Právní informace, Označení modelu, Verze Androidu atd.

**Aktualizace systému** – aplikace pro aktualizaci systému

**Stav** – přehled základních funkcí mobilního telefonu

- Stav baterie zda se baterie nabíjí nebo nenabíjí
- Nabití baterie % nabití baterie
- Stav SIM karty přehled stavu vložených SIM karet
- Informace o kódu IMEI zobrazení IMEI kódů mobilního telefonu
- IP adresa IP adresa mobilního telefonu
- Adresa MAC sítě Wi-Fi MAC adresa mobilního telefonu
- Adresa Bluetooth Bluetooth adresa mobilního telefonu
- Sériové číslo sériové číslo telefonu, aktuálně pouze náhodná čísla. SN číslo mobilního telefonu najdete na štítku na krabici nebo na zadní straně mobilního telefonu
- Doba provozu doba provozu mobilního telefonu od posledního spuštění

**Právní informace** – právní informace k systému Android

**Označení modelu** – označeno modelu mobilního telefonu

**Verze systému Android** – verze hlavního systému Android nainstalovaný v mobilním telefonu

**Úroveň opravy zabezpečení Android** – datum poslední opravy zabezpečení

**Verze základního pásma** – verze SW

**Verze jádra** – verze vnitřního jádra Androidu

**Číslo sestavení** – verze sestavení Androidu

**Verze vlastního sestavení** – interní verze sestavení Androidu

Systém

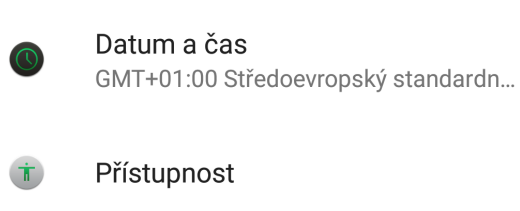

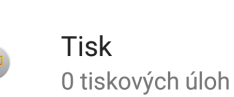

Naplánovat zapnutí/vypnutí Vypnuto

×

Informace o telefonu Android 7.0

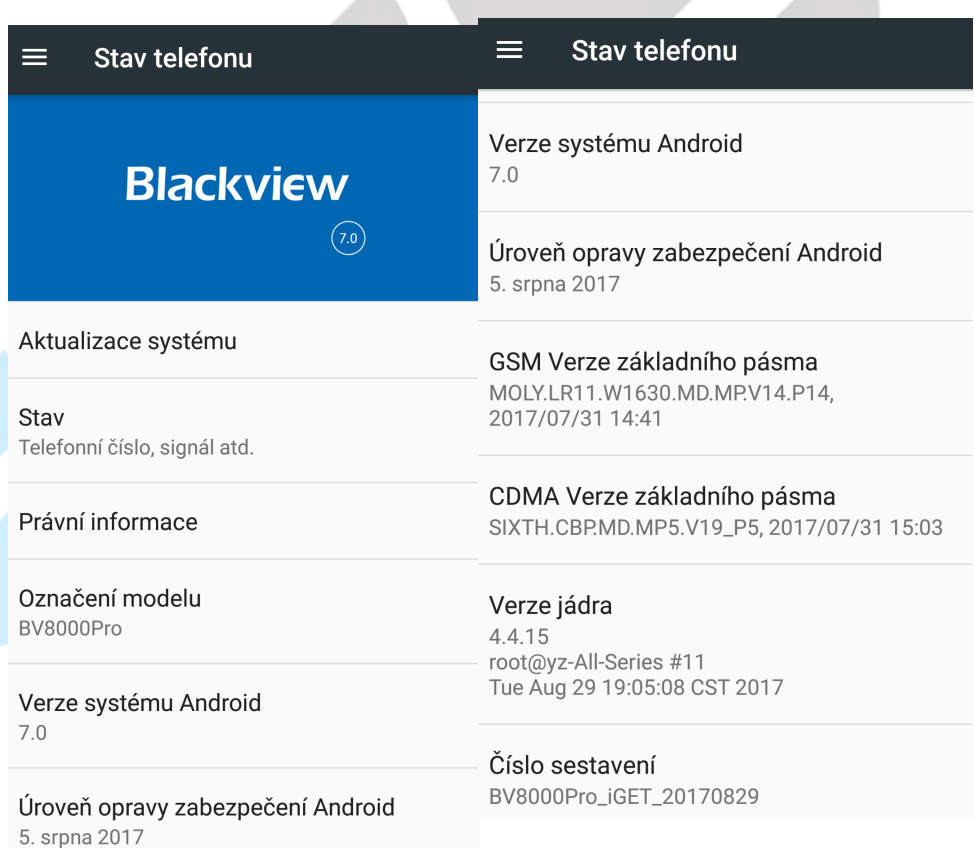

### **5.5.6. Aktualizace systému Android**

Nainstalovaný Android je možné pomocí funkce "**Aktualizace systému**" v položce "**Informace o telefonu**" aktualizovat na nejnovější verzi.

**POZOR:** Před aktualizací si pro jistotu zálohujte veškeré kontakty, multimediální soubory (fotky, videa, zvuky) a SMS/MMS na Google účet nebo externí úložiště např. microSD nebo počítač.

Vyberte "**Aktualizace systému**". V okně si přečtěte pozorně upozornění a poté klikněte na tlačítko "**Zkontrolovat aktualizace**" a vyčkejte, než proběhne zjištění, zda je aktualizace dostupná. V případě, že je dostupná aktualizace klikněte na tlačítko "Aktualizovat" a vyčkejte, než proběhne stažení aktualizačního souboru a následně finálně potvrďte aktualizaci.

**POZOR:** Před spuštění aktualizace se ujistěte, že máte telefon nabitý minimálně na 50 %. Aktualizace může trvat delší dobu 10–15 minut, během té doby telefon nezapínejte ani nevytahujte baterii.

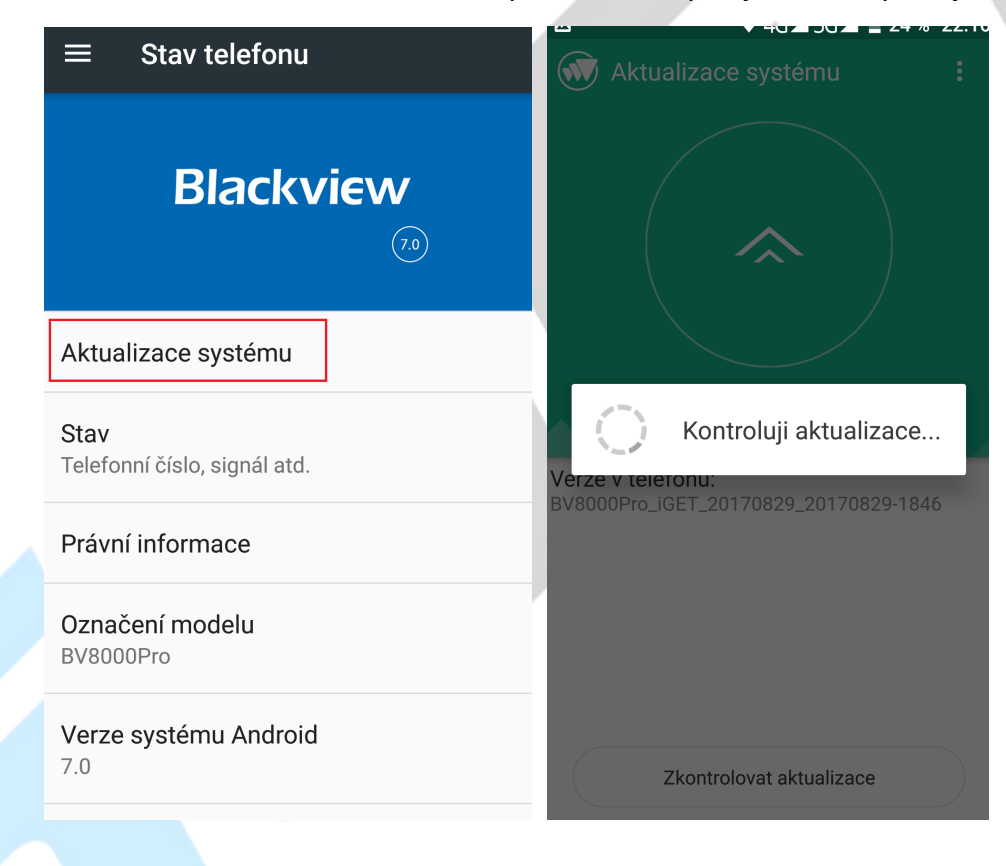

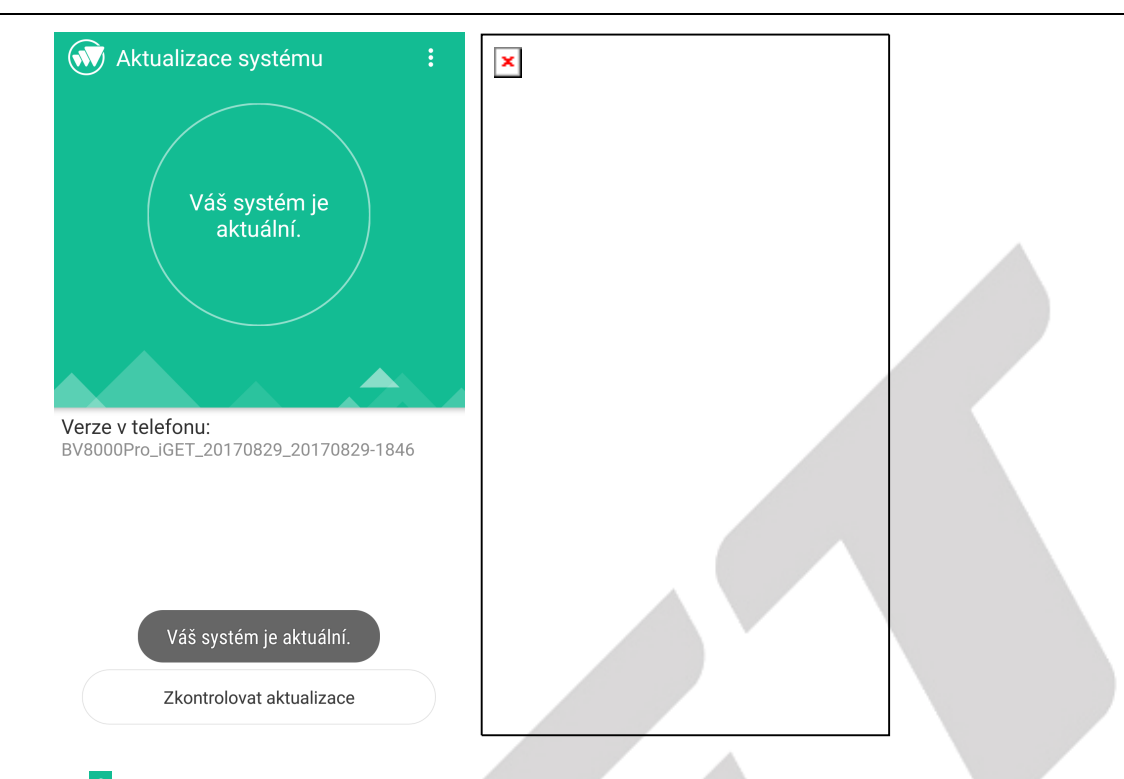

Kliknutím na symbol : můžete provést:

**Místní aktualizace** – provedení aktualizace pomocí souboru uloženého v mobilním telefonu.

**Zpětná vazby** – odeslání zpětné vazby vývojářům, pouze v EN.

**Nastavení** – viz níže.

**Ukonči**t – ukončení aplikace pro aktualizaci Androidu.

Nastavení aktualizace systému Android.

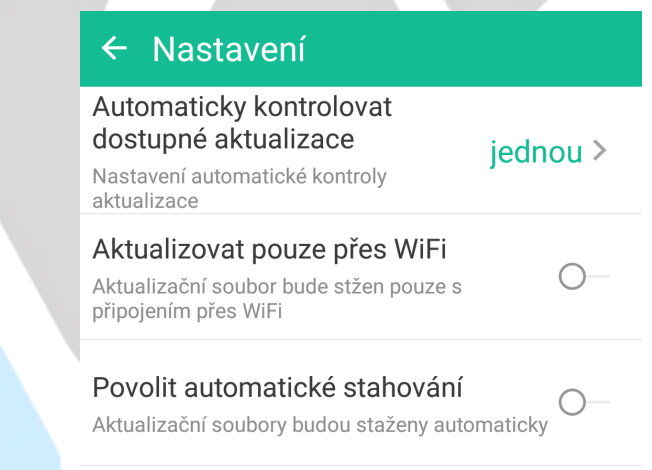

V novém okně je potom možné nastavit:

**Automaticky kontrolovat dostupné aktualizace** – nastavit jak často má telefon kontrolovat dostupné aktualizace.

**Aktualizovat pouze přes Wi-Fi** – provádět aktualizaci pouze při připojení do Wi-Fi sítě.

Doporučujeme mít zapnuté, neboť si tímto nečerpáte data z datového tarifu.

**Povolit automatické stahování** – je možné zaškrtnout pouze při povolené aktualizaci přes Wi-Fi připojení, aktualizační soubory se stahují automaticky bez nutnosti potvrzení.

## **5.6. Další nastavení**

### **5.6.1. Připojení mobilního telefonu pomocí kabelu do počítače**

Připojte USB-C konektor kabelu do mobilního telefonu a USB konektor do počítače. Stáhněte horní lištu, kde se objeví informace o připojení mobilního telefonu přes USB. Po stažení informace "USB **přenos souborů**" se dostanete do nastavení připojení USB k počítači**.** 

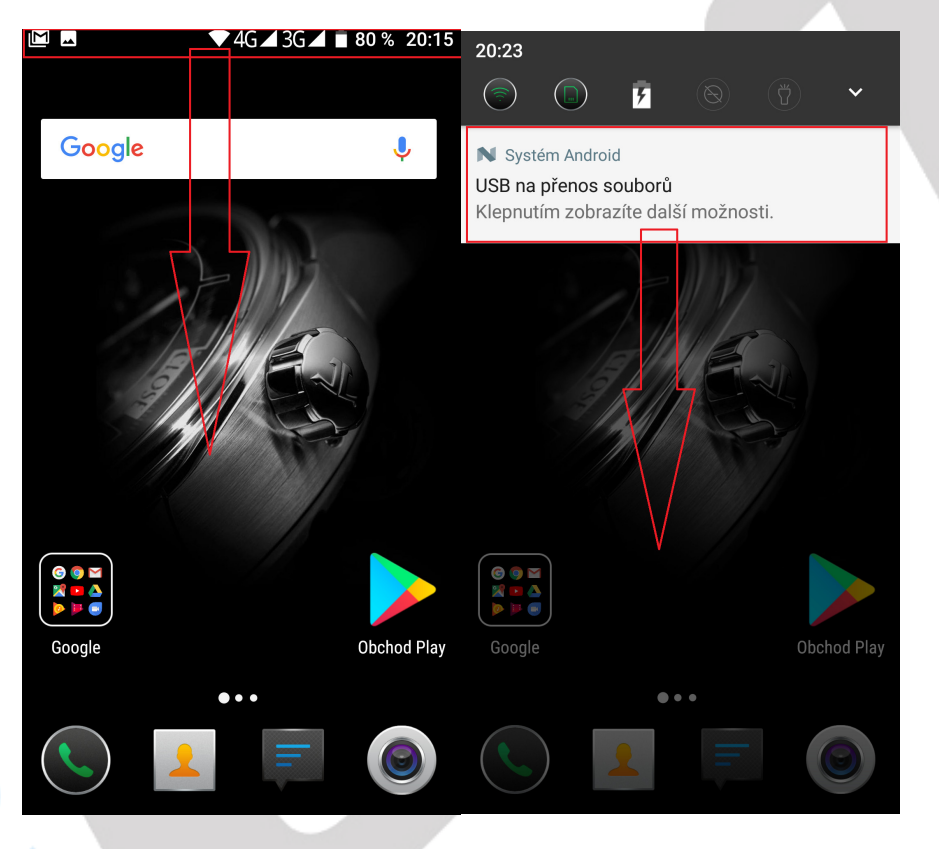

Postupujte podle popisu na displeji u jednotlivých voleb. Pro přesun obrázků, videí, či hudby doporučujeme volbu "**Přenos (PTP)**", neboť ostatní volby nemusí podporovat všechna zařízení. Další možností pro přenos souborů je volba "Přenos souborů".

# Účel připojení přes USB:

### $\bigcirc$  Nabíjení

Nabít jen toto zařízení

## ● Přenos souborů

Přenos souborů do jiného zařízení

## $\bigcirc$  Přenos fotek (PTP)

Přenést fotky nebo soubory, pokud MTP není podporováno (PTP)

# $\bigcirc$  Režim MIDI

Toto zařízení se použije v režimu MIDI

### ZRUŠIT

### **5.6.2. Zapnutí funkce režimu letadla**

Některé situace vyžadují vypnutí nebo omezení všech vysílacích funkcí mobilního telefonu. "**Režim Letadlo**" je funkce telefonu, která umožní v telefonu vypnout mobilní připojení, připojení Wi-Fi a Bluetooth. Ostatní funkce a aplikace, které nevyžadují mobilní připojení, však můžete dále využívat (např. poslech hudby, sledování videa, hraní her bez internetu). Samostatně pak můžete zapnout také Wi-Fi a Bluetooth. Pro zapnutí mobilního připojení znovu klikněte na ikonu "**Režim Letadlo**". Režim v letadle zapnete v hlavní nabídce po stáhnutí horní stavové lišty.

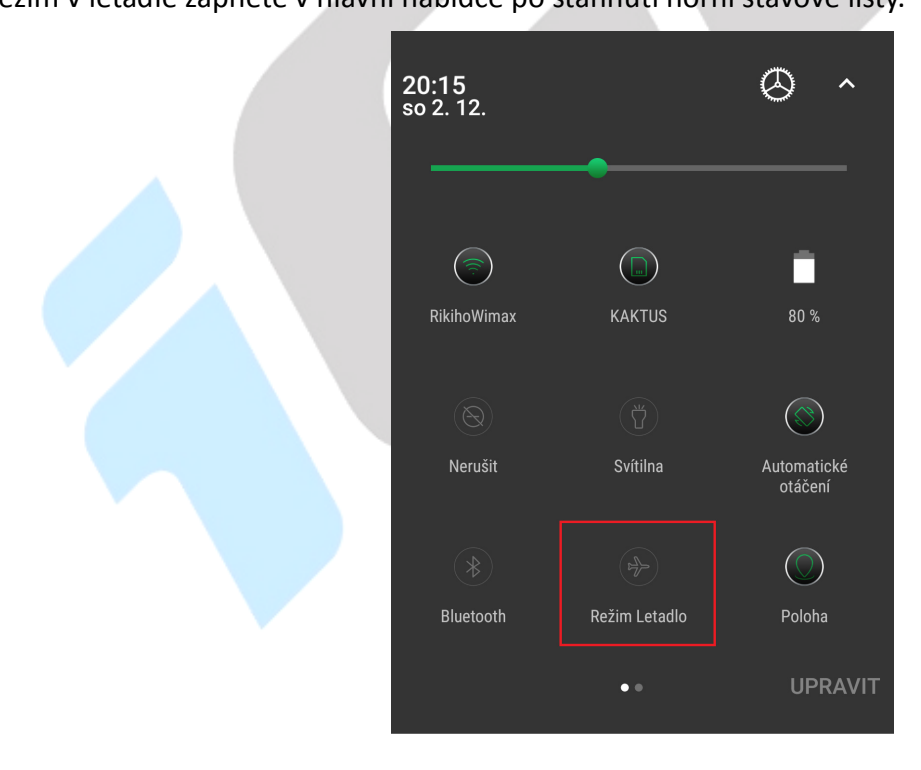

Nebo dlouze stiskněte tlačítko "Vypnout" a vyberte funkci "Režim v letadle".

# **6. Aplikace**

# **6.1. Fotoaparát**

Aplikaci "Fotoaparát" najdete buď na hlavní obrazovce, nebo v seznamu aplikací.

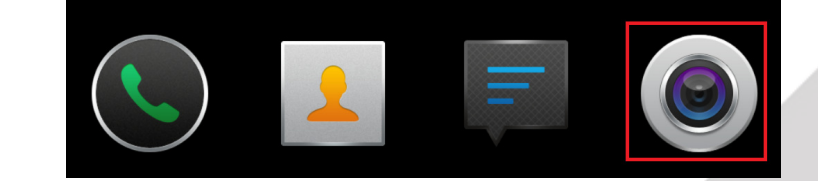

Klikněte na ikonu a spusťte aplikaci Fotoaparát. Design ikonky aplikace se může lišit dle verze

Androidu nebo použitého tématu.

### **6.1.1. Hlavní okno fotoaparátu**

V hlavním oknu jsou zobrazeny veškeré ovládací prvky. Kliknutím na jednotlivé ikony nastavujete danou funkci.

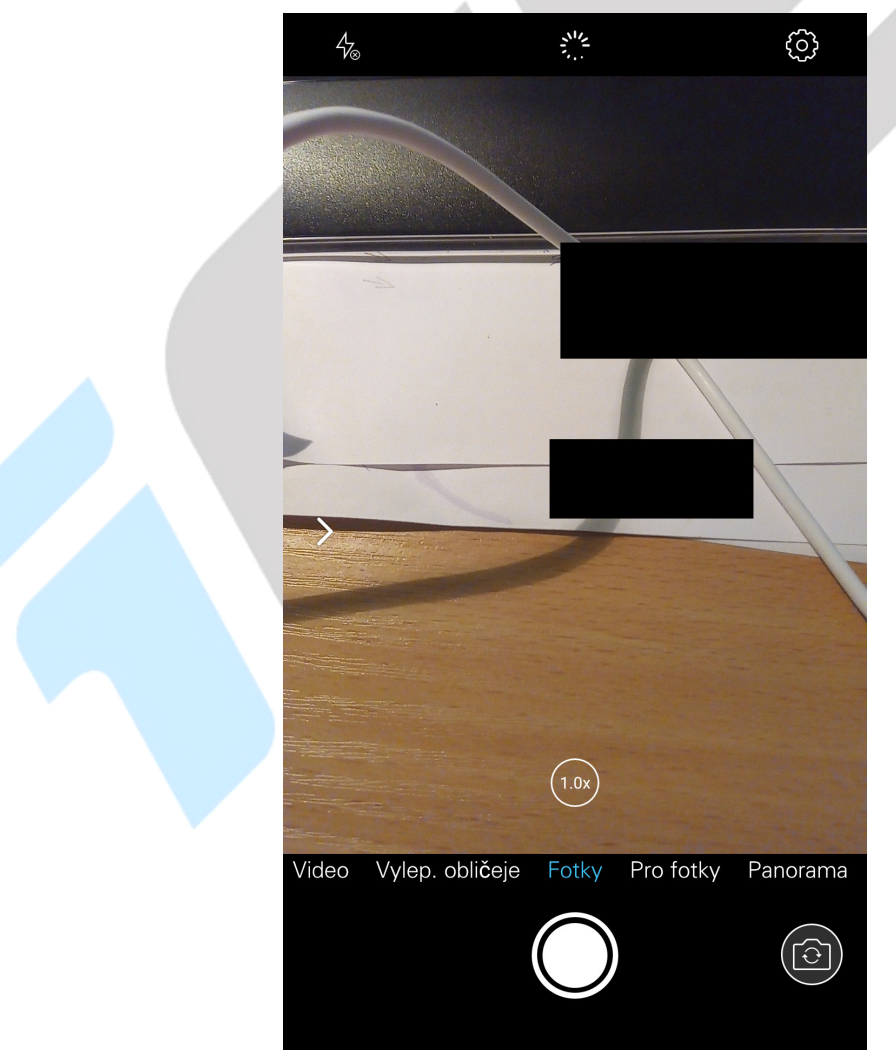

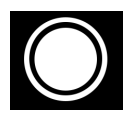

– spoušť fotoaparátu.

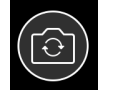

– tlačítko pro přepnutí mezi předním a zadním fotoaparátem.

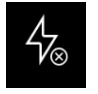

– zapnutí blesku, vypnutí blesku a nastavení automatického blesku.

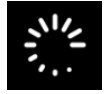

- zapnutí Livephoto.

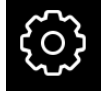

- nastavení fotoaparátu a videa.

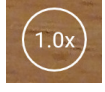

- nastavení ručního zoomu.

Vylep. obličeje Video Fotky Pro fotky Panorama jednotlivé režimy focení, pro

jednotlivé typy mobilních telefonů se může lišit nebo záleží na hardwarové výbavě daného telefonu.

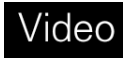

- přepnutí do režimu videa tj. nahrávání videa.

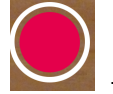

zapnutí nahrávání videa.

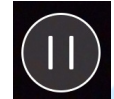

- vypnutí nahrávání.

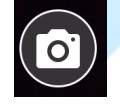

- vytvoření fotografie v průběhu natáčení videa.

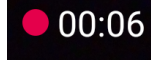

- doba nahrávání.

### **6.1.2. Nastavení fotoaparátu**

**Nastavení focení** 

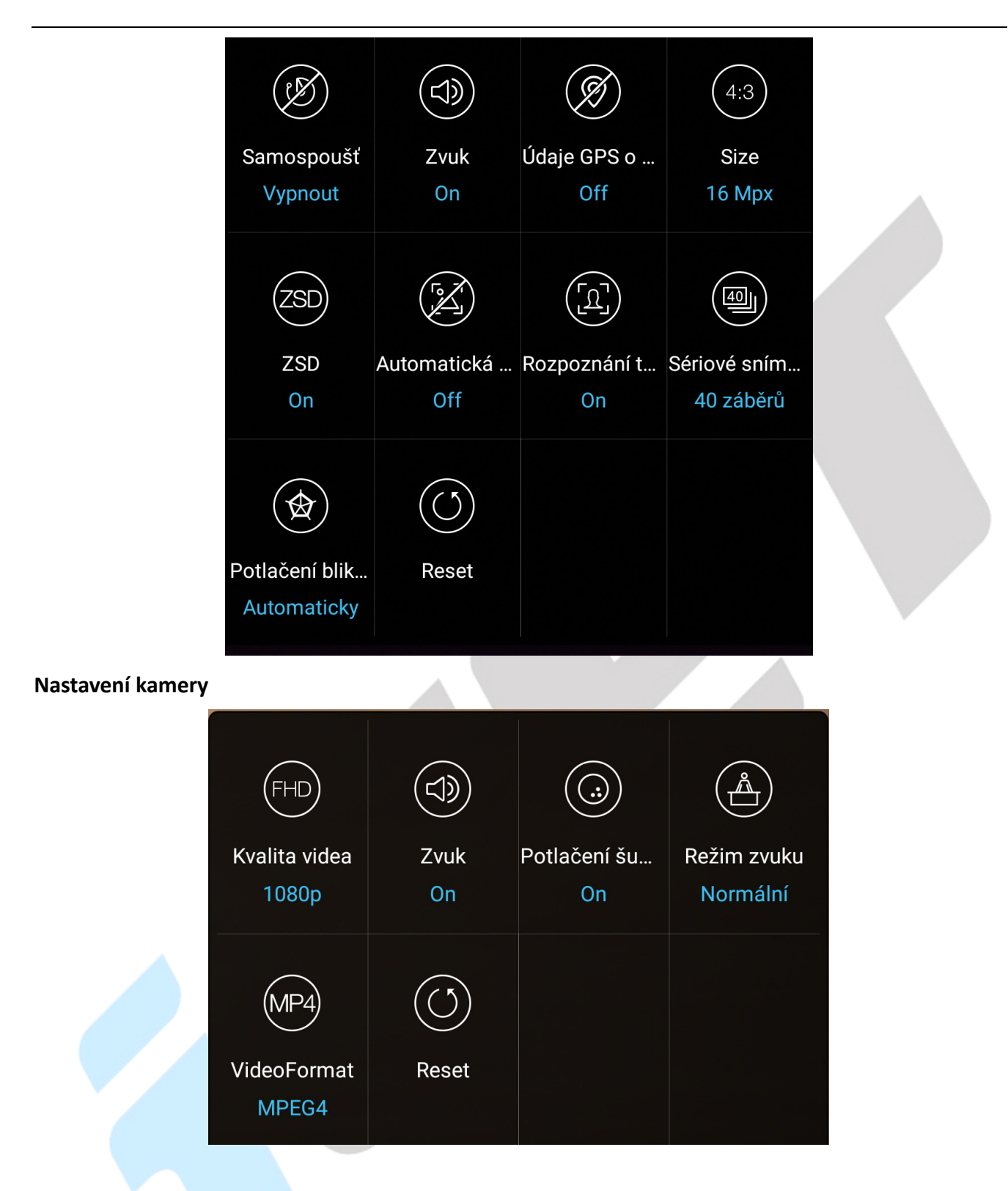

### **6.2. Práce se soubory**

Aplikaci "Správce souborů" najdete buď na hlavní obrazovce, nebo v seznamu aplikací. Klikněte na ikonu a spusťte aplikaci "Správce souborů". Design ikonky aplikace se může lišit dle verze Androidu nebo použitého tématu.

Kliknutím na "Paměť telefonu" můžete procházet soubory uložené v telefonu nebo při výběru

microSD karty, pak data uložené na microSD kartě.

Vyfocené obrázky se ukládají do složky "DCIM" → "Camera". Stažené soubory z internetu pak do složky "Download".

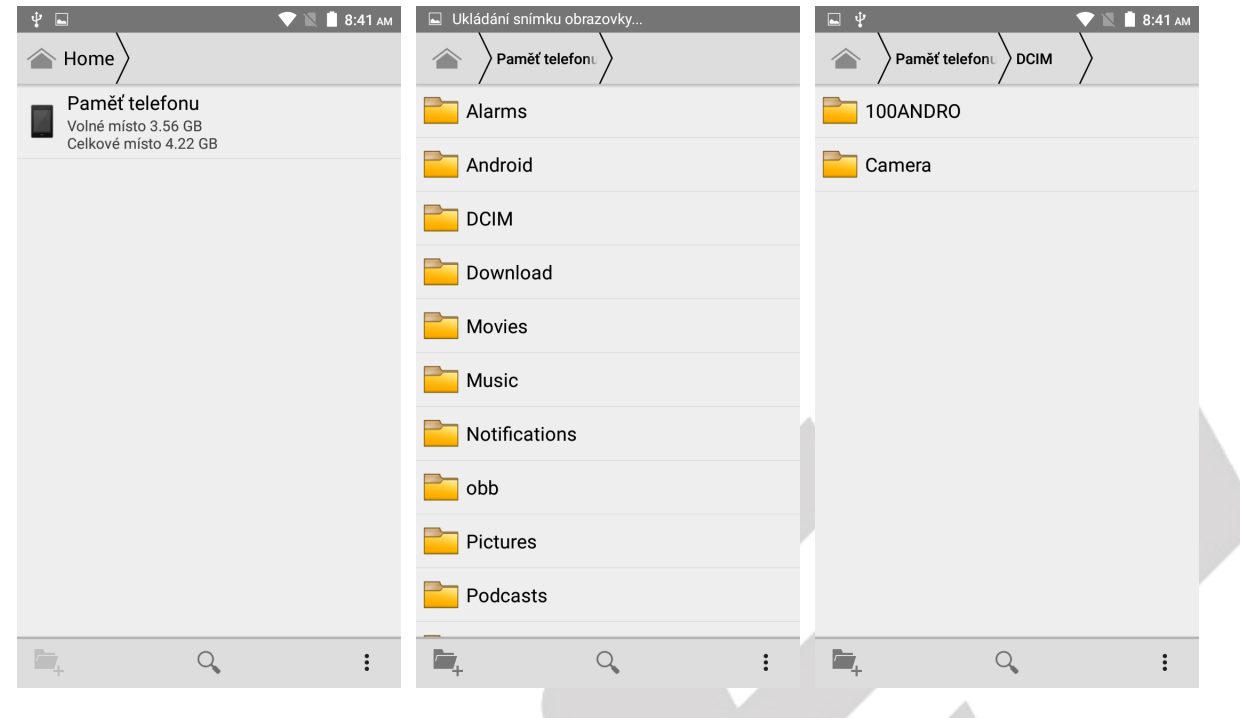

– vytvoření nové složky.

 $Q$ 

– hledání souboru v telefonu.

Pokud budete chtít pracovat se souborem, klikněte na soubor a podržte, dokud se neobjeví následující okno.

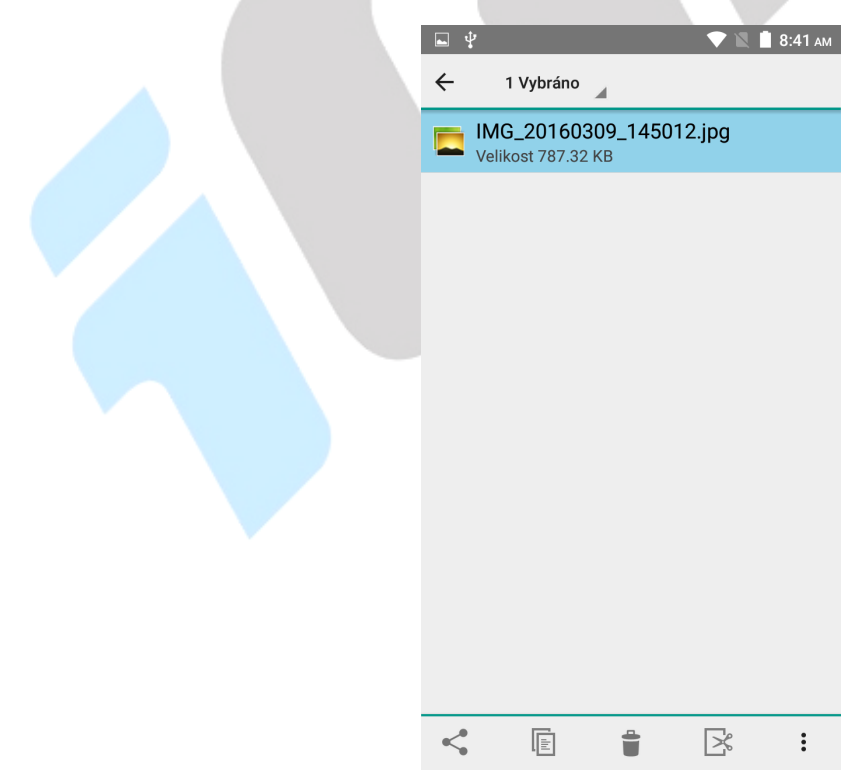

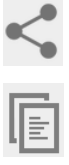

– pod tlačítkem najdete seznam aplikací, pro další práci se souborem.

 – tlačítko pro kopírování vybraného souboru, pro vložení souboru na nové místo použijte tlačítko zobrazené dole.

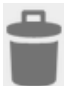

– tlačítko pro smazání vybraného souboru.

– tlačítko pro vyjmutí souboru.

Î,

ズ

– tlačítko pro přejmenování a zobrazení informací o souboru.

 $\Box$  – tlačítko pro vložení zkopírovaného souboru.

# **6.3. Webový prohlížeč**

Mobilní telefon obsahuje základní webový prohlížeč, který nemusí být kompatibilní se všemi stránkami nebo flash videi. Aplikaci "Prohlížeč" najdete buď na hlavní obrazovce, nebo v seznamu

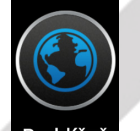

aplikací. Klikněte na ikonu **Prohlížeč** a spusťte aplikaci **Prohlížeč**. Design ikonky aplikace se může lišit dle verze Androidu nebo použitého tématu.

**V případě problémů doporučujeme nainstalovat z Obchodu Play prohlížeč Dolphin Browser, který umožňuje stáhnout optimalizovaný Adobe Flash Player z vlastních zdrojů, potřebný pro přehrávání videí.** 

Po stisknutí levého tlačítka nabídky můžete dále pracovat s navštívenou webovou stránkou. Viz popisy jednotlivých voleb.

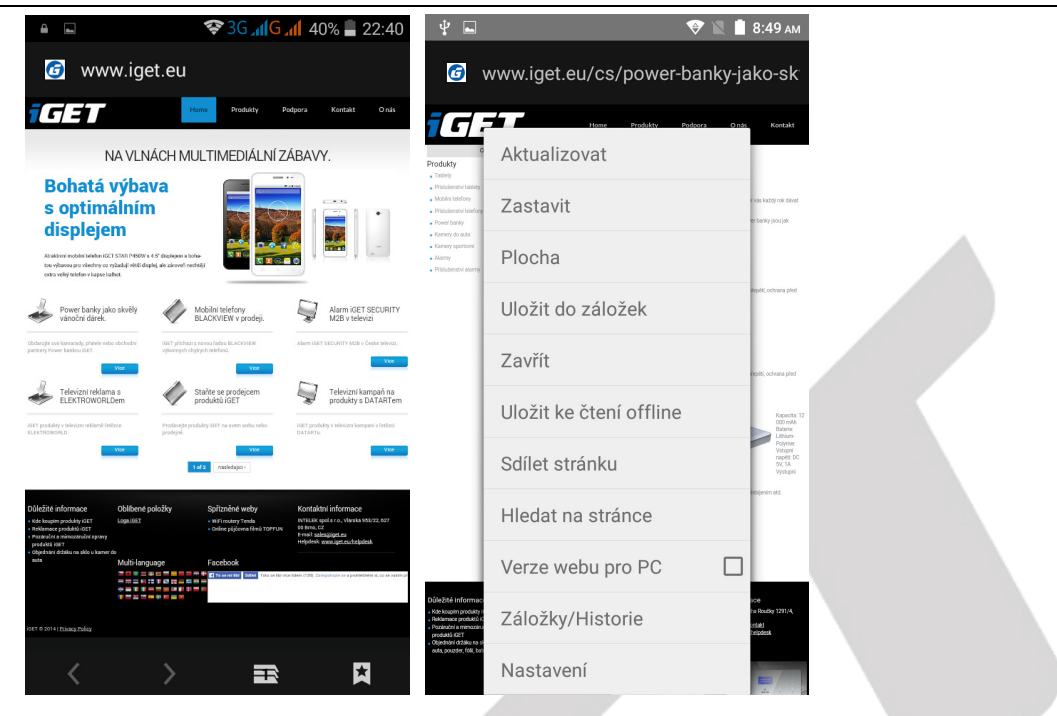

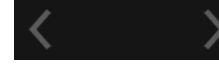

– tlačítka vpřed a vzad.

- tlačítko přidání další webové stránky.
- 
- tlačítko pro záložky.

### **6.4. Práce s obrázky/fotografiemi**

Aplikaci "Galerie" najdete buď na hlavní obrazovce, nebo v seznamu aplikací. Klikněte na ikonu

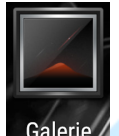

Galerie / a spusťte aplikaci "Galerie". Design ikonky aplikace se může lišit dle verze Androidu nebo použitého tématu.

V hlavním okně galerie se zobrazují vyfocené fotky a screenshoty (fotky obrazovky) telefonu. Jednotlivé fotky lze řadit do alb, dle lokalit anebo času vyfocení. Vyfocené fotky nebo screenshoty je možné zobrazit buď do filmového pásu, nebo do mřížky.

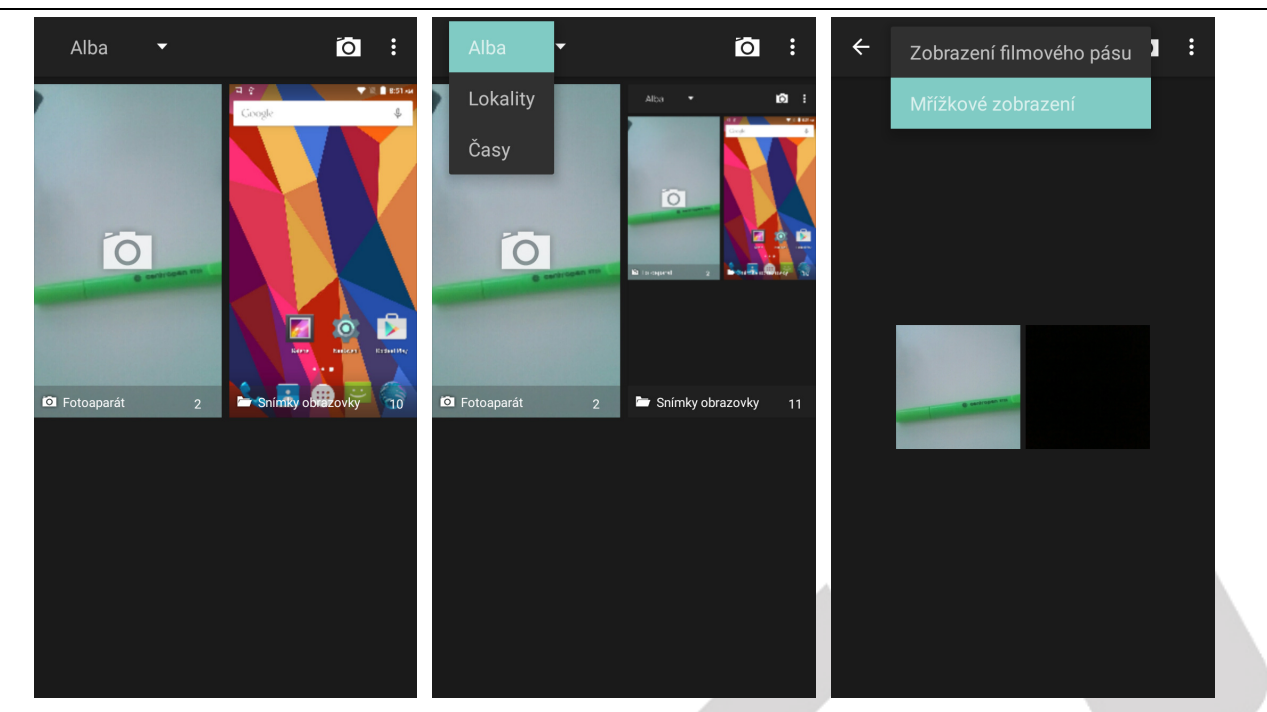

Další práce s fotkami a screenshoty probíhá tak, že kliknete na vybranou fotku a podržíte prst na fotce,

dokud se neobjeví další menu. Fotku lze po kliknutí na tlačítko také sdílet.

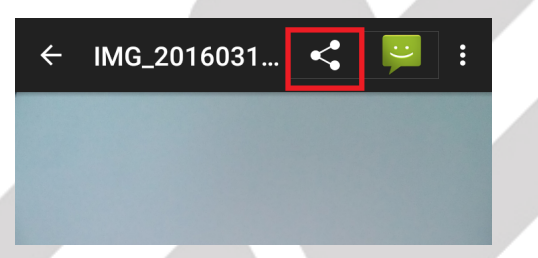

Fotky lze také upravovat tak, že klikněte na tlačítko levé tlačítko nabídky, následně se zobrazí další možnosti úpravy obrázku. Grafické úpravy fotografií spustíte kliknutí na tlačítko tužky nebo na "**Upravit**".

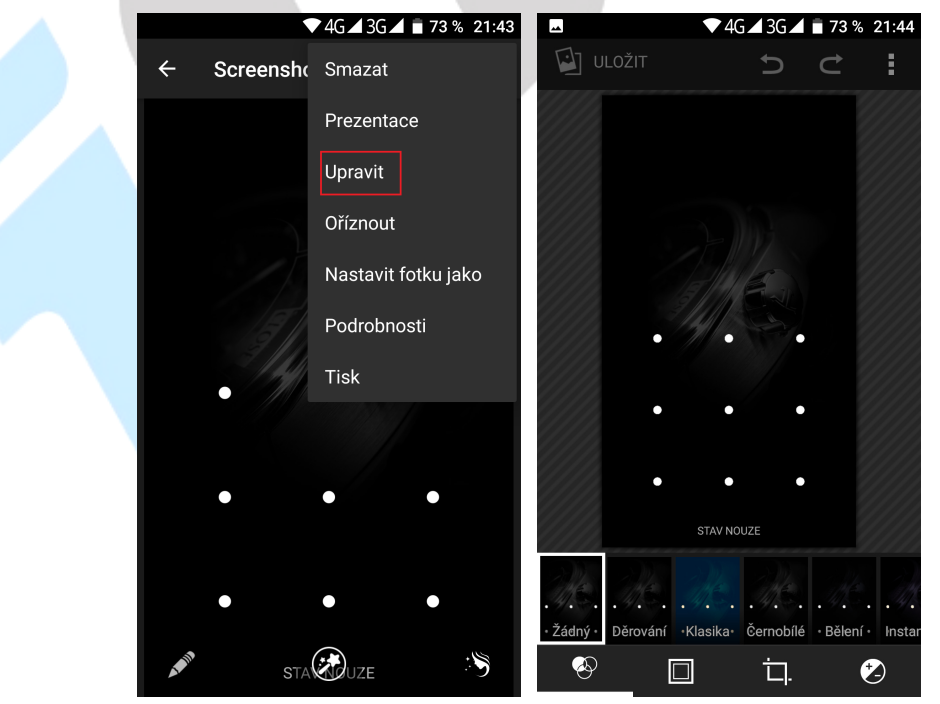

### **6.5. FM rádio**

Aplikaci "**FM rádio**" najdete buď na hlavní obrazovce, nebo v seznamu aplikací. Klikněte na ikonu

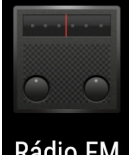

Rádio FM a spusťte aplikaci "Rádio FM". Design ikonky aplikace se může lišit dle verze Androidu nebo

použitého tématu.

Rádio je funkční pouze po připojení sluchátek, které slouží zároveň jako anténa. Po spuštění rádia, můžete naladit své oblíbené stanice a následně se i uložit.

# **7. Rychlé dotazy**

### **7.1. Jak vypnout aplikaci, která běží v pozadí?**

Stáhněte aplikaci "Advanced Task Manager" a vyberte nainstalovat. Aplikace Vám může pomoci dosáhnout automatického ukončení aplikací v pozadí, přepínání mezi aplikacemi, zobrazení informací o paměti, rychlého odinstalování programu a dalších funkcí, snížení dlouhodobé zátěže na provoz procesoru, zvýšení rychlosti apod.

Podržte prst na tlačítku na levé straně displeje dokud se nezobrazí nad sebou seznam aplikací, které můžete křížkem všechny ukončit a uvolnit je tak z paměti.

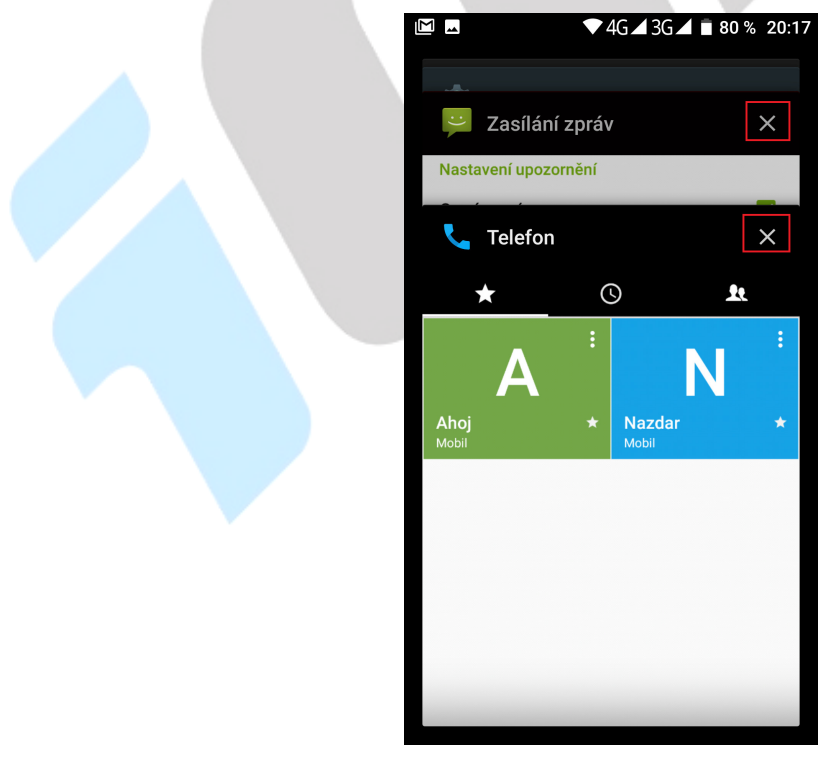

# **7.2. Jak uspořit energii baterie?**

Snižte jas obrazovky na 40% Vypněte vyhledávání polohy (GPS) Vypněte Wi-Fi Vypněte Bluetooth

# **7.3. Jak přepnout na jinou aplikace při prohlížení internetových stránek**

## **nebo jiných aplikací?**

Pokud potřebujete během procházení jiných aplikací otevřít novou aplikaci, můžete dlouze stisknout klávesu "Domů". Na displeji se Vám zobrazí seznam spuštěných aplikací.

# **7.4. Jak nastavit vyzvánění z SD karty, jako osobní vyzvánění?**

Připojte telefon k PC. Do složky "Ringtones" na paměťové kartě uložte požadovanou skladbu. Skladba se pak automaticky zobrazí v nabídce vyzváněcího tónu v nastavení zvukových profilů (v nastavení vyzvánění).

### **7.5. Mobilní telefon má dle specifikací 8 GB vnitřní paměť, v nastavení**

### **však vidím jiné číslo**

Mobilní telefon obsahuje 8 GB interní paměti, nicméně použitelné množství je jen 7,7 GB díky přepočtu z desítkové do dvojkové soustavy.

Tato paměť je rozdělena:

- 1–1,8 GB, kterou si obvykle nárokuje Android systém.
- 0,89–2,5 GB dle typu mobilního telefonu na aplikace a některá uživatelská data.
- 4–5 GB pro ostatní data (video, obrázky apod.) a pro data připojeného USB flash disku.

### **Jak je to v telefonu:**

- 1. **Interní úložiště** úložiště pro aplikace
- 2. **SD karta** (spíš by se měla jmenovat jako SSD disk nebo interní SD karta) úložiště pro data jako video, obrázky apod.
- 3. **Externí SD karta** vložená microSD karta do telefonu, na kterou nelze uložit aplikace. Slouží k uložení dat, která si pak budete chtít přečíst na počítači.

# **7.6. Nestačí mi interní paměť v mobilním telefonu pro aplikace**

V tomto případě doporučujeme odinstalovat nepoužívané aplikace a nainstalovat aplikaci pro čištění dat aplikací, které se ukládají do paměti a pak je nemažou. Doporučujeme aplikaci "**Clean Master**" eventuelně "**AppMgr Pro III (App 2 SD)**".

Některé aplikace lze "Přesunout na SD" a tím uvolnit paměť pro aplikace. Aplikace přesunete v menu "**Systém**" → "**Aplikace**" → vyberete aplikaci → klikněte na "**Přesunout na SD**". Tuto možnost podporují pouze některé aplikace a nemusí být vždy v Androidu dostupná.

Další možností je ve stejném rozhraní jako v předchozí větě použít tlačítko "Vymazat data", které vymaže cache data, jenž si aplikace někdy zbytečně ukládá.

Další možností je, pokud máte fotky a stažené soubory, přesun na druhou větší část interní paměti, je-li však interní paměť rozdělena.

# **7.7. Jak dělat screenshoty/obrázky displeje telefonu**

Stačí současně zmáčknout tlačítko pro "Zapnutí/Vypnutí" telefonu a tlačítko "Hlasitosti (-)".

### **7.8. Potřebuji přiřadit vyzvánění pro skupinu kontaktů**

Nastavení vyzvánění pro jednotlivé skupiny bohužel u OS Android není možné. Jedná se o nedostatek tohoto operačního systému obecně u všech mobilních telefonů, které na něm pracují. Nicméně je možné to vyřešit pomocí aplikace "Group Ringtones" z Google Play. Po otevření aplikace můžete jednoduše nastavit zvonění pro jednotlivé skupiny. Aplikace však nemusí být vždy plně funkční.

### **7.9. Jak nastavit přesměrování hovorů?**

Pro nastavení přesměrování hovorů použijte tento návod na webu mobilmania.cz: http://www.mobilmania.cz/polopate-jak-spravne-pouzivat-presmerovani-hovoru/a-1108807/default.aspx

### **7.10. Jak vypnout vibrace/zvuky při psaní na klávesnici?**

"**Nastavení**" → "**Jazyky a zadávání**" → "**Virtuální klávesnice**" → "**Gboard**" → "**Předvolby**" → "**Zvuky při stisku kláves**" a "**Vibrace při stisku klávesy"**.

### **7.11. Jak použít vlastní hudbu pro vyzvánění, SMS, budíku atd.?**

Nakopírujte požadovanou melodii do správné složky. Například:

- Pro **vyzvánění** do **storage/emulated/0/media/audio/ringtones/**
- Pro **SMS/Notifikace** do **storage/emulated/0/media/audio/notifications/**

Tóny si lze stáhnout z Google play a aplikace to nakopírují do správného umístění samy. Obecně vždy hledejte složku "**Ringtones**" a "**Notifications**". Po nakopírování přejděte do "**Nastavení**" → "**Zvuk**" → "Vyzváněcí tón telefonu" a "Výchozí tón oznámení" a pak si pro vyzváněcí tón telefonu a pro zvuk oznámení vyberete nakopírovaný soubor, který se zobrazí v přehledu všech zvukových souborů. Toto nesouvisí s telefonem, je to věc androidu.

# **7.12. Nezobrazují se notifikace/SMS na uzamčené obrazovce**

Klikněte na "**Nastavení" → "Oznámení"** a klikněte na tlačítko **a následně "Na obrazovce uzamčení**" → a zvolte:

- Oznámení vůbec nezobrazovat
- Zobrazit veškerý obsah oznámení
- Skrýt citlivý obsah oznámení

# **7.13. Nastavení individuálního vyzvánění pro jednotlivé kontakty**

Klikněte na ploše na aplikaci "**Kontakty"** → rozkliknout kontakt → kliknout na symbol "tužky" (úpravy)  $\rightarrow$  v kontaktu pak v pravém horním rohu kliknout na tři tečky a pak následně "**Nastavit vyzvánění"** → vybrat ze seznamu předinstalovaných melodií případně si přidat vlastní.

# **7.14. Jak nastavit vyzvánění pro rozdílné SIM karty**

Systém Android defaultně neumožňuje nastavit různé vyzvánění pro každou SIM zvlášť.

# **7.15. Nefungují mi aktualizace (stažení, instalace) na mobilním telefonu**

Zkuste nejdříve ověřit, že máte Wi-Fi připojení k Internetu.

Vyzkoušejte stažení aktualizace na jiné Wi-Fi síti.

Vyzkoušejte postup: "**Nastavení**" → "**Aplikace**" → pak klikněte na tři tečky v pravém rohu a zvolte "Zobrazit systémové aplikace" → najděte si aplikaci "Aktualizace systému" a klikněte na ni. Následně klikněte na řádek "**Úložiště**" a pak vyberte tlačítko "**Vymazat data**" a následně tlačítko "**Vymazat mezipaměť**". Znovu zkuste pustit aktualizaci.

# **8. Bezpečnostní upozornění**

### **8.1. Provozní prostředí**

- Vždy při používání tohoto telefonu dodržujte daná pravidla a nařízení. Vyhnete se tak nežádoucím efektům na Vás a na blízkém prostředí.
- Vypněte telefon v blízkosti explozivních materiálů, jako jsou čerpací stanice, chemické továrny. Porušením těchto pravidel můžete způsobit explozi a zranění.
- Používání telefonu na palubě letadla může způsobit interferenci s palubními systémy. Proto před vstupem na palubu letadla přepněte telefon do režimu Letadlo a ponechte jej tak po celou dobu letu.
- Během řízení auta nepokládejte telefon mimo přihrádky. Nepokládejte jej na sedadla nebo na místa, odkud by mohl spadnout. Pro zajištění bezpečnosti během řízení, nepoužívejte telefon.

### **8.2. Ochrana zdraví**

Vypněte telefon v blízkosti elektrických, zdravotnických zařízení, které zřetelně vyžadují vypnutí telefonu v jejich blízkosti (jako třeba kardiostimulátor, naslouchátka atd.). Většina zdravotnických zařízení je imunní vůči vysokofrekvenčnímu signálu telefonu, ale některá nejsou. Pokud máte pochybnosti nebo potřebujete najít více informací, kontaktujte Vašeho lékaře nebo výrobce zdravotnického zařízení.

# **8.3. Kardiostimulátor**

- Výrobci kardiostimulátorů uvádějí minimální doporučenou vzdálenost mezi telefonem a kardiostimulátorem 15,3 cm. Při menší vzdálenosti může dojít k interferenci kardiostimulátoru.
- Osoby používající kardiostimulátor by se měly řídit následujícími pravidly:
	- o Pokud je telefon zapnutý, dodržujte minimální vzdálenost mezi telefonem a kardiostimulátorem alespoň 15,3 cm.
	- oNenoste telefon v náprsní kapse.
	- o Při telefonování používejte ucho, které je na vzdálenější straně od kardiostimulátoru.

### **8.4. Naslouchátko**

Telefon může způsobit interferenci s některými naslouchátky, pokud se tak děje, kontaktujte výrobce naslouchátka.
#### **8.5. Tísňové volání**

- I když telefon používá rádiový signál, Wi-Fi a pozemní komunikační síť a funkce osobního nastavení jako jiné telefony, není možné zajistit, aby telefon za každé situace byl připojen k nějaké síti. Proto nespoléhejte pouze na Váš telefon v případu nouze (jako například první pomoc).
- Provést tísňové volání.
- Pokud je telefon vypnut, zapněte jej a zjistěte, zda jste připojeni k mobilní síti a máte dostatečný signál.
- Zadejte telefonní číslo záchranné služby (např. 112).
- Stiskněte tlačítko pro volání.

#### **8.6. Využití baterie**

- Využití baterie závisí na nastavení telefonu, připojení k síti a způsobu používání telefonu.
- Nikdy nepoužívejte poškozenou baterii.
- Telefon spotřebovává nejméně energie v blízkosti bezdrátového vysílače. Proto maximální doba provozu a volání velmi záleží na síle signálu mobilní sítě a na parametrech operátora.
- Doba nabíjení baterie závisí na stavu dobití baterie, typu baterie a nabíječe. Když se provozní doba (doba hovoru a pohotovostní doba) podstatně zkrátí oproti normálu, je na čase vyměnit baterii za novou.
- Používejte pouze baterie a nabíječky schválené pro toto zařízení, jinak hrozí nebezpečí výbuchu. Pokud telefon není nabíjen, vypojte nabíječku ze zásuvky. Nenechávejte baterii připojenou k nabíječce více než jeden týden, přílišné nabíjení může zkrátit životnost baterie.
- Nepřipojujte anodou a katodou na baterii obráceně.
- Nenechávejte baterii na místech s příliš vysokou nebo příliš nízkou teplotou, jinak se kapacita baterie sníží a životnost baterie se zkrátí. Vždy se pokuste udržovat baterii při pokojové teplotě.
- Baterii uchovávejte v suchu a mimo dosah vody či jakýchkoliv tekutin.
- Nepoužívejte baterii, která se jeví, jako poškozená.
- Baterii uchovávejte mimo dosah dětí.
- Nezkratujte přívod baterie. To by mohlo poškodit elektronické jádro nebo interní ochranný obvod. Pokud budete nosit baterii volně v kapse nebo tašce, kovové objekty (např. mince, sponka nebo pero atd.) uvnitř mohou anodu přímo kontaktovat s katodou baterie a způsobit tak náhodný zkrat. Proto pečlivě a samostatně uložte baterii.
- Nevyhazujte použitou baterii mezi běžný odpad. Buďte ohleduplní k životnímu prostředí, aby se zabránilo jeho poškození nebo ohrožení života. Proto použité baterie recyklujte.
- Pokud telefon, baterie nebo jiné nabíjecí zařízení dojde ke kontaktu s vodou, nesmíte tyto části dát do sušícího zařízení (jako jsou sušičky, mikrovlnné trouby atd.). Telefon a jeho části se mohou pokazit, nebo se dokonce může stát, že telefon, baterie nebo jiné nabíjecí zařízení exploduje.
- S použitou baterií jednejte dle tohoto návodu nebo návodu vztahujícím se k Vaší lokalitě.
- V případě úniku tekutiny z baterie zabraňte kontaktu tekutiny s očima, pokožkou, nebo oděvem. Pokud ke kontaktu dojde, opláchněte okamžitě zasažené místo vodou a vyhledejte lékařskou pomoc.
- Zabraňte kontaktu unikající baterie s ohněm. Hrozí nebezpečí výbuchu. Výrobce nepřebírá žádnou odpovědnost za přímo nebo nepřímo způsobenou škodu chybou uživatele.

## **8.7. Součásti telefonu**

- Všechny součásti telefonu (jako jsou SIM karta, paměťová karta, baterie atd.) držte mimo dosah dětí.
- Před vyjímáním baterie, telefon vypněte a odpojte od napájecího adaptéru.
- Jednotlivé díly telefonu nejsou voděodolné, proto zamezte jejich kontaktu s vodou.
- Při odebírání jakéhokoliv dílu telefon musí být vypnutý a nepoužívejte násilí.
- Pokud baterie a adaptér nefungují tak, jak by měli, kontaktujte kvalifikované centrum podpory pro podrobnější diagnózu.

## **8.8. Obecná bezpečnostní upozornění**

- Pokud telefon nepoužíváte, je dobré jej vypnout a vyjmout baterii pro ušetření energie a snížení zátěže na telefonní síť.
- POZOR: Nenastavujte zvuky telefonu příliš hlasitě, hlasité zvuky mohou poškodit sluch.
- Dlouhodobé používání sluchátek a poslech nadměrně hlasité hudby může způsobit trvalé poškození sluchu.
- Telefon by měli vždy rozebírat jen odborníci.
- Je doporučeno, abyste nepoužívali pouzdro s magnetickým tlačítkem, magnet může zasahovat do telefonního signálu, a tvrdé, železné tlačítko může poškodit obrazovku LCD. Plastový kryt telefonu povede ke špatnému odpařování vzduchu a to povede k poškození vnitřních součásti telefonu oxidací či korozí.
- Pokud Vy nebo příslušník Vaší rodiny má lékařský záznam o závratích nebo epilepsii, poraďte se s lékařem, pokud chcete hrát hry, nebo používat baterku (blesk není dostupný u všech modelů telefonů).
- Nedávejte baterku příliš blízko očí lidí nebo zvířat, můžete tak nenávratně poškodit zrak.
- Vyhněte se pádu telefonu na zem.
- Netlačte na displej a zařízení více než je potřeba k běžnému používání. Zabráníte tak jejich poškození. Doporučuje se využít ochranný obal. Prasklý displej v důsledku nesprávné manipulace není krytý zárukou.
- Telefon nepoužívejte v dešti, nebo v jiném vlhkém prostředí, jako např. v blízkosti umyvadel. Pokud se do telefonu dostane vlhkost, nepokoušejte se ho usušit pomocí trouby nebo sušičky, mohl by se poškodit.
- Součástí telefonu je štítek, který detekuje vlhkost. V případě vlhkosti v telefonu růžový štítek zčervená. Výrobce má právo neuznat záruku u takto poškozeného telefonu.
- Nenechávejte telefon, nebo jeho baterii uvnitř vozidla nebo na místech přesahující teplotu 40°C. Hrozí poškození výrobku, baterie, či vozidla.

# **8.9. Poškození vyžadující odbornou opravu**

Pakliže dojde k následujícím případům, obraťte se na autorizovaného servisního technika nebo dodavatele pro odbornou pomoc:

- Do telefonu se dostala vlhkost.
- Telefon je mechanicky poškozen.
- Telefon se nadstandardně přehřívá.

Jednotlivé parametry, popis obrázky a vzhled v manuálu se mohou lišit v závislosti na jednotlivých verzích a updatech.

Přesné parametry a další informace k produktu najdete na stránkách www.iget.eu. Tiskové chyby vyhrazeny.

#### **Aktualizujte zařízení ihned, jakmile bude dostupná nová verze software.**

Výhradní dovozce produktů iGET do EU: INTELEK spol. s r.o., Ericha Roučky 1291/4, 627 00 Brno, Česká republika web: http://www.iget.eu SUPPORT: http://www.iget.eu/helpdesk

Copyright © 2017 Intelek spol. s.r.o. Všechna práva vyhrazena.